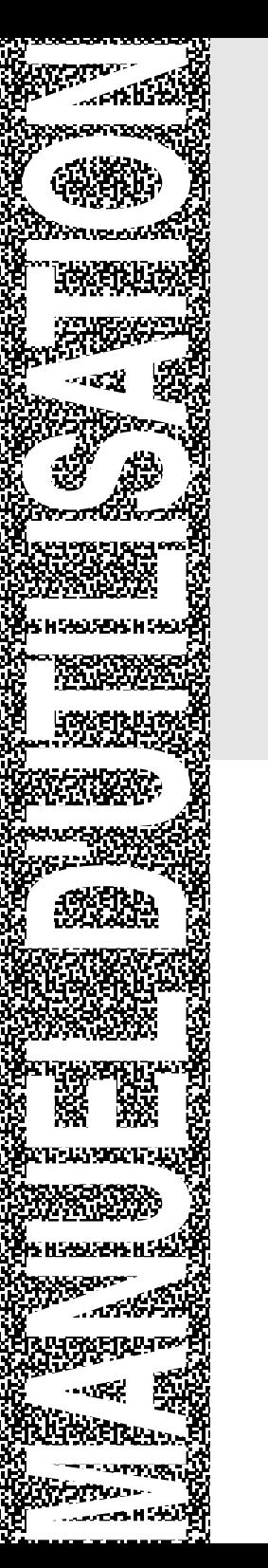

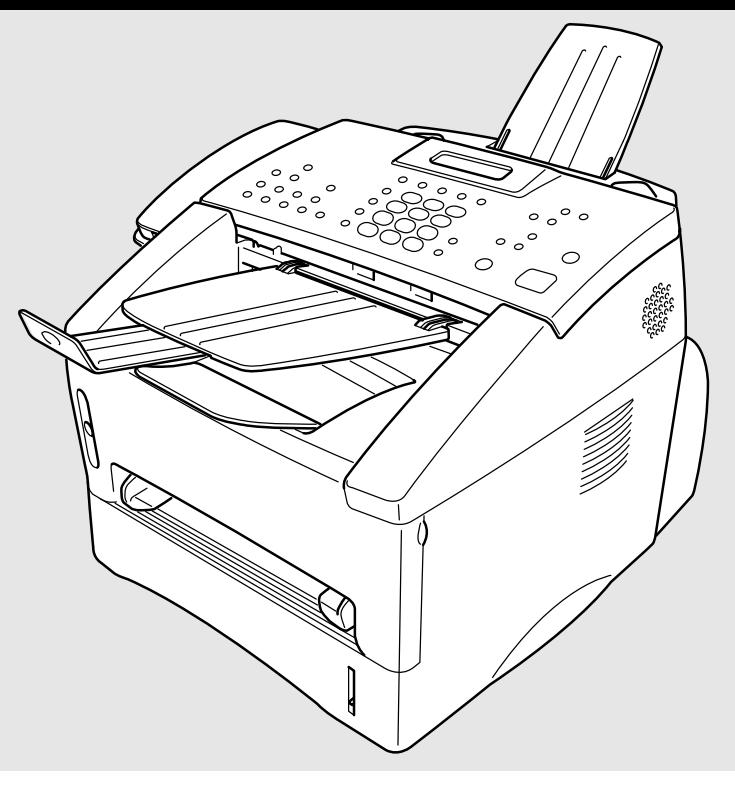

# MFC-8500

# brother.

version A

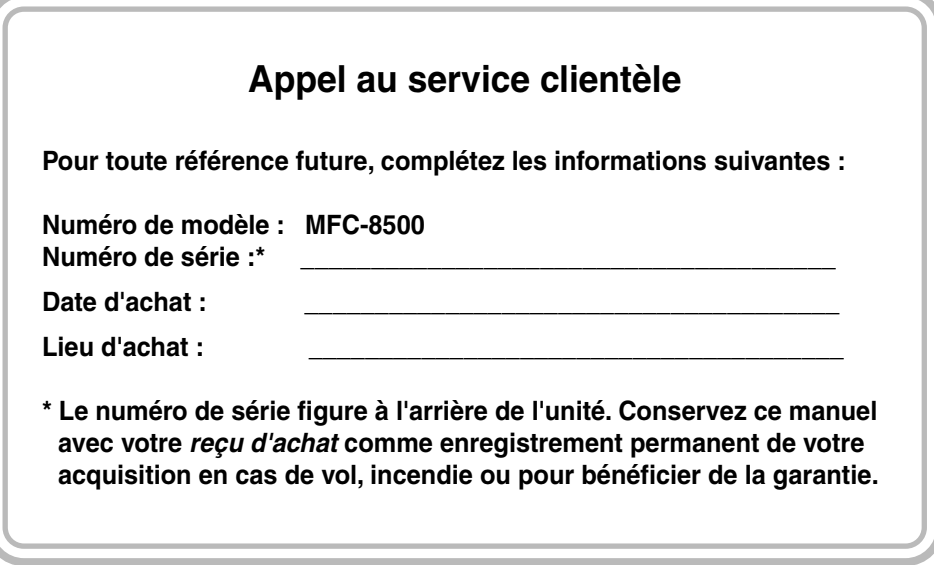

Cet appareil est un modèle bilingue; vous pourrez donc le faire fonctionner en français ou en anglais. L'anglais est réglé en usine. Pour le faire fonctionner en français, procédez comme suit :

1) Veuillez coller les étiquettes incluses dans la boîte sur les noms correspondants du panneau de contrôle.

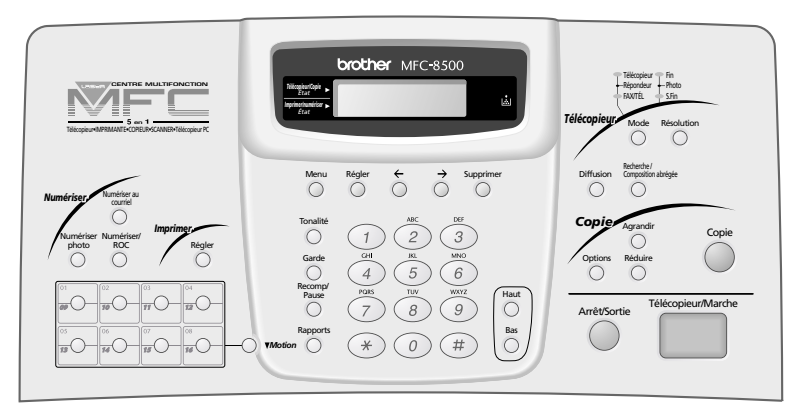

- 2) Les messages de l'écran LCD peuvent apparaître en français. Pour changer de langue :
- *1* Appuyez sur **Menu**, **1**, **0**. L'écran affiche

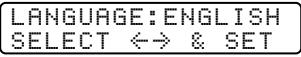

- 2 Appuyez sur  $\bigoplus$  ou sur  $\bigoplus$  pour sélectionner FRENCH.
- *3* Appuyez sur **Régler**.
- *4* Appuyez sur **Arrêt/Sortie**.

## *Numéros Brother*

#### **IMPORTANT**

Pour une assistance technique et opérationnelle, vous devez appeler le pays où vous avez acheté l'appareil. Les appels doivent être effectués *dans* ce pays.

## **Forums aux questions (FAQs)**

Le "Brother Solutions Center" est notre réponse à tous vos besoins concernant votre Photocopieur/Centre multifonction. Vous pouvez télécharger les logiciels et utilitaires les plus récents, consulter des forums aux questions (FAQs) et des conseils de dépannage, et vous reporter à la section "Solutions" pour apprendre comment tirer le meilleur parti de votre produit Brother. Rendez-nous visite à :

#### **http://solutions.brother.com**

Vous pouvez rechercher sur ce site les mises à jour des pilotes d'imprimante Brother.

### **Babillard Brother**

Le numéro de babillard de Brother est

**Depuis le Canada :** 1-514-685-2040

#### **Service clientèle**

**Depuis le Canada :** 1-877-BROTHER (vocal) 1-514-685-4898 (télécopie)

**Depuis Montréal :** 1-877-BROTHER (vocal)

## <span id="page-4-0"></span>*Accessoires et consommables*

#### **IMPORTANT**

Pour une assistance technique et opérationnelle, vous devez appeler le pays où vous avez acheté l'appareil. Les appels doivent être effectués *dans* ce pays.

Pour obtenir les meilleurs résultats, n'utilisez que des accessoires d'origine Brother en vente chez la plupart des revendeurs Brother. Si vous ne les trouvez pas, commandez-les directement chez Brother si vous disposez d'une carte de crédit Visa, MasterCard, Discover ou American Express.

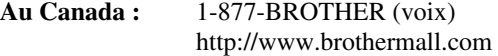

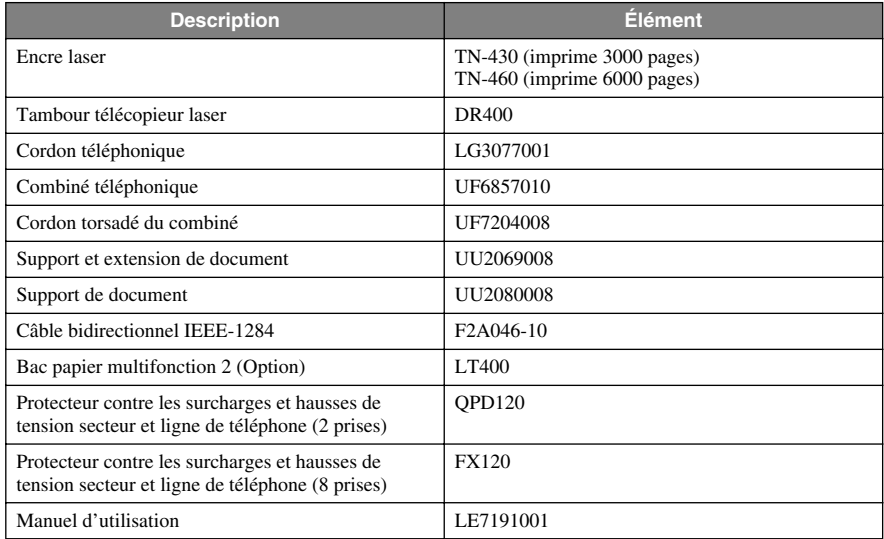

\*\**Multi-Function Link® Pro Suite n'est PAS disponible sur disquettes.*

#### **Avis – Responsabilités (États-Unis et Canada)**

EN AUCUN CAS, LE OU LES BAILLEURS DE LICENCES BROTHER, ET LEURS DIRECTEURS, REPRÉSENTANTS, EMPLOYÉS OU AGENTS (COLLECTIVEMENT BAILLEURS DE LICENCES BROTHER) N'ASSURENT AUCUNE GARANTIE, EXPRESSE OU TACITE, Y COMPRIS, MAIS SANS Y ÊTRE LIMITÉ, LES GARANTIES TACITES CONCERNANT LA COMMERCIALISATION ET L'UTILISATION SPÉCIFIQUE CONCERNANT LE LOGICIEL. LE OU LES BAILLEURS DE LICENCE BROTHER N'ASSURENT AUCUNE GARANTIE, ET N'ASSURENT AUCUNE REPRÉSENTATION CONCERNANT L'UTILISATION OU LES RÉSULTATS DE L'UTILISATION DU LOGICIEL PAR RAPPORT À SON EXACTITUDE, SA FIABILITÉ, SA MISE À NIVEAU OU AUTRE. LE RISQUE QUANT AUX RÉSULTATS ET AUX PERFORMANCES DU LOGICIEL EST INTÉGRALEMENT ASSUMÉ PAR VOUS. L'EXCLUSION DES GARANTIES TACITES N'EST PAS AUTORISÉE DANS CERTAINES PROVINCES. L'EXCLUSION CI-DESSUS PEUT NE PAS S'APPLIQUER À VOTRE CAS.

EN AUCUN CAS, LE OU LES BAILLEURS DE LICENCES BROTHER NE SAURAIENT ÊTRE TENUS RESPONSABLES POUR TOUT DOMMAGE DE CONSÉQUENCE, ACCIDENTEL OU INDIRECT (Y COMPRIS LES DOMMAGES ENTRAÎNÉS PAR LA PERTE DE BÉNÉFICES, L'INTERRUPTION DES AFFAIRES, LA PERTE D'INFORMATIONS COMMERCIALES OU AUTRE) DÉCOULANT DE L'UTILISATION OU DE L'IMPOSSIBILITÉ DE L'UTILISATION DE CE LOGICIEL MÊME SI LES BAILLEURS DE LICENCE BROTHER ONT ÉTÉ AVISÉS DE LA POSSIBILITÉ DE TELS DOMMAGES. CERTAINES PROVINCES N'AUTORISANT PAS L'EXCLUSION OU LA LIMITATION DES RESPONSABILITÉS POUR LES DOMMAGES DE CONSÉQUENCE OU ACCIDENTELS, LES LIMITATIONS CI-DESSUS PEUVENT NE PAS S'APPLIQUER À VOTRE CAS. DANS TOUS LES CAS, LA RESPONSABILITÉ DES BAILLEURS DE LICENCES BROTHER ENVERS VOUS POUR DES DOMMAGES RÉELS QUELLE QU'EN SOIT L'ORIGINE, ET QUELLE QUE SOIT LA FORME DE L'ACTION PAR CONTRAT, TORT (Y COMPRIS LA NÉGLIGENCE), RESPONSABILITÉ DU PRODUIT OU AUTRE, SERA LIMITÉE À 50 \$ (ARGENT AMÉRICAIN).

#### **Avis de compilation et de publication**

Ce manuel a été compilé et publié sous la supervision de Brother Industries Ltd. Il couvre les descriptions et spécifications les plus récentes du produit.

Le contenu de ce manuel et les spécifications du produit peuvent être modifiés sans préavis.

Brother se réserve le droit d'apporter des modifications sans avis dans les spécifications et les matériaux contenus. Il ne saurait être tenu responsable pour tout dommage (même indirects) causés par une utilisation des matériels présentés, y compris, et sans limitation, par les erreurs typographiques et autres concernant la publication.

#### **GARANTIE LIMITÉE POUR LES CENTRES MULTIFONCTION/ TÉLÉCOPIEURS (Canada seulement)**

Conformément à sa Garantie limitée d'un an à partir de la date d'achat sur les pièces et la main d'oeuvre, Brother International Corporation (Canada) Ltd. ("Brother"), ou ses Centres de réparation agréés, répareront ce MFC/Télécopieur gratuitement en cas de défaut matériel ou de conception. Cette Garantie limitée ne couvre pas le nettoyage, les consommables (notamment les cartouches, la tête d'impression, le toner et le tambour), les détériorations dues à un accident, la négligence, une mauvaise utilisation ou encore une installation ou une utilisation incorrecte, ou toute détérioration causée par l'entretien, la maintenance, des modifications ou des adaptations effectuées par une personne autre qu'un représentant agréé Brother, ou résultant de l'utilisation de consommables ou de fournitures non-Brother. L'utilisation du MFC/Télécopieur en dépassement des spécifications ou sans l'étiquette du numéro de série ou du modèle est considérée comme un abus et toutes les réparations qui en résultent s'effectuent à la charge et sous la responsabilité de l'acheteur/utilisateur final. Pour obtenir le service de garantie, le MFC/ Télécopieur doit être livré ou transporté prépayé par l'acheteur/utilisateur final à un Centre de réparation agréé "Brother", ainsi qu'avec votre preuve d'achat sous la forme d'un reçu.

Produits laser : Le non-retrait de la cartouche du toner (et du tambour sur les modèles applicables) pendant le transport peut endommager sérieusement le MFC/Télécopieur et ANNULERA la garantie. (Voir le manuel d'utilisation pour les instructions d'emballage.)

Produits à jet d'encre : Ne retirez pas les cartouches d'encre pendant le transport. L'endommagement de la tête d'impression résultant d'un emballage sans les cartouches d'encre ANNULERA la garantie. (Voir le manuel d'utilisation pour les instructions d'emballage.)

BROTHER EXCLUT TOUTE AUTRE GARANTIE EXPRESSE OU IMPLICITE, NOTAMMENT, MAIS SANS LIMITATION, TOUTE GARANTIE CONCERNANT SES CONDITIONS DE MISE SUR LE MARCHÉ ET SON ADÉQUATION À UNE UTILISATION PARTICULIÈRE, SAUF DANS LE CAS DE GARANTIES IMPLICITE QUI NE PEUVENT ÊTRE REFUSÉES.

Aucun avis, information ou indication oral/écrit fourni par Brother, ses Centres de réparation agréés, distributeurs, revendeurs, agents ou employés ne saurait constituer une autre garantie ou modifier la présente. Cette garantie stipule toute la responsabilité de Brother et votre recours contre Brother pour tout problème concernant le fonctionnement du MFC/Télécopieur.

Ni Brother, ni quiconque impliqué dans le développement, la production ou la livraison de ce MFC/Télécopieur ne saurait être tenu responsable de toute détérioration indirecte, accidentelle, particulière, de conséquence, exemplaire ou dissuasive, notamment la perte de profits provoquée par l'utilisation ou l'incapacité à utiliser le produit, même si l'acheteur/ utilisateur final a signalé la possibilité de telles détériorations. Certaines Provinces n'autorisant pas cette limitation de responsabilité, elle peut ne pas s'appliquer à votre cas.

Cette Garantie limitée vous donne des droits spécifiques. Vous pouvez également bénéficier d'autres droits pouvant varier d'une Province à l'autre.

**Le service de garantie est disponible dans tous les Centres de réparation agréés Brother du Canada. Pour bénéficier du support technique ou connaître le nom et l'adresse du Centre de réparation agréé le plus proche, appelez le 1-877- BROTHER. Depuis Montréal, appelez le 685-6464. Support Internet : support@brother.ca ou consultez le site Web de Brother : www.brother.com**

La Corporation Internationale Brother (Canada) Ltée. 1 Rue Hôtel de Ville  $\bigcap_{\substack{1 \text{ Rue H\^othe l\text{ del } v\text{ille}\ \text{Dollard-Des-Ormeaux.}\ QC H9B 3H6}}$ 

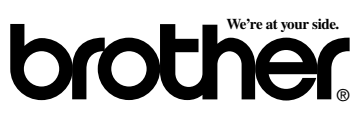

# *Aide-mémoire*

### **Envoi de télécopies**

#### **Transmission automatique**

- *1* Placez le document original face vers le bas dans le chargeur.
- *2* Entrez le numéro de télécopie à l'aide des monotouches, des numéros abrégés, de la recherche ou du clavier de composition.
- *3* Appuyez sur **Télécopieur/Marche**.

#### **Envoi d'une page de couverture**

- *1* Placez le document original face vers le bas dans le chargeur.
- *2* Appuyez sur **Menu**, **2**, **2**, **8**.
- *3* Lorsque **FAX SUIVANT UNIQ** apparaît, appuyez sur **Régler**.
- 4 Appuyez sur  $\bigoplus$  ou  $\bigoplus$  pour sélectionner **ON** (ou **OFF**), puis appuyez sur **Régler**.

 $\mathcal{A}$ 

- *5* Appuyez sur  $\bigoplus$  ou  $\bigoplus$  pour sélectionner un commentaire, puis appuyez sur **Régler**.
- *6* Entrez deux chiffres pour indiquer le nombre de pages envoyées, puis appuyez sur **Régler**.
- *7* Appuyez sur **1** pour sélectionner d'autres paramètres—**OU**—Appuyez sur **2** si vous êtes prêt à envoyer la télécopie.
- *8* Entrez le numéro du télécopieur.
- *9* Appuyez sur **Télécopieur/Marche**.

#### **Transmission temps réel**

Vous pouvez envoyer des télécopies en temps réel.

- Placez le document original face vers le bas dans le chargeur.
- *2* Appuyez sur **Menu**, **2**, **2**, **6**.

*3* Appuyez sur  $\bigoplus$  ou  $\bigoplus$  pour choisir **ON**, puis sur **Régler**—**OU**—Pour la transmission suivante, appuyez sur  $\bigoplus$  ou  $\bigoplus$  pour choisir **FAX SUIVANT UNIQ**, puis sur **Régler**.

-----------

- *4* Pour la télécopie suivante seulement, appuyez sur  $\ominus$  ou  $\ominus$  pour choisir **ON**, et appuyez sur **Régler**.
- *5* Appuyez sur **1** pour choisir d'autres paramètres—**OU**—Appuyez sur **2** pour télécopier.
- *6* Entrez le numéro du télécopieur.
- *7* Appuyez sur **Télécopieur/Marche**.

### **Réception de télécopies**

#### **Sélection du mode de réception**

Vous pouvez sélectionner **FAX/TÉL**, **RÉP**, **MANUEL** ou **FAX** en appuyant à plusieurs reprises sur la touche **Mode** jusqu'à ce que les voyants FAX et FAX/TÉL s'allument de la façon correspondant au mode souhaité. Si vous sélectionnez **FAX/TÉL**, n'oubliez pas de configurer la longueur de sonnerie et la durée de sonnerie F/T.

#### **Réception manuelle**

- *1* Soulevez le combiné.
- *2* Appuyez sur **Télécopieur/Marche** si vous entendez des tonalités de télécopieur.
- *3* Lorsque l'écran affiche **RÉCEPTION**, raccrochez le combiné.

#### **Enregistrement de numéros**

#### **Enregistrement des numéros de composition monotouche**

- *1* Appuyez sur **Menu**, **2**, **3**, **1**.
- *2* Appuyez sur la monotouche sur laquelle vous souhaitez enregistrer le numéro.
- *3* Entrez un numéro (jusqu'à 20 chiffres), puis appuyez sur la touche **Régler**.
- *4* Entrez un nom (ou laissez un blanc), puis appuyez sur la touche **Régler**.
- *5* Appuyez sur **Arrêt/Sortie**.

#### **Enregistrement de numéros abrégés**

- *1* Appuyez sur **Menu**, **2**, **3**, **2**.
- *2* Entrez un numéro abrégé deux chiffres et appuyez sur **Régler**.
- *3* Entrez un numéro (jusqu'à' 20 chiffres) et appuyez sur **Régler**.
- *4* Entrez un nom (facultatif) et appuyez sur **Régler**.
- *5* Appuyez sur **Arrêt/Sortie**.

#### **Utilisation du téléphone**

#### **Composition monotouche/ Composition abrégée**

- *1* Soulevez le combiné—**OU**—Appuyez sur **Tonalité** et attendez la tonalité.
- *2* Lorsque vous entendez la tonalité, appuyez sur la monotouche correspondant au numéro que vous souhaitez appeler—**OU**—Appuyez sur **Recherche / Composition abrégée**, appuyez sur **#**, puis appuyez sur le numéro abrégé à deux chiffres. (Si vous avez appuyé sur **Tonalité** pour composer le numéro, soulevez le combiné quand l'autre partie répond.)
- *3* Pour raccrocher, remettez le combiné en place.

#### **Recherche/Composition abrégée**

- *1* Appuyez sur **Recherche / Composition abrégée**, puis entrez la première lettre du nom que vous recherchez.
- 2 Appuyez sur  $\bigoplus$  ou  $\bigoplus$  pour chercher dans la mémoire.
- *3* Lorsque le nom apparaît, soulevez le combiné—**OU**—Appuyez sur **Tonalité**.
- *4* Appuyez sur **Télécopieur/Marche** pour composer le numéro. (Si vous

avez appuyé sur **Tonalité** pour composer le numéro, soulevez le combiné quand l'autre partie répond.)  $\mathbf{I}$  $\downarrow$ 

ıł

*5* Pour raccrocher, remettez le combiné en place.

#### **Copies**

#### **Copie unique**

- *1* Placez le document original face vers le bas dans le chargeur.
- *2* Appuyez sur **Copie**.

#### **Tri des copies multiples**

- *1* Placez le document original face vers le bas dans le chargeur.
- *2* Utilisez le clavier téléphonique pour entrer le nombre de copies souhaité (jusqu'à 99).
- **3** Appuyez sur **Options** et sur  $\bigoplus$  ou  $\bigoplus$ pour sélectionner **OPT:EMP/TRIER**, puis appuyez sur **Régler**. Appuyez sur  $\ominus$  ou  $\ominus$  pour sélectionner **TRIER**, puis appuyez sur **Régler**.
- *4* Appuyez sur **Copie**.

**Système de renvoi de télécopie Brother : Aux États-Unis: 1-800-521-2846 Site Web international Brother : http://www.brother.com Support pour les produits Brother : http://solutions.brother.com Accessoires et consommables Brother : Aux États-Unis: 1-888-879-3232 (voix)**

**1-800-947-1445 (télécopie) http://www.brothermall.com**

**Au Canada: 1-877-BROTHER (voix)**

# *Table des matiérés*

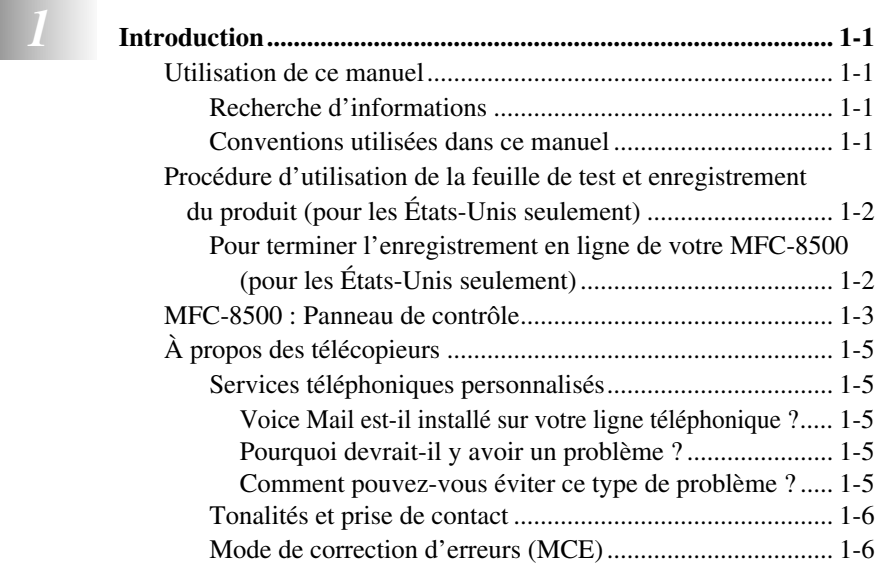

# *2* **<b>Assemblage**

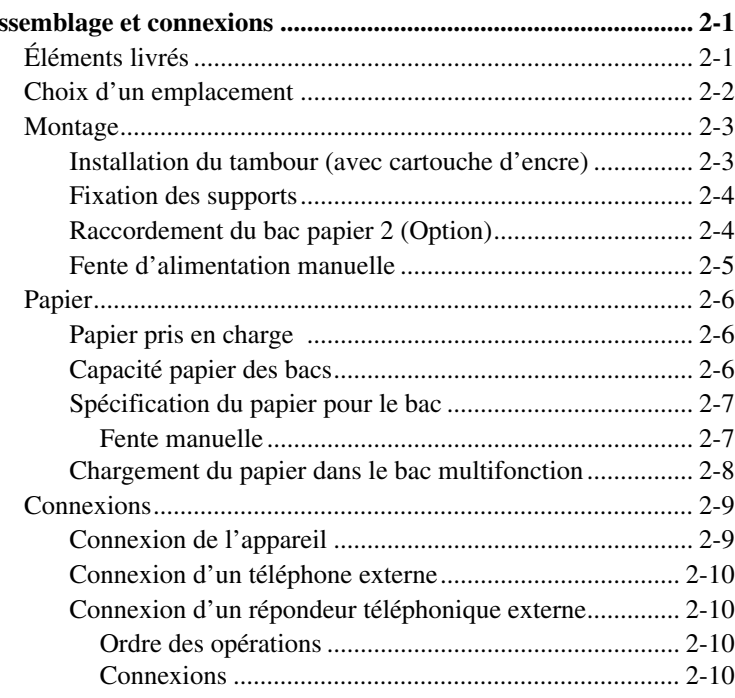

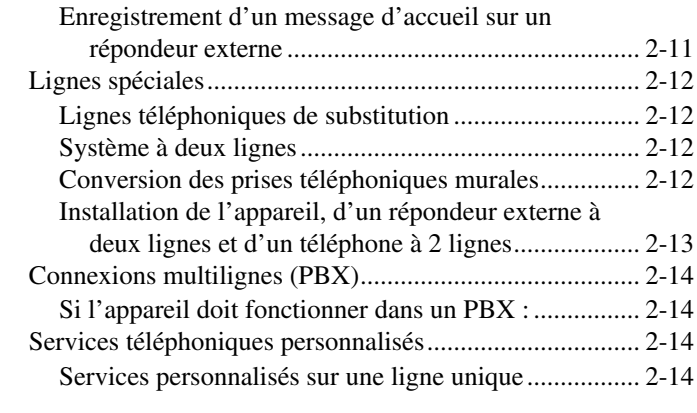

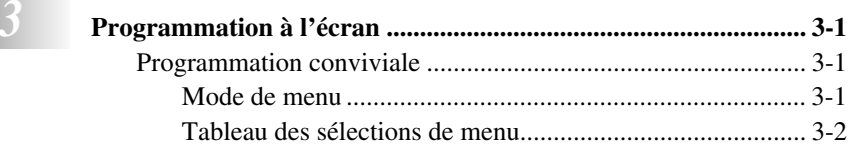

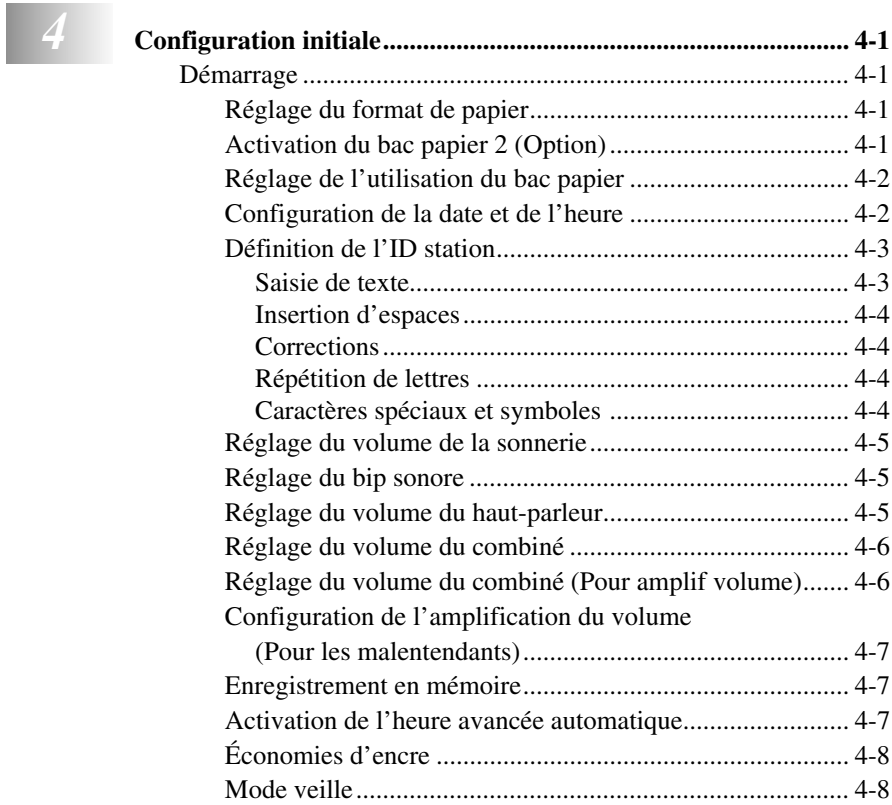

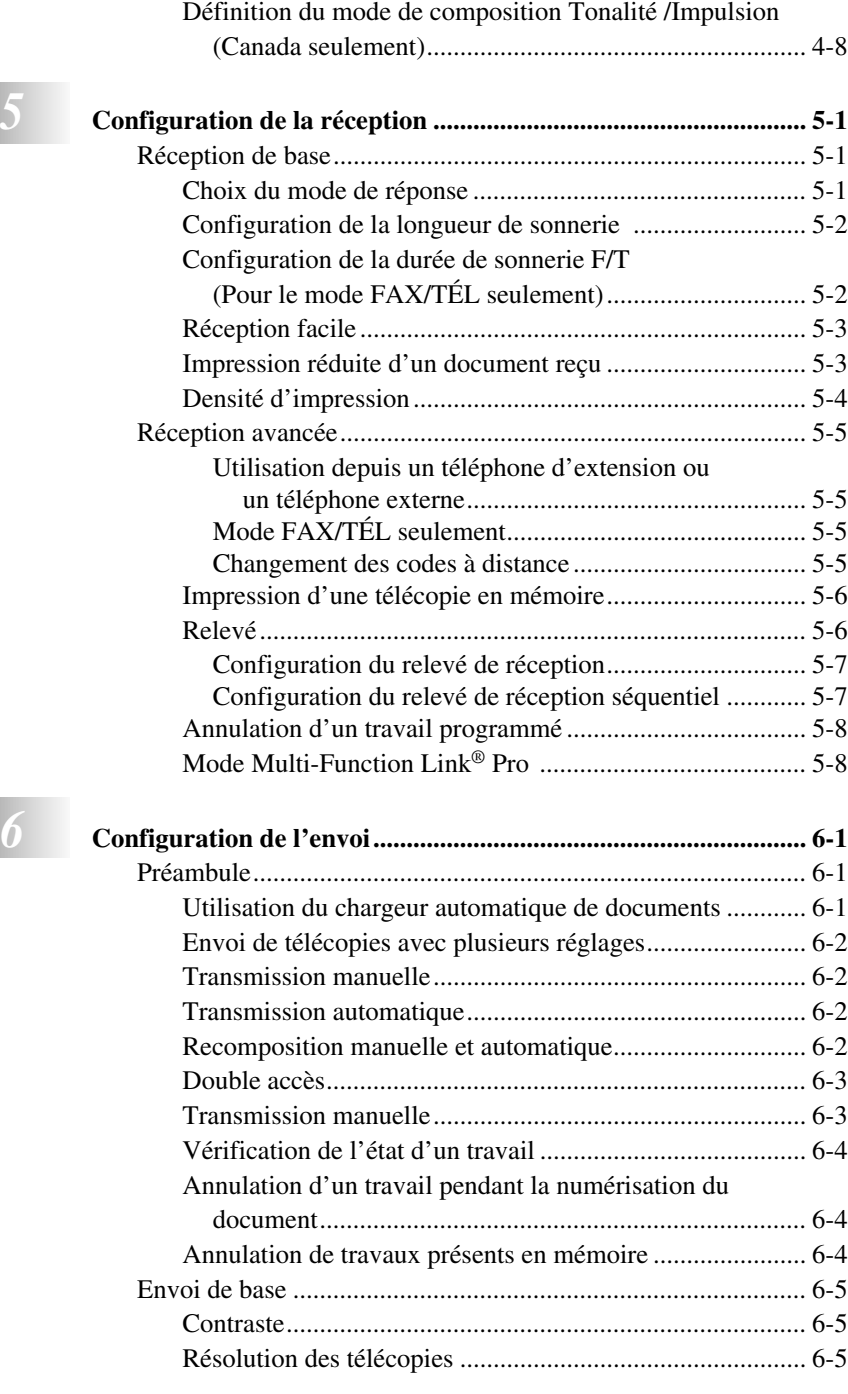

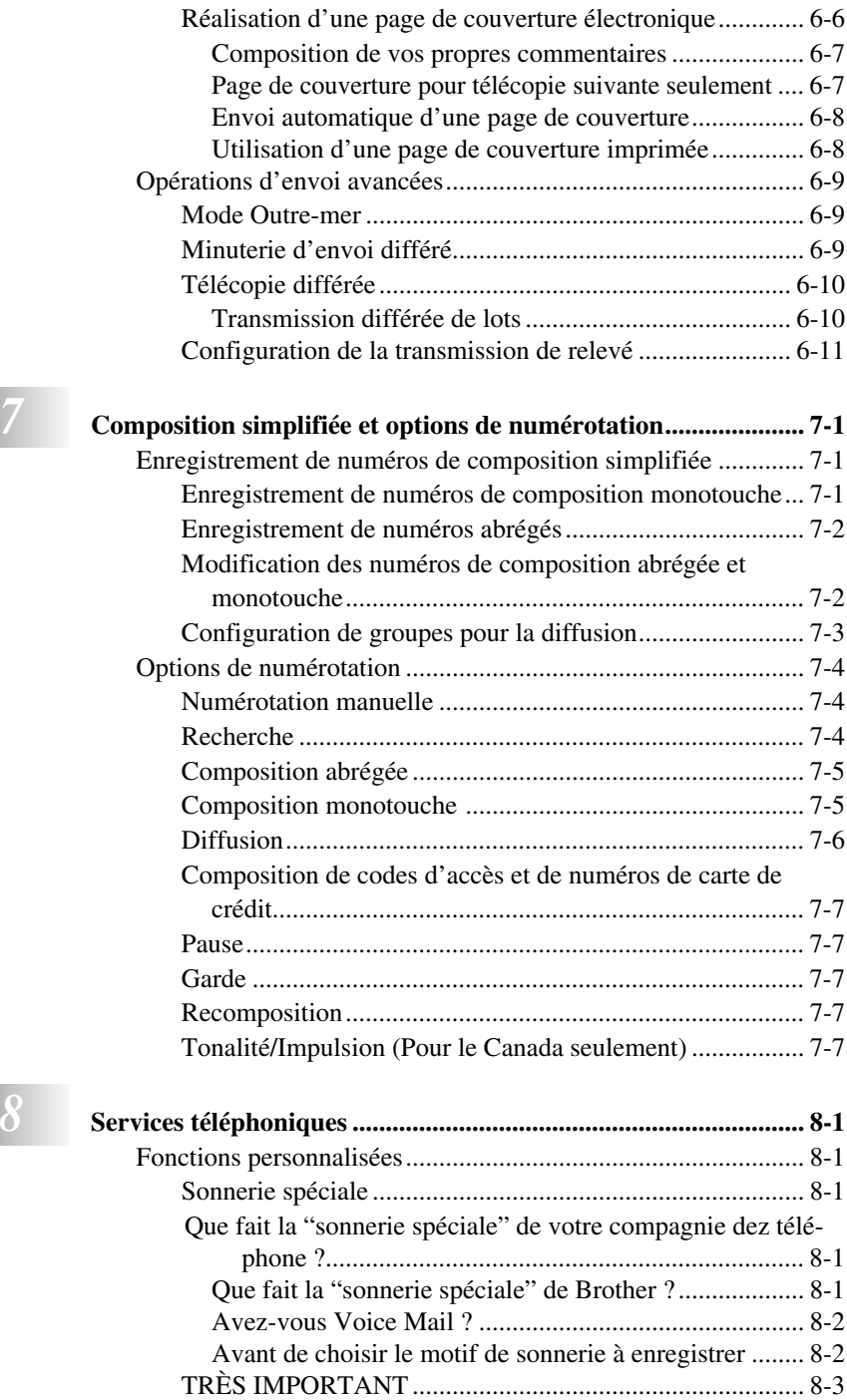

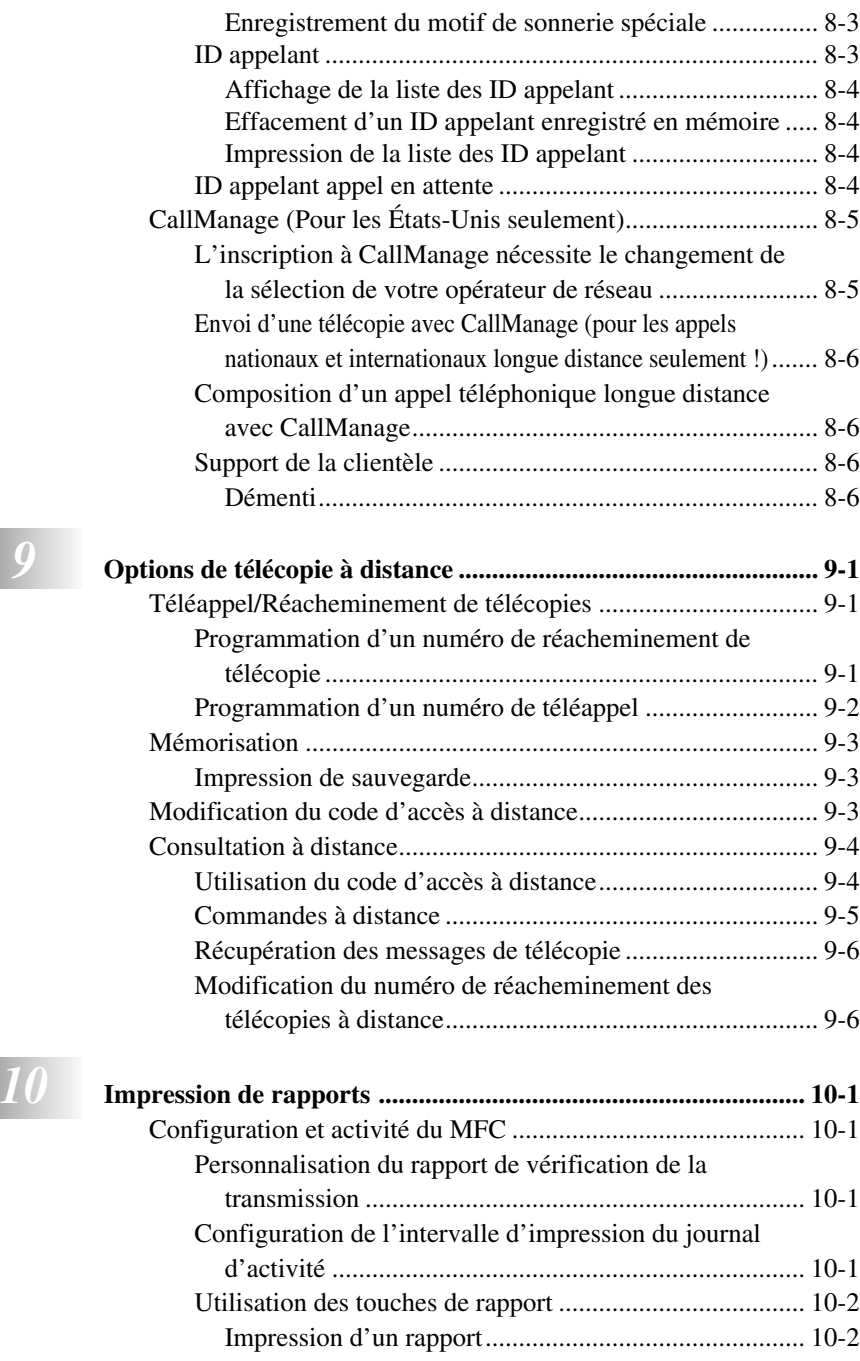

#### TABLE DES MATIÉRÉS **xiii**

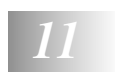

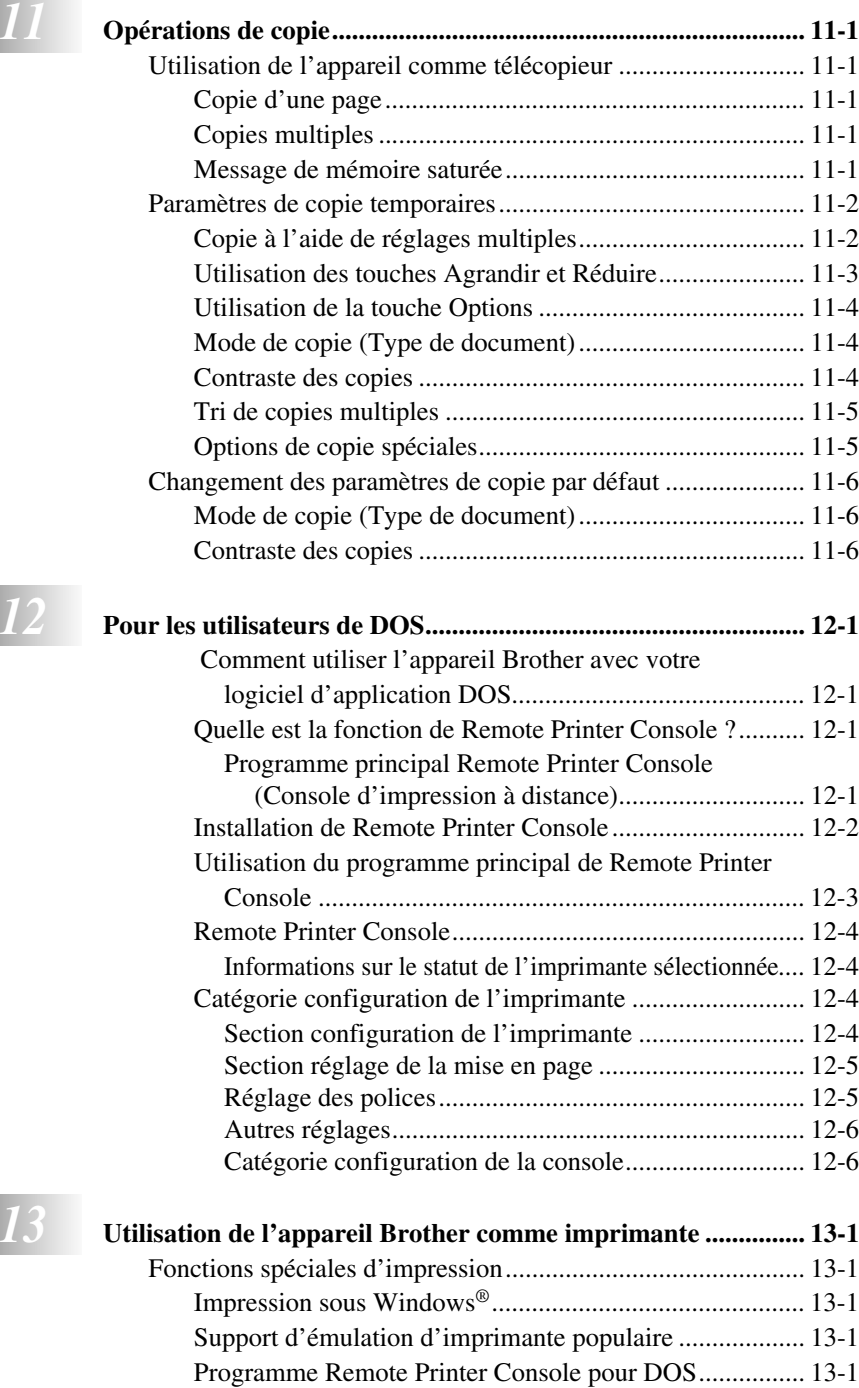

[Interface parallèle bidirectionnelle .................................... 13-1](#page-110-0)

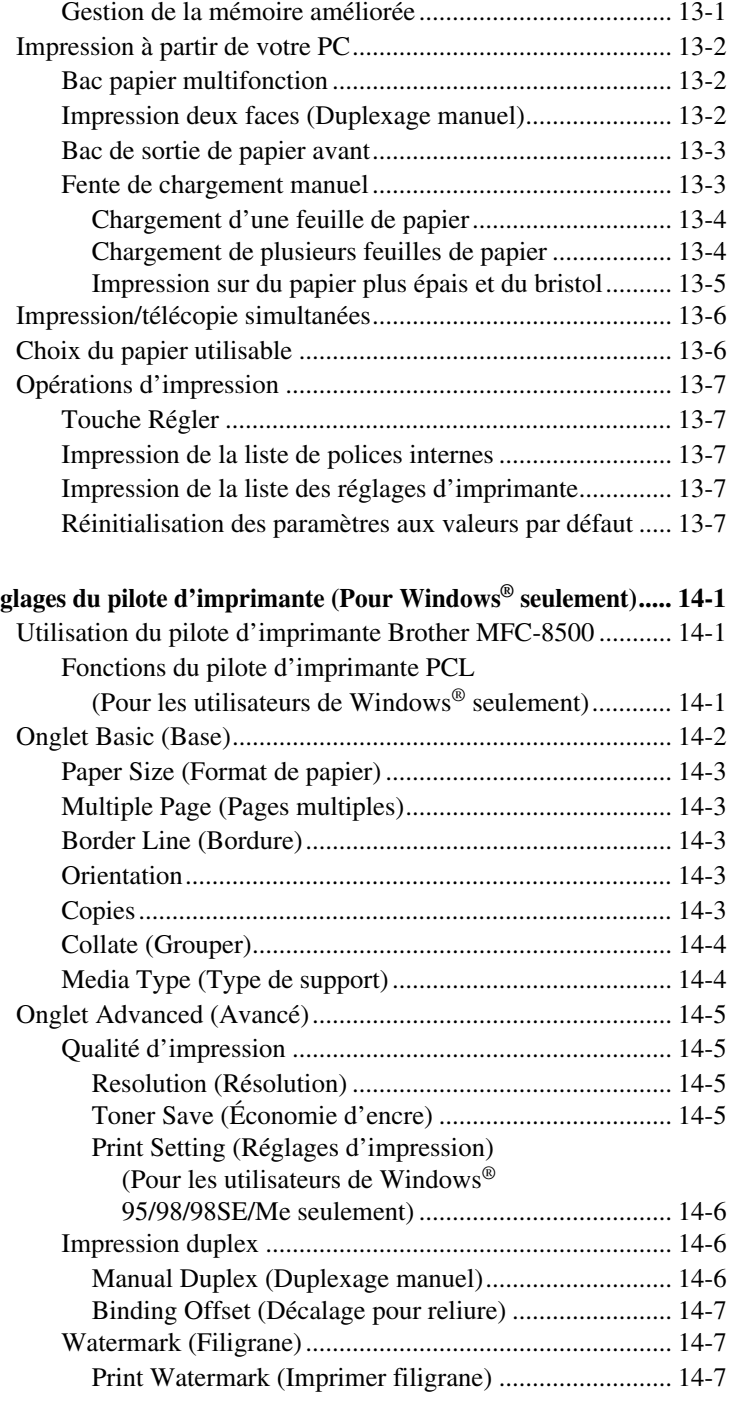

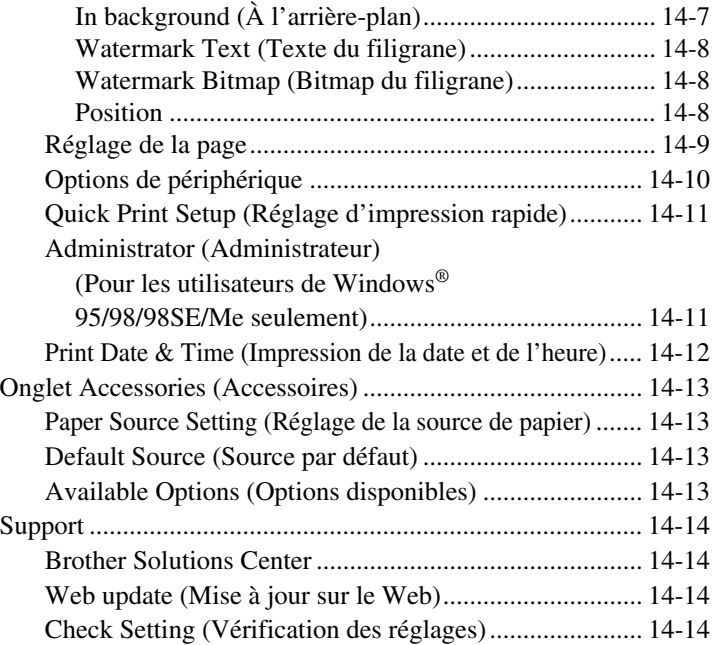

# *15* **Utilisation de Brother MFL-Pro Control Center basé sur**

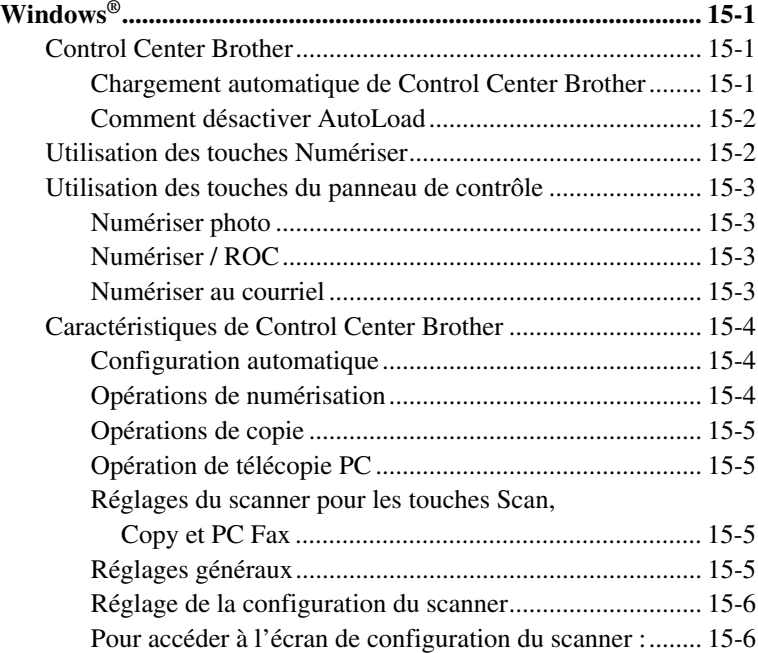

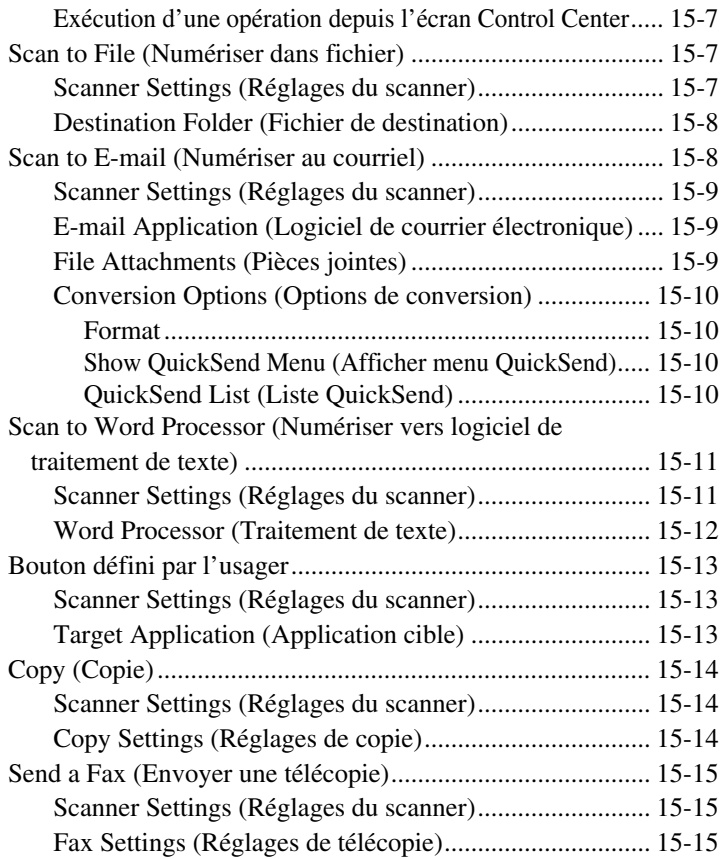

# *16* **[Utilisation de ScanSoft™ PaperPort® pour Brother et](#page-146-0)**

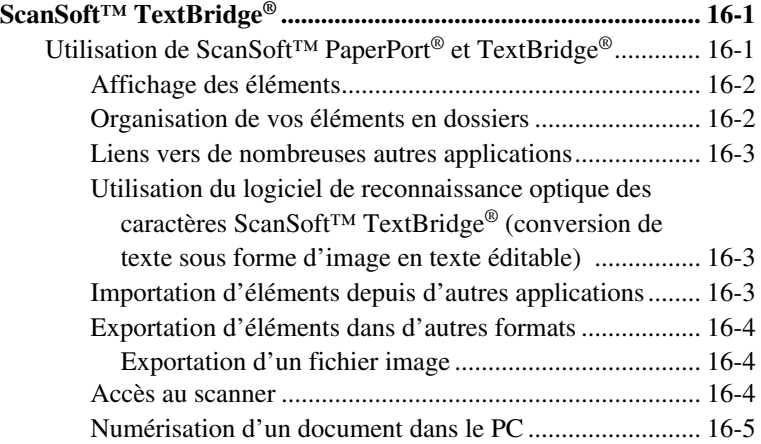

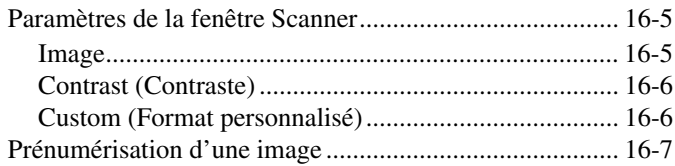

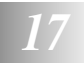

# *17* **Configuration et utilisation de PC FAX**

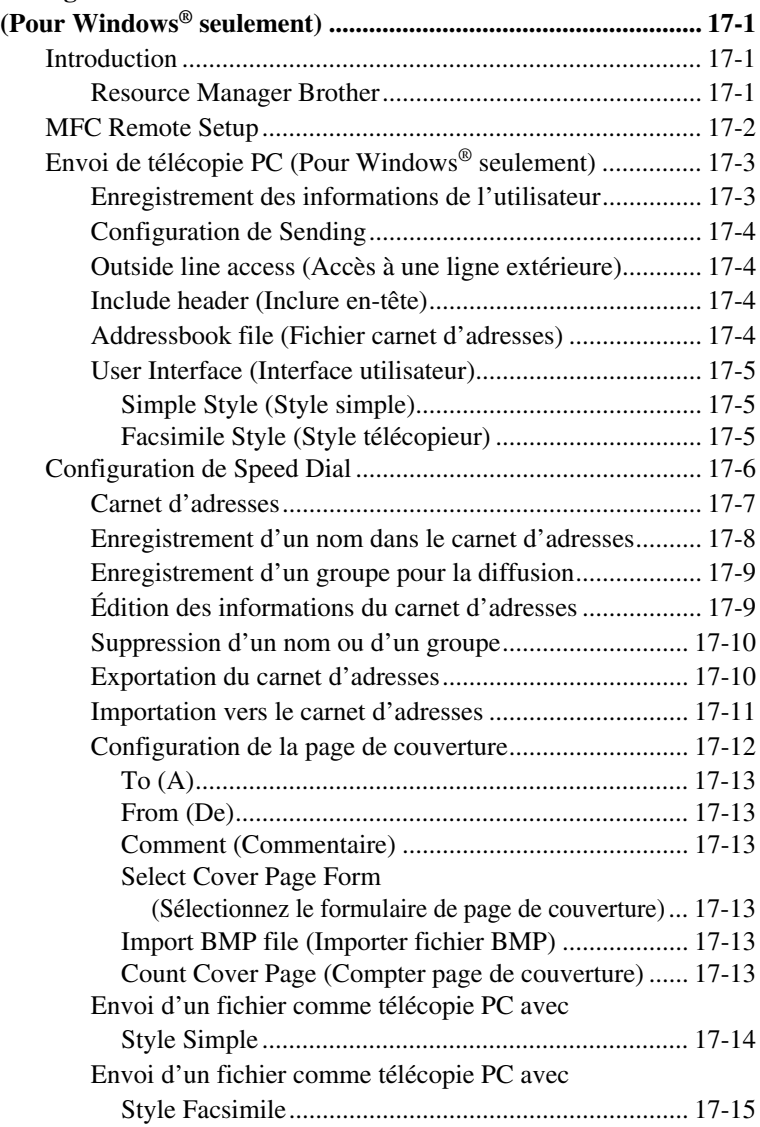

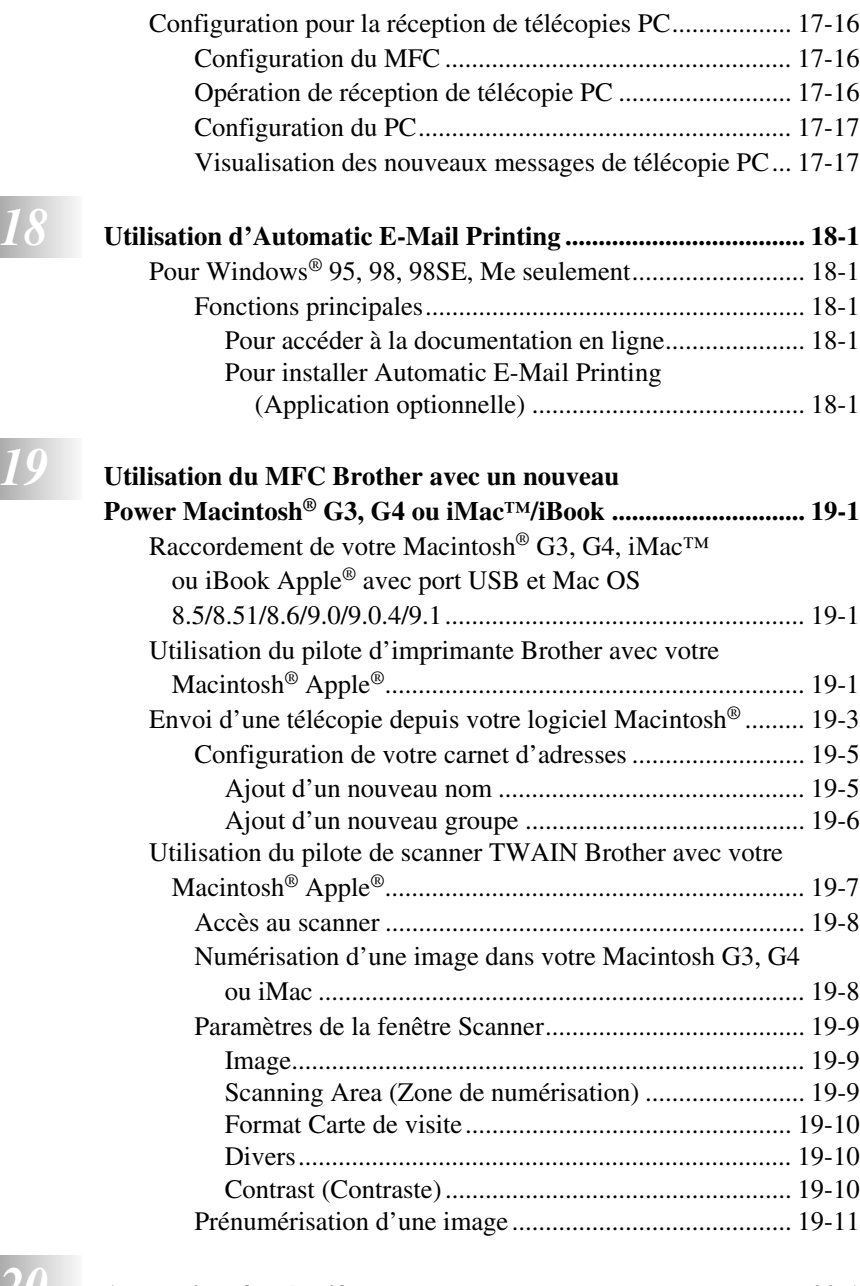

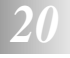

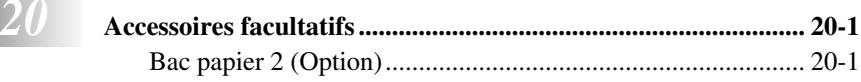

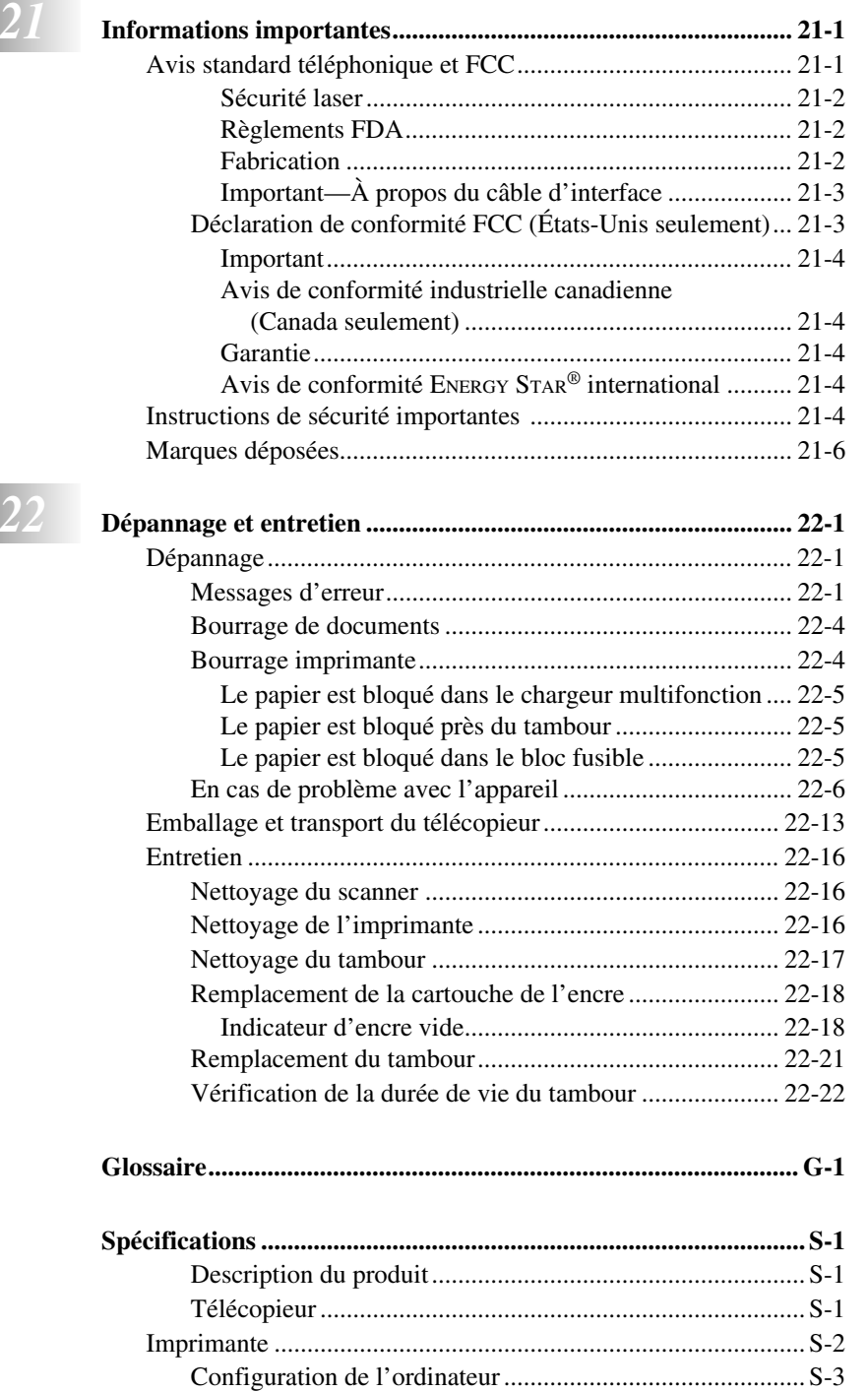

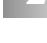

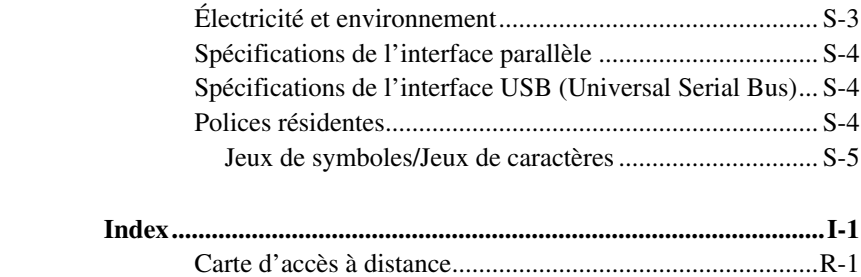

# <span id="page-24-0"></span>*1 <sup>1</sup>***Introduction**

# *Utilisation de ce manuel*

Merci d'avoir choisi un télécopieur ou centre multifonction Brother. Cet appareil a été conçu pour être simple à utiliser, grâce à des messages sur écran LCD permettant de vous guider dans les différentes fonctions. Toutefois, vous utiliserez votre appareil au mieux en consultant pendant quelques minutes ce manuel.

Votre appareil est aussi muni d'une touche **Rapports**. Appuyez sur **Rapports**, **1** pour imprimer une liste des opérations de base.

### **Recherche d'informations**

Les titres et les sous-titres de chapitres sont répertoriés dans la table des matières. Vous trouverez des informations sur une fonction ou une caractéristique en consultant l'index à la fin de ce manuel.

## **Conventions utilisées dans ce manuel**

Vous rencontrerez dans ce manuel des symboles signalant des informations importantes, des avertissements et des actions à entreprendre. Pour vous aider, des écrans illustrés vous aideront à choisir les touches.

**gras** Identifie une touche spécifique du panneau de contrôle de l'appareil. *italiques* Met en valeur un point important ou signale un sujet associé.

Police bubble dot Cette police identifie les messages de l'écran de l'appareil.

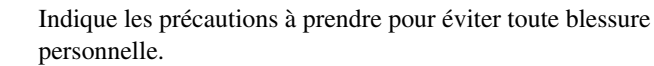

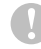

А.

Procédures à suivre pour éviter toute détérioration de l'appareil.

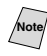

**Note** Notes vous indiquant la réaction à avoir pour une situation donnée.

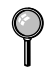

Astuces expliquant comment l'opération en cours peut interagir avec les autres fonctions.

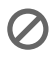

Alertes vous signalant des appareils et des procédures incompatibles avec l'appareil.

#### <span id="page-25-0"></span>*Procédure d'utilisation de la feuille de test et enregistrement du produit (pour les États-Unis seulement)* -------------

Après avoir programmé votre ID station. veuillez remplir la FEUILLE DE TEST fournie avec votre appareil et l'envoyer par télécopie au Système de réponse de télécopie automatique Brother comme première transmission. L'installation correcte de votre appareil sera ainsi confirmée. Pour recevoir une réponse, n'oubliez pas de configurer votre ID station. (Voir *[Définition de l'ID](#page-52-0)  station*[, Page 4-3.\)](#page-52-0)

Lorsque votre feuille de test est reçue, une Feuille de confirmation et un Formulaire d'enregistrement du produit sera renvoyée vers votre appareil. Veuillez remplir le formulaire et nous le renvoyer pour terminer votre enregistrement.

**Aux États-Unis :** 1-877-268-9575 (télécopie)

#### **Pour terminer l'enregistrement en ligne de votre MFC-8500 (pour les États-Unis seulement)**

- *1* Insérez le CD-ROM MFL Pro Suite dans votre lecteur de CD-ROM.
- *2* Cliquez sur Enregistrement en ligne pour enregistrer votre produit à partir du menu principal.

## <span id="page-26-0"></span>*MFC-8500 : Panneau de contrôle*

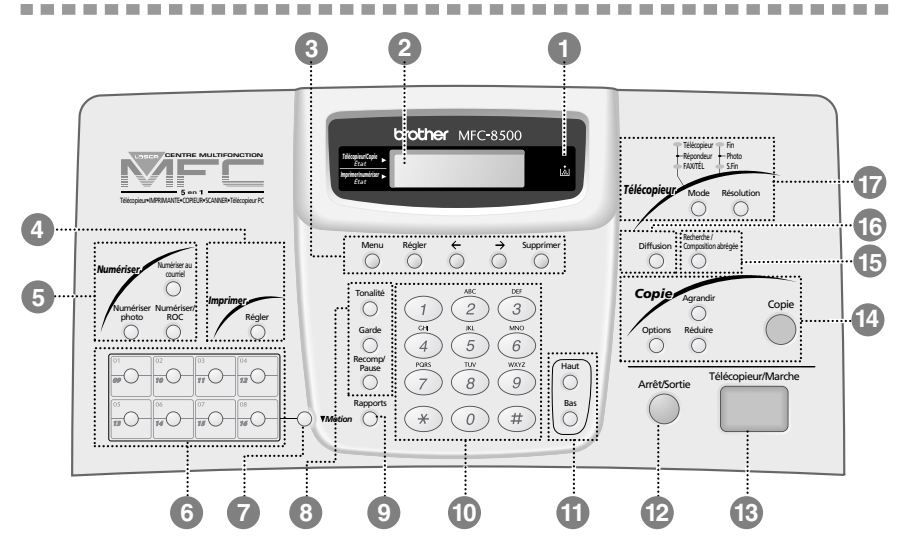

#### 1**Icône encre vide**

Cette icône clignote lorsqu'il n'y a presque plus d'encre, ce qui indique que vous devez commander une autre cartouche. Vous pourrez imprimer tant que le voyant est allumé.

#### 2**Écran à cristaux liquides**

Affiche des messages pour vous aider à configurer et utiliser votre appareil.

#### 3**Touches de programmation :**

#### **Menu**

Permet d'accéder au menu et au mode de programmation.

#### **Régler**

Enregistre un paramètre de fonction dans l'appareil.

#### **(Flèche gauche) (Flèche droite)**

Déplace le curseur de l'écran dans le texte et les options.

#### **Supprimer**

Supprime des données entrées ou revient d'une étape dans une procédure.

#### 4**Touche d'impression :**

#### **Régler**

Supprime les données de la mémoire de l'imprimante.

#### 5**Touches de numérisation :**

#### **Numériser photo**

Appuyez sur cette touche pour numériser une image en couleur dans votre logiciel graphique dans le but de la visionner et de l'éditer.

#### **Numériser / ROC**

Appuyez sur cette touche pour commencer la numérisation d'un texte. ScanSoft<sup>™</sup> TextBridge convertira le document en texte éditable et l'affichera dans votre logiciel de traitement de texte pour une édition ultérieure.

#### **Numériser au courriel**

Appuyez sur cette touche pour commencer la numérisation d'un document dans votre logiciel de courrier électronique et le configurer comme pièce jointe.

#### 6**Monotouches**

Ces 8 touches permettent d'accéder instantanément aux numéros enregistrés.

#### 7**Motion**

Permet d'accéder aux monotouches "09" à "16".

#### 8**Touches téléphoniques :**

#### **Tonalité**

Permet de composer des numéros de télécopie et de téléphone sans soulever le combiné.

#### **Garde**

Permet de mettre un appel en attente.

#### **Recomp / Pause**

Recompose le dernier numéro appelé. De même, insère une pause dans les numéros à composition automatique.

#### 9**Rapports**

Permet d'accéder au menu des rapports pour sélectionner un rapport à imprimer : liste d'aide, composition automatique, activité du télécopieur, vérification de la transmission, réglages personnalisés.

#### 0**Clavier téléphonique**

Compose les numéros de téléphone et de télécopie, et peut être utilisé comme clavier pour entrer des informations dans l'appareil.

(Pour le Canada seulement) La touche # permet de changer le type de composition lors d'un appel de **IMPULS.** à **TONAL.**

#### A**Touches de volume Haut/Bas**

Permet de régler le volume du hautparleur, de la sonnerie et du combiné.

#### B**Arrêt/Sortie**

Arrête une télécopie, annule une opération ou quitte le mode de fonction.

#### C**Télécopieur/Marche**

Débute une opération, par exemple un envoi de télécopie.

#### D**Touches de copie :**

#### **Options**

Vous pouvez rapidement et facilement sélectionner les réglages temporaires (pour la copie suivante seulement).

#### **Agrandir**

Permet d'agrandir les copies en fonction du rapport sélectionné.

#### **Réduire**

Réduit les copies selon un rapport sélectionné.

#### **Copie**

Effectue une copie.

#### E**Recherche / Composition abrégée**

Permet de consulter les numéros enregistrés en mémoire de composition. Permet aussi de composer des numéros enregistrés en composant # et un numéro deux chiffres.

#### F**Diffusion**

Utilisez cette touche lorsque vous voulez envoyer une même télécopie à plusieurs endroits différents (au plus 166 emplacements).

#### G**Touches de télécopies/DEL :**

#### **Voyants de résolution**

Ces DEL indiquent le mode de résolution sélectionné.

#### **Indicateurs de mode de réponse**

Ces DEL indiquent le mode de réponse sélectionné.

#### **Résolution**

Définit la résolution d'envoi des télécopies.

#### **Mode**

Sélectionne le type de réponse aux appels entrants.

# <span id="page-28-0"></span>*À propos des télécopieurs*

Si c'est la première fois que vous utilisez un télécopieur, son fonctionnement vous est peut-être quelque peu mystérieux. Vous apprendrez vite à vous familiariser aux tonalités de télécopie émises par votre ligne téléphonique, et serez rapidement même d'envoyer et de recevoir des télécopies.

#### **Services téléphoniques personnalisés**

#### **Voice Mail est-il installé sur votre ligne téléphonique ?**

Si la ligne sur laquelle vous avez l'intention d'installer votre nouveau télécopieur est munie de Voice Mail, *il y a une forte possibilité que Voice Mail et le télécopieur entrent en conflit lors de la réception des appels.*

#### **Pourquoi devrait-il y avoir un problème ?**

Le télécopieur et Voice Mail utilisant la ligne après un nombres de sonneries que vous aurez défini, chacun d'entre eux a la capacité d'empêcher l'autre de recevoir les appels. Par exemple, si Voice Mail est réglé pour répondre après deux sonneries et le télécopie est réglé pour répondre après 4 sonneries, Voice Mail empêchera le télécopieur de recevoir des télécopies. Si vous configurez l'appareil et Voice Mail pour répondre après un même nombre de sonneries, il sera impossible de prévoir lequel des deux répondra en premier. Il est important de ne pas oublier que ni Voice Mail ni le télécopieur ne peuvent transférer l'appel vers l'autre après sa réception.

#### **Comment pouvez-vous éviter ce type de problème ?**

Une excellente façon d'éviter les problèmes tels que celui mentionné plus haut est *d'obtenir un second numéro de téléphone sur votre ligne actuelle*. Un grand nombre de personnes avec Voice Mail choisissent cette option, qui porte le nom de "service de sonnerie spéciale", et se déclarent très satisfaits. *Pour des détails sur ce type de service à la clientèle, veuillez consulter [Sonnerie spéciale,](#page-84-0)* Page 8-1.

Une autre façon d'éviter un problème potentiel est de remplacer Voice Mail par un répondeur téléphonique. Votre télécopieur Brother est conçu pour travailler en tandem avec un répondeur téléphonique. (Voir *[Connexion d'un répondeur](#page-39-0)  [téléphonique externe](#page-39-0)*, Page 2-10.)

#### <span id="page-29-0"></span>**Tonalités et prise de contact**

Lorsque quelqu'un envoie une télécopie, l'appareil émet des signaux sonores à 4 secondes d'intervalle, (tonalités CNG). Vous les entendez lorsque vous composez le numéro et appuyez sur **Télécopieur/Marche**. Ces tonalités se font entendre pendant 60 secondes après la composition. Pendant cette période, le télécopieur d'envoi doit commencer la procédure de "prise de contact" avec l'appareil de réception. Chaque fois que vous utilisez des procédures automatiques pour envoyer une télécopie, vous envoyez des tonalités CNG sur la ligne téléphonique. Vous apprendrez vite à reconnaître ces signaux sonores lorsque vous répondrez à un appel sur la ligne de l'appareil, ce qui vous permettra de savoir que vous recevez une télécopie.

Le télécopieur de réception répond à l'aide de tonalités de réception (sons stridents). Un télécopieur de réception émet ce signal sonore sur la ligne téléphonique pendant 60 secondes. L'écran affiche **RÉCEPTION**. Si l'appareil est en mode FAX, il répond à chaque appel automatiquement avec ces tonalités. Même si le correspondant raccroche, l'appareil continue à émettre ces signaux sonores pendant 60 secondes et l'écran à afficher **RÉCEPTION**. Pour annuler le mode de réception, appuyez sur **Arrêt/Sortie**.

Lorsque votre appareil répond en mode FAX/TÉL, lorsqu'il entend les tonalités CNG et répond avec des tonalités de réception.

La "prise de contact" correspond au moment pendant lequel les tonalités du télécopieur d'envoi et de celui de réception s'exécutent en même temps. Cette prise de contact doit durer au moins 2 à 4 secondes, de sorte que chaque télécopieur puisse comprendre le mode d'envoi et de réception de la télécopie. La prise de contact ne peut pas commencer tant que le télécopieur de réception n'a pas répondu et les tonalités CNG ne durent que 60 secondes après la composition du numéro. Aussi, il est important que le télécopieur de réception réponde à l'appel le plus rapidement possible.

Lorsqu'un répondeur externe est présent sur la ligne de télécopie, c'est lui qui détermine le nombre de sonneries avant le décrochage. Consultez les instructions du chapitre Montage et connexions pour connecter le répondeur à l'appareil.

### **Mode de correction d'erreurs (MCE)**

Le mode de correction d'erreurs (MCE) permet à l'appareil de contrôler que lors d'une transmission de télécopie, l'opération s'effectue correctement. Les transmissions MCE ne sont possibles qu'entre télécopieurs dotés de cette fonction. Si tel est le cas, vous pouvez envoyer et recevoir des télécopies dont la qualité de transmission sera régulièrement contrôlée. Cette fonction requiert que votre appareil ait une mémoire suffisante.

# <span id="page-30-0"></span>*2 <sup>2</sup>***Assemblage et connexions**

# *Éléments livrés*

**Vérifiez que tous les éléments ci-dessous vous ont été livrés :**

---------

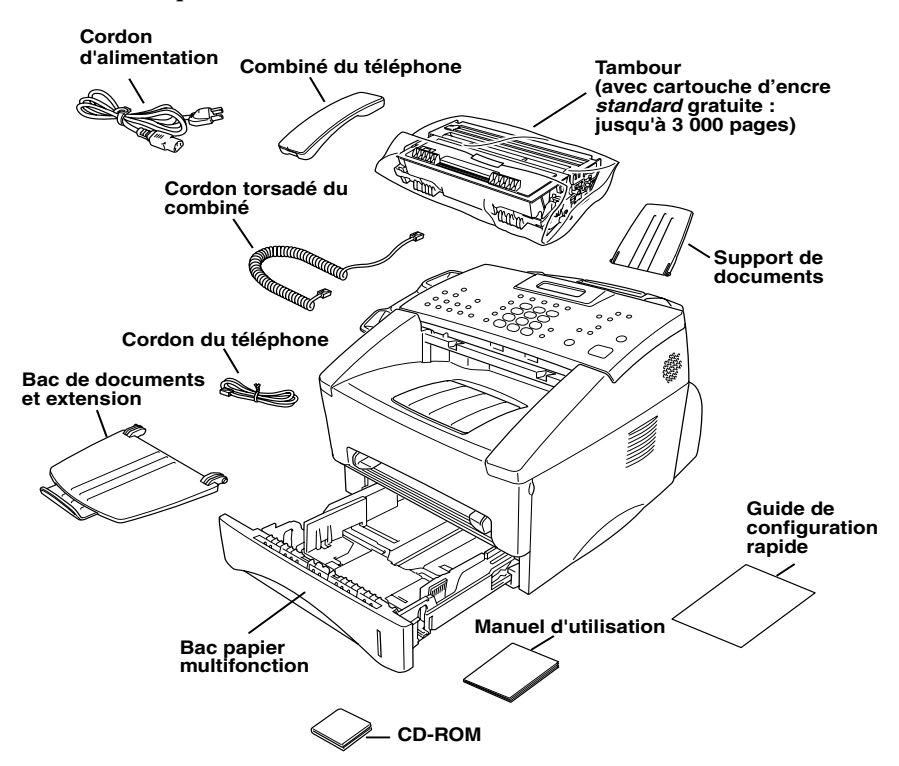

**Note** S'il manque un élément, contactez le service clientèle Brother au 1-800-853-6660 (**au Canada**) ou au 1-514-685-6464 (**à Montréal**). Pour connaître les références exactes des éléments, consultez *[Accessoires et consommables](#page-4-0)* à la page iii.

Pour transporter l'appareil, utilisez les matériaux d'emballage ayant servi à la livraison. Si vous n'emballez pas l'appareil correctement, la garantie risque d'être annulée.

# <span id="page-31-0"></span>*Choix d'un emplacement*

Placez votre appareil sur une surface plane et stable, telle qu'un bureau. Choisissez un endroit non soumis aux vibrations ni aux chocs. Placez-le près d'une prise téléphonique et d'une prise d'alimentation standard avec terre.

Ne placez pas l'appareil dans un endroit où de nombreuses personnes circulent. Éloignez-le des chauffages, des climatiseurs, de l'eau, des produits chimiques ou des réfrigérateurs. N'exposez pas l'appareil à la lumière directe du soleil, à une chaleur excessive, à l'humidité ou à la poussière. Ne le connectez pas à une prise électrique commandée par interrupteur mural ni à un système de minuterie automatique. Une coupure de courant peut effacer les informations présentes en mémoire. Ne connectez pas l'appareil à une prise électrique située sur le même circuit que des équipements lourds ou susceptibles de provoquer une coupure de courant. Évitez les sources d'interférence, tels que les hautsparleurs ou les bases de téléphones sans fil.

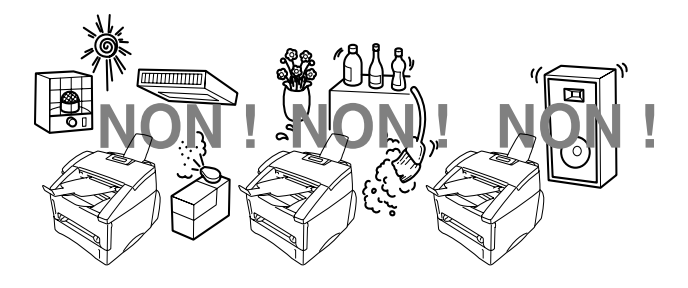

#### **AVERTISSEMENT**

- N'installez jamais les câbles téléphoniques pendant un orage.
- Nous vous conseillons d'utiliser un dispositif de protection contre les surtensions pour protéger l'appareil en cas d'orage.
- N'installez jamais de prise téléphonique dans un endroit humide sauf si cette prise est prévue pour ce type d'environnement.
- $\blacksquare$  Ne touchez jamais les câbles ou les terminaux téléphoniques non isolés sauf si la ligne téléphonique est débranchée de la prise murale.
- Installez ou modifiez les lignes téléphoniques avec précaution.
- Évitez d'utiliser le téléphone (sauf un téléphone sans fil) pendant un orage. Un risque d'électrocution par la foudre est possible.
- N'utilisez pas le téléphone pour signaler une fuite de gaz dans les environs proches de cette fuite.
- Avec les ÉQUIPEMENTS ENFICHABLES, la prise femelle doit être située près de l'équipement et doit être facilement accessible.
- Pour limiter le risque d'électrocution ou d'incendie, n'utilisez qu'un cordon de télécommunication No. 26 AWG ou supérieur.

# <span id="page-32-0"></span>*Montage*

#### **Installation du tambour (avec cartouche d'encre)**

*1* Déballez le tambour, y compris la cartouche d'encre et balancez-le de gauche à droite cinq ou six fois pour bien répartir l'encre à l'intérieur de la cartouche.

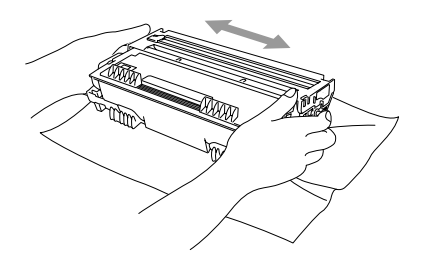

-----------------------

- **Pour éviter de détériorer le tambour, ne l'exposez PAS à la lumière plus de quelques minutes.**
- *2* Ouvrez le panneau avant de l'appareil.

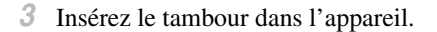

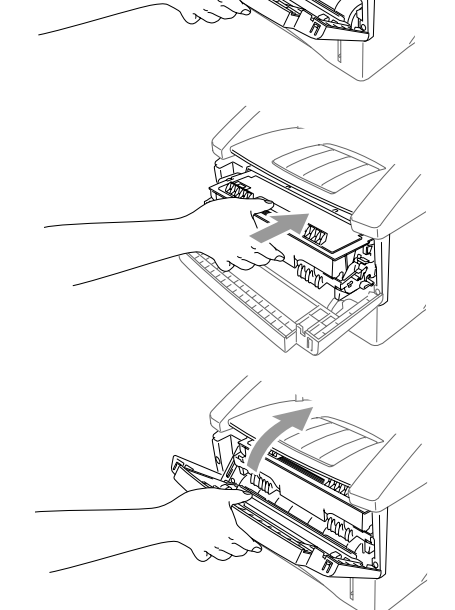

*4* Fermez le panneau avant.

#### <span id="page-33-0"></span>**Fixation des supports**

*1* Fixez le support et le bac de documents avec son extension, et dépliez celle-ci, afin de maintenir les documents. *2* Dépliez l'extension avant du bac de sortie, afin de maintenir les pages imprimées. **Support de documents Bac de documents avec extension Extension avant du bac de sortie**

#### **Raccordement du bac papier 2 (Option)**

*1* Saisissez délicatement la machine et posez-la sur le bac papier 2.

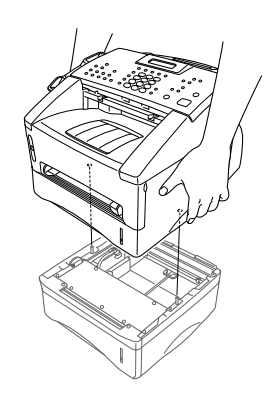

<span id="page-34-0"></span>*2* Branchez le câble modulaire du bac papier 2 sur la prise modulaire de l'appareil Brother.

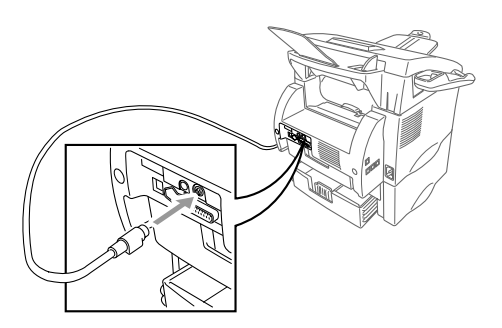

Pour sélectionner le bac qui sera utilisé pour l'impression, voir *[Réglage de](#page-51-0)  [l'utilisation du bac papier,](#page-51-0)* Page 4-2

Si vous déplacez la machine après le raccordement du bac papier 2, veillez à soulever le bac papier 2 avec l'appareil car ils ne sont pas attachés l'un à l'autre.

#### **Fente d'alimentation manuelle**

La fente d'alimentation manuelle se trouve au-dessus du bac papier multifonction. Chargez le papier ou les enveloppes *une à la fois*. Vous n'êtes pas obligé de retirer le papier du bac.

**Pour imprimer ou copier sur des étiquettes, des transparents, du carton ou du papier épais :**

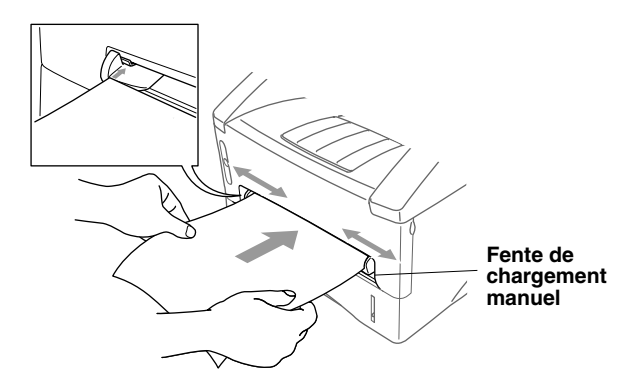

#### <span id="page-35-0"></span>**Papier pris en charge**

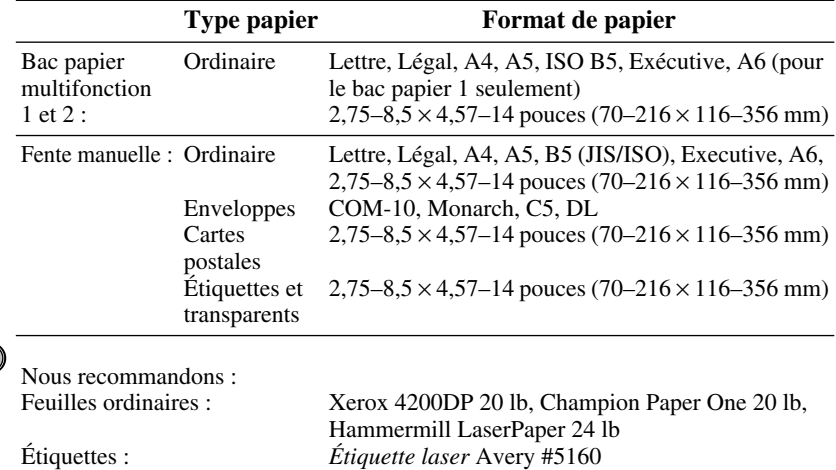

3M CG3300 pour imprimantes *laser* ou équivalent

--------------------------

#### **Capacité papier des bacs**

Transparents :

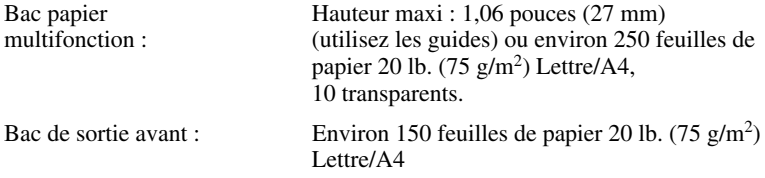
## **Spécification du papier pour le bac**

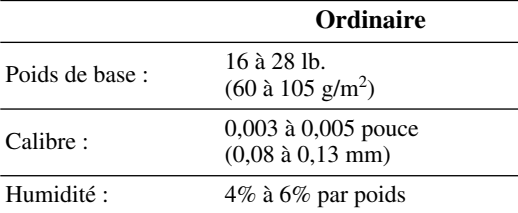

#### **Fente manuelle**

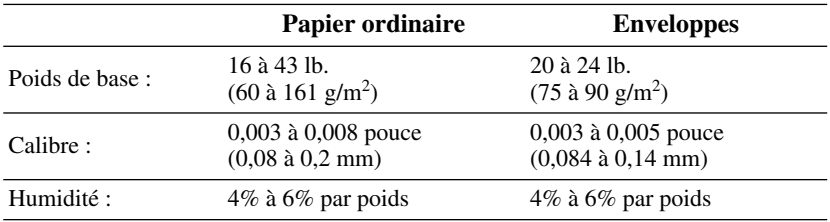

 $\bigcirc$  Les messages de télécopie ne peuvent être reçus que sur du papier Lettre, Légal et  $A\overline{4}$ .

Si vous utilisez le format Légal ou A4, modifiez le format de papier : (**Menu**, **1**, **1**.)

### **Chargement du papier dans le bac multifonction**

*1* Extrayez complètement le bac papier de l'appareil.

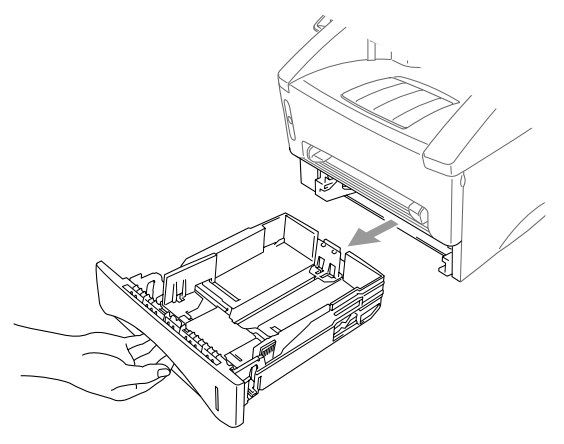

*2* Réglez les adaptateurs de largeur et de longueur du papier en fonction du format voulu.

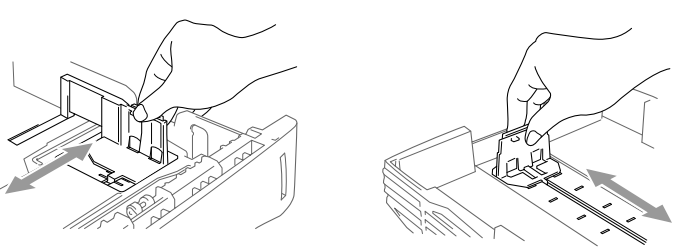

*3* Feuilletez le papier. Chargez les feuilles dans le bac papier. Appuyez sur la pile de papier pour l'aplanir sur les quatre coins et vérifiez que la hauteur de la pile ne dépasse pas le guide. Le bac peut contenir jusqu'à 250 feuilles de papier  $20 lb (75 g/m<sup>2</sup>).$ 

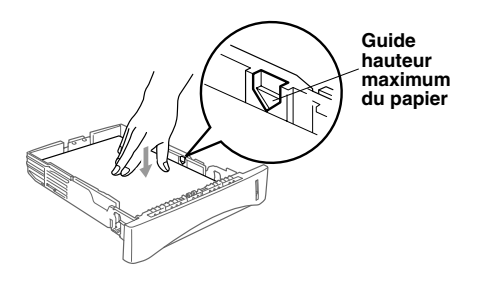

*4* Insérez le bac papier dans l'appareil jusqu'à ce qu'il s'enclenche.

## *Connexions*

## **Connexion de l'appareil**

Connectez le combiné, le cordon d'alimentation et le cordon téléphonique.

--------------------

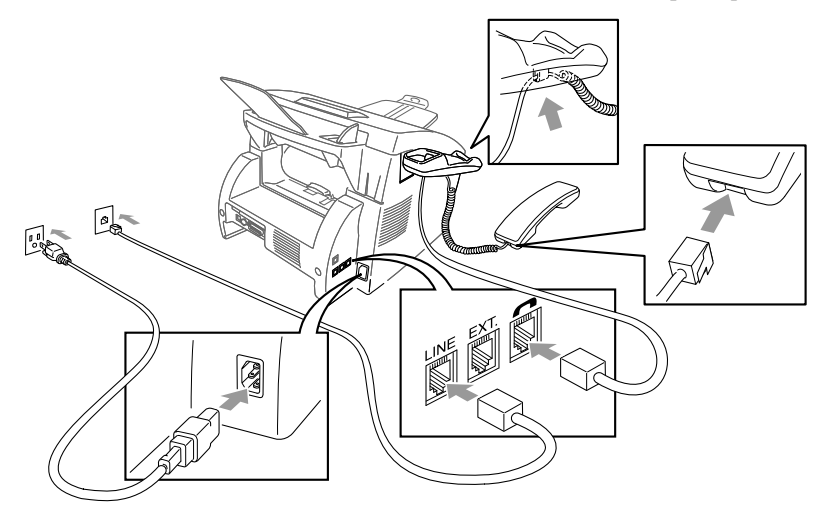

#### *1* **Connexion du combiné**

Connectez le cordon torsadé du combiné à la base du combiné et sur le côté gauche de l'appareil.

#### *2* **Connexion du cordon d'alimentation.**

#### *3* **Connexion de la ligne téléphonique.**

Connectez une extrémité du cordon de la ligne téléphonique dans la prise **LINE** située à gauche de l'appareil. Branchez l'autre extrémité sur une prise murale modulaire.

## **AVERTISSEMENT**

- Cet appareil doit être mis à la terre à l'aide d'une prise à 3 broches.
- L'appareil étant mis à la terre grâce à la prise électrique, protégez-vous des risques d'électrocution sur la ligne du téléphone en laissant l'appareil allumé lorsque vous le branchez sur la ligne téléphonique. De même, lorsque vous déplacez l'appareil, protégez-vous en débranchant d'abord la ligne téléphonique puis le cordon d'alimentation.
- La foudre et les surtensions peuvent endommager cet appareil ! Nous vous conseillons d'utiliser un dispositif de protection contre les surtensions sur la ligne de courant et sur la ligne téléphonique ou de débrancher les lignes pendant un orage.
- Ne touchez pas les rouleaux situés à la sortie du papier.

## **Connexion d'un téléphone externe**

Votre appareil est doté d'un combiné vous permettant de l'utiliser comme un téléphone. Toutefois, vous pouvez également lui brancher un téléphone (ou un répondeur) directement à l'appareil.

Branchez la prise modulaire du cordon de la ligne téléphonique au connecteur EXT. situé sur le côté gauche de l'appareil.

Lorsque ce téléphone (ou répondeur) est en cours d'utilisation, l'écran affiche **TÉL. EXT. OCCUPÉ** et, si le combiné de l'appareil est soulevé, un bip sonore est émis. Pour déconnecter l'appel sur le téléphone externe et rendre le contrôle à l'appareil, appuyez sur **Tonalité**.

## **Connexion d'un répondeur téléphonique externe**

#### **Ordre des opérations**

Vous pouvez choisir de brancher un répondeur externe. Lorsqu'un répondeur **externe** est connecté à la même ligne téléphonique que l'appareil, le répondeur répond à tous les appels. L'appareil "écoute" les appels pour détecter les tonalités CNG. S'il les détecte, il prend en charge l'appel et reçoit la télécopie. Sinon, il laisse le répondeur émettre votre message d'accueil et l'appelant peut laisser un message.

Le répondeur doit répondre avant 4 sonneries (2 sonneries conseillées). L'appareil ne peut pas entendre les tonalités télécopieur tant que le répondeur ne répond pas à l'appel, or avec 4 sonneries il ne reste que 8 à 10 secondes de tonalités télécopieur pour que la "prise de contact" s'établisse. Veillez à suivre les instructions relatives à l'enregistrement du message d'accueil présentes dans ce manuel. Nous vous déconseillons d'utiliser la fonction d'économie sur le répondeur téléphonique si elle dépasse 4 sonneries.

#### **Connexions**

Le répondeur externe doit être branché dans la prise EXT. située à gauche de l'appareil. Votre appareil ne peut pas fonctionner correctement si vous branchez le répondeur dans la prise murale.

*Si vous êtes abonné au service de sonnerie spéciale de votre compagnie de téléphone :*

Vous pouvez connecter votre répondeur externe à une prise murale distincte seulement si vous bénéficiez du service de sonnerie spéciale de la compagnie de téléphone, avez enregistré la sonnerie spéciale sur l'appareil, utilisez ce numéro comme numéro de télécopie et avez défini le mode de réponse de l'appareil en MANUEL. Le réglage conseillé est de trois ou quatre sonneries pour le répondeur externe quand vous êtes abonné au service de sonnerie spéciale de votre compagnie de téléphone.

*Si vous n'êtes pas abonné au service de sonnerie spéciale :*

Vous devez brancher votre répondeur sur la prise EXT. de l'appareil. Si le répondeur est branché sur une prise murale, le répondeur et l'appareil essaient tous deux de contrôler la ligne téléphonique. (Voir illustration [Page 2-11.](#page-40-0))

<span id="page-40-0"></span>**Ne connectez pas le répondeur ailleurs sur la même ligne téléphonique.**

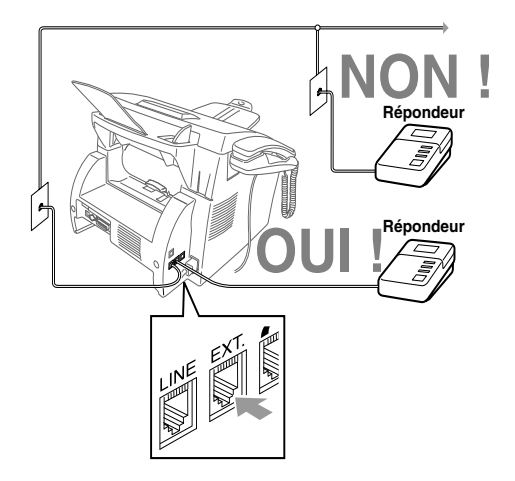

- *1* Connectez le cordon téléphonique de la prise murale au connecteur LINE situé sur le côté gauche de l'appareil.
- *2* Connectez le cordon téléphonique du répondeur au connecteur EXT situé sur le côté gauche de l'appareil. (Assurez-vous que ce cordon est raccordé au connecteur de la ligne téléphonique côté répondeur et non sur la prise destinée au poste téléphonique.)
- *3* Configurez le répondeur pour qu'il réponde avant 4 sonneries au maximum. (Le paramètre Longueur de sonnerie de l'appareil n'est pas pris en compte).
- *4* Enregistrez le message de réponse. (Voir ci-dessous.)
- *5* Définissez le mode de réponse en RÉP en appuyant sur **Mode** jusqu'à ce que les 2 voyants FAX et FAX/TÉL soient allumés.

#### **Enregistrement d'un message d'accueil sur un répondeur externe**

La durée est très importante dans l'enregistrement de ce message. En effet, il définit de quelle manière est géré la réception automatique et manuelle des télécopies.

- *1* Enregistrez un silence de 5 secondes au début du message. (Votre appareil a ainsi assez de temps pour entendre les tonalités CNG émises par les transmissions automatiques.)
- *2* Limitez votre message à 20 secondes. (Voir *[Réception facile](#page-60-0)*, Page 5-3.)
- *3* Terminez votre message en donnant le code de réception des télécopies pour les personnes qui envoient des télécopies manuelles. Exemple : **"Après le signal sonore, laissez un message ou envoyez une télécopie en appuyant sur 51 puis sur Marche."**

Brother recommande de laisser un silence de 5 secondes au début du message car l'appareil ne pourrait pas entendre les tonalités de télécopie si la voix résonne ou est forte. Vous pouvez essayer d'omettre cette pause, mais si l'appareil a des problèmes de réception, vous devez réenregistrer le message d'accueil pour inclure ce silence.

## **Lignes spéciales**

#### **Lignes téléphoniques de substitution**

Un système téléphonique de substitution est un groupe de plusieurs lignes distinctes qui se transmettent les appels lorsqu'elles sont occupées. Les appels sont généralement transmis à la prochaine ligne libre dans un ordre pré-établi.

Votre appareil peut fonctionner dans un système de substitution tant qu'il s'agit du dernier élément de la séquence, de sorte que l'appel ne puisse être transmis. Ne le placez sur aucune autre ligne : lorsqu'elles sont occupées et qu'une autre télécopie est reçue, l'appel correspondant est transféré sur une ligne non équipée de télécopieur. Cet appareil fonctionnera au mieux sur une ligne dédiée.

#### **Système à deux lignes**

Un système à deux lignes est constitué de deux numéros de téléphone distincts sur une même prise murale. Les deux numéros peuvent se trouver sur des connecteurs (RJ11) distincts ou sur un même connecteur (RJ14). L'appareil doit être connecté à une prise RJ11. Les prises RJ11 et RJ14 peuvent être de taille et d'aspect égaux et ils peuvent tous deux contenir 4 câbles (noir, rouge, vert, jaune). Pour tester le type de prise, branchez un téléphone à deux lignes et vérifiez s'il peut accéder aux deux lignes. Si c'est le cas, vous devez séparer la ligne du télécopieur pour l'appareil.

#### **Conversion des prises téléphoniques murales**

Vous pouvez passer en prise RJ11 de trois manières différentes. Les deux premières méthodes peuvent nécessiter l'aide de votre compagnie de téléphone. Vous pouvez transformer les prises murales simples RJ14 en deux connecteurs RJ11 ou faire installer une prise RJ11 et y asservir ou y connecter provisoirement un des numéros de téléphone.

La troisième méthode est la plus simple. Elle consiste à acquérir un adaptateur triplex. Vous pouvez brancher un adaptateur triplex sur un connecteur RJ14. Il sépare les câbles en deux connecteurs RJ11 distincts (Ligne 1, Ligne 2) et un troisième connecteur RJ14 (Lignes 1 et 2). Si l'appareil est sur la ligne 1, branchez-le sur la ligne L1 de l'adaptateur triplex. S'il est branché sur la ligne 2, branchez-le sur la Ligne L2 de l'adaptateur triplex.

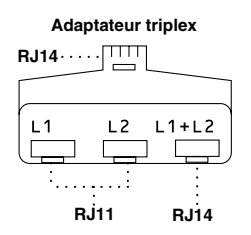

#### **Installation de l'appareil, d'un répondeur externe à deux lignes et d'un téléphone à 2 lignes**

Lorsque vous installez un répondeur **externe** à 2 lignes et un téléphone à deux lignes, l'appareil doit être isolé sur une ligne à la fois côté prise murale et côté répondeur. *La connexion la plus courante consiste à brancher l'appareil à la ligne 2. C'est cette configuration que nous utiliserons dans les étapes suivantes.* Le répondeur à deux lignes doit disposer de deux connecteurs : un étiqueté L1 ou L1/L2, et l'autre L2. Vous devez disposer d'au moins trois cordons téléphoniques, celui livré avec l'appareil et deux pour le répondeur externe à deux lignes. Vous devrez disposer d'un quatrième cordon si vous ajoutez un téléphone à deux lignes.

- *1* Placez le répondeur à deux lignes et le téléphone à deux lignes près de votre appareil.
- *2* Branchez une extrémité du cordon téléphonique pour l'appareil dans le connecteur L2 de l'adaptateur triplex. Connectez l'autre extrémité au connecteur **LINE** situé sur le côté gauche de l'appareil.
- *3* Branchez une extrémité du cordon de la première ligne téléphonique pour le répondeur sur le connecteur L1 de l'adaptateur triplex. Connectez l'autre extrémité au connecteur L1 ou L1/L2 du répondeur à deux lignes.
- *4* Branchez une extrémité du cordon de la seconde ligne pour le répondeur sur le connecteur L2 du répondeur à deux lignes. Branchez l'autre extrémité dans le connecteur **EXT**. situé sur le côté gauche de l'appareil.

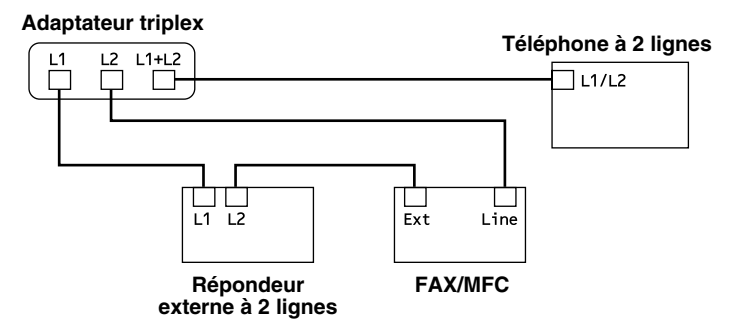

Vous pouvez conserver les téléphones à deux lignes sur les autres prises murales. Il existe deux méthodes pour ajouter un téléphone à deux lignes à la prise murale de l'appareil. Vous pouvez brancher le cordon téléphonique depuis le téléphone à deux lignes sur le connecteur L1+L2 de l'adaptateur triplex. Vous pouvez également brancher le téléphone à deux lignes sur le connecteur TEL du répondeur à deux lignes.

## **Connexions multilignes (PBX)**

La plupart des bureaux utilisent un système téléphonique centralisé (standard). Il est généralement simple de connecter l'appareil à un système à touches ou à un PBX (autocommutateur privé). Nous vous suggérons de prendre contact avec la société qui a installé votre système et de lui demander d'établir la connexion. Il est conseillé de disposer d'une ligne dédiée à l'appareil. Vous pouvez ainsi le laisser en mode FAX pour recevoir des télécopies jour et nuit.

Si l'appareil doit être connecté à un système multiligne, demandez à l'installateur de connecter l'unité à la dernière ligne du système. Cela évite d'activer l'unité à chaque réception d'appel.

Comme pour tous les télécopieurs, celui-ci doit être connecté à un système à deux câbles. Si votre ligne dispose de plus de deux câbles, il est impossible de connecter correctement l'appareil.

#### **Si l'appareil doit fonctionner dans un PBX :**

- *1* Il n'est pas certain que l'unité fonctionnera correctement dans tous les cas avec un PBX. En cas de problème, prenez contact d'abord avec la compagnie qui gère votre PBX.
- *2* Si un standardiste répond à tous les appels entrants, il est conseillé de positionner le mode de réponse en **MANUEL**. Tous les appels entrants doivent être considérés initialement comme des appels vocaux.
- *3* Il est possible d'utiliser l'appareil en mode de composition par tonalités ou par impulsions.

## **Services téléphoniques personnalisés**

Pour en savoir plus sur la façon dont les services personnalisés peuvent affecter vos opérations de télécopie, consultez *[Informations importantes,](#page-183-0)* Page 21-1.

#### **Services personnalisés sur une ligne unique**

Si vous êtes abonné à un service personnalisé comme messagerie vocale, appel en attente, RingMaster, un service de répondeur ou un système d'alarme sur une ligne téléphonique unique, il y a risque d'interférence avec le bon fonctionnement de votre appareil. (Voir *[J'ai des difficultés avec les services](#page-196-0)  [personnalisés sur une ligne](#page-196-0)*, Page 22-8.)

# *3 <sup>3</sup>***Programmation à l'écran**

# *Programmation conviviale*

Votre appareil dispose d'un système de programmation à l'écran et d'une touche d'impression de Rapports. La programmation conviviale permet de tirer parti de toutes les sélections de menu offertes par votre appareil. ([Voir](#page-24-0)  *[Utilisation de ce manuel](#page-24-0)*, Page 1-1.)

La programmation du télécopieur s'effectuant à l'aide de l'écran LCD, nous avons mis au point un système de messages par étapes. Il vous suffit de répondre aux messages pour sélectionner les menus de fonction et les options de programmation.

## **Mode de menu**

Vous pouvez accéder au menu en appuyant sur **Menu**. L'écran affiche :

Puis

Appuyez sur **1** pour les réglages d'ensemble —**OU**— Appuyez sur **2** pour les opérations de télécopie —**OU**— Appuyez sur **3** pour les opérations de copie —**OU**— Appuyez sur **4** pour les opérations d'impression.

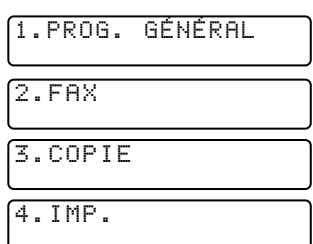

Vous pouvez accélérer le défilement en appuyant sur  $\Theta$ . (Utilisez  $\Theta$  pour revenir en arrière si votre choix est passé ou voir les options dans l'ordre inverse.)

Avant d'appuyer sur **Régler** et après avoir entré des informations dans un champ à l'aide du clavier téléphonique, vous pouvez corriger une erreur. Utilisez  $\bigoplus$  pour revenir en arrière et corriger les caractères incorrects.

Lorsqu'une fonction est validée, l'écran affiche **CONFIRMÉ**.

Si vous voulez quitter le mode de fonction, appuyez sur **Arrêt/Sortie**.

## **Tableau des sélections de menu**

Vous pouvez probablement effectuer la plupart des opérations de programmation sans consulter ce manuel d'utilisation. Pour vous aider à comprendre les sélections de menu et options des programmes de l'appareil, utilisez le tableau des sélections du menu ci-dessous.

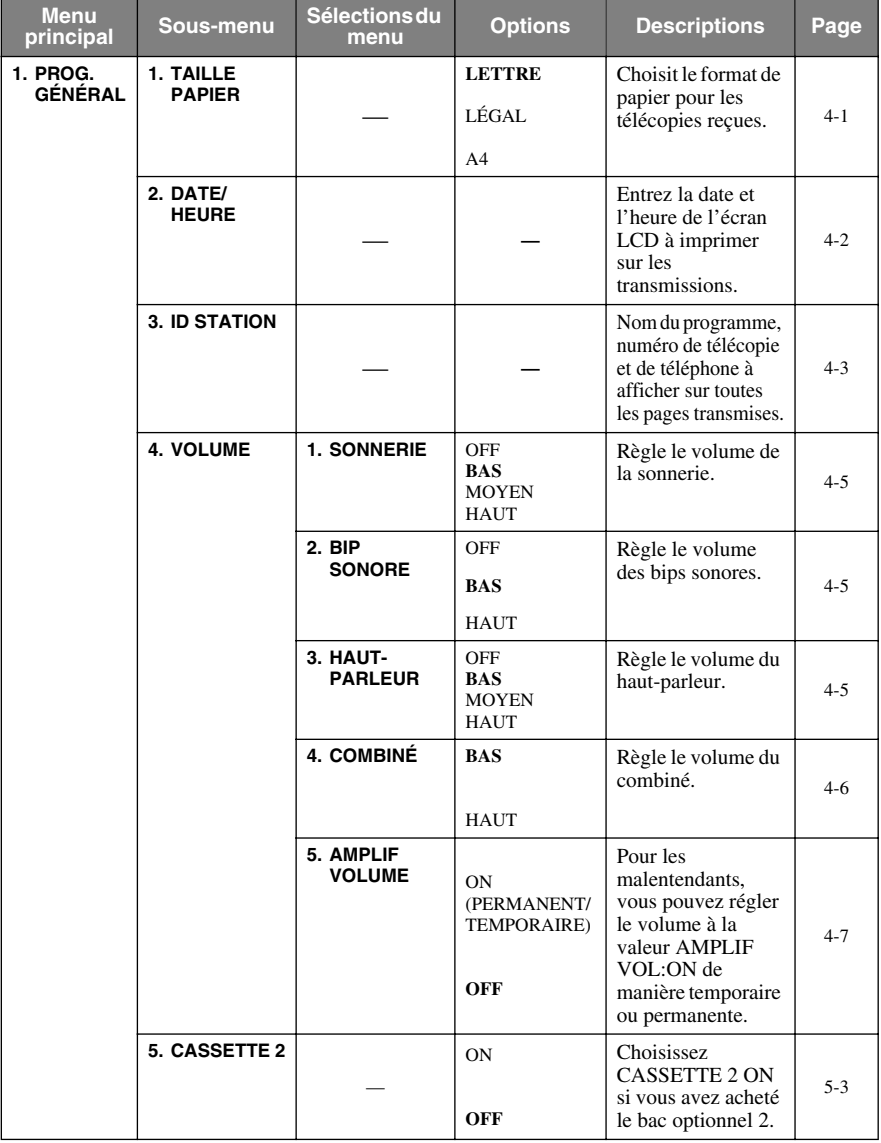

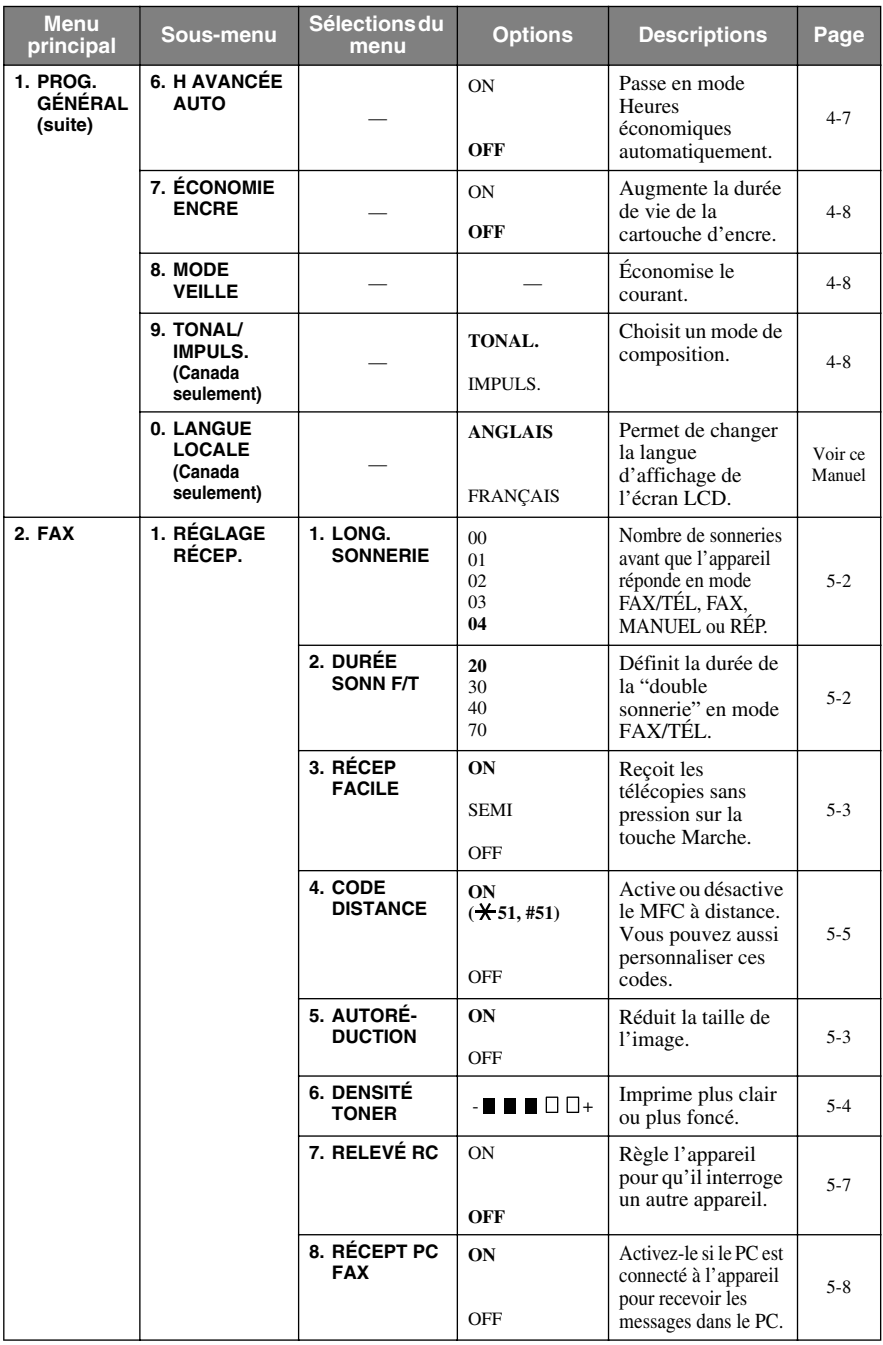

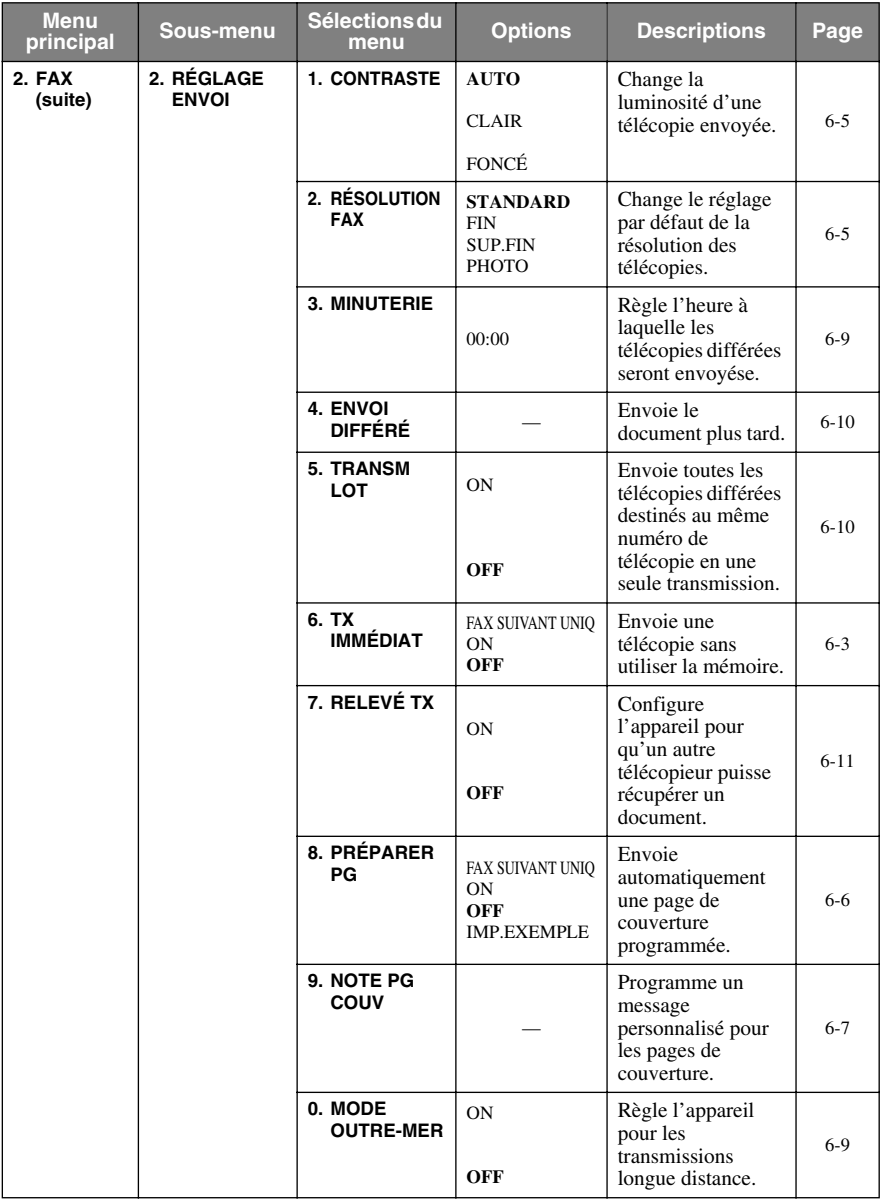

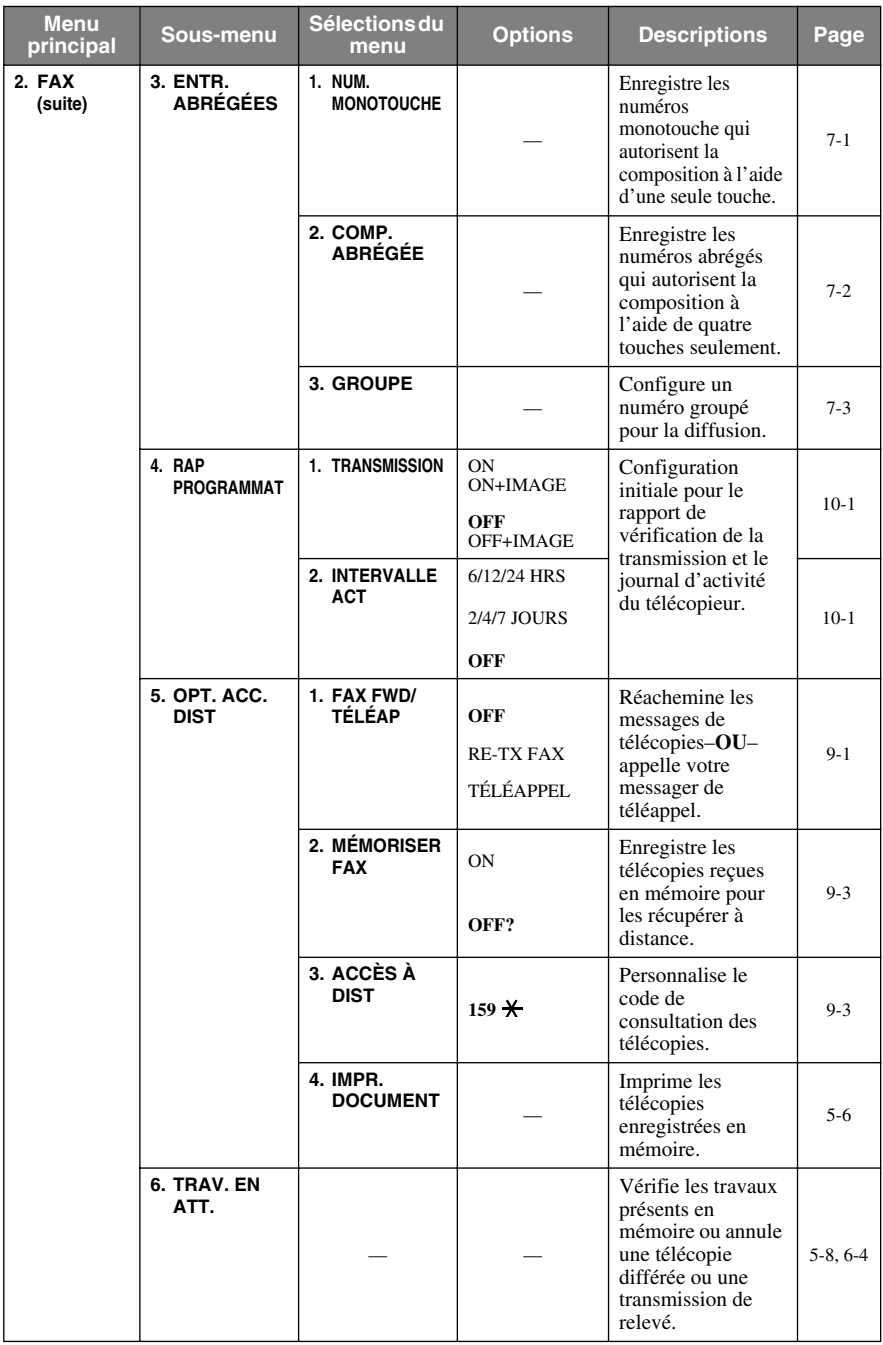

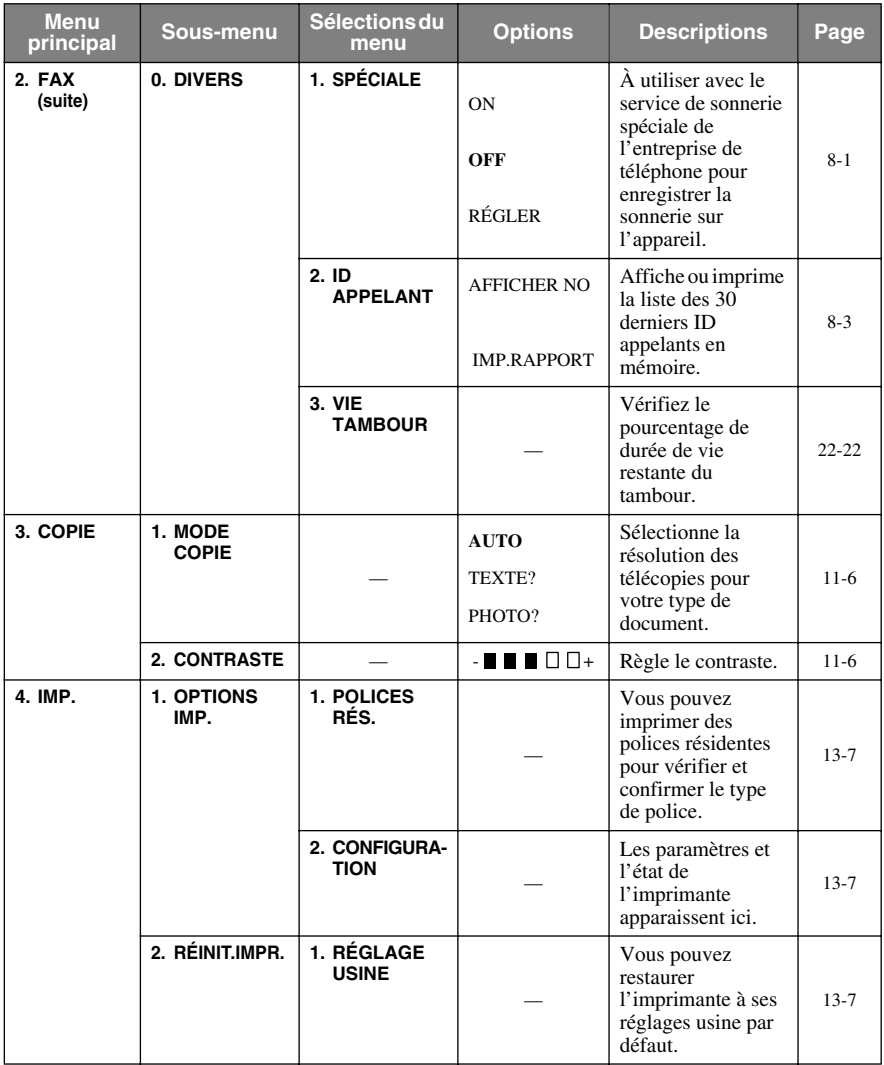

<span id="page-50-0"></span>*4 <sup>4</sup>***Configuration initiale**

# *Démarrage*

## **Réglage du format de papier**

Vous pouvez utiliser trois formats de papier pour l'impression de vos télécopies : Lettre, Légal et A4. Lorsque vous changez le type de papier chargé dans l'appareil, vous devez changer le réglage du format de papier de telle façon que votre appareil puisse disposer la télécopie reçue sur la page.

Après avoir installé le bac papier 2, vous pouvez sélectionner le format de papier pour chaque bac papier. (Voir *Activation du bac po* 

- *1* Appuyez sur **Menu**, **1**, **1**.
- *2* Si le bac **papier 2** est installé, appuyez sur ou pour sélectionner **CASSETTE 1** ou **CASSETTE 2**, puis appuyez sur **Régler**.
- *3* Appuyez sur  $\bigoplus$  ou  $\bigoplus$  pour sélectionner **LETTRE**, **LÉGAL** ou **A4** (pour le bac papier sélectionné à l'étape 2), puis appuyez sur **Régler**.
- *4* Appuyez sur **Arrêt/Sortie**.

## **Activation du bac papier 2 (Option)**

Quand **CASSETTE 2** est réglé sur **ON**, vous pouvez régler le format de papier et l'utilisation du bac papier. (Voir *[Impression réduite d'un document reçu](#page-60-0)*, Page [5-3](#page-60-0) et *Réglage du format de papier* ci-dessus.)

- *1* Appuyez sur **Menu**, **1**, **5**.
- 2 Appuyez sur  $\bigoplus$  ou  $\bigoplus$  pour sélectionner ON (ou **OFF**), puis appuyez sur **Régler**.
- *3* Appuyez sur **Arrêt/Sortie**.

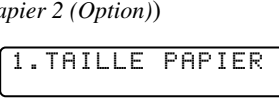

2.CASSETTE 2

5.CASSETTE 2

## <span id="page-51-0"></span>**Réglage de l'utilisation du bac papier**

Le réglage par défaut **AUTO** permet à votre appareil de choisir le bac papier 2 optionnel si le bac papier 1 est à cours de papier ou si les télécopies reçues seront mieux mises en page sur le papier du bac papier 2. Choisissez **CASSETTE1 SEUL**, **CASSETTE2 SEUL** ou **USAGE CASSETTE**, si vous souhaitez conserver un papier spécial dans l'autre bac papier et contrôler son utilisation.

- *1* Appuyez sur **Menu**, **1**, **1**.
- 2 Appuyez sur  $\bigoplus$  ou  $\bigoplus$  pour sélectionner USAGE CASSETTE, puis appuyez sur **Régler**.
- **3** Pour régler l'utilisation du bac papier pour les télécopies, appuyez sur  $\Theta$  ou  $\Theta$ pour sélectionner **POUR COPIE**, puis appuyez sur **Régler**

 $\leftarrow$ **OU**— pour régler l'utilisation du bac papier pour les copies, appuyez sur  $\leftarrow$ 

ou  $\rightarrow$  pour sélectionner **POUR COPIE**, puis appuyez sur **Régler** —**OU**— Si vous avez terminé, passez à l'étape 5.

- 4 Appuyez sur  $\bigoplus$  ou  $\bigoplus$  pour sélectionner **AUTO**, CASSETTE1 SEUL ou **CASSETTE2 SEUL**, puis appuyez sur **Régler**.
- *5* Appuyez sur **Arrêt/Sortie**.

## **Configuration de la date et de l'heure**

L'appareil affiche la date et l'heure et les imprime sur toutes les télécopies que vous envoyez.

En cas de coupure d'alimentation, vous risquez de devoir réinitialiser la date et l'heure. Aucun autre paramètre n'est affecté.

*1* Appuyez sur **Menu**, **1**, **2**.

- 2.DATE/HEURE
- *2* Entrez les deux derniers chiffres de l'année et appuyez sur **Régler**.
- *3* Entrez les deux chiffres du mois et appuyez sur **Régler**. (Par exemple, entrez 09 pour septembre ou 10 pour octobre).
- *4* Entrez les deux chiffres du jour et appuyez sur **Régler**. (Par exemple, 06).
- *5* Entrez l'heure au format 24 heures et appuyez sur **Régler**. (Par exemple, entrez 15:25 pour 3:25 PM).
- ANNÉE: TOUCHE ENTR RÉGL MOIS: TOUCHE ENTR RÉGL JOUR: TOUCHE ENTR RÉGL HEURE: TOUCHE ENTR RÉGL
- *6* Appuyez sur **Arrêt/Sortie**. L'écran affiche la date et l'heure configurées. Ces données restent en permanence à l'écran tant que l'appareil est en pause.

## <span id="page-52-0"></span>**Définition de l'ID station**

Vous pouvez enregistrer votre nom, numéro de télécopie et numéro de téléphone pour qu'ils s'affichent sur toutes les pages de vos télécopies. [Voir](#page-71-0)  *[Réalisation d'une page de couverture électronique](#page-71-0)*, Page 6-6.

- *1* Appuyez sur **Menu**, **1**, **3**.
- *2* Entrez votre numéro de télécopie (jusqu'à 20 chiffres) et appuyez sur **Régler**. Vous devez entrer un numéro de télécopie pour continuer.
- *3* Entrez votre numéro de téléphone (jusqu'à 20 chiffres) puis appuyez sur **Régler**. Si le numéro de téléphone et le numéro de télécopie sont identiques, entrez à nouveau le numéro. Ce numéro apparaît sur les pages de couverture.
- *4* Utilisez le clavier téléphonique pour entrer votre nom (jusqu'à 20 caractères) et appuyez sur **Régler**.

(Voir *Saisie de texte*.)

*5* Appuyez sur **Arrêt/Sortie**. L'écran affiche la date et l'heure.

FAX: TOUCHE ENTR RÉGL TÉL: TOUCHE ENTR RÉGL

3.ID STATION

NOM: TOUCHE ENTR RÉGL

Si votre ID station est déjà programmé, l'écran vous invite à choisir "1" pour le modifier ou "2" pour sortir sans effectuer de modification.

#### **Saisie de texte**

Lorsque vous configurez certaines fonctions, par exemple l'ID station, vous devez entrer du texte dans l'appareil. Trois ou quatre lettres apparaissent au-dessus de la plupart des touches du clavier numérique, à l'exception de 0, # et  $\star$ , touches utilisées pour les caractères spéciaux.

En appuyant sur la touche numérique appropriée le bon nombre de fois, vous pouvez entrer le caractère voulu.

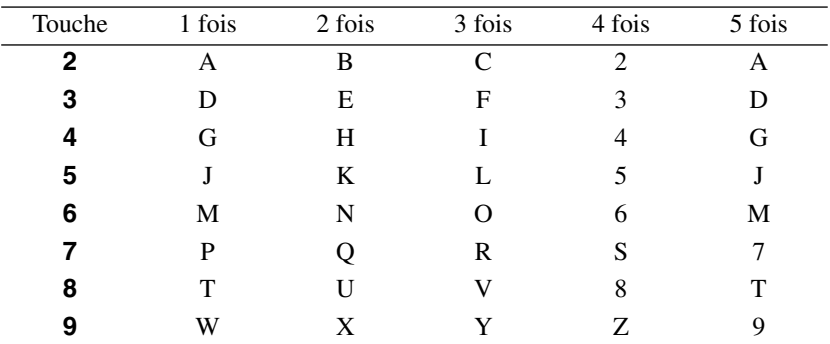

#### **Insertion d'espaces**

Pour entrer un espace, appuyez sur  $\Theta$  une fois entre les numéros et deux fois entre les caractères.

#### **Corrections**

Pour changer une lettre incorrecte, appuyez sur  $\bigoplus$  pour placer le curseur après la dernière lettre correcte. Ensuite, appuyez sur **Supprimer**. Toutes les lettres situées à droite du curseur sont supprimées. Entrez à nouveau le texte. Vous pouvez également revenir en arrière et remplacer les lettres incorrectes.

#### **Répétition de lettres**

Pour entrer un caractère affecté à la même touche que le caractère précédent, appuyez sur  $\Theta$  pour déplacer le curseur vers la droite.

#### **Caractères spéciaux et symboles**

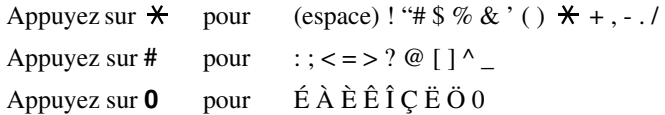

## **AVIS**

La loi Telephone Consumer Protection de 1991 interdit à quiconque d'utiliser un ordinateur ou un dispositif électronique pour envoyer un message par MFC sauf si ce message spécifie clairement dans la marge supérieure ou inférieure de chaque page transmise ou sur la première page de la télécopie, la date et l'heure d'envoi, une identification de l'entreprise ou du particulier qui envoie le message, ainsi que le numéro du télécopieur d'envoi de cette entreprise ou de ce particulier.

Pour programmer ces informations dans l'appareil, reportez-vous aux étapes décrites pages [4-3.](#page-52-0)

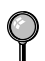

Si vous n'entrez pas de numéro de télécopie, aucune information supplémentaire ne peut être saisie.

## **Réglage du volume de la sonnerie**

- <span id="page-54-0"></span>*1* Appuyez sur **Menu**, **1**, **4**, **1**.
- 2 Appuyez sur  $\bigoplus$  ou  $\bigoplus$  pour sélectionner **OFF?**, **BAS?**, **MOYEN?** ou **HAUT?**, puis appuyez sur **Régler**.
- *3* Appuyez sur **Arrêt/Sortie**.

#### —**OU**—

Vous pouvez régler la sonnerie quand l'appareil est en pause. Vous pouvez couper la sonnerie (**OFF**) ou sélectionner un niveau de volume pour la sonnerie.

Appuyez sur **Haut** ou **Bas** pour régler le niveau du volume. A chaque pression sur la touche, l'appareil émet une sonnerie pour vous permettre d'entendre le réglage actif tel qu'il est indiqué à l'écran. Chaque pression sur la touche change le volume. Le nouveau réglage sera conservé jusqu'à ce que vous le changiez à nouveau.

## **Réglage du bip sonore**

Vous pouvez régler le bip sonore sur **BAS?**, **HAUT?** ou **OFF?**. Le réglage par défaut est **BAS?**. Lorsque le bip sonore est réglé sur **BAS?** ou **HAUT?**, l'appareil émet un signal sonore chaque fois que vous appuyez sur une touche ou faites une erreur, ainsi qu'à la fin de l'envoi ou de la réception d'une télécopie.

- *1* Appuyez sur **Menu**, **1**, **4**, **2**.
- 2 Appuyez sur  $\bigoplus$  ou  $\bigoplus$  pour sélectionner votre option.
- *3* Lorsque l'écran affiche l'option souhaitée, appuyez sur **Régler**.
- *4* Appuyez sur **Arrêt/Sortie**.

## **Réglage du volume du haut-parleur**

- *1* Appuyez sur **Menu**, **1**, **4**, **3**.
- 2 Appuyez sur  $\bigoplus$  ou  $\bigoplus$  pour sélectionner votre réglage (**BAS?**, **MOYEN?**, **HAUT?** ou **OFF?**), puis appuyez sur **Régler**.
- *3* Appuyez sur **Arrêt/Sortie**. —**OU**—

Si vous utilisez **Tonalité**, vous pouvez régler le volume du haut-parleur pendant la composition du numéro. Vous pouvez activer ou désactiver le hautparleur ou sélectionner son volume sonore. Le réglage par défaut est le volume le plus bas (BAS).

Appuyez sur **Haut** ou **Bas** pour régler le volume. A chaque pression sur une de ces touches, le volume changera en même temps que l'écran affichera le réglage actif. Le nouveau réglage sera valide jusqu'au prochain changement.

3.HAUT-PARLEUR

1.SONNERIE

## <span id="page-55-0"></span>**Réglage du volume du combiné**

- *1* Appuyez sur **Menu**, **1**, **4**, **4**.
- 2 Appuyez sur  $\bigoplus$  ou  $\bigoplus$  pour sélectionner votre réglage (**BAS?** ou **HAUT?**), puis appuyez sur **Régler**. Le réglage par défaut est **BAS**.

4.COMBINÉ

*3* Appuyez sur **Arrêt/Sortie**. —**OU**—

> Pendant la conversation, vous pouvez régler le volume du combiné en appuyant sur les touches **Haut** ou **Bas** du panneau de contrôle. L'écran affichera le réglage sélectionné.

Le nouveau réglage sera valide jusqu'au prochain changement.

## **Réglage du volume du combiné (Pour amplif volume)**

Avant d'utiliser l'appareil, vous devez décider si vous souhaitez appliquer la fonction **AMPLIF VOL:ON?** destinée aux malentendants. Le volume **AMPLIF VOL:ON** est conforme aux normes du FCC.

#### *AMPLIF VOLUME: OFF?*

Cette valeur par défaut est adaptée si *aucun* des utilisateurs du télécopieur n'est malentendant. Pendant une conversation, les utilisateurs peuvent appuyez sur les touches **Haut** ou **Bas** du panneau de contrôle pour régler le volume en **BAS** ou **HAUT**. Ce volume reste en vigueur tant que vous ne le modifiez pas à nouveau.

#### *AMPLIF VOLUME: ON—TEMPORAIRE?*

Ce paramètre est adapté si *certains* utilisateurs sont malentendants. Pendant une conversation, les utilisateurs peuvent appuyer sur les touches **Haut** ou **Bas** du panneau de contrôle pour régler le volume en **BAS**, **HAUT** ou **AMPLIF**. Lorsque vous raccrochez, le volume du combiné reprend la valeur par défaut **BAS**.

#### *AMPLIF VOLUME:ON—PERMANENT?*

Choisissez **AMPLIF VOL:ON**—**PERMANENT?** si *tous* les utilisateurs du télécopieur sont malentendants. Pendant une conversation, ils peuvent appuyez sur les touches **Haut** ou **Bas** du panneau de contrôle pour régler le volume en **BAS**, **HAUT** ou **AMPLIF**. Lorsqu'ils raccrochent, le volume du combiné reprend sa valeur par défaut qui est **AMPLIF**.

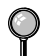

Lorsque vous appuyez sur les touches **Haut** ou **Bas** du panneau de contrôle pour modifier le volume, l'écran affiche la valeur choisie. Chaque pression de touche fait passer le volume à la valeur qui la suit.

## **AVERTISSEMENT**

**Il est important de ne pas choisir PERMANENT sauf si tous les utilisateurs sont malentendants.** Le paramètre par défaut **AMPLIF**. pourrait en effet altérer l'ouïe de certains utilisateurs.

#### <span id="page-56-0"></span>**Configuration de l'amplification du volume (Pour les malentendants)**

Avant d'effectuer la procédure ci-après, veuillez lire attentivement la section *[Réglage du volume du combiné \(Pour amplif volume\),](#page-55-0)* Page 4-6 :

*1* Appuyez sur **Menu**, **1**, **4**, **5**. *2* Si *aucun* utilisateur n'est malentendant appuyez  $\text{sur } \ominus \text{ou } \ominus \text{ pour sélectionner AMPLIF}$ **VOL:OFF?** et appuyez sur **Régler**, puis passez à l'étape 4 —**OU**— Si *certains* ou *tous* les utilisateurs sont

malentendants, choisissez **AMPLIF VOL:ON?** et appuyez sur **Régler**.

*3* Si *tous* les utilisateurs sont malentendants, appuyez sur  $\bigoplus$  ou  $\bigoplus$  pour choisir **PERMANENT?** et appuyez sur **Régler**. —**OU**—

Si seulement *certains* utilisateurs sont malentendants, choisissez **TEMPORAIRE?** et appuyez sur **Régler**.

*4* Appuyez sur **Arrêt/Sortie**.

## **Enregistrement en mémoire**

En cas de coupure de courant, tous les paramètres des fonctions **PROG. GÉNÉRAL**, **RÉGLAGE RÉCEP.**, **ENTR. ABRÉGÉES**, **OPT. ACC. DIST**, ainsi que **PRÉPARER PG** et **NOTE PG COUV** (de **RÉGLAGE ENVOI**) ne sont pas perdus. Vous devrez peut-être réinitialiser la date et l'heure.

## **Activation de l'heure avancée automatique**

Vous pouvez configurer l'appareil pour qu'il avance automatiquement d'une heure au printemps et qu'il recule d'une heure en automne.

- *1* Appuyez sur **Menu**, **1**, **6**.
- 2 Appuyez sur  $\bigoplus$  ou  $\bigoplus$  pour choisir ON? (ou **OFF?**) et appuyez sur **Régler**.
- *3* Appuyez sur **Arrêt/Sortie**.

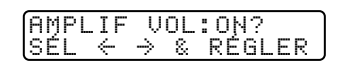

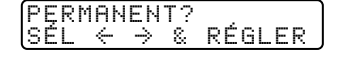

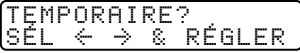

6.H AVANCÉE AUTO

## <span id="page-57-0"></span>**Économies d'encre**

Vous pouvez économiser l'encre à l'aide de cette fonction. Quand vous réglez cette fonction sur **ON**, l'impression paraît légèrement plus claire. Le réglage par défaut est **OFF**.

- *1* Appuyez sur **Menu**, **1**, **7**.
- 2 Appuyez sur  $\bigoplus$  ou  $\bigoplus$  pour sélectionner **ON?** (ou **OFF?**), puis appuyez sur **Régler**.
- *3* Appuyez sur **Arrêt/Sortie**.

## **Mode veille**

Ce mode permet de réduire la consommation électrique lorsque l'appareil est inactif. Vous pouvez choisir la durée d'inactivité (entre 00 et 99 minutes) avant laquelle l'appareil passe en mode veille. L'horloge s'arrête automatiquement lorsque l'appareil reçoit une télécopie ou un des données du PC ou effectue une copie. La valeur par défaut est 5 minutes.

*1* Appuyez sur **Menu**, **1**, **8**.

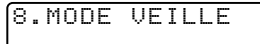

- *2* À l'aide du clavier téléphonique, entrez la durée d'inactivité de l'appareil avant qu'il passe en mode veille (00 à 99 minutes) et appuyez sur **Régler**.
- *3* Appuyez sur **Arrêt/Sortie**.

## **Définition du mode de composition Tonalité / Impulsion (Canada seulement)**

Votre appareil est livré pour fonctionner sur une ligne tonalités (fréquence vocale). Si votre ligne est de type impulsions, vous devrez changer le mode de composition.

- *1* Appuyez sur **Menu**, **1**, **9**.
- 2 Appuyez sur  $\bigoplus$  ou  $\bigoplus$  pour choisir **TONAL**. ou **IMPULS.** et appuyez sur **Régler.**
- 9.TONAL/IMPULS.

*3* Appuyez sur **Arrêt/Sortie**.

7.ÉCONOMIE ENCRE

*5 <sup>5</sup>***Configuration de la réception**

# *Réception de base*

## **Choix du mode de réponse**

Cet appareil comporte 4 modes de réponse différents. Vous pouvez choisir le mode correspondant le mieux à vos besoins en appuyant sur le bouton **Mode** plusieurs fois jusqu'à ce que les voyants FAX et FAX/TÉL indiquent la configuration voulue.

-------------------

**REMARQUE:** Les voyants signifient  $\bigcirc$  = non sélectionné  $\searrow$  = sélectionné et allumé.

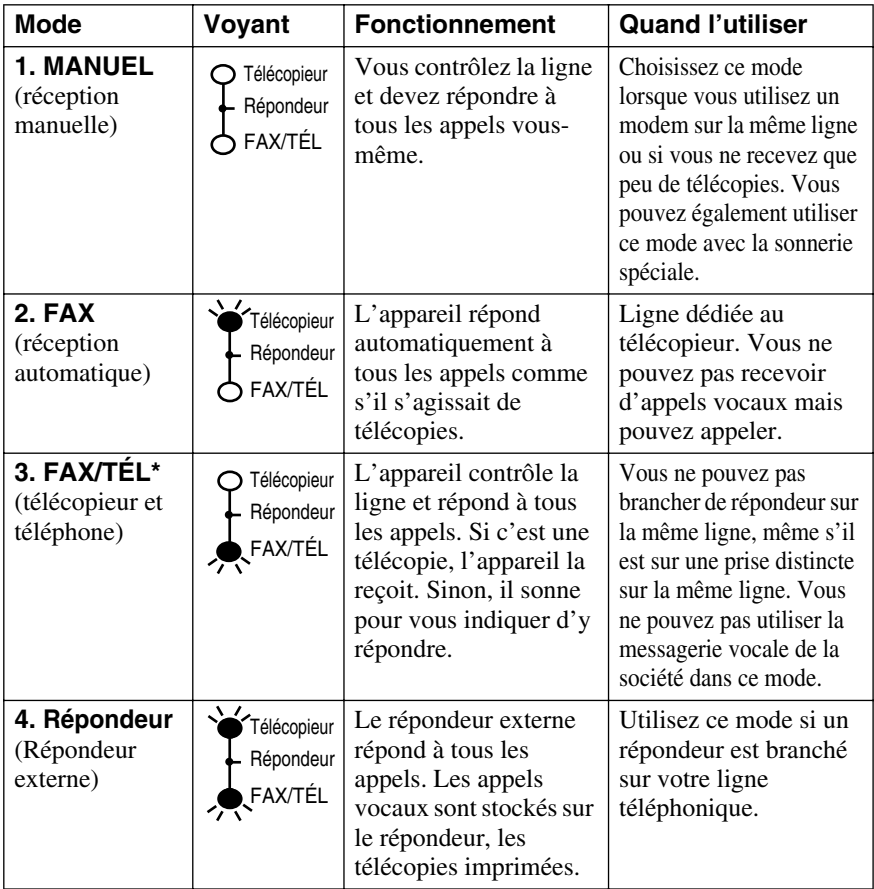

\*En mode FAX/TÉL, vous devez configurer les fonctions Longueur de sonnerie et Durée de sonnerie F/T. Si la ligne comporte des téléphones d'extension, affectez à Longueur de sonnerie la valeur 4 sonneries.

## <span id="page-59-0"></span>**Configuration de la longueur de sonnerie**

Le paramètre Longueur de sonnerie détermine le nombre de sonneries qu'émet l'appareil avant de répondre. Si des téléphones d'extension sont installés sur la même ligne que l'appareil, gardez la valeur par défaut de la Longueur de sonnerie, qui est **4**. (Voir *[Réception facile](#page-60-0)*, Page 5-3, *[Utilisation depuis un téléphone](#page-62-0)  [d'extension ou un téléphone externe](#page-62-0)* et *[Mode FAX/TÉL seulement,](#page-62-0)* Page 5-5.)

*1* Appuyez sur **Menu**, **2**, **1**, **1**.

1.LONG.SONNERIE

2 Appuyez sur  $\bigoplus$  ou  $\bigoplus$  pour sélectionner le nombre de fois que doit sonner la ligne avant que l'appareil réponde (00 à 04) et appuyez sur **Régler**. (Si vous choisissez 00, la ligne ne sonne pas.)

*3* Appuyez sur **Arrêt/Sortie**.

### **Configuration de la durée de sonnerie F/T (Pour le mode FAX/TÉL seulement)**

Si vous avez réglé le mode de réponse sur FAX/TÉL, vous n'aurez pas besoin de déterminer pendant combien de temps l'appareil émettra sa double sonnerie spéciale en cas d'appel vocal. Cette sonnerie se déclenche *après* la sonnerie initiale de la compagnie de téléphone. Seul l'appareil sonne, pendant 20, 30, 40 ou 70 secondes ; aucun autre téléphone sur la même ligne ne produit la double sonnerie spéciale. Néanmoins, Vous pouvez répondre à l'appel sur un téléphone d'extension quelconque (branché sur un connecteur mural séparé) sur la même ligne que l'appareil. (Voir *[Utilisation depuis un téléphone d'extension ou un](#page-62-0)  [téléphone externe](#page-62-0)*, Page 5-5.)

- *1* Appuyez sur **Menu**, **2**, **1**, **2**.
- 2 Appuyez sur  $\bigoplus$  ou  $\bigoplus$  pour choisir la durée pendant laquelle l'appareil sonnera pour vous indiquer que l'appel est vocal et appuyez sur **Régler**.
- *3* Appuyez sur **Arrêt/Sortie**.

Désormais, lorsqu'un appel est reçu et que l'appareil est en mode FAX/TÉL,

tous les téléphones présents sur cette ligne sonnent pendant la durée sélectionnée au paramètre Longueur de sonnerie.

Vous pouvez laisser l'appareil répondre et détecter s'il s'agit d'un appel vocal ou de télécopie. Si c'est une télécopie, l'appareil l'imprime. S'il s'agit d'un appel vocal, il vous le signale avec une double sonnerie pendant la durée choisie au paramètre Durée de sonnerie F/T.

Même si l'appelant raccroche pendant la double sonnerie, l'appareil continue de sonner pendant la durée définie.

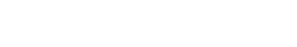

2.DURÉE SONN F/T

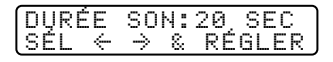

## <span id="page-60-0"></span>**Réception facile**

Cette fonction permet d'éviter d'appuyer sur **Télécopieur/Marche** lorsque vous répondez à un appel de télécopie et entendez les bips sonores. Il vous suffit de garder le combiné à la main et d'attendre quelques secondes. Lorsque **RÉCEPTION** apparaît sur l'écran de l'appareil ou lorsque vous entendez les tonalités de télécopie dans le combiné, d'un téléphone d'extension connecté à une autre prise murale, il vous suffit de raccrocher et votre appareil s'occupe du reste. Si vous choisissez **ON**, l'appareil reçoit les appels de télécopie automatiquement, même si vous soulevez le combiné d'un téléphone externe ou d'extension. Si vous choisissez **SEMI**, l'appareil reçoit les appels seulement si vous y répondez sur l'appareil. Si vous choisissez **OFF**, vous devez activer l'appareil vousmême en appuyant sur **Télécopieur/Marche**—**OU**—en appuyant sur **5 1** si vous n'êtes pas près de l'appareil.

Si vous avez choisi **ON**, mais que l'appareil ne prend pas automatiquement en charge un appel de télécopieur lorsque vous décrochez le combiné d'un téléphone externe ou d'extension, composez le code de récupération des télécopies **5 1**. Près de l'appareil, soulevez le combiné et appuyez sur **Télécopieur/Marche**. (Voir *[Utilisation depuis un](#page-62-0)  [téléphone d'extension ou un téléphone externe](#page-62-0)* et *[Mode FAX/TÉL seulement,](#page-62-0)* Page 5- [5.](#page-62-0))

Si vous envoyez des télécopies depuis un ordinateur présent sur la même ligne téléphonique et que l'appareil les récupère, **OFF** la fonction Réception facile.

- *1* Appuyez sur **Menu**, **2**, **1**, **3**.
- 2 Utilisez  $\bigoplus$  ou  $\bigoplus$  pour choisir ON?, **SEMI** ou **OFF?** et appuyez sur **Régler**.
- *3* Appuyez sur **Arrêt/Sortie**.

#### **Impression réduite d'un document reçu**

Votre appareil peut réduire la taille d'une télécopie reçue au format du papier en place dans l'appareil. Sélectionnez **ON** pour activer cette option.

Après avoir installé le bac papier 2, vous pourrez activer la réduction automatique pour chaque bac papier. (Voir *[Activation du bac papier 2 \(Option\)](#page-50-0)*, [Page 4-1.](#page-50-0))

*1* Appuyez sur **Menu**, **2**, **1**, **5**.

5.AUTORÉDUCTION

3.RÉCEP FACILE

- 2 Si le bac papier 2 optionnel est installé, appuyez sur  $\Theta$  ou  $\Theta$  pour sélectionner **CASSETTE 1** ou **CASSETTE 2**, puis appuyez sur **Régler**.
- *3* Appuyez sur  $\bigoplus$  ou  $\bigoplus$  pour sélectionner ON? (ou OFF?), puis appuyez sur **Régler**.
- *4* Appuyez sur **Arrêt/Sortie**.

Vous pouvez acheter le bac papier 2.

## <span id="page-61-0"></span>**Densité d'impression**

Si l'impression est trop claire ou trop sombre, vous pourrez régler la densité d'impression et éclaircir ou assombrir vos documents imprimés. Le nouveau réglage restera valide jusqu'au prochain changement.

*1* Appuyez sur **Menu**, **2**, **1**, **6**.

6.DENSITÉ TONER

- 2 Appuyez sur  $\bigoplus$  pour éclaircir l'impression ou  $\overline{\Theta}$  pour l'assombrir.
- *3* Appuyez sur **Arrêt/Sortie**.

#### <span id="page-62-0"></span>**Utilisation depuis un téléphone d'extension ou un téléphone externe**

Si vous répondez à un appel de télécopie sur un téléphone externe (ou un téléphone branché sur la prise EXT.), vous pouvez rendre la main à l'appareil en utilisant le code de réception des télécopies. Lorsque vous composez le code  **5 1**, l'appareil commence à recevoir une télécopie. (Voir *[Configuration de la](#page-59-0)  [longueur de sonnerie](#page-59-0)*, Page 5-2 et *[Réception facile,](#page-60-0)* Page 5-3.)

Si l'appareil répond à un appel vocal et émet la double-sonnerie vous indiquant d'y répondre, utilisez le code de réponse téléphonique **# 5 1** pour répondre à l'appel depuis un téléphone d'extension.

Si vous répondez à un appel, et qu'il n'y a personne sur la ligne, vous pouvez en déduire que vous recevez une télécopie. Sur le téléphone de l'appareil, appuyez sur **Télécopieur/Marche**, puis raccrochez. Depuis un téléphone d'extension, composez **5 1**, attendez les tonalités de télécopies, puis raccrochez. Sur un téléphone externe, appuyez sur **5 1** et attendez que le téléphone ait perdu la connexion (l'écran affiche **RÉCEPTION**) avant de raccrocher. (Votre correspondant devra appuyer sur **Télécopieur/Marche** pour envoyer la télécopie.)

#### **Mode FAX/TÉL seulement**

Lorsque l'appareil est en mode FAX/TÉL, il utilise la durée de sonnerie F/T (double sonnerie) pour vous signaler qu'un appel vocal est reçu. Depuis l'appareil, vous pouvez décrocher le combiné pour répondre à l'appel.

Depuis un téléphone d'extension, vous devrez décrocher le combiné pendant la durée de sonnerie F/T et appuyer sur **# 5 1** entre les double sonneries. S'il n'y a personne sur la ligne, ou si quelqu'un essaie de vous envoyer une télécopie, renvoyez l'appel vers l'appareil en composant **5 1**.

#### **Changement des codes à distance**

Avec certains systèmes téléphoniques, les codes à distance peuvent ne pas fonctionner. Le code de réception des télécopies prédéfini est le **5 1**. Le code de réponse par téléphone prédéfini est **# 5 1**.

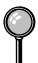

Si vous perdez la connexion chaque fois que vous accédez à votre répondeur téléphonique à distance, changez le code de réception des télécopies de **5 1** en **# # #** et le code de réponse par téléphone de **5 1** en **9 9 9**.

- *1* Appuyez sur **Menu**, **2**, **1**, **4**.
- 2 Appuyez sur  $\bigoplus$  ou  $\bigoplus$  pour choisir ON? (ou **OFF?**) et appuyez sur **Régler**.

4.CODE DISTANCE

<span id="page-63-0"></span>*3* Si vous le souhaitez, entrez un nouveau code de réception de télécopies et appuyez sur **Régler**.

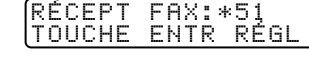

*4* Si vous le voulez, entrez un nouveau code de réponse par téléphone et appuyez sur **Régler**.

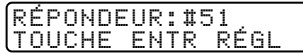

*5* Appuyez sur **Arrêt/Sortie**.

## **Impression d'une télécopie en mémoire**

Même si la fonction Mémorisation de télécopies est activée en consultation à distance, vous pouvez imprimer une télécopie présente en mémoire depuis l'appareil. (Voir *[Mémorisation](#page-92-0)*, Page 9-3.)

*1* Appuyez sur **Menu**, **2**, **5**, **4**.

4.IMPR. DOCUMENT

- *2* Appuyez sur **Télécopieur/Marche**.
- *3* Lorsque l'impression est terminée, appuyez sur **Arrêt/Sortie**.

## **Relevé**

Le relevé consiste à récupérer des télécopies sur un autre télécopieur. Vous pouvez utiliser votre appareil pour "appeler" d'autres télécopieurs, ou quelqu'un peut appeler votre appareil.

Toutes les personnes impliquées dans le relevé doivent configurer leur télécopieur pour cette fonction. Lorsque quelqu'un appelle votre appareil pour recevoir une télécopie, c'est lui qui est facturé pour l'appel. Si c'est vous qui appelez le télécopieur de quelqu'un pour recevoir une télécopie, c'est vous qui êtes facturé.

Certains télécopieurs ne réagissent pas à cette fonction.

#### <span id="page-64-0"></span>**Configuration du relevé de réception**

Le relevé de réception consiste à appeler un autre télécopieur pour récupérer une télécopie. (Voir *[Annulation d'un travail programmé](#page-65-0)*, Page 5-8.)

- *1* Appuyez sur **Menu**, **2**, **1**, **7**.
- 2 Appuyez sur  $\bigoplus$  ou  $\bigoplus$  pour choisir ON? (ou **OFF?**) et appuyez sur **Régler**.
- *3* Entrez le numéro du télécopieur dont vous effectuez un relevé.

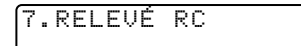

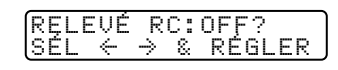

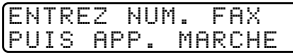

*4* Appuyez sur **Télécopieur/Marche**. L'écran affiche **COMPOS.**

#### **Configuration du relevé de réception séquentiel**

Votre appareil peut demander des documents à différents télécopieurs, en une seule opération. Un rapport de relevé séquentiel s'imprime à la fin. ([Voir](#page-65-0)  *[Annulation d'un travail programmé](#page-65-0)*, Page 5-8.)

- *1* Appuyez sur **Menu**, **2**, **1**, **7**.
- 2 Appuyez sur  $\bigoplus$  ou  $\bigoplus$  pour choisir Relevé **ON?** (ou **OFF?**) et appuyez sur **Régler**.
- *3* Entrez les télécopieurs auxquels vous destinez l'appel de relevé à l'aide des numéros abrégés, des monotouches, des numéros groupés ou du clavier téléphonique. Vous devez appuyer sur **Diffusion** entre chaque numéro.
- *4* Appuyez sur **Télécopieur/Marche**. L'écran affiche **COMPOS.** L'appareil appelle chaque numéro ou membre de groupe pour obtenir un document.

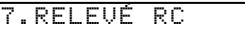

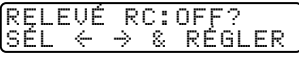

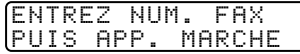

## <span id="page-65-0"></span>**Annulation d'un travail programmé**

Vous pouvez annuler une tâche programmée, telle qu'une transmission différée ou un relevé.

*1* Appuyez sur **Menu**, **2**, **6**.

6.TRAV. EN ATT.

Les travaux en attente apparaissent à l'écran. Si aucun travail n'est en attente, l'écran affiche **PAS TRAVAIL ATT.**.

2 Si vous avez plus de deux travaux en attente, utilisez  $\Theta$  ou  $\Theta$  pour choisir le travail que vous voulez annuler et appuyez sur **Régler**. —**OU**—

Si vous n'avez qu'un travail en attente, passez à l'étape 3.

- *3* Appuyez sur **1** pour annuler—**OU**—Appuyez sur **2** pour sortir sans annuler. Pour annuler un autre travail, revenez à l'étape 2.
- *4* Appuyez sur **Arrêt/Sortie**.

Vous pouvez vérifier les travaux en attente dans la mémoire en suivant les étapes 1 et 2 ci-dessus.

## **Mode Multi-Function Link® Pro**

Si vous connectez votre appareil à votre PC, vous pouvez recevoir des télécopies dans le PC. Une fois la configuration du mode Multi-Function Link® Pro terminée, vous pouvez activer Multi-Function Link® Pro pour réacheminer les télécopies entrantes dans le PC.

*1* Appuyez sur **Menu**, **2**, **1**, **8**.

*3* Appuyez sur **Arrêt/Sortie**.

8.RÉCEPT PC FAX

2 Appuyez sur  $\bigoplus$  ou  $\bigoplus$  pour choisir ON? (ou **OFF?**) et appuyez sur **Régler**.

**5 - 8** CONFIGURATION DE LA RÉCEPTION

# *6 <sup>6</sup>***Configuration de l'envoi**

# *Préambule*

Avant de commencer à envoyer des télécopies, veuillez lire soigneusement toutes les instructions et tous les conseils de prudence donnés ci-dessous pour l'insertion des documents dans le chargeur automatique de documents.

## **Utilisation du chargeur automatique de documents**

- Les documents doivent être entre 5,8 et 8,5 pouces (148 et 216 mm) de large, et 3,9 et 14,1 pouces de long. Votre télécopieur ne peut scanner qu'une image de 8,15 pouces de large quelle que soit la largeur du papier.
- Veillez à insérer les documents **face vers le bas, parties supérieures en premier**.
- Adaptez les guides papier à la largeur du document.

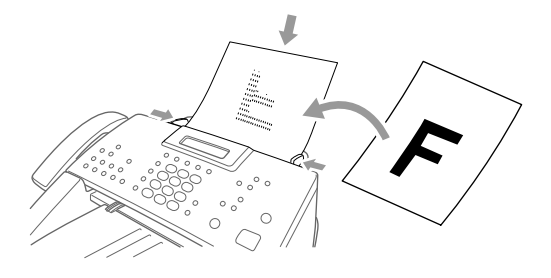

■ Le **chargeur automatique de documents** peut contenir jusqu'à 30 pages, chacune étant alimentée individuellement dans l'appareil. Utilisez du papier standard (17 lb à 24 lb) avec le chargeur. Si vous utilisez du papier plus lourd, chargez les pages individuellement pour éviter tout bourrage.

**N'UTILISEZ PAS** de documents froissés, déchirés, pliés ou qui comportent des agrafes, des trombones, de la colle ou du papier adhésif. **N'UTILISEZ PAS** de carton, de papier journal ni de tissu.

■ Assurez-vous que les documents venant d'être imprimés sont totalement secs.

■ Appuyez sur **Résolution** (avant d'envoyer la télécopie) pour choisir la résolution du document que vous envoyez. (Voir *[Résolution des télécopies](#page-70-0)*, Page [6-5.](#page-70-0))

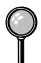

*Si vous envoyez des télécopies depuis un ordinateur sur la même ligne téléphonique et que l'appareil Brother les intercepte, désactivez la fonction Réception facile.*

## **Envoi de télécopies avec plusieurs réglages**

Lorsque vous envoyez une télécopie, vous pouvez associer les réglages disponibles : ajouter une page de couverture et sélectionner un commentaire, définir la résolution ou le contraste, envoyer avec le mode outre-mer,

CONFIRMÉ

AUTRES RÉGLAGES? 1.OUI 2.NON

utiliser le maintien d'appel ou la minuterie d'envoi différé, effectuer une transmission de relevé ou temps réel. Une fois chaque fonction validée, l'écran vous demande si vous souhaitez entrer d'autres paramètres :

Appuyez sur **1** si vous voulez sélectionner d'autres paramètres. L'écran revient au menu **RÉGLAGE ENVOI**—**OU**—

Appuyez sur **2** si vous avez fini d'effectuer vos réglages et passez à l'étape suivante.

## **Transmission manuelle**

La transmission manuelle vous permet d'entendre la tonalité, la sonnerie et les tonalités CNG avant d'envoyer la télécopie.

- *1* Placez le document dans le chargeur.
- *2* Soulevez le combiné et vérifiez la présence de la tonalité—**OU** Appuyez sur **Tonalité** et vérifiez la présence de la tonalité.
- *3* Entrez le numéro du télécopieur que vous souhaitez appeler (vous pouvez entrer les chiffres à l'aide du clavier téléphonique, entrer un numéro de composition monotouche ou abrégé, ou utiliser la fonction de recherche.) (Voir *[Composition monotouche](#page-81-0)*, Page 7-5.)
- *4* Lorsque vous entendez les tonalités télécopie, appuyez sur **Télécopieur/Marche**.
- *5* Si vous utilisez le combiné, raccrochez.

## **Transmission automatique**

Il s'agit de la façon la plus simple d'envoyer une télécopie. **IMPORTANT** : Ne soulevez pas le combiné et n'appuyez pas sur **Tonalité** pour écouter une tonalité de composition.

- *1* Insérez le document face vers le bas dans le chargeur automatique de documents.
- *2* Entrez le numéro du télécopieur à l'aide de la composition monotouche, de la composition abrégée, de la fonction de recherche ou du clavier téléphonique. (Voir *[Composition monotouche](#page-81-0)*, Page 7-5.)
- *3* Appuyez sur **Télécopieur/Marche**.

## **Recomposition manuelle et automatique**

*Si vous envoyez une télécopie manuellement* et que la ligne est occupée, appuyez sur **Recomp / Pause** pour recomposer le numéro.

*Si vous envoyez une télécopie automatiquement*, et que la ligne est occupée, l'appareil compose le numéro automatiquement (jusqu'à 3 fois toutes les 5 minutes).

## <span id="page-68-0"></span>**Double accès**

Vous pouvez numériser *jusqu*'à 50 documents dans la mémoire de télécopie, même si l'appareil reçoit ou envoie une autre télécopie (depuis la mémoire). Vous pouvez définir des paramètres temporaires pour chaque télécopie que vous numérisez, à l'exception de la minuterie et du relevé.

Si vous essayez de numériser et d'enregistrer une 51e télécopie, l'appareil l'envoie immédiatement, sans l'enregistrer en mémoire.

Si le message **MÉMOIRE ÉPUISÉE** apparaît lorsque vous numérisez la première page d'une télécopie, appuyez sur **Arrêt/Sortie** pour l'annuler. Si le message **MÉMOIRE ÉPUISÉE** apparaît lorsque vous numérisez une page successive, vous pouvez appuyer sur **Télécopieur/Marche** pour transmettre les pages numérisées ou sur **Arrêt/Sortie** pour annuler l'opération.

- *1* Placez le document dans le chargeur.
- *2* Entrez le numéro du télécopieur.
- *3* Appuyez sur **Télécopieur/Marche**. L'appareil commence à numériser le document et l'écran affiche le numéro de travail (#XXX) du télécopieur et la mémoire disponible. Puis, l'appareil commence à composer le numéro. Vous pouvez répéter immédiatement les étapes 1 à 4 pour la télécopie suivante.

Votre appareil fonctionne normalement en mode Double accès. Vous pouvez ignorer cette fonction en utilisant la transmission en temps réel.

*Le nombre de pages que vous pouvez numériser en mémoire varie selon les données que contiennent les pages.*

## **Transmission manuelle**

Lorsque vous envoyez une télécopie, l'appareil numérise les documents originaux en mémoire avant d'effectuer l'envoi. Ensuite, dès que la ligne téléphonique est libre, l'appareil commence à composer et envoyer la télécopie. Si la mémoire est pleine, l'appareil envoie le document en temps réel (même si **TX IMMÉDIAT** est **OFF?**).

Vous souhaiterez parfois envoyer un document important dans l'immédiat, sans attendre la transmission de la mémoire. Vous pouvez **TX IMMÉDIAT** est **ON?**.

- *1* Placez le document dans le chargeur.
- *2* Appuyez sur **Menu**, **2**, **2**, **6**.
- 6.TX IMMÉDIAT
- *3* Pour modifier le paramètre par défaut, appuyez

sur  $\bigoplus$  ou  $\bigoplus$  pour choisir ON? (ou OFF?) et appuyez sur **Régler**. Passez à l'étape 5—**OU**—Uniquement pour les prochaines transmissions de télécopie, appuyez sur  $\bigoplus$  ou  $\bigoplus$  pour choisir **FAX SUIVANT UNIQ** puis sur **Régler**.

4 Uniquement pour la prochaine télécopie, appuyez sur  $\bigoplus$  ou  $\bigoplus$  pour choisir ON? (ou **OFF?**) et appuyez sur **Régler**.

- <span id="page-69-0"></span>*5* Appuyez sur **1** pour sélectionner d'autres paramètres. L'écran revient au menu **RÉGLAGE ENVOI**—**OU**—Appuyez sur **2** si vous avez terminé et passez à l'étape 6.
- *6* Entrez le numéro du télécopieur et appuyez sur **Télécopieur/Marche**.

## **Vérification de l'état d'un travail**

Vous pouvez vérifier les travaux présents en mémoire en attente d'envoi. (S'il n'y en a aucun, l'écran affiche **PAS TRAVAIL ATT.**.) (Voir *Annulation de travaux présents en mémoire*, à la page suivante.)

- *1* Appuyez sur **Menu**, **2**, **6**.
- 2 Si plusieurs travaux sont en attente, utilisez  $\bigoplus$  ou  $\bigoplus$  pour faire défiler la liste.
- *3* Appuyez sur **Arrêt/Sortie**.

#### **Annulation d'un travail pendant la numérisation du document**

Vous pouvez annuler un travail pendant la numérisation en mémoire en appuyant sur **Arrêt/Sortie**. Éjectez le document en appuyant sur **Arrêt/Sortie** une nouvelle fois.

## **Annulation de travaux présents en mémoire**

Vous pouvez annuler des travaux programmés, par exemple une transmission de relevé ou des télécopies différées en attente d'envoi. Si des travaux sont en attente, ils apparaissent sur l'écran.

- *1* Appuyez sur **Menu**, **2**, **6**. Les travaux en attente apparaissent sur l'écran. Sinon, l'écran affiche **PAS TRAVAIL ATT.**.
- *2* Si plusieurs travaux sont en attente, utilisez  $\ominus$  ou  $\ominus$  pour choisir le travail à annuler et appuyez sur **Régler**. —**OU**— S'il n'y a qu'un seul travail, allez à l'étape 3.
- *3* Appuyez sur **1** pour annuler—**OU** Appuyez sur **2** pour sortir sans annuler. Pour annuler un autre travail, revenez à l'étape 2.
- *4* Appuyez sur **Arrêt/Sortie**.

6.TRAV. EN ATT.

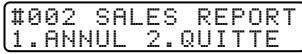

## <span id="page-70-0"></span>*Envoi de base*

## **Contraste**

Si votre document est très clair ou très sombre, vous pouvez régler le contraste. Utilisez **CLAIR** pour envoyer un document clair ou **FONCÉ** pour envoyer un document sombre.

- *1* Placez le document dans le chargeur.
- 1.CONTRASTE

----------------------

2.RÉSOLUTION FAX

- *2* Appuyez sur **Menu**, **2**, **2**, **1**.
- *3* Utilisez  $\bigcap$  ou  $\bigcap$  pour choisir AUTO, CLAIR ou **FONCÉ** et appuyez sur **Régler**.
- *4* Appuyez sur **1** si vous voulez sélectionner d'autres paramètres. L'écran retourne au menu **RÉGLAGE ENVOI**—**OU**—Appuyez sur **2** si vous avez terminé de sélectionner les paramètres et passez à l'étape 5.
- *5* Entrez un numéro de télécopieur et appuyez sur **Télécopieur/Marche** pour envoyer une télécopie.

## **Résolution des télécopies**

Lorsqu'un document est présent dans le chargeur automatique de documents, vous pouvez utiliser la touche **Résolution** pour changer provisoirement le réglage. Appuyez sur **Résolution** à plusieurs reprises jusqu'à ce que l'écran affiche le réglage souhaité.

—**OU**—

Vous pouvez changer le réglage par défaut.

- *1* Appuyez sur **Menu**, **2**, **2**, **2**.
- 2 Appuyez sur  $\bigoplus$  ou  $\bigoplus$  pour sélectionner la résolution souhaitée, puis appuyez sur **Régler**.
- *3* Appuyez sur **Arrêt/Sortie**.

**STANDARD**—à utiliser pour la plupart des documents dactylographiés.

**FIN**—à utiliser pour les petits caractères ; transmission un peu plus lente qu'avec la résolution Standard.

**SUP. FIN**—à utiliser pour les petits caractères ou les dessins ; transmission plus lente qu'avec la résolution Fin.

**PHOTO**—à utiliser lorsque le document a plusieurs tons de gris ; temps de transmission lent.

## <span id="page-71-0"></span>**Réalisation d'une page de couverture électronique**

La page de couverture est imprimée sur le télécopieur du correspondant. Elle comprend le nom enregistré dans la mémoire des numéros monotouches ou abrégés. Si vous envoyez votre télécopie manuellement, le nom n'apparaît pas. (Voir *[Composition monotouche](#page-81-0)* et *[Composition abrégée,](#page-81-0)* Page 7-5.)

La page de couverture indique votre ID station, ainsi que le nombre de pages que vous envoyez. Si votre configuration de page de couverture est sur ON, le nombre de pages n'apparaît pas. (**Menu**, **2**, **2**, **8**) (Voir *[Définition de l'ID station](#page-52-0)*, [Page 4-3](#page-52-0).)

Vous pouvez choisir un commentaire à inclure dans votre page de couverture.

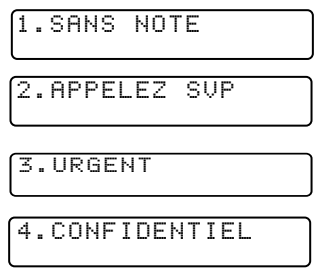

Au lieu d'utiliser l'un des commentaires ci-dessus, vous pouvez entrer jusqu'à deux notes personnalisées, chacune de 27 caractères de long. Utilisez le tableau de la [Page 4-3](#page-52-0) pour vous aider à entrer les caractères. (Voir *[Composition de vos](#page-72-0)  [propres commentaires](#page-72-0)*, Page 6-7.)

$$
\underbrace{5.\langle DEF, \text{ UTLIS.} \rangle}_{6.\langle DEF, \text{ UTLIS.} \rangle}
$$

La plupart des fonctions **RÉGLAGE ENVOI** sont des paramètres temporaires que vous pouvez utiliser pour chaque document envoyé. Toutefois, pour vous permettre de définir par avance votre page de couverture et vos commentaires, les fonctions Page de couverture et Message de page de couverture reprennent leurs paramètres par défaut.
#### **Composition de vos propres commentaires**

Vous pouvez définir deux commentaires personnalisés.

- *1* Appuyez sur **Menu**, **2**, **2**, **9**.
- 2 Utilisez  $\bigoplus$  ou  $\bigoplus$  pour choisir la position 5 ou 6 pour vos commentaires personnalisés et appuyez sur **Régler**.
- *3* À l'aide du clavier numérique, entrez votre commentaire personnalisé et appuyez sur **Régler**. (Voir *[Saisie de texte](#page-52-0)*, [Page 4-3.](#page-52-0))
- *4* Appuyez sur **1** pour effectuer d'autres réglages. L'écran revient au menu **RÉGLAGE ENVOI** —**OU**—Appuyez sur **2** pour sortir.

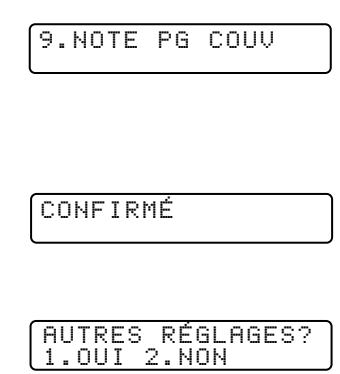

#### **Page de couverture pour télécopie suivante seulement**

Assurez-vous que l'ID station est configuré. (Voir [Page 4-3](#page-52-0).) Cette fonction ne marche pas sans l'ID station.

Vous pouvez configurer le télécopieur pour envoyer une page de couverture avec un document particulier. Cette page de couverture indiquera le nombre de pages.

- *1* Placez le document dans le chargeur.
- *2* Appuyez sur **Menu**, **2**, **2**, **8**.
- *3* Lorsque l'écran affiche **FAX SUIVANT UNIQ**, appuyez sur **Régler**.
- *4* Appuyez sur  $\bigoplus$  ou  $\bigoplus$  pour choisir ON? (ou OFF?) et appuyez sur **Régler**.
- *5* Appuyez sur  $\ominus$  ou  $\ominus$  pour sélectionner un des commentaires standard ou personnalisés et appuyez sur **Régler**.
- *6* Entrez deux chiffres pour indiquer le nombre de pages que vous envoyez et appuyez sur **Régler**. (Par exemple, appuyez sur **02** pour 2.) (Entrez **0 0** pour laisser le nombre de pages vide.) Si vous faites une erreur, appuyez sur  $\ominus$  pour revenir en arrière et entrez le nombre de pages.
- *7* Appuyez sur **1** pour sélectionner d'autres paramètres. L'écran revient au menu **RÉGLAGE ENVOI**—**OU**—Appuyez sur **2** si vous avez terminé et passez à l'étape 8.
- *8* Entrez le numéro de télécopie que vous appelez.
- *9* Appuyez sur **Télécopieur/Marche**.

8.PRÉPARER PG

#### **Envoi automatique d'une page de couverture**

Veillez à ce que l'ID station soit configurée. Dans le cas contraire, vous ne pourrez pas utiliser cette fonction. (Voir *[Définition de l'ID station](#page-52-0)*, Page 4-3.)

Vous pouvez configurer l'appareil pour envoyer une page de couverture chaque fois que vous envoyez une télécopie. Le nombre de pages de votre télécopie n'est pas indiqué lorsque vous utilisez cette fonction.

- *1* Appuyez sur **Menu**, **2**, **2**, **8**.
- 2 Appuyez sur  $\bigoplus$  ou  $\bigoplus$  pour choisir **PAGE COUV.:ON?** et appuyez sur **Régler**.

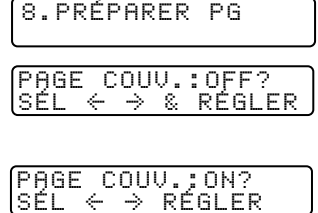

- *3* Si vous sélectionnez **ON**, appuyez sur  $ou \rightarrow$  pour choisir un des commentaires standard ou personnalisés et appuyez sur **Régler**.
- *4* Appuyez sur **1** pour sélectionner d'autres paramètres. L'écran revient au menu **RÉGLAGE ENVOI**—**OU**—Appuyez sur **2** pour sortir si vous n'avez plus de paramètres à sélectionner.

#### **Utilisation d'une page de couverture imprimée**

Si vous préférez utiliser une page de couverture imprimée pour lui ajouter des notes manuscrites, vous pouvez en imprimer un exemplaire et joindre celui-ci à votre télécopie.

- *1* Appuyez sur **Menu**, **2**, **2**, **8**.
- 2 Appuyez sur  $\bigoplus$  ou  $\bigoplus$  pour choisir **IMP.EXEMPLE?** puis sur **Régler**.
- *3* Appuyez sur **Télécopieur/Marche**. L'appareil imprime une copie de la page de couverture.

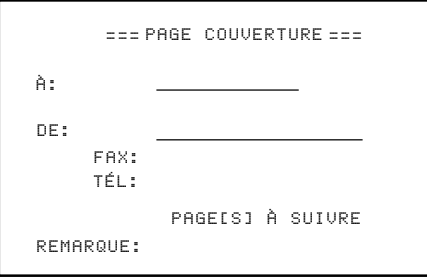

# <span id="page-74-0"></span>*Opérations d'envoi avancées*

### **Mode Outre-mer**

Cette fonction se désactive automatiquement après utilisation.

- *1* Placez le document dans le chargeur.
- *2* Appuyez sur **Menu**, **2**, **2**, **0**.
- 3 Appuyez sur  $\bigoplus$  ou  $\bigoplus$  pour sélectionner **ON?** (ou **OFF?**) et appuyez sur **Régler**.
- *4* Appuyez sur **1** si vous voulez sélectionner d'autres paramètres. L'écran revient au menu **RÉGLAGE ENVOI**—**OU**—Appuyez sur **2** si vous avez terminé et passez à l'étape 5.
- *5* Entrez le numéro de télécopieur.
- *6* Appuyez sur **Télécopieur/Marche**.

### **Minuterie d'envoi différé**

Vous pouvez régler l'heure à laquelle les télécopies différées seront envoyées. Cette heure sera affichée pour confirmation ou vous pourrez la contourner lors du réglage de télécopie *différée*. (Voir *[Télécopie différée](#page-75-0)*, Page 6-10.)

*1* Appuyez sur **Menu**, **2**, **2**, **3**.

- *2* Entrez l'heure (dans le format 24 heures) à laquelle vous souhaitez envoyer les télécopies différées, puis appuyez sur **Régler**.
- *3* Appuyez sur **Arrêt/Sortie**.

3.MINUTERIE

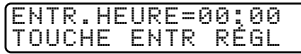

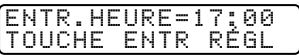

0.MODE OUTRE-MER

### <span id="page-75-0"></span>**Télécopie différée**

Pendant la journée, vous pouvez stocker *jusqu*'à 50 documents en mémoire pour les envoyer en différé. La transmission de ces documents commence à l'heure du jour entrée à l'étape 3. Si vous avez configuré une heure de la journée à la fonction Minuterie, [Page 6-9,](#page-74-0) vous pouvez l'accepter à l'étape 3 ou entrez une autre heure pour cette télécopie.

- *1* Placez le document dans le chargeur.
- *2* Appuyez sur **Menu**, **2**, **2**, **4**.
- *3* Acceptez l'heure affichée ou entrez une autre heure pour la télécopie et appuyez sur **Régler**.
- *4* Appuyez sur **1** pour laisser les originaux en attente dans le chargeur —**OU**—Appuyez sur **2** pour numériser le document en mémoire.
- *5* Appuyez sur **1** si vous voulez sélectionner d'autres paramètres. L'écran revient au menu **RÉGLAGE ENVOI**—**OU**— Appuyez sur **2** si vous avez terminé et passez à l'étape 6. L'écran vous invite à entrer le numéro de télécopie.
- *6* Entrez le numéro de télécopieur.
- *7* Appuyez sur **Télécopieur/Marche**. L'appareil commence à numériser le document en mémoire.

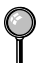

*Le nombre de documents que vous pouvez numériser en mémoire varie selon les données qu'ils contiennent.*

### **Transmission différée de lots**

Avant d'envoyer les télécopies différées, votre appareil Brother économisera en triant tous les documents en mémoire par destination et heure programmée. Toutes les télécopies différées programmées à la même heure au même numéro seront envoyées en une même transmission.

- *1* Appuyez sur **Menu**, **2**, **2**, **5**.
- 2 Appuyez sur  $\bigoplus$  ou  $\bigoplus$  pour sélectionner **ON?** (ou **OFF?**) et appuyez sur **Régler**.
- *3* Appuyez sur **Arrêt/Sortie**.

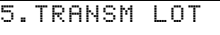

TRANSM LOT:ON?  $SÉL \leftrightarrow \&$  RÉGLER

4.ENVOI DIFFÉRÉ

1.DOC 2.MÉMOIRE

### **Configuration de la transmission de relevé**

La transmission de relevé permet à votre appareil de conserver un document afin qu'un autre télécopieur le récupère.

- *1* Placez le document dans le chargeur.
- *2* Appuyez sur **Menu**, **2**, **2**, **7**.
- 3 Appuyez sur  $\bigoplus$  ou  $\bigoplus$  pour choisir **RELEVÉ TX:ON?** et appuyez sur **Régler**.
- *4* Appuyez sur **1** pour laisser les documents en attente dans le chargeur—**OU**— Appuyez sur **2** pour numériser le document dans la mémoire.

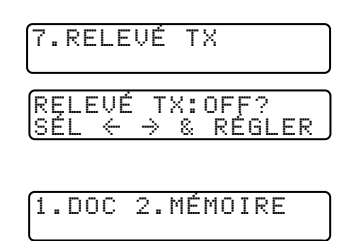

- *5* Appuyez sur **1** si vous voulez choisir d'autres paramètres. L'écran revient au menu **RÉGLAGE ENVOI**—**OU**—Appuyez sur **2** si vous avez fini et passez à l'étape 6.
- *6* Appuyez sur **Télécopieur/Marche**.

**Note** Si vous avez appuyé sur **1** à l'étape 4, le document restera dans le chargeur automatique de documents jusqu'au relevé de l'appareil. Pour utiliser l'appareil avant la transmission de relevé, vous devez d'abord annuler ce travail.

# <span id="page-77-0"></span>*7 <sup>7</sup>***Composition simplifiée et options de numérotation**

# *Enregistrement de numéros de composition simplifiée*

Vous pouvez configurer l'appareil pour qu'il effectue trois types de composition simplifiée : la composition monotouche, la composition abrégée et la définition de groupes pour la diffusion de télécopies.

### **Enregistrement de numéros de composition monotouche**

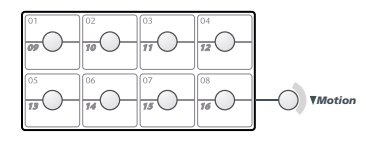

Vous pouvez enregistrer 16 numéros de télécopie/téléphone que vous pourrez composer en appuyant sur une touche (puis sur **Télécopieur/Marche**). Pour accéder aux numéros 09 à 16, maintenez la touche **Motion**.

1. NUM. MONOTOUCHE

Vous pouvez également associer des noms à ces numéros. Ainsi, lorsque vous appuyez sur un numéro de composition monotouche, l'écran affiche le nom ou le numéro pendant la composition. (Voir *[Composition monotouche](#page-81-0)*, Page 7-5.)

*Les monotouches sont les 8 touches (numérotées 01-16) situées à gauche du clavier téléphonique.*

(États-Unis seulement) La touche **01** est préprogrammée pour le système de renvoi de télécopie de Brother. La monotouche **02** a été préprogrammée pour l'accès au service longue distance CallManage. Vous pouvez effacer le numéro de télécopie associé. L'écran affiche le numéro sélectionné.

- *1* Appuyez sur **Menu**, **2**, **3**, **1**.
- *2* Appuyez sur le numéro de composition monotouche que vous voulez enregistrer.
- *3* Entrez un numéro (jusqu'à 20 chiffres) et appuyez sur **Régler**. (Voir *[Modification des numéros de composition abrégée et monotouche](#page-78-0)*, Page 7-2.) Si vous voulez entrer une pause dans la composition (par exemple pour attendre une ligne externe), appuyez sur **Recomp /**  NOM: TOUCHE ENTR RÉGL

**Pause** pendant la composition. Un tiret apparaît sur l'écran. Une pression sur **Recomp / Pause** insère une pause de 3,5 secondes lors de la composition du numéro.

- *4* Utilisez le clavier pour entrer le nom (jusqu'à 15 caractères) et appuyez sur **Régler**. Vous pouvez utiliser le tableau de la [Page 4-3](#page-52-0) pour entrer des lettres— **OU**—Appuyez sur **Régler** pour enregistrer le numéro sans lui associer de nom.
- *5* Revenez à l'étape 2 pour enregistrer un autre numéro—**OU**—Appuyez sur **Arrêt/Sortie**. Lorsque vous sélectionnez un numéro de composition automatique, l'écran affiche le nom enregistré, ou bien, si vous n'aviez pas enregistré de nom, le numéro enregistré.

<span id="page-78-0"></span>Pour enregistrer une pause supérieure à 3,5 secondes, appuyez sur **Recomp / Pause** deux fois ou plus.

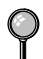

Si le courant électrique est coupé, les numéros enregistrés en mémoire *ne sont pas* perdus.

**Note** Vous pouvez enregistrer des groupes (pour la diffusion) sur les monotouches et avec la composition abrégée.

### **Enregistrement de numéros abrégés**

Vous pouvez enregistrer des numéros de composition abrégés que vous pourrez composer en appuyant sur cinq touches seulement (**Recherche / Composition abrégée**, **#**, le code à deux chiffre et **Télécopieur/Marche**). L'appareil permet d'enregistrer 100 numéros abrégés.

- *1* Appuyez sur **Menu**, **2**, **3**, **2**.
- *2* Utilisez le clavier pour entrer un numéro à deux chiffres (00 à 99) et appuyez sur **Régler**.
- *3* Entrez le numéro (jusqu'à 20 chiffres) et appuyez sur **Régler**.
- *4* À l'aide du clavier téléphonique entrez le nom (jusqu'à 15 caractères) et appuyez sur **Régler**.

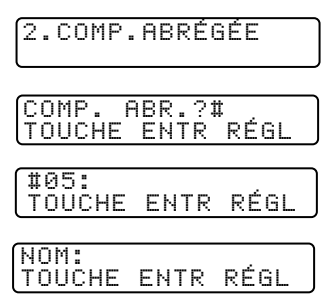

Vous pouvez utiliser le tableau de la [Page 4-3](#page-52-0) pour vous aider à entrer des lettres—**OU**—Appuyez sur **Régler** pour enregistrer le numéro sans nom.

*5* Revenez à l'étape 2 pour enregistrer un autre numéro abrégé—**OU**—Appuyez sur **Arrêt/Sortie**.

### **Modification des numéros de composition abrégée et monotouche**

Si vous essayez d'enregistrer un numéro de composition abrégée ou monotouche à un endroit où un numéro est déjà enregistré, l'écran affiche le nom associé à ce numéro, puis vous invite à effectuer une des opérations suivantes

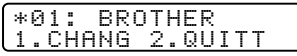

- *1* Appuyez sur **1** pour changer le numéro ou sur **2** pour sortir sans apporter de modification.
- *2* Entrez un nouveau numéro et appuyez sur **Régler**.
- Pour effacer le numéro, appuyez sur **Supprimer** lorsque le curseur se trouve à gauche des chiffres.
- **Pour modifier un chiffre, utilisez**  $\bigoplus$  ou  $\bigoplus$  afin de placer le curseur sous le chiffre que vous voulez modifier, puis tapez le nouveau chiffre.

<span id="page-79-0"></span>*3* Suivez les instructions à partir de l'étape 4 de la section Enregistrement de numéros de composition monotouche ou Enregistrement de numéros abrégés.

### **Configuration de groupes pour la diffusion**

Les groupes de numéros permettent d'envoyer la même télécopie à plusieurs correspondants en appuyant sur un seul numéro de composition monotouche (puis sur **Télécopieur/Marche**). **D'abord**, vous devez enregistrer chaque numéro de télécopie sous la forme de numéro de composition abrégée ou monotouche. **Ensuite**, vous pouvez les associer dans un même groupe de numéros. *Chaque groupe utilise un numéro de composition monotouche*. Enfin, vous pouvez disposer jusqu'à 6 petits groupes de numéros ou assigner jusqu'à 115 numéros à un grand groupe.

(Voir *[Enregistrement de numéros de composition monotouche](#page-77-0)*, Page 7-1 et *[Enregistrement de numéros abrégés,](#page-78-0)* Page 7-2.)

- *1* Appuyez sur **Menu**, **2**, **3**, **3**.
- *2* Sélectionnez le numéro de composition monotouche qui doit correspondre au groupe de numéros. (Par exemple, appuyez sur la monotouche **02** pour le groupe 1.)
- *3* Utilisez le clavier téléphonique pour entrer le numéro de groupe et appuyez sur **Régler**. (Par exemple, appuyez sur **1** pour le groupe 1.)
- *4* Pour inclure des numéros de composition abrégée ou monotouche dans ce groupe, entrez-les comme si vous les composiez. Par exemple, pour le numéro monotouche **05**, appuyez sur la monotouche **05**. Pour le numéro abrégé 09, appuyez sur **Recherche / Composition abrégée**, puis appuyez sur **0**, **9** sur le clavier téléphonique. L'écran affiche  $\star$  05, #09.
- *5* Lorsque vous avez terminé, appuyez sur **Régler**.
- *6* Utilisez le clavier et reportez-vous au tableau de la [Page 4-3](#page-52-0), entrez le nom du groupe et appuyez sur **Régler**. (Par exemple, NOUV. CLIENTS)
- *7* Appuyez sur **Arrêt/Sortie**.

Vous pouvez imprimer la liste de tous les numéros monotouches et abrégés. (Voir *[Impression de rapports](#page-96-0)*, Page 10-1.)

3.GROUPE

APP COMP ABRÉGÉE OU TOUCHE UNIQUE

NO GROUPE:G0 TOUCHE ENTR RÉGL

G01:\*O5#O9 TOUCHE ENTR RÉGL

NOM: TOUCHE ENTR RÉGL

# <span id="page-80-0"></span>*Options de numérotation*

Vous pouvez utiliser votre appareil pour passer des appels vocaux, en composant manuellement le numéro ou en utilisant la mémoire de recherche, de numéros de composition monotouche ou de numéros de composition abrégée. Lorsque vous composez un numéro de composition automatique, l'écran affiche le nom enregistré, ou bien, si vous n'aviez pas enregistré de nom, le numéro enregistré.

### **Numérotation manuelle**

La numérotation manuelle consiste simplement à composer le numéro de téléphone sur le clavier.

- *1* Décrochez le combiné—**OU**—Appuyez sur **Tonalité**.
- *2* Lorsque vous entendez la tonalité, composez le numéro sur le clavier.
- *3* Si vous avez appuyé sur **Tonalité** pour composer le numéro, décrochez le combiné lorsque votre interlocuteur répond. (Le haut-parleur ne fonctionne que d'appelé à appelant ; votre interlocuteur ne pourra vous entendre que si vous décrochez votre combiné.)
- *4* Pour raccrocher, reposez le combiné.

### **Recherche**

Vous pouvez rechercher des noms enregistrés dans les mémoires des numéros monotouche et des numéros abrégés. Les noms sont enregistrés par ordre alphabétique. (Voir *[Enregistrement de numéros de composition monotouche](#page-77-0)*, Page [7-1](#page-77-0) et *[Enregistrement de numéros abrégés,](#page-78-0)* Page 7-2.)

- *1* Appuyez sur **Recherche / Composition abrégée**, puis entrez la première lettre du nom recherché.
- 2 Appuyez sur  $\bigoplus$  ou  $\bigoplus$  pour rechercher parmi les noms enregistrés alphabétiquement.
- *3* Lorsque l'écran affiche le nom désiré, soulevez le combiné ou appuyez sur **Tonalité**.
- *4* Appuyez sur **Télécopieur/Marche** pour composer le numéro.
- *5* Si vous avez appuyé sur **Tonalité** pour composer le numéro, décrochez le combiné lorsque votre interlocuteur répond. (Le haut-parleur ne fonctionne que d'appelé à appelant ; votre interlocuteur ne pourra vous entendre que si vous décrochez votre combiné.)
- *6* À la fin de l'appel, raccrochez.

### <span id="page-81-0"></span>**Composition abrégée**

- *1* Décrochez le combiné—**OU**—Appuyez sur **Tonalité**. (Voir *[Enregistrement de numéros abrégés](#page-78-0)*, Page 7-2.)
- *2* Lorsque vous entendez la tonalité, appuyez sur **Recherche / Composition abrégée**, et puis appuyez sur **#** puis composez le numéro abrégé à deux chiffres.
- *3* Si vous avez appuyé sur **Tonalité** pour composer le numéro, décrochez le combiné lorsque votre interlocuteur répond. (Le haut-parleur ne fonctionne que d'appelé à appelant ; votre interlocuteur ne pourra vous entendre que si vous décrochez votre combiné.)
- *4* Pour raccrocher, reposez le combiné.

Si vous envoyez une télécopie, appuyez sur **Télécopieur/Marche** après avoir appuyé sur le numéro monotouche. Si vous avez décroché le combiné, appuyez sur **Télécopieur/Marche** lorsque le télécopieur appelé répond par des signaux sonores.

### **Composition monotouche**

- *1* Soulevez le combiné—**OU**—Appuyez sur **Tonalité**.
- *2* Lorsque vous entendez la tonalité, appuyez sur la monotouche correspondant au numéro que vous voulez appeler. (Voir *[Enregistrement de numéros de composition](#page-77-0)  [monotouche](#page-77-0)*, Page 7-1.)

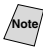

**Note** Pour accéder aux numéros de composition monotouche 9 à 16, appuyez sur la monotouche en maintenant **Motion** enfoncée.

*3* Si vous avez appuyé sur **Tonalité** pour composer le numéro, décrochez le combiné lorsque votre interlocuteur répond. (Le haut-parleur ne fonctionne que d'appelé à appelant ; votre interlocuteur ne pourra vous entendre que si vous décrochez votre combiné.)

*4* Pour raccrocher, reposez le combiné.

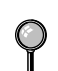

Si vous essayez d'utiliser un numéro monotouche sans qu'aucun numéro ne lui soit associé, un signal d'avertissement est émis et l'écran affiche **NON ASSIGNÉ**. Après 2 secondes, l'écran retourne à l'affichage habituel.

**Note** Si vous envoyez une télécopie, appuyez sur **Télécopieur/Marche** après avoir appuyé sur le numéro monotouche. Si vous avez décroché le combiné, appuyez sur **Télécopieur/Marche** lorsque le télécopieur appelé répond par des signaux sonores.

### **Diffusion**

La diffusion consiste à envoyer automatiquement la même télécopie à plusieurs numéros de télécopieurs. À l'aide de la touche **Diffusion**, vous pouvez inclure des groupes, des numéros monotouches, jusqu'à 100 numéros abrégés et jusqu'à 50 numéros composés manuellement (au plus 166 emplacements si vous n'avez pas utilisé d'emplacement pour les groupes, les codes d'accès ou les numéros de carte de crédit). Toutefois, la mémoire disponible varie selon le type de travaux présents en mémoire et le nombre de numéros utilisés pour la diffusion. Si vous diffusez à plus de numéros que le maximum possible, vous ne pourrez pas configurer les transmissions à l'aide du double accès et de la minuterie. (Voir *[Configuration de groupes pour la diffusion](#page-79-0)*, Page 7-3.)

Bien que la manière la plus simple pour effectuer une diffusion consiste à appuyer sur des touches de groupe, vous pouvez insérer dans une même diffusion des numéros monotouches, abrégés et manuels. Vous devez appuyer sur **Diffusion** entre chaque emplacement. Utilisez l'index téléphonique pour choisir facilement les numéros.

À la fin de la diffusion, un rapport de diffusion est automatiquement imprimé pour vous faire connaître les résultats.

- Pour interrompre la diffusion en cours, appuyez sur **Arrêt/Sortie**. L'écran LCD vous demande si vous voulez annuler l'envoi à tous les numéros ou à celui en cours.
- Entrez les longs numéros normalement, sans toutefois oublier que chaque touche correspond à un emplacement, de sorte que le nombre d'emplacements que vous pouvez appeler est limité.
- Si la ligne est occupée et que pour une raison ou une autre, la connexion n'a pas pu être effectuée pendant la diffusion, l'appareil recompose le numéro automatiquement.
- Si la mémoire est pleine, appuyez sur **Arrêt/Sortie** pour annuler le travail (si plusieurs pages ont été numérisées) ou sur **Télécopieur/Marche** pour envoyer la partie présente en mémoire.
- *1* Placez le document dans le chargeur.
- *2* Entrez un numéro à l'aide des monotouches, des numéros abrégés, des groupes, de l'index téléphonique ou du clavier téléphonique. Exemple : Numéro de groupe
- *3* Appuyez sur **Diffusion**. Un message vous demandera d'appuyer sur le numéro suivant.
- *4* Entrez le prochain numéro. Exemple : Numéro abrégé
- *5* Appuyez sur **Diffusion**.
- *6* Entrez le numéro suivant. Exemple : Composition manuelle à l'aide du clavier téléphonique.
- *7* Appuyez sur **Télécopieur/Marche**.

Votre appareil lit le document présent en mémoire, puis il commence à envoyer les télécopies à tous les numéros entrés.

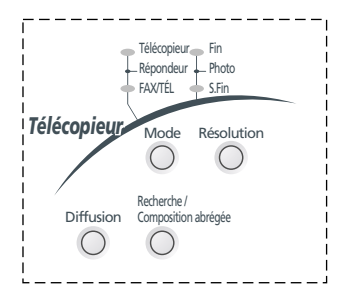

### **Composition de codes d'accès et de numéros de carte de crédit**

Vous devrez parfois choisir parmi différents opérateurs longue distance pour un appel. Les taux peuvent en effet varier selon l'heure et la destination. Pour profiter de tarifs intéressants, vous pouvez enregistrer les codes d'accès ou les séquences longue distance en les divisant et en les attribuant à des touches distinctes. Vous pouvez même inclure de la composition manuelle à l'aide du clavier téléphonique. Le numéro combiné sera composé dans l'ordre que vous avez choisi, dès que vous appuyez sur **Télécopieur/ Marche**. (Voir *[Enregistrement de numéros de composition monotouche](#page-77-0)*, Page 7-1.)

Vous pouvez enregistrer "555" sur la monotouche **03** et "7000" sur la monotouche **04**. Si vous appuyez sur les monotouches **03**, **04** et **Télécopieur/Marche**, vous pouvez composer "555-7000". Pour modifier momentanément un numéro, vous pouvez remplacer une partie du numéro par la composition manuelle à l'aide du clavier téléphonique. Ainsi, pour modifier le numéro en 555-7001, vous pouvez appuyer sur la monotouche **03** et composer **7**, **0**, **0**, **1** à l'aide du clavier téléphonique.

**Note** Si vous devez attendre une autre tonalité à un point quelconque de la séquence de composition, insérez une pause à ce point dans le numéro avec **Recomp / Pause**. Chaque pression sur la touche ajoute une pause de 3,5 secondes.

### **Pause**

Appuyez sur **Recomp / Pause** pour insérer une pause de 3,5 secondes entre 2 chiffres. Si vous envoyez une télécopie à l'étranger, vous pouvez appuyer sur **Recomp / Pause** autant de fois que nécessaire pour augmenter la durée de la pause.

# **Garde**

- *1* Appuyez sur **Garde** pour mettre un appel en attente.
- *2* Vous pouvez raccrocher le combiné sans couper la communication.
- *3* Soulevez le combiné de l'appareil pour reprendre l'appel. Si vous décrochez le combiné d'un téléphone d'extension, l'appel reste en attente.

## **Recomposition**

*Si vous envoyez une télécopie manuellement* et la ligne est occupée, appuyez sur **Recomp / Pause** pour un nouvel essai. Chaque fois que vous souhaitez effectuer un second appel vers le dernier numéro composé, appuyez sur **Recomp / Pause** pour gagner du temps.

# **Tonalité/Impulsion (Pour le Canada seulement)**

Si vous disposez d'un système décimal, mais devez envoyer des tonalités (par exemple pour utiliser un service bancaire téléphonique), suivez les instructions cidessous. Si votre ligne est de type fréquences vocales, cette fonction est superflue.

- *1* Soulevez le combiné.
- *2* Appuyez sur **#**. Tous les numéros composés après **#** envoient des tonalités.
- *3* Lorsque vous raccrochez, l'appareil revient en mode décimal.

*8 <sup>8</sup>***Services téléphoniques**

# *Fonctions personnalisées*

Votre appareil supporte le service de sonnerie spéciale offert par certaines compagnies de téléphone.

Si vous êtes abonné à un service personnalisé comme Voice Mail, Call Waiting, RingMaster, un service de répondeur ou un système d'alarme, il y a risque d'interférence avec le bon fonctionnement de votre appareil. (Voir *[J'ai des difficultés](#page-196-0)  [avec les services personnalisés sur une ligne](#page-196-0)*, Page 22-8.) Veuillez lire soigneusement les informations suivantes si Voice Mail est présent sur votre ligne téléphonique.

### **Sonnerie spéciale**

Le terme "sonnerie spéciale" est utilisé par Brother pour identifier un service d'une compagnie de téléphone connu sous *plusieurs noms, suivant la compagnie de téléphone utilisée*. Par exemple, ce service pourra être appelé SmartRing, RingMaster, TeenRing, Indent-a-Call ou Indent-a-Ring.

### **Que fait la "sonnerie spéciale" de votre compagnie de téléphone ?**

Le service de sonnerie spéciale de votre compagnie de téléphone permet l'utilisation de plusieurs numéros de téléphone sur une même ligne. **Si vous avez besoin de plus d'un numéro de téléphone, c'est une solution meilleur marché que l'achat d'une ligne supplémentaire**. Chaque numéro de téléphone dispose de sa propre sonnerie spéciale, ce qui vous permet d'identifier le numéro appelé. C'est une façon d'avoir un numéro différent de celui de l'appareil.

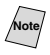

**Veuillez consulter votre compagnie de téléphone pour la disponibilité et les** tarifs de ce service.

### **Que fait la "sonnerie spéciale" de Brother ?**

L'appareil Brother offre une fonction de sonnerie spéciale qui vous permet d'utiliser votre appareil en tirant le meilleur parti du service de sonnerie spéciale de votre compagnie de téléphone. Vous pouvez dédier le nouveau numéro de téléphone sur votre ligne à la seule réception des télécopies.

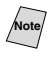

**Note** Vous devez vous abonner au service de sonnerie spéciale de votre compagnie de téléphone *avant* de programmer l'appareil pour son utilisation.

### **Avez-vous Voice Mail ?**

Si la ligne sur laquelle vous avez l'intention d'installer votre nouveau appareil est munie de Voice Mail, *il y a une forte possibilité que Voice Mail et l'appareil entrent en conflit lors de la réception des appels.* **Néanmoins, cette fonction de sonnerie spéciale permet l'utilisation de plus d'un numéro sur votre ligne, de telle façon que Voice Mail et le MFC puissent coexister sans problèmes.** S'ils ont chacun leur propre numéro de téléphone, aucun des deux n'interférera avec le fonctionnement de l'autre.

Si vous décidez de vous abonner au service de sonnerie spéciale de votre compagnie de téléphone, il vous faudra suivre les instructions ci-dessous pour "enregistrer" le nouveau motif de sonnerie spéciale attribué par la compagnie de téléphone, de telle façon que votre télécopieur puisse reconnaître les appels entrants correspondants.

**Note** Vous pouvez changer ou annuler le motif de sonnerie spéciale à n'importe quel moment. Vous pouvez le désactiver momentanément, puis y revenir plus tard. Quand vous obtenez un nouveau numéro de télécopie, n'oubliez pas de réinitialiser cette fonction.

### **Avant de choisir le motif de sonnerie à enregistrer**

Vous pouvez enregistrer seulement un motif de sonnerie spéciale avec l'appareil. Certains motifs de sonnerie spéciale ne peuvent pas être enregistrés. Veuillez vous reporter aux motifs de sonnerie populaires qui sont attribués par les compagnies de téléphone aux États-Unis et au Canada, et qui sont indiqués dans le tableau de compatibilité Brother ci-dessous.

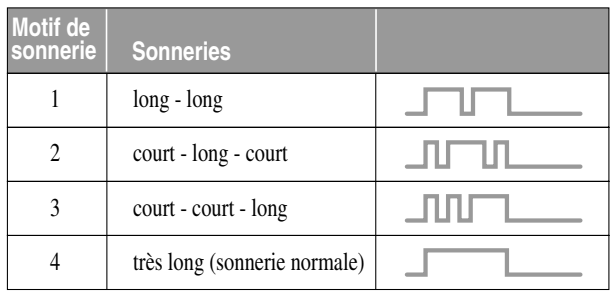

**Note** Si le motif de sonnerie attribué par votre compagnie de téléphone ne peut pas être enregistré par le télécopieur, **veuillez vérifier les autres motifs de sonnerie disponibles auprès de votre compagnie de téléphone.**

■ L'appareil répondra seulement aux appels destinés à son numéro enregistré.

■ Les deux premières sonneries sont silencieuses sur le télécopieur. La raison en est que le télécopieur doit "écouter" le motif de sonnerie (le comparer avec le motif qui avait été enregistré).

■ Si vous programmez l'appareil correctement, il reconnaîtra le motif de sonnerie enregistré du "numéro de télécopie" après moins de deux motifs de sonnerie, puis répondra automatiquement avec une tonalité de télécopie. Si le "numéro vocal" est appelé, le télécopieur n'interrompra pas l'appel.

# **TRÈS IMPORTANT**

Si vous avez Voice Mail ou un répondeur et souhaitez dédier un de vos numéros de téléphone aux transmissions de télécopies, vous devez laisser l'appareil en mode MANUEL en permanence quand vous utilisez la fonction de sonnerie spéciale. Voici quelle en est la raison : Le mode MANUEL tel quel ne permet pas la prise en charge d'un appel automatiquement, car il est "neutre". Quand l'appareil est dans ce mode "neutre", la fonction de sonnerie spéciale peut être activée. Cette fonction est en fait un mode de répondeur. Aussi, n'activez pas le mode FAX ou le mode FAX/TÉL quand vous utilisez la sonnerie spéciale ; autrement, le télécopieur répondra aux appels pour *tous* les numéros.

### **Enregistrement du motif de sonnerie spéciale**

- *1* Réglez l'appareil sur le mode MANUEL.
- *2* Appuyez sur **Menu**, **2**, **0**, **1**.
- **3** Appuyez sur  $\bigoplus$  ou  $\bigoplus$  pour sélectionner SPÉCIALE:RÉGLER?, puis appuyez sur **Régler**.
- 4 Appuyez sur  $\ominus$  ou  $\ominus$  pour sélectionner le motif de sonnerie préenregistré que vous souhaitez assigner, puis appuyez sur **Régler**. (Vous entendrez les quatre motifs, l'un après l'autre, en même temps qu'ils défilent.)
- *5* Appuyez sur **Arrêt/Sortie**.

# **ID appelant**

La fonction ID appelant de cet appareil permet d'utiliser le service d'abonnement ID appelant offert par de nombreuses compagnies de téléphone locales. Ce service permet d'afficher à l'écran le nom ou le numéro de téléphone de la personne qui appelle, pendant la sonnerie. (Voir *[ID appelant appel en attente](#page-87-0)*, Page 8-4.)

Après quelques sonneries, l'écran affiche le numéro de téléphone de l'appelant (ou son nom, si disponible). Lorsque vous décrochez le combiné, ces informations n'apparaissent plus à l'écran, mais elles restent enregistrées dans la mémoire ID appelant.

- Les 16 premiers caractères du numéro ou du nom apparaissent.
- Le message **INDISPONIBLE** signifie que l'appel provient d'une zone externe à la zone du service ID appelant.
- **ID NON TRANSMISE** indique que l'appelant a volontairement bloqué la transmission des informations.

■ **DÉCROCHEZ TÉL** reste à l'écran lorsqu'aucune information d'ID appelant n'a été transmise.

Si le nom et le numéro sont reçus, l'écran n'affiche que le nom. Vous pouvez imprimer la liste des informations d'ID appelant reçues par votre appareil.

Le service d'ID appelant varie selon les opérateurs. Appelez votre entreprise locale de téléphone pour déterminer le type de service dont vous pouvez bénéficier dans votre zone.

### <span id="page-87-0"></span>**Affichage de la liste des ID appelant**

La mémoire ID appelant enregistre les informations relatives à 30 appels. Lorsque le 31e appel est reçu, les informations relatives au premier sont effacées. Vous pouvez faire défiler les informations ID appelant pour déterminer les appels reçus par votre appareil.

*1* Appuyez sur **Menu**, **2**, **0**, **2**.

2.ID APPELANT

- 2 Appuyez sur  $\bigoplus$  ou  $\bigoplus$  pour choisir **AFFICHER NO?** et appuyez sur **Régler**. Si le nom n'est pas reçu, il n'est pas affiché.
- *3* Appuyez sur  $\bigoplus$  ou  $\bigoplus$  pour faire défiler le contenu de la mémoire ID appelant et sélectionner celui que vous voulez afficher et appuyez sur **Régler**. L'écran suivant affiche le numéro de téléphone de l'appelant ainsi que la date et l'heure de l'appel.
- 4 Appuyez sur  $\bigoplus$  ou  $\bigoplus$  pour retourner à la liste ID appelant—**OU**—Appuyez sur **Arrêt/Sortie**.

### **Effacement d'un ID appelant enregistré en mémoire**

Pour une utilisation efficace de la mémoire, il est conseillé d'effacer l'ID appelant enregistré en mémoire en appuyant sur **Supprimer** lorsque l'écran affiche le numéro ou le nom.

### **Impression de la liste des ID appelant**

- *1* Appuyez sur **Menu**, **2**, **0**, **2**.
- 2 Appuyez sur  $\bigoplus$  ou  $\bigoplus$  pour choisir **IMP.** RAPPORT? et appuyez sur **Régler**.
- *3* Appuyez sur **Arrêt/Sortie**.

### **ID appelant appel en attente**

Cette fonction permet d'utiliser le service ID appelant appel en attente offert par de nombreuses entreprises de téléphone. Cette fonction affiche le numéro de téléphone (ou le nom, s'il est disponible) des appelants dont l'appel est en attente sur l'écran de votre appareil.

- *1* Pour répondre à un signal Appel en attente lorsque vous êtes au téléphone, demandez à votre correspondant de le mettre en attente un moment pour répondre à l'autre appel. L'écran affiche l'ID appelant.
- *2* Appuyez sur **Recherche / Composition abrégée** pour reprendre le second appel.
- *3* Pour revenir au premier appel, appuyez sur **Recherche / Composition abrégée** une nouvelle fois.

Les deux appelants peuvent raccrocher à tout moment. Si vous raccrochez, les deux appelants sont déconnectés.

# *CallManage (Pour les États-Unis seulement)*

Cet appareil Brother est muni d'une fonction monotouche permettant d'établir une communication à distance bon marché avec le monde entier. Après vous être inscrit, vos appels téléphoniques ou de télécopie, effectués à l'aide de cette fonction CallManage passeront par un réseau Internet privé. Cette fonction Internet Protocol Saver (IP \$aver™), permet aux utilisateurs de bénéficier d'un tarif forfaitaire à la minute peu élevé pour tous les appels et envois de télécopies nationaux longue distance et d'un tarif  $\acute{e}$ conomique pour les appels internationaux. L'utilisation de IP  $\$\text{aver}^{\text{TM}}\$$ entraînera sans aucun doute des économies significatives sur les appels longue distance, dépendant de votre opérateur de réseau longue distance et votre mode d'utilisation.

*L'utilisation de CallManage IP \$aver™ nécessite un changement de votre opérateur de réseau longue distance à CallManage ou à son opérateur*. Ce plan longue distance CallManage ne nécessite aucun paiement mensuel, prépaiement ou minimum mensuel. Vous pouvez accéder à la fonction IP \$aver™ en appuyant sur la *monotouche 2* de votre MFC Brother. Les appels effectués sans utiliser IP \$aver™ seront gérés sur un réseau à fibres optiques international PSTN traditionnel offrant des tarifs forfaitaires peu élevés pour les appels longue distance. Pour en savoir plus sur ce plan, les tarifs associés et vous inscrire, rendez-nous visite sur notre site Web **www.callmanage.com/brother** ou appelez-nous gratuitement au 1-877-717-2722.

**Note** Ce service peut être utilisé sur tous les téléphones connectés à la ligne téléphonique enregistrée. Pour bénéficier des mêmes tarifs IP bon marché, composez simplement le 1-888-405-5279 à partir d'une ligne téléphonique ou de télécopie unique, puis suivez les directives vocales simples.

### **L'inscription à CallManage nécessite le changement de la sélection de votre opérateur de réseau**

Avant d'utiliser la fonction CallManage IP \$aver™, vous devez vous inscrire à ce service auprès de CallManage, Inc.

- Enregistrez-vous sur le Web à : **www.callmanage.com/brother** —**OU** composez le 1-877-717-2722. Un représentant du service clientèle vous posera un certain nombre de questions nécessaires à la configuration de votre compte (telles que votre nom, votre adresse, votre numéro de téléphone, etc. pour la facturation). Il n'y a pas de frais d'inscription, de charges mensuelles ou de frais de connexion pour la fonction CallManage IP \$aver™.
- Votre service sera disponible dans les 3 à 5 jours ouvrables et vous pourrez commencer à économiser ! Vous recevrez une facture détaillée séparée chaque mois de CallManage, Inc. ou de son opérateur partenaire pour tous vos appels et envois de télécopies longue distance.
- Après l'ouverture du service, une pression sur la *monotouche 2* vous donnera accès au réseau IP privé.

### **Envoi d'une** *télécopie* **avec CallManage (pour les appels nationaux et internationaux longue distance seulement !)**

- *1* Insérez le document face vers le bas dans le chargeur.
- *2* Appuyez sur la *monotouche 2*.
- *3* Composez le numéro de télécopie longue distance ou international de la façon habituelle, à l'aide de la composition monotouche, de la composition abrégée, de la fonction de recherche ou du clavier téléphonique (Voir *[Composition abrégée](#page-81-0)*, Page 7-5 et *[Recherche,](#page-80-0)* Page 7-4).
- *4* Appuyez sur **Télécopieur/Marche**.

### **Composition d'un** *appel téléphonique* **longue distance avec CallManage**

- *1* Appuyez sur la *monotouche 2*.
- *2* Un message vous demandera de composer le numéro longue distance ou international de la façon habituelle, à l'aide de la composition monotouche, de la composition abrégée, de la fonction de recherche ou du clavier téléphonique (Voir *[Composition abrégée](#page-81-0)*, Page 7-5 et *[Recherche,](#page-80-0)* Page [7-4](#page-80-0)).
- *3* Appuyez sur **Télécopieur/Marche**.
- *4* Soulevez le combiné.

**Note** Pour composer un appel à partir d'un téléphone ou d'un télécopieur partageant la ligne enregistrée avec ce modèle Brother, soulevez le combiné et composez le 1- 888-405-5279. Suivez les commandes vocales simples pour effectuer votre appel.

### **Support de la clientèle**

Si vous avez des questions ou plus d'informations, visitez CallManage sur le Web à **www.callmanage.com/brother** ou composez le 1-877-717-2722.

### **Démenti**

De façon à pouvoir utiliser la fonction CallManage, vous devez vous enregistrer pour ce service auprès de CallManage, Inc. ou son agent agréé, sur le Web à **www.callmanage.com/brother** ou en appelant CallManage au 1-877-717-2722 (appel gratuit).

Cette procédure d'enregistrement inclura la sélection de CallManage, Inc. ou son opérateur de réseau comme votre opérateur de réseau officiel. Lorsque ce service est utilisé, une facture séparée est fournie au client par CallManage ou son opérateur de réseau. Ce service est sujet à disponibilité et approbation du crédit du client. Les termes et conditions sont sujets à changement à tout moment et le programme CallManage ou tout programme lié pourra être supprimé à tout moment. Cette fonction n'est pas disponible dans certaines parties des États-Unis et n'est pas disponible au Canada. Les économies réalisées sur les appels longue distance dépendront de l'opérateur de réseau actuel du client pour le service longue distance et des habitudes du client. Brother International, Corp. n'est pas responsable du service longue distance ou de la facturation de la clientèle.

N'UTILISEZ PAS LA MONOTOUCHE 2 POUR APPELER 911 - ELLE NE VOUS DONNERA PAS ACCÈS AUX SERVICES D'URGENCE. CallManage et IP \$aver sont des marques de fabrique de CallManage, Inc.

# *9 <sup>9</sup>***Options de télécopie à distance**

# *Téléappel/Réacheminement de télécopies*

*Vous ne pouvez pas utiliser ces deux fonctions en même temps. Vous ne pouvez pas utiliser le téléappel et le réacheminement de télécopies lorsque la fonction de mémorisation des télécopies est désactivée.* 

### **Programmation d'un numéro de réacheminement de télécopie**

Lorsque le réacheminement de télécopies est activé (**ON**), l'appareil stocke la télécopie reçue en mémoire, puis il compose le numéro de télécopieur programmé et réachemine le message de télécopie.

- *1* Appuyez sur **Menu**, **2**, **5**, **1**.
- 2 Appuyez sur  $\bigoplus$  ou  $\bigoplus$  jusqu'à ce que l'écran affiche **RE-TX FAX?**, puis appuyez sur **Régler**.
- *3* L'écran vous demande d'entrer le numéro de télécopie vers lequel les télécopies seront ré-acheminées. Entrez le numéro de ré-acheminement (jusqu'à 20 chiffres), puis appuyez sur **Régler**.

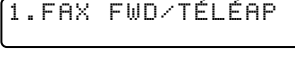

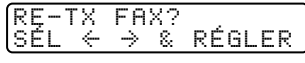

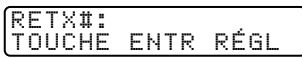

*4* Appuyez sur **Arrêt/Sortie**.

### **Programmation d'un numéro de téléappel**

Lorsque Téléappel est sélectionné, l'appareil compose le numéro du messager que vous avez programmé, puis votre numéro d'identification personnelle (PIN) une fois la connexion établie pour activer le messager et vous indiquer qu'une télécopie a été reçue en mémoire.

- *1* Appuyez sur **Menu**, **2**, **5**, **1**.
- 2 Appuyez sur  $\bigoplus$  ou  $\bigoplus$  jusqu'à ce que l'écran affiche **TÉLÉAPPEL?**, puis appuyez sur **Régler**.
- *3* Entrez le numéro de téléappel (jusqu'à 20 chiffres) suivi de **# #** et appuyez sur **Régler**. N'entrez pas le code local si c'est le même que celui de l'appareil. *Exemple :* **1 8 0 0 5 5 5 1 2 3 4 # #**.

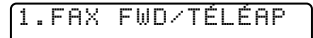

TÉLÉAPPEL? SÉL <- -> & RÉGLER

TAP#: TOUCHE ENTR RÉGL

*4* Si le dispositif de téléappel nécessite un code PIN, entrez celui-ci, appuyez sur **#**, puis sur **Recomp / Pause**, entrez votre numéro de télécopieur suivi de **# #** et appuyez sur **Régler**.

*Exemple :* **1 2 3 4 5 # #**, **Recomp / Pause 1 8 0 0 5 2 1 8 4 6 # #.** —**OU**—S'il ne nécessite pas de code PIN, appuyez sur **Recomp / Pause**, entrez le numéro de télécopie, puis appuyez sur **# #** puis sur **Régler**. *Exemple :* **Recomp / Pause 1 8 0 0 5 2 1 2 8 4 6 # #**.

*5* Appuyez sur **Arrêt/Sortie**.

Vous ne pouvez pas changer de numéro de téléappel ou de PIN à distance.

Appuyez sur **Recomp / Pause** pour chaque pause de 3,5 secondes, autant de fois que nécessaire.

# <span id="page-92-0"></span>*Mémorisation*

Si la fonction Mémorisation a la valeur **ON**, vous pourrez récupérer les télécopies depuis un autre emplacement, à l'aide des fonctions de réacheminement des télécopies, de téléappel ou de récupération à distance. L'écran vous signalera la présence d'une télécopie en mémoire. [\(Voir](#page-93-0)  *[Consultation à distance](#page-93-0)*, Page 9-4.)

- *1* Appuyez sur **Menu**, **2**, **5**, **2**. Un message affiché à l'écran vous demande de choisir un réglage de télécopie.
- 2 Appuyez sur  $\bigoplus$  ou  $\bigoplus$  pour choisir ON? (ou **OFF**) et appuyez sur **Régler**.
- 2.MÉMORISER FAX

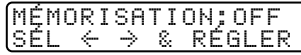

*3* Appuyez sur **Arrêt/Sortie**.

S'il y a des télécopies en mémoire lorsque vous désactivez la mémorisation, l'écran vous invite à les effacer.

Si vous appuyez sur **1**, toutes les données de télécopie sont effacées. Si vous appuyez sur **2**, les données ne sont pas effacées et la mémorisation reste activée.

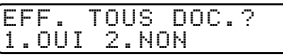

3.ACCÈS À DIST

### **Impression de sauvegarde**

Si vous avez réglé **MÉMORISER FAX?** sur **ON**, l'appareil imprimera *automatiquement* les télécopies au moment de leur réception dans la mémoire. Il s'agit d'une fonction de sécurité pour ne pas perdre vos messages au cas où l'alimentation serait coupée.

# *Modification du code d'accès à distance*

Entrez votre code d'accès à distance lorsque l'appareil répond à l'appel, afin de pouvoir accéder aux fonctions. Le code par défaut est  $159 +$ , mais vous pouvez le changer. Il est impossible de modifier le  $\star$ .

- *1* Appuyez sur **Menu**, **2**, **5**, **3**.
- *2* Entrez un nombre à trois chiffres entre 000 et 999 et appuyez sur **Régler**. (N'utilisez pas les mêmes chiffres que ceux qui apparaissent dans votre code de réception de télécopies ou votre code de réponse par téléphone.)
	- *3* Appuyez sur **Arrêt/Sortie**.

# <span id="page-93-0"></span>*Consultation à distance*

Vous pouvez appeler votre appareil depuis n'importe quel télécopieur à touches, puis utiliser un code d'accès à distance et d'autres touches pour récupérer les messages de télécopie. *Découpez la carte d'accès à distance située sur la dernière page de ce manuel et conservez-la dans votre portefeuille.*

### **Utilisation du code d'accès à distance**

- *1* Composez le numéro de l'appareil depuis un télécopieur distant à touches. (Voir *[Modification du code d'accès à distance](#page-92-0)*, Page 9-3.)
- *2* Quand l'appareil répond et émet des bips, entrez immédiatement votre code d'accès à distance  $(1\ 5\ 9\ \text{H})$ .
- *3* L'appareil indique le type de messages reçus :

**1 long bip — Message(s) de télécopie Pas de bip — Aucun message**

- *4* Ensuite, l'appareil vous invite à entrer une commande en émettant 2 bips brefs. Si vous attendez plus de 30 secondes, il raccroche. Si vous entrez une commande incorrecte, il émet trois bips.
- *5* Lorsque vous avez terminé, composez **9 0** pour réinitialiser l'appareil.
- *6* Raccrochez.

Si l'appareil est en mode MANUEL, vous pouvez y accéder en patientant environ 2 minutes, puis en entrant le code d'accès à distance avant 30 secondes.

### **Commandes à distance**

Utilisez les commandes ci-dessous pour accéder aux fonctions à distance. Lorsque vous appelez l'appareil et entrez votre code d'accès à distance (1 5 9 ), le système émet deux bips brefs pour vous signaler d'entrer une commande distante.

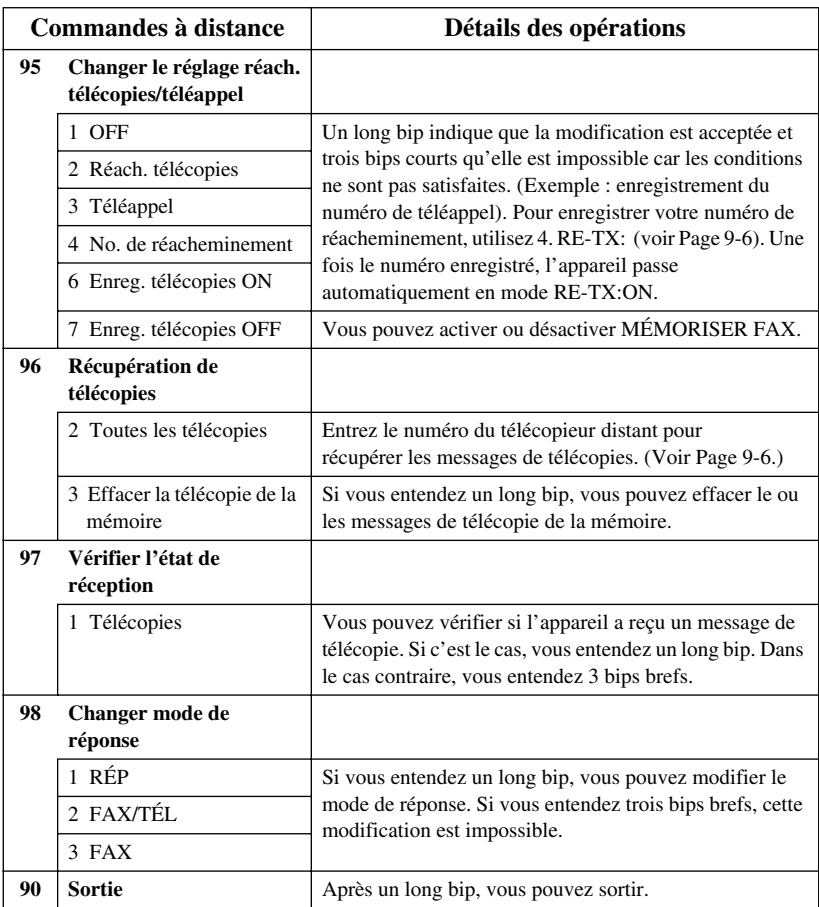

### <span id="page-95-0"></span>**Récupération des messages de télécopie**

- *1* Composez votre numéro de télécopie.
- *2* Lorsque vous entendez un bip, entrez immédiatement votre code d'accès à distance (**1 5 9**  $\star$ ).
- *3* Dès que vous entendez deux bips brefs, composez **9 6 2** sur le clavier téléphonique.
- *4* À l'aide du clavier téléphonique, entrez le numéro (jusqu'à 20 chiffres) du télécopieur distant vers lequel vous voulez réacheminer les messages de télécopie, puis appuyez sur **# #**.

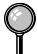

 $\bigcirc$  Vous ne pouvez utiliser ni  $\ast$  ni # comme numéro de composition. Toutefois, pour insérer une pause, appuyez sur **#**.

*5* Attendez que l'appareil émette un bip, puis raccrochez et patientez. Votre appareil appelle le télécopieur distant. Celui-ci imprime vos messages de télécopie.

### **Modification du numéro de réacheminement des télécopies à distance**

Vous pouvez modifier le paramètre par défaut relatif au numéro de réacheminement des télécopies depuis un télécopieur distant.

- *1* Composez le numéro de l'appareil.
- *2* Lorsqu'un bip est émis, entrez votre code d'accès à distance (**1 5 9** ).
- *3* Lorsque deux bips brefs sont émis, composez **9 5 4**.
- *4* Entrez le nouveau numéro du télécopieur de réacheminement des messages de télécopie (jusqu'à 20 chiffres), puis composez **# #**.

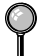

 $\bigcirc$  Vous ne pouvez utiliser ni  $\ast$  ni # comme numéros de composition. Toutefois, si vous voulez enregistrer une pause, appuyez sur **#**.

*5* Lorsque l'appareil émet un bip sonore, raccrochez.

# <span id="page-96-0"></span>**100 Impression de rapports**

# *Configuration et activité du MFC*

Deux rapports nécessitent un réglage initial dans la liste d'aide : Le rapport de vérification de la transmission et l'intervalle d'impression du journal d'activité.

Appuyez sur **Menu**, **2**, **4**, **1**.

1.TRANSMISSION

—**OU**—

Appuyez sur **Menu**, **2**, **4**, **2**.

2.INTERVALLE ACT

### **Personnalisation du rapport de vérification de la transmission**

Vous pouvez utiliser le rapport de transmission comme preuve d'envoi d'une télécopie. Ce rapport répertorie l'heure et la date de transmission et indique si la transmission a réussi (OK). Si vous sélectionnez **ON** ou **ON+IMAGE**, le rapport sera imprimé pour chaque télécopie que vous enverrez.

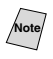

**Note** Quand la fonction est réglée sur **OFF**, le rapport est imprimé seulement si une *erreur* de transmission a empêché l'acheminement (NG).

Si vous envoyez souvent plusieurs télécopies vers une même destination, le numéro de travail ne sera peut-être pas suffisant pour savoir quelles télécopies vous devez envoyer de nouveau. Vous pouvez sélectionner **OFF+IMAGE** pour imprimer une partie de la première page de la télécopie sur le rapport comme rappel.

*1* Appuyez sur **Menu**, **2**, **4**, **1**.

1.TRANSMISSION

2.INTERVALLE ACT

JOURNAL:OFF  $|\tilde{\mathsf{SEL}}| \leftarrow \rightarrow \mathsf{\&}$  régler

- 2 Appuyez sur  $\bigoplus$  ou  $\bigoplus$  pour sélectionner **OFF?**, **OFF+IMAGE?**, **ON?** ou **ON+IMAGE?**, puis appuyez sur **Régler**.
- *3* Appuyez sur **Arrêt/Sortie**.

### **Configuration de l'intervalle d'impression du journal d'activité**

Vous pouvez configurer l'appareil pour qu'il imprime des journaux d'activité à des intervalles spécifiques (6, 12, 24 heures, 2, 4 ou 7 jours). Si vous réglez l'intervalle sur **OFF**, vous pourrez imprimer des journaux en suivant les étapes de la section précédente.

- *1* Appuyez sur **Menu**, **2**, **4**, **2**.
- 2 Appuyez sur  $\bigoplus$  ou  $\bigoplus$  pour sélectionner un intervalle, puis appuyez sur **Régler**.

(Si vous sélectionnez 7 jours, l'écran vous invitera à choisir le jour de démarrage du compte à rebours.)

- *3* Entrez l'heure de début d'impression dans le format 24 heures et appuyez sur **Régler**. (Par exemple : entrez 19:45 pour 7:45 PM.)
- *4* Appuyez sur **Arrêt/Sortie**.

## **Utilisation des touches de rapport**

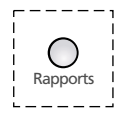

- *1* Appuyez sur **Rapports**.
- 2 Appuyez sur  $\ominus$  ou  $\ominus$  pour sélectionner le rapport souhaité, puis appuyez sur **Régler**.

—**OU**—

Entrez le numéro du rapport que vous souhaitez imprimer. Par exemple, appuyez sur **1** pour imprimer la liste d'aide.

Cinq rapports sont disponibles :

$$
\fbox{1.LISTE D'AIDE}
$$

2.COMPOSIT AUTO

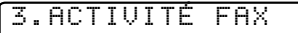

4.TRANSMISSION

5.CONFIG.SYSTÈME

Imprime la liste d'aide afin que vous puissiez voir d'un coup d'œil comment programmer rapidement toutes les sélections du menu et les opérations de touches. Donne la liste des noms et numéros enregistrés dans la mémoire la monotouche et de numéros abrégés, dans l'ordre numérique.

Imprime des informations sur les 200 dernières télécopies reçues et envoyées. TX signifie transmise ; RX signifie reçue. Imprime un rapport de vérification de la transmission pour la dernière transmission.

Donne la liste des réglages pour **PROG. GÉNÉRAL**, **RÉGLAGE RÉCEP.**, **RÉGLAGE ENVOI**, **RAP PROGRAMMAT**, **OPT. ACC. DIST** et **DIVERS**.

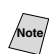

N'oubliez pas de configurer le journal d'activité de télécopie et le rapport de vérification de la transmission comme expliqué à la [Page 10-1](#page-96-0).

### **Impression d'un rapport**

- *1* Appuyez sur **Rapports**.
- 2 Appuyez sur  $\Theta$  ou  $\Theta$  pour sélectionner le rapport souhaité, puis appuyez sur **Régler**.

—**OU**—

Entrez le numéro du rapport que vous souhaitez imprimer. Par exemple, appuyez sur **1** pour imprimer la liste d'aide.

# *11 <sup>11</sup>***Opérations de copie**

# *Utilisation de l'appareil comme télécopieur*

Vous pouvez utiliser l'appareil comme photocopieur pour effectuer jusqu'à 99 copies à la fois. Les copies peuvent être empilées ou triées.

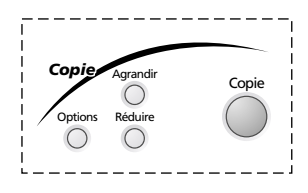

# **Copie d'une page**

- *1* Placez le document dans le chargeur.
- *2* Appuyez sur **Copie**.

Ne tirez pas sur la papier pendant la procédure de copie.

**Note** Pour arrêter le processus de copie, appuyez sur **Arrêt/Sortie**. Pour libérer le document original, appuyez de nouveau sur **Arrêt/Sortie**.

# **Copies multiples**

- *1* Insérez le document face vers le bas dans le chargeur.
- *2* À l'aide du clavier téléphonique, entrez le nombre de copies souhaitées (jusqu'à 99).
- *3* Appuyez sur **Copie**.

## **Message de mémoire saturée**

Si la mémoire est saturée pendant que vous faites les copies, l'écran affichera le message suivant :

MÉMOIRE ÉPUISÉE

Si le message **MÉMOIRE ÉPUISÉE** apparaît pendant la numérisation de la première page du document, appuyez sur **Arrêt/Sortie** pour annuler l'opération. Effacez certaines télécopies de la mémoire pour continuer.

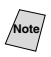

**Note** Pour obtenir plus de mémoire, vous pouvez désactiver la mémorisation des télécopies (voir [Page 9-3](#page-92-0)).

—**OU**— Imprimez les télécopies présentes dans la mémoire (voir [Page 5-6\)](#page-63-0).

# *Paramètres de copie temporaires*

*Vous pouvez améliorer vos copies à l'aide des touches de copie* : **Agrandir**, **Réduire** et **Options**. Ces paramètres sont *temporaires* et l'appareil revient à sa configuration par défaut à la fin de la copie.

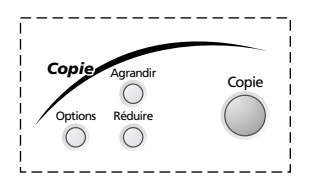

### **Copie à l'aide de réglages multiples**

Vous pouvez essayer différentes combinaisons de réglages pour obtenir les meilleurs résultats. Quand vous avez terminé vos réglages à l'aide des touches **Agrandir, Réduire** ou **Options**, l'écran affiche :

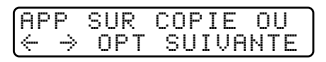

Appuyez sur  $\ominus$  ou  $\ominus$  si vous souhaitez sélectionner d'autres réglages.

—**OU**—

Appuyez sur **Copie** si vous avez fini de choisir vos réglages.

## **Utilisation des touches Agrandir et Réduire**

**AUTO** permet à l'appareil de calculer automatiquement le taux de réduction pour réduire la copie au format de papier sélectionné. **ZOOM** permet d'entrer un taux de réduction ou d'agrandissement entre 50% et 200% par incréments de  $1\%$ 

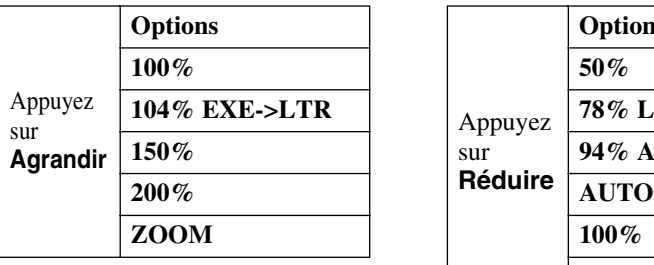

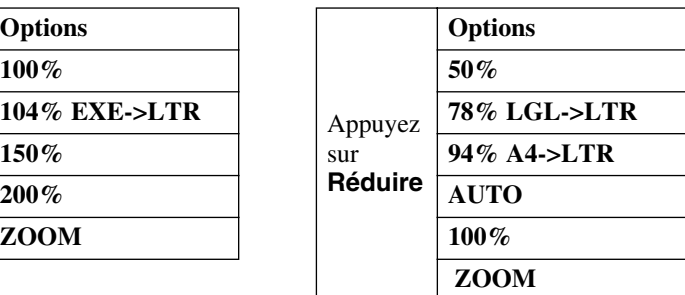

- *1* Insérez le document face vers le bas dans le chargeur automatique de documents.
- *2* Entrez le nombre de copies (jusqu'à 99) souhaité à l'aide du clavier téléphonique.
- *3* Appuyez sur **Agrandir** ou **Réduire**.
- 4 Si vous appuyez sur **Agrandir**, appuyez sur  $\bigoplus$  ou  $\bigoplus$  pour sélectionner 50%, **78%**, **94%**, **100%**, puis appuyez sur **Régler**. —**OU**—

Pour plus de choix, sélectionnez **ZOOM** et appuyez sur **Régler**. Utilisez le clavier numérique pour entrer un pourcentage quelconque compris entre 50% et 200%.

*5* Appuyez sur **Copie**. —**OU**— Appuyez sur  $\bigoplus$  ou  $\bigoplus$  pour des réglages supplémentaires.

Les options de copie spéciales (copie 4en1 ou 2en1) ne sont pas disponibles avec **Agrandir** ou **Réduire**.

Pour sélectionner un taux, vous devez connaître le format de papier enregistré dans le menu 1-1.

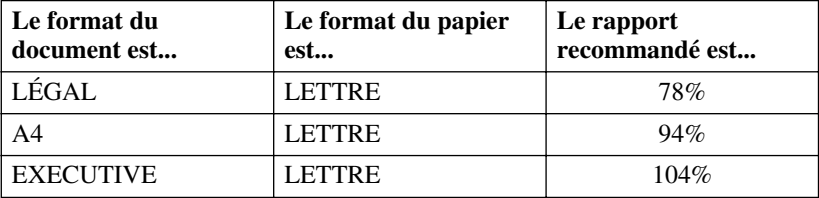

#### **Sélection des rapports :**

### **Utilisation de la touche Options**

Utilisez la touche **Options** pour régler le mode de copie (résolution), le contraste et les options de copie spéciales *pour la prochaine copie seulement*. Voir les explications suivant le tableau.

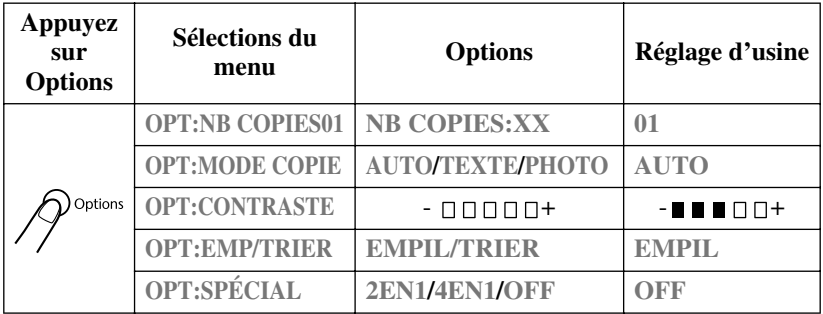

## **Mode de copie (Type de document)**

Vous pouvez sélectionner la résolution des copies en fonction de votre type de document. Le réglage par défaut est **AUTO**, qui est utilisé pour les documents contenant du texte et des photographies. **TEXTE** est utilisé pour les documents contenant seulement du texte. **PHOTO** est utilisé pour la copie des photographies.

- *1* Insérez le document face vers le bas dans le chargeur automatique de documents.
- 2 Entrez le nombre de copies (jusqu'à 99) souhaité à l'
- **3** Appuyez sur **Options** et  $\bigoplus$  ou  $\bigoplus$ pour sélectionner **OPT:MODE COPIE**, puis appuyez sur **Régler**.
- 4 Appuyez sur  $\bigoplus$  ou  $\bigoplus$  pour sélectionner le type de document, puis appuyez sur **Régler**.
- *5* Appuyez sur **Copie**. —**OU** Appuyez sur  $\ominus$  ou  $\ominus$  pour des réglages supplémentaires.

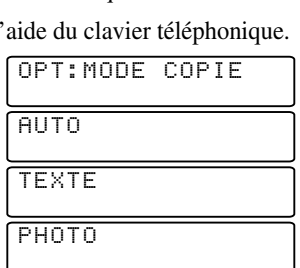

OPT:CONTRASTE

# **Contraste des copies**

Vous pouvez régler le contraste pour assombrir ou éclaircir les copies.

- *1* Insérez le document face vers le bas dans le chargeur automatique de documents.
- *2* Entrez le nombre de copies (jusqu'à 99) souhaité à l'aide du clavier téléphonique.
- *3* Appuyez sur **Options** et  $\bigoplus$  ou  $\bigoplus$  pour sélectionner **OPT:CONTRASTE**, puis appuyez sur **Régler**.
- *4* Appuyez sur  $\bigoplus$  pour éclaircir une copie, ou sur  $\bigoplus$  pour assombrir une copie, puis appuyez sur **Régler**.
- *5* Appuyez sur **Copie**. —OU— Appuyez sur  $\bigoplus$  ou  $\bigoplus$  pour des réglages supplémentaires.

### **Tri de copies multiples**

- *1* Insérez le document face vers le bas dans le chargeur automatique de documents.
- *2* Entrez le nombre de copies (jusqu'à 99) souhaité à l'aide du clavier téléphonique.
- **3** Appuyez sur **Options** et  $\bigoplus$  ou  $\bigoplus$  pour sélectionner **OPT**: **EMP/TRIER**, puis appuyez sur **Régler**.
- 4 Appuyez sur **∈** ou **∋** pour sélectionner **TRIER**, puis appuyez sur **Régler**.
- **5** Appuyez sur **Copie**. —OU— Appuyez sur  $\bigoplus$  ou  $\bigoplus$  pour des réglages supplémentaires.

## **Options de copie spéciales**

Vous pouvez économiser du papier en copiant deux ou quatre pages sur une page.

- *1* Insérez le document face vers le bas dans le chargeur automatique de documents.
- *2* Entrez le nombre de copies (jusqu'à 99) souhaité à l'aide du clavier téléphonique.
- *3* Appuyez sur **Options** et  $\bigoplus$  ou  $\bigoplus$  pour sélectionner **OPT:SPÉCIAL**, puis appuyez sur **Régler**.

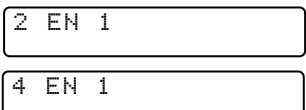

- 4 Appuyez sur  $\bigoplus$  ou  $\bigoplus$  pour sélectionner **2EN1**, ou **4EN1**, puis appuyez sur **Régler**.
- *5* Appuyez sur **Copie**.

**2en1**

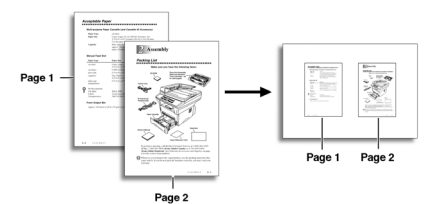

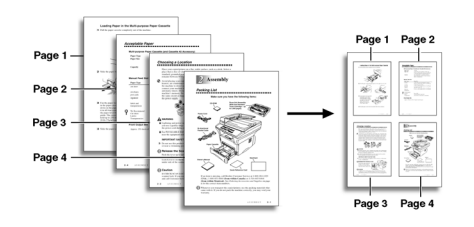

Les options de copie spéciales (copie 4en1 ou 2en1) ne sont pas disponibles avec **Agrandir** ou **Réduire**.

### **4en1**

# *Changement des paramètres de copie par défaut*

Appuyez sur **Menu**, puis sur **3** pour modifier les paramètres par défaut du mode de copie. Ces paramètres restent inchangés tant que vous ne les modifiez pas en appuyant sur **Menu**. Réglez les couleurs à l'aide des paramètres de couleur, luminosité et contraste.

En appuyant sur un chiffre, vous pouvez régler les paramètres de copie comme le présente le tableau suivant. Appuyez sur  $\bigoplus$  ou  $\bigoplus$  pour faire défiler les options de tous les paramètres. Appuyez sur **Régler** pour enregistrer votre choix. Appuyez sur **Arrêt/Sortie** pour sortir—OU—Appuyez sur **→** pour choisir le prochain paramètre à modifier.

Appuyez sur **Menu**, puis sur **3**.

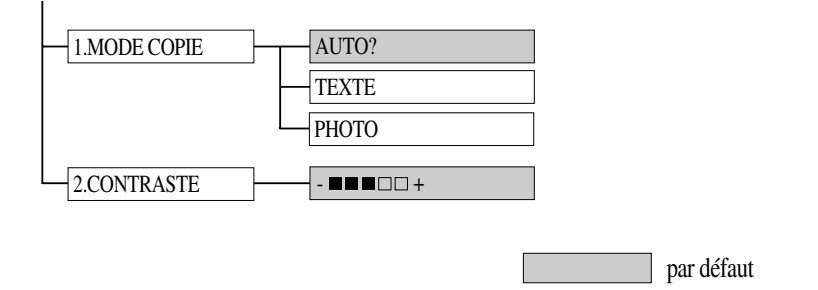

### **Mode de copie (Type de document)**

Vous pouvez sélectionner la résolution des copies en fonction de votre type de document. Le réglage par défaut est **AUTO**, qui est utilisé pour les documents contenant du texte et des photographies. **TEXTE** est utilisé pour les documents contenant seulement du texte. **PHOTO** est utilisé pour la copie des photographies.

*1* Appuyez sur **Menu**, **3**, **1**.

1.MODE COPIE

- 2 Appuyez sur  $\bigoplus$  ou  $\bigoplus$  pour sélectionner le type de document (**AUTO**, **TEXTE** ou **PHOTO**), puis appuyez sur **Régler**.
- *3* Appuyez sur **Arrêt/Sortie**.

### **Contraste des copies**

Vous pouvez régler le contraste pour assombrir ou éclaircir les copies.

*1* Appuyez sur **Menu**, **3**, **2**.

2.CONTRASTE

2 Appuyez sur  $\bigoplus$  pour éclaircir une copie

**—OU—sur → pour assombrir une copie, puis appuyez sur Régler.** 

*3* Appuyez sur **Arrêt/Sortie**.

# *12 <sup>12</sup>***Pour les utilisateurs de DOS**

### **Comment utiliser l'appareil Brother avec votre logiciel d'application DOS**

Avant de travailler avec votre logiciel d'application fonctionnant sous DOS, vérifiez que le nom de l'appareil Brother apparaît dans la sélection d'imprimante de votre logiciel d'application. Si l'appareil ne figure pas dans la liste, vous devez installer le pilote d'imprimante correspondant aux émulations HP LaserJet IIP.

Le tableau suivant indique les combinaisons de pilotes d'imprimante et de modes d'émulation. Pour tirer au mieux profit de cet appareil, vous devez installer un pilote d'imprimante HP dans votre logiciel d'application.

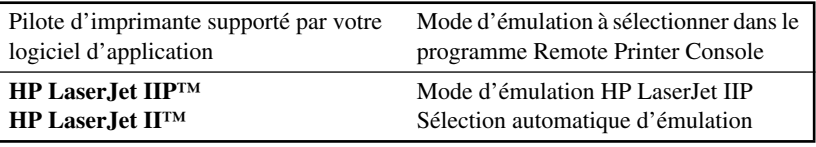

- Le pilote d'imprimante idéal ou recommandé est indiqué en caractères gras.
- Veillez à choisir le pilote d'imprimante approprié dans votre logiciel d'application.
- Veillez à ce que la résolution d'impression soit bien réglée sur 300 ppp dans votre logiciel d'application DOS.

### **Quelle est la fonction de Remote Printer Console ?**

Remote Printer Console (RPC) (console d'impression à distance) est un logiciel utilitaire fonctionnant sous DOS qui comprend les programme suivants :

#### **Programme principal Remote Printer Console (Console d'impression à distance)**

Ce programme vous permet de régler divers paramètres d'impression tels que l'émulation, la qualité d'impression, les polices, la mise en page, etc., à partir de l'écran de votre ordinateur. La plupart des applications DOS ayant un menu de réglage de l'impression prenant la priorité sur les réglages effectués dans RPC, il est possible que vous n'ayez pas à utiliser ce logiciel utilitaire. Ce logiciel utilitaire est utile pour les logiciels d'application ne contrôlant pas les paramètres et caractéristiques de l'imprimante.

### **Installation de Remote Printer Console**

Avant d'installer le programme, assurez-vous que vous avez le matériel et les logiciels suivants requis pour l'installation du programme :

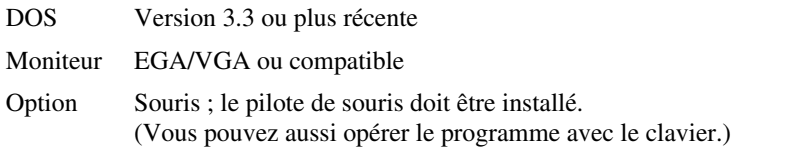

Suivez ces étapes pour installer le programme Remote Printer Console :

- *1* Assurez-vous que votre appareil Brother est raccordé à l'ordinateur et qu'il est en ligne.
- *2* Démarrez l'ordinateur et passez à l'invite DOS. Si vous êtes sous Windows®, quittez Windows et revenez à l'invite DOS.
- *3* Insérez le CD-ROM Brother dans votre lecteur de CD-ROM.
- *4* Quand l'invite DOS est affichée (C:\>) entrez x: (substituez la lettre d'identification de votre lecteur de CD-ROM à "x") et appuyez sur Enter.

 $C:\> x$ :

*5* Entrez CD RPCX et appuyez sur Enter.

*x*:\>CD RPCX

*6* Entrez RPCSETUP et appuyez sur Enter.

*x*:\RPCX>RPCSETUP

*7* Suivez les instructions de l'installateur.

### **Utilisation du programme principal de Remote Printer Console**

Entrez **C:\RPCX>RPCX** et appuyez sur la touche Enter pour lancer le programme principal de Remote Printer Console.

La fenêtre principale apparaîtra sur l'écran de votre ordinateur comme indiqué ci-dessous.

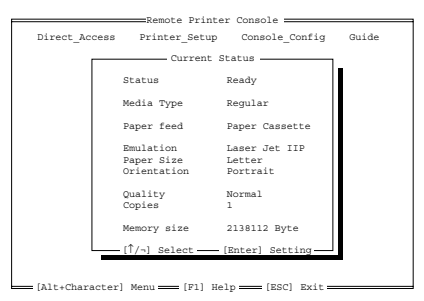

Si une communication bidirectionnelle est établie entre votre ordinateur et le MFC au démarrage, le RCP obtiendra les informations de réglages actuelles de votre MFC.

Autrement, le RCP indiquera ses réglages par défaut. Si vous souhaitez changer les réglages, amenez le curseur sur le paramètre souhaité et sélectionnez-le en utilisant la touche **Enter** et les touches de **Cursor**. Puis, appuyez sur la touche **Enter** pour valider la sélection.

Il y a quatre sous-menus. (Voir le tableau ci-dessous.) Sélectionnez le sousmenu souhaité en cliquant dessus avec la souris, en utilisant les touches de curseur et la touche **Enter**, ou en appuyant sur les combinaisons de touches correspondant à ce sous-menu.

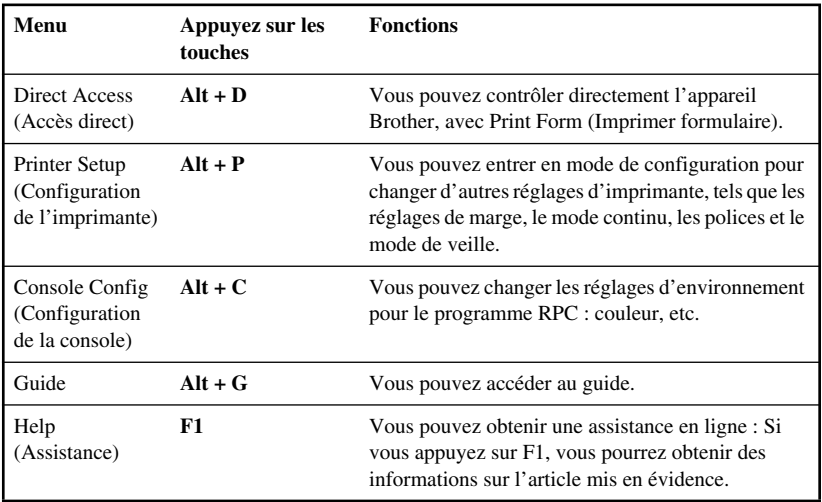

### **Remote Printer Console**

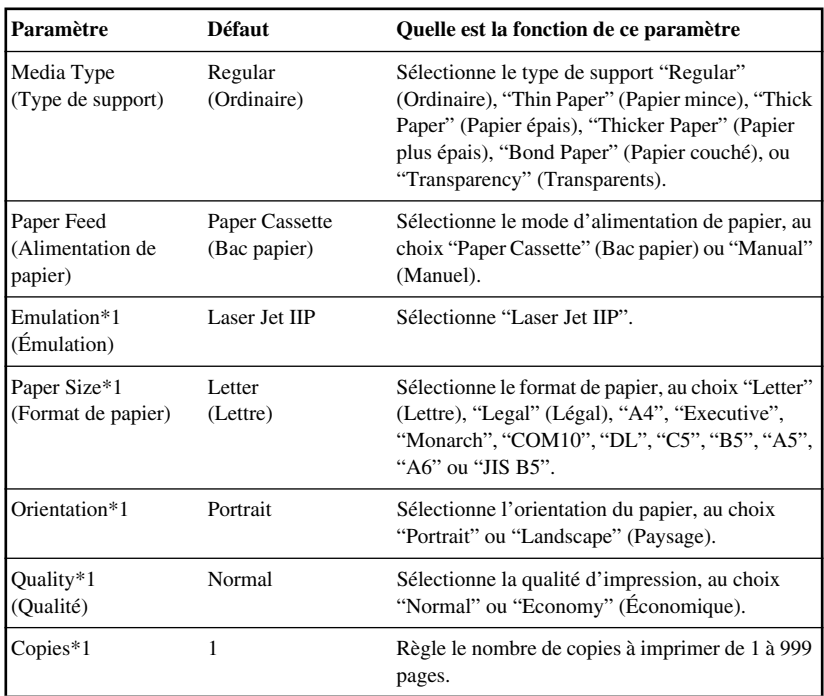

#### **Informations sur le statut de l'imprimante sélectionnée**

\*1 Les paramètres peuvent être réglés dans la boîte de dialogue d'informations sur le statut de l'imprimante sélectionnée.

### **Catégorie configuration de l'imprimante**

#### **Section configuration de l'imprimante**

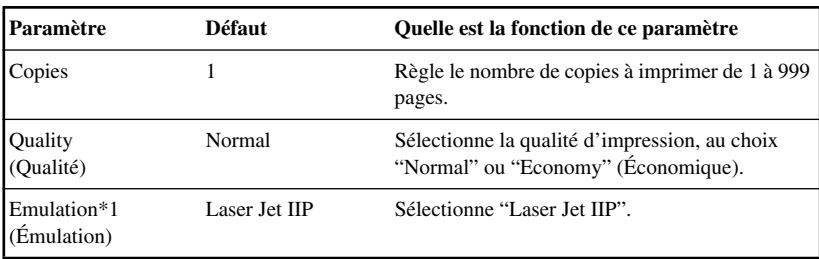
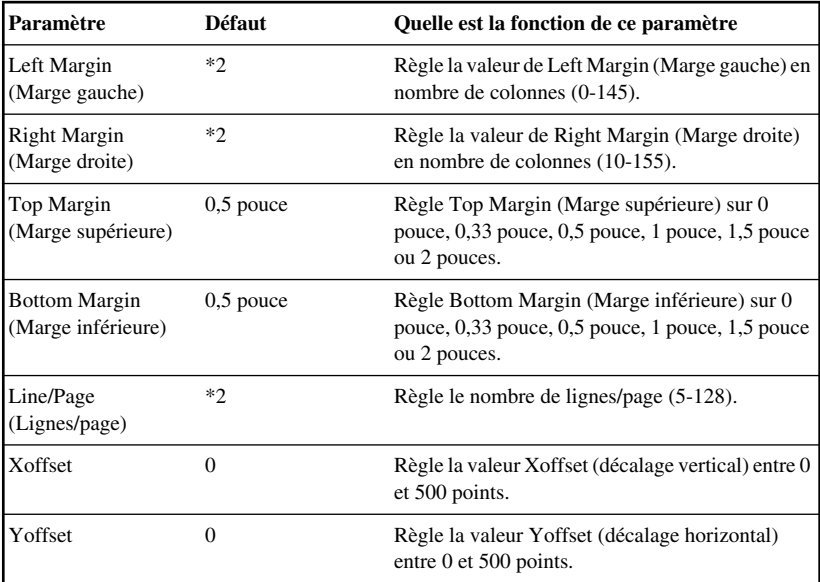

#### **Section réglage de la mise en page**

\*1 Ces valeurs (à l'exception de Yoffset et Xoffset) sont annulées par les réglages de votre logiciel d'application.

\*2 Ces valeurs dépendent des réglages du format de papier.

#### **Réglage des polices**

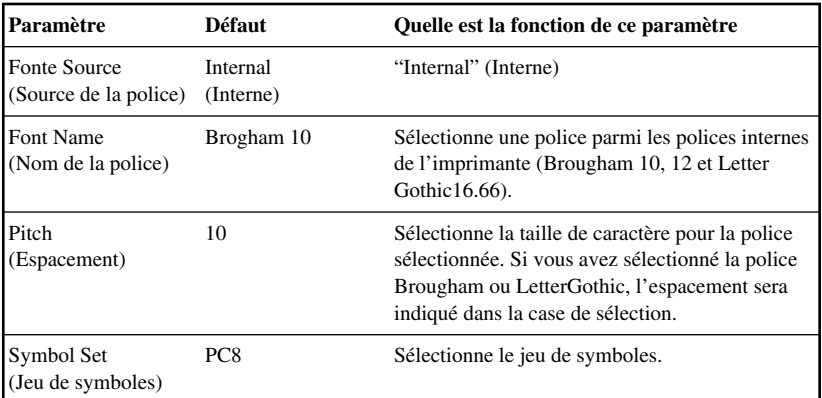

#### **Autres réglages**

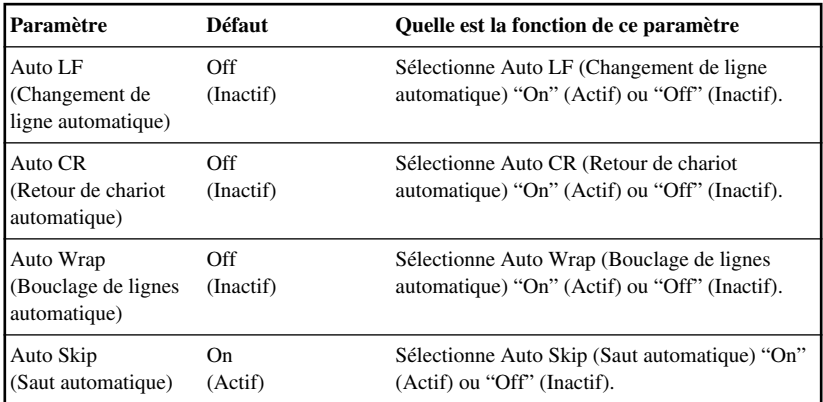

#### **Catégorie configuration de la console**

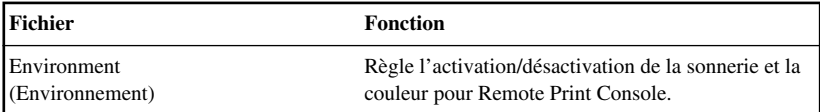

Pour plus d'informations sur RPC, reportez-vous aux informations d'aide du programme.

# *13 <sup>13</sup>***Utilisation de l'appareil Brother comme imprimante**

# *Fonctions spéciales d'impression*

## **Impression sous Windows®**

Le pilote d'imprimante dédié et les polices compatibles TrueType™ pour Microsoft® Windows® 95/98/98SE/Me/2000 Professional et Windows NT® Workstation Version 4.0 sont disponibles sur le CD-ROM fourni avec l'appareil. Vous pouvez les installer facilement dans votre système Windows® à l'aide du programme d'installation. Le pilote supporte notre mode de compression unique pour améliorer la vitesse d'impression dans les applications Windows®, et vous permet d'effectuer divers réglages d'imprimante, y compris pour le mode d'impression économique et le format de papier personnalisé.

## **Support d'émulation d'imprimante populaire**

L'appareil supporte le mode d'émulation d'imprimante HP LaserJet IIP. Si vous utilisez le logiciel d'application DOS, vous pourrez utiliser le mode d'émulation HP LaserJet IIP pour les opérations de l'imprimante. (Utilisez le programme Remote Printer Console pour régler l'émulation imprimante.)

### **Programme Remote Printer Console pour DOS**

Le CD-ROM MFL Pro Suite fourni avec votre appareil comprend le logiciel utilitaire Remote Printer Console (RPC). Quand vous exploitez votre ordinateur dans l'environnement Disk Operating System (DOS), RPC vous laisse facilement changer les réglages par défaut de l'appareil Brother (tels que les polices, la mise en page, les émulations, etc.). RPC vous offre aussi un programme de contrôle du statut Terminate-and-Stay Resident (TSR). Il fonctionne à l'arrière-plan et contrôle l'état de l'imprimante tout en affichant l'état actuel ou les erreurs sur votre écran PC.

### **Interface parallèle bidirectionnelle**

L'interface parallèle de l'appareil Brother vous permet de transmettre des informations de mémoire et de configuration d'imprimante à votre ordinateur.

### **Gestion de la mémoire améliorée**

L'appareil Brother possède sa propre technologie de compression de données qui comprime automatiquement les données graphiques et télécharge les données de polices de façon efficace dans la mémoire de l'appareil. Avec la mémoire standard de l'appareil, vous pouvez éviter les erreurs de mémoire et imprimer pratiquement toute page complète avec graphiques de 600 ppp et données de texte, y compris des caractères de grande taille.

#### **Bac papier multifonction**

Le bac papier multifonction de l'appareil peut être réglé pour accepter plusieurs formats de papier : Papier ordinaire au format Letter, Legal, A4, B5 et A5. Quand l'appareil reçoit des données de votre ordinateur, il charge le papier depuis le bac papier.

■ Sélectionnez la commande d'impression à partir de votre PC.

Le PC envoie une commande d'impression et des données à l'appareil. L'appareil affiche la date et l'heure et **RÉC. DONNÉES.** S'il y a plus de pages, l'appareil commence à imprimer la page suivante automatiquement. Quand l'impression est terminée, il revient à l'état en ligne.

Vous pouvez sélectionner la source de papier, le format de papier et l'orientation dans votre logiciel d'application.

Si votre logiciel d'application ne supporte pas votre format de papier personnalisé, sélectionnez le format de papier plus grand suivant. Puis, réglez la zone d'impression en changeant les marges gauche et droite dans le logiciel d'application. (Voir *[Papier pris en charge](#page-35-0)*, Page 2-6.)

Utilisez la fente de chargement manuel pour les étiquettes, les transparents, le bristol, le papier plus épais ou les enveloppes.

#### **Impression deux faces (Duplexage manuel)**

Les pilotes d'imprimantes fournis pour Windows® 95/98/Me et Windows NT® Workstation Version 4.0 supportent l'impression avec duplexage manuel. (Pour plus d'informations, consultez la fenêtre d'assistance pour le pilote d'imprimante.)

Veuillez sélectionner le port LPT1 dans le pilote d'imprimante. L'appareil imprime d'abord toutes les pages numérotées en chiffres pairs sur une face du papier. Puis, le pilote Windows® vous demande (avec un message affiché) de réinsérer le papier. Avant de réinsérer le papier, redressez bien la liasse pour éviter les bourrages de papier. L'utilisation de papier très mince ou très épais est déconseillée.

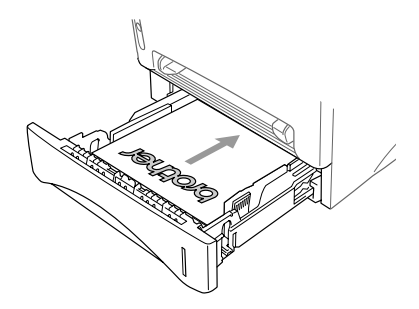

#### **Attention**

Quand vous utilisez le duplexage manuel, il est possible qu'un bourrage de papier se produise ou que la qualité de l'impression ne soit pas satisfaisante. (Voir *[Le papier est bloqué dans le chargeur multifonction](#page-193-0)*, Page 22-5.)

#### **Bac de sortie de papier avant**

L'appareil éjecte le papier avec la *surface imprimée tournée vers le bas* dans le bac de sortie de papier à l'avant de l'appareil. Déployez l'extension du bac de sortie de papier pour supporter les pages imprimées.

Pour éviter que les transparents soient tâchés lorsqu'ils sont empilés dans le bac de sortie de papier, enlevez chaque transparent immédiatement après sa sortie de l'appareil.

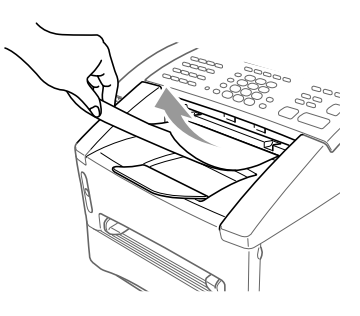

#### **Fente de chargement manuel**

Votre appareil est muni d'une fente de chargement manuel située au-dessus du bac papier. Vous pouvez insérer des enveloppes ou des supports d'impression spéciaux *un à la fois* dans cette fente. Il n'est pas nécessaire d'enlever le papier du bac papier. (Pour des informations sur le papier utilisable, voir [Page 2-6.](#page-35-0)) Utilisez cette fente pour imprimer ou copier des étiquettes, des transparents, du bristol, du papier plus épais ou des enveloppes.

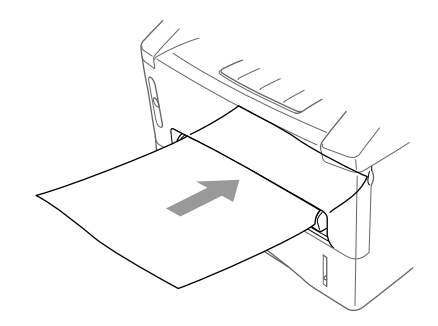

#### **Chargement d'une feuille de papier**

Il n'est pas nécessaire de choisir le chargement manuel comme option dans la boîte de dialogue Setup (configuration) de votre pilote d'imprimante. Insérez la feuille de papier pour une impression Portrait (verticale) ou Paysage (horizontale), avec la face à imprimer vers le bas dans la fente de chargement manuel.

- *1* Alignez le papier au centre de la fente de chargement manuel et insérez le papier jusqu'à ce que le bord avant du papier entre en contact avec le rouleau d'alimentation de papier.
- *2* Réglez la fente de chargement manuel sur la largeur du papier utilisé.

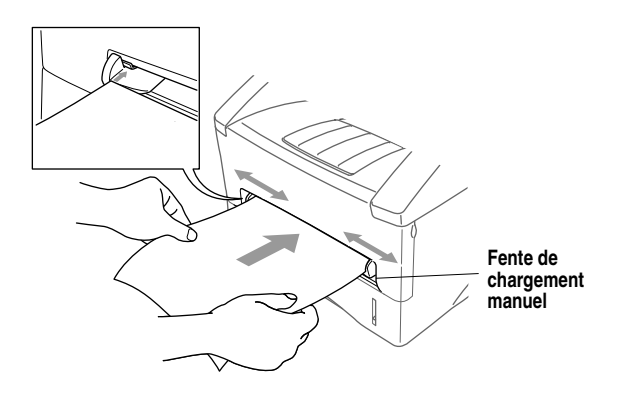

#### **Chargement de plusieurs feuilles de papier**

- *1* Ouvrez la boîte de dialogue Setup (configuration) du pilote d'imprimante Windows® et sélectionnez Manual Feed (alimentation manuelle) dans la section Paper Source (source de papier). Suivez les étapes 1 et 2 ci-dessus pour charger la première page. L'appareil commence automatiquement à imprimer.
- *2* Après l'impression de la première page, l'écran affiche : Insérez la feuille suivante pour reprendre l'impression.

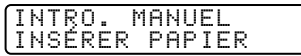

*3* Répétez les étapes 1 et 2 jusqu'à ce que vous ayez fini d'imprimer.

Si vous ne sélectionnez pas Manual Feed et insérez une feuille dans la fente de chargement manuel, l'appareil chargera la première page depuis la fente de chargement manuel et les pages suivantes depuis le bac papier.

#### **Impression sur du papier plus épais et du bristol**

Quand le couvercle arrière est soulevé, l'appareil offre un chemin direct pour le papier de la fente de chargement manuel à l'arrière de l'imprimante. Utilisez cette méthode d'alimentation et de sortie de papier lorsque vous souhaitez imprimer sur du papier plus épais ou du bristol.

- *1* Sélectionnez le mode d'alimentation manuel dans le pilote d'imprimante.
- *2* Envoyez les données d'impression de la façon habituelle.
- *3* Soulevez le couvercle arrière à l'arrière de l'appareil.

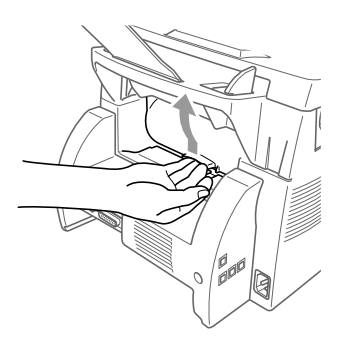

- *4* Réglez les guides de la fente de chargement manuel sur la largeur du papier utilisé.
- *5* Insérez une feuille de papier dans la fente de chargement manuel jusqu'à ce que le bord avant du papier entre en contact avec les rouleaux d'alimentation de papier. Lâchez le papier quand l'appareil l'entraîne pour le mettre en position.
- *6* Après l'éjection par la machine de la page imprimée, revenez à l'étape 5 pour insérer la feuille de papier suivante. L'appareil attendra jusqu'à ce vous ayez inséré la feuille de papier suivante. Répétez les étapes 5 et 6 pour imprimer chaque page.
- *7* Quand vous avez terminé l'impression, refermez le couvercle arrière de l'appareil.
- Pour éviter que les transparents soient tâchés lorsqu'ils sont empilés dans le bac de sortie de papier, enlevez chaque transparent immédiatement après sa sortie de l'appareil.

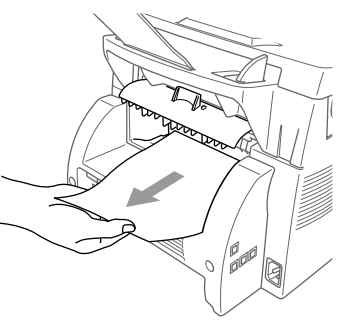

# *Impression/télécopie simultanées*

Votre appareil peut imprimer les données de votre ordinateur tout en envoyant ou en recevant une télécopie, ou en numérisant des informations dans l'ordinateur. Néanmoins, quand l'appareil est en train de copier ou de recevoir une télécopie sur papier, il interrompt l'impression PC et reprend l'impression quand la copie ou la réception de télécopie est terminée. L'envoi de télécopies continue pendant l'impression PC. (Voir *[Papier pris en charge](#page-35-0)*, Page 2-6.)

# *Choix du papier utilisable*

Nous vous conseillons d'essayer le papier, (tout particulièrement le papier d'un type ou d'un format spéciaux) avant d'en acheter de grandes quantités.

- Évitez de charger des feuilles de support avec les étiquettes exposées ou votre appareil sera endommagé.
- Évitez d'utiliser du papier couché, tel que du papier recouvert de vinyle.
- Évitez d'utiliser du papier préimprimé ou très texturé.

Pour une impression optimale, utilisez un type de papier conseillé, en particulier du papier ordinaire ou des transparents. Pour plus d'informations sur les spécifications des papiers, consultez le représentant commercial agréé Brother le plus proche ou le revendeur chez qui vous avez acheté votre appareil.

- Utilisez des étiquettes ou des transparents conçus pour l'utilisation avec des imprimantes *laser*.
- Pour la meilleure qualité d'impression, nous vous conseillons d'utiliser du papier dans le sens machine.
- Si vous utilisez du papier spécial et ce papier est difficile à charger depuis le bac papier, essayez de nouveau en utilisant la fente de chargement manuel.
- Vous pouvez utiliser du papier recyclé dans cet appareil.

# **Touche Régler**

Vous pouvez supprimer les données en mémoire.

#### **Impression de la liste de polices internes**

Vous pouvez imprimer la liste des polices internes (ou résidentes) de l'appareil pour prévisualiser chaque police avant sa sélection.

- *1* Appuyez sur **Menu**, **4**, **1**, **1**.
- *2* Appuyez sur **Télécopieur/Marche**. L'appareil imprime la liste.
- *3* Appuyez sur **Arrêt/Sortie**.

#### **Impression de la liste des réglages d'imprimante**

Vous pouvez imprimer la liste des réglages de l'imprimante sélectionnée.

- *1* Appuyez sur **Menu**, **4**, **1**, **2**.
- *2* Appuyez sur **Télécopieur/Marche**. L'appareil imprime les réglages.
- *3* Appuyez sur **Arrêt/Sortie**.

### **Réinitialisation des paramètres aux valeurs par défaut**

Vous pouvez faire revenir l'appareil aux valeurs par défaut (réglages usine). Les polices permanentes seront restaurées, mais les macros seront supprimées. Vous pouvez changer les réglages personnalisés en utilisant le programme Remote Printer Console. (Voir *[Pour les utilisateurs de DOS](#page-104-0)*, Chapitre 12.)

- *1* Appuyez sur **Menu**, **4**, **2**, **1**.
- *2* Appuyez sur **1** pour restaurer les valeurs par défaut —**OU**—Appuyez sur **2** pour finir sans

effectuer de changement.

*3* Appuyez sur **Arrêt/Sortie**.

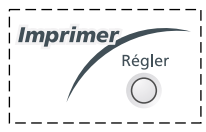

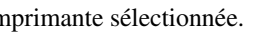

2.CONFIGURATION

1.POLICES RÉS.

1.INIT. 2.QUITT

# *14 <sup>14</sup>***Réglages du pilote d'imprimante (Pour Windows® seulement)**

# *Utilisation du pilote d'imprimante Brother MFC-8500*

Un pilote d'imprimante est un logiciel qui traduit les données du format utilisé par un ordinateur au format requis par une imprimante particulière, à l'aide d'un langage de commande d'ordinateur ou d'un langage de description de page.

Les pilotes d'imprimante se trouvent dans le CD-ROM fourni. Le pilote d'imprimante le plus récent peut aussi être téléchargé depuis le Brother Solutions Center à

http://solutions.brother.com

#### **Fonctions du pilote d'imprimante PCL (Pour les utilisateurs de Windows® seulement)**

**Note** Les écrans indiqués dans cette section sont pour Windows® 98. Les écrans de votre PC peuvent varier en fonction de votre système d'exploitation Windows®.

Pour des informations plus détaillées, veuillez consulter l'aide en ligne dans le pilote d'imprimante.

Vous pouvez aussi changer les réglages en cliquant sur l'illustration à gauche de l'écran de l'onglet.

# *Onglet Basic (Base)*

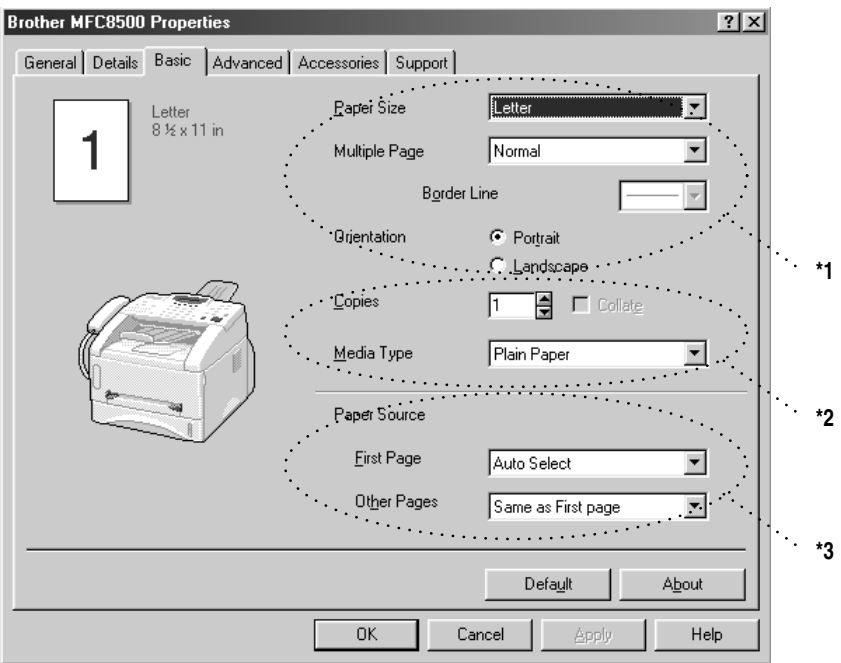

----------------

- \*1 Sélectionnez Paper Size (Format de papier), Multiple Page (Pages multiples) et Orientation.
- \*2 Sélectionnez Copies et Media Type (Type de support).
- \*3 Sélectionnez Paper Source (Source de papier), First Page (Première page) et Other Pages (Autres pages).

## **Paper Size (Format de papier)**

Dans le menu déroulant, sélectionnez Paper Size (format de papier) en fonction du papier utilisé.

# **Multiple Page (Pages multiples)**

La sélection de Multiple Page (Pages multiples) permet de réduire la taille de l'image d'une page et d'imprimer plusieurs pages sur une seule feuille de papier ou d'agrandir la taille de l'image pour l'impression d'une page sur plusieurs feuilles de papier.

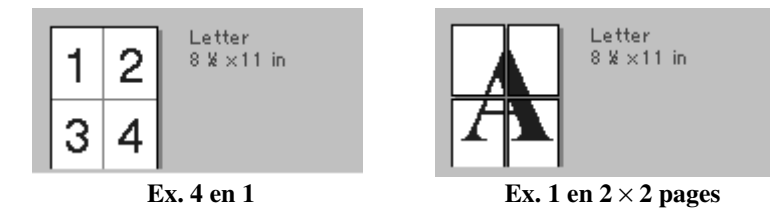

# **Border Line (Bordure)**

Lorsque plusieurs pages sont imprimées sur une seule feuille avec la fonction Multiple Page (Pages multiples), vous pouvez choisir d'imprimer un cadre plein, un cadre pointillé ou pas de cadre autour de chaque page sur la feuille.

# **Orientation**

Orientation permet de sélectionner la position dans laquelle le document sera imprimé (Portrait ou Landscape (paysage)).

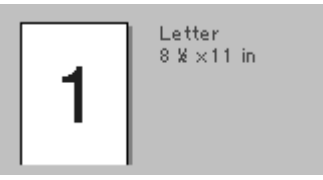

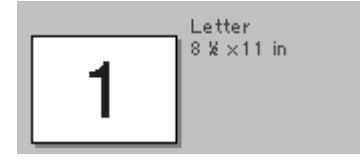

**Portrait Landscape (Paysage)**

# **Copies**

Copies permet de régler le nombre de copies à imprimer.

## **Collate (Grouper)**

L'option Collate est activée si plus d'une copie est sélectionnée. Lorsque la case de sélection Collate est cochée, une copie complète de votre document sera imprimée, puis le processus sera répété pour le nombre de copies sélectionné. Si la case de sélection Collate n'est pas cochée, chaque page sera imprimée pour toutes les copies sélectionnées avant l'impression de la page suivante du document.

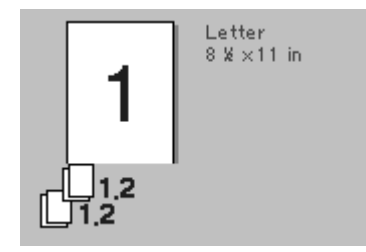

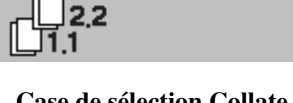

Letter

 $8\% \times 11$  in

**Case de sélection Collate (Grouper) cochée**

**Case de sélection Collate (Grouper) non cochée**

#### **Media Type (Type de support)**

Vous pouvez utiliser les types de support suivants dans votre imprimante. Pour la meilleure qualité d'impression, sélectionnez le type de support que vous souhaitez utiliser.

**Plain Paper (Papier ordinaire) Thin Paper (Papier mince) Thick Paper (Papier épais) Thicker Paper (Papier plus épais) Bond Paper (Papier couché) Transparencies (Transparents)**

Lorsque vous utilisez du papier ordinaire, sélectionnez **Plain Paper (Papier ordinaire)**. Lorsque vous utilisez du papier plus lourd, des enveloppes ou du papier rugueux, sélectionnez **Thick Paper (Papier épais)** ou **Thicker Paper (Papier épais)**. Pour du papier couché, sélectionnez **Bond Paper (Papier couché)** et pour des transparents, **Transparencies (Transparents)**.

# *Onglet Advanced (Avancé)*

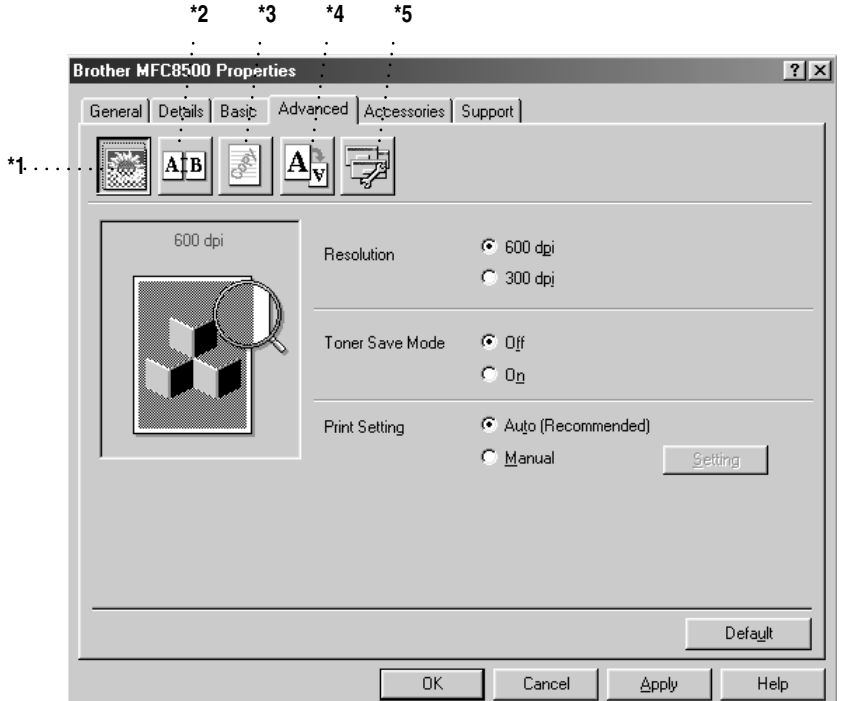

. . . . . .

Changez les réglages de l'onglet en sélectionnant une des icônes suivantes :

- \*1 Qualité d'impression
- \*2 Impression duplex
- \*3 Filigrane
- \*4 Réglage de la mise en page
- \*5 Option de périphérique

#### **Qualité d'impression**

#### **Resolution (Résolution)**

Vous pouvez changer la résolution comme suit :

- 300 dpi (300 ppp)
- 600 dpi (600 ppp)

#### **Toner Save (Économie d'encre)**

Vous pouvez faire des économies en activant Toner Save Mode (Mode d'économie d'encre), qui réduit la densité d'impression.

#### **Print Setting (Réglages d'impression) (Pour les utilisateurs de Windows® 95/98/98SE/Me seulement)**

Print Setting (Réglages d'impression) est conseillé pour optimiser la qualité d'impression pour le type de document imprimé (photos, graphiques ou images numérisées). Lorsque vous sélectionnez **Auto (Recommended) (Auto (Conseillé))**, l'imprimante imprime automatiquement avec les réglages d'impression les plus appropriés.

Avec Print Setting (Réglages d'impression) réglé sur Manual (Manuel), vous pouvez changer les options de luminosité, contraste et qualité des graphiques manuellement.

#### **Impression duplex**

La sélection de l'icône d'impression duplex affiche les options Manual Duplex (Duplexage manuel) disponibles.

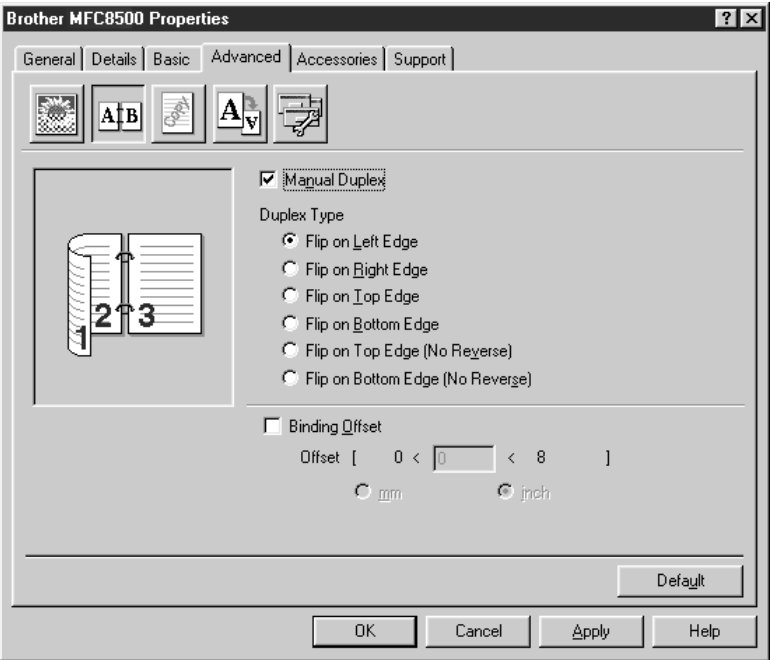

#### **Manual Duplex (Duplexage manuel)**

Si vous cochez la case Manual Duplex (Duplexage manuel) vous aurez le choix entre six directions de duplexage disponibles pour chaque orientation. Dans ce mode, le MFC imprime d'abord toutes les pages numérotées en chiffres pairs sur une face du papier. Puis, le pilote d'imprimante s'arrête et affiche les instructions nécessaires à la réinsertion du papier. Lorsque vous cliquez sur OK, les pages numérotées en chiffres impairs sont imprimées.

#### **Binding Offset (Décalage pour reliure)**

Si vous sélectionnez l'option Binding Offset (Décalage pour reliure), vous pourrez spécifier la valeur de décalage du côté reliure en pouces ou millimètres (0 - 8 pouces) [0 - 203,2 mm].

## **Watermark (Filigrane)**

Vous pouvez disposer un logo ou du texte dans votre document sous forme de filigrane en utilisant un fichier bitmap comme source ou en sélectionnant un des filigranes préenregistrés.

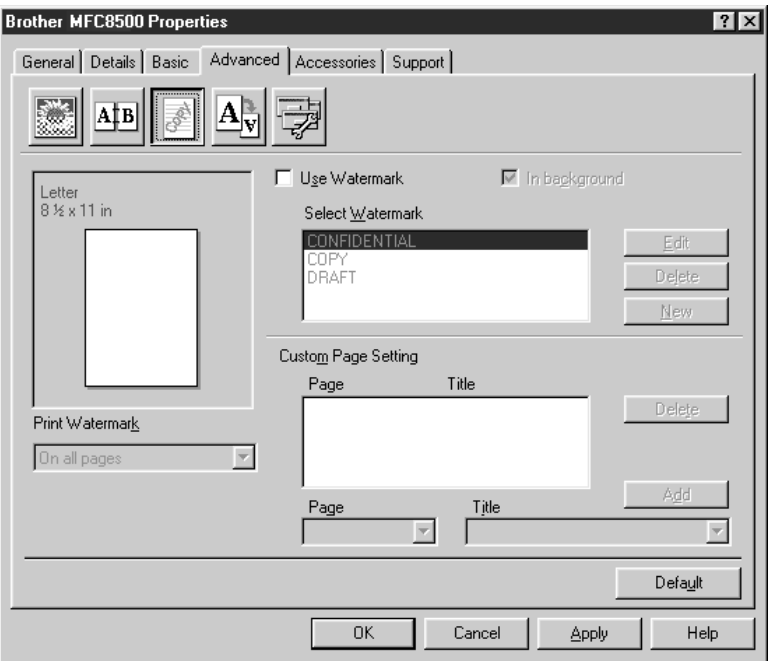

#### **Print Watermark (Imprimer filigrane)**

Cette fonction vous offre le choix d'imprimer le filigrane : **On all pages (Sur toutes les pages) On first page only (Sur la première page seulement) From second page (A partir de la seconde page) Custom (Au choix)**

#### **In background (À l'arrière-plan)**

Si vous sélectionnez l'option In Background (À l'arrière-plan), le filigrane sera imprimé sur la page, au verso de votre document. Si cette option n'est pas sélectionnée, le filigrane sera imprimé par-dessus votre document.

Vous pouvez changer la taille et la position du filigrane sur la page en sélectionnant le filigrane et en cliquant sur le bouton Edit. Si vous souhaitez ajouter un nouveau filigrane, cliquez sur le bouton New et sélectionnez Text ou Bitmap dans Watermark Style.

#### **Watermark Text (Texte du filigrane)**

Entrez le texte du filigrane dans la zone de texte Text (Texte) et sélectionnez Font (Police), Size (Taille), Darkness (Noirceur) et Style.

#### **Watermark Bitmap (Bitmap du filigrane)**

Entrez le nom et l'emplacement du fichier de votre image bitmap dans la zone de texte File (Fichier) ou cherchez l'emplacement du fichier. Vous pouvez aussi régler le rapport d'agrandissement ou de diminution de l'image.

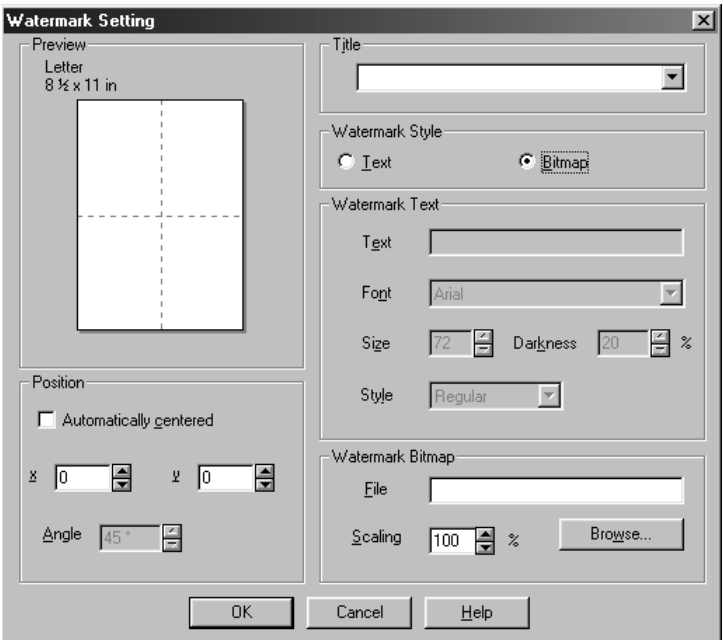

#### **Position**

Les réglages de position permettent de contrôler où le filigrane sera disposé sur la page.

## **Réglage de la page**

Vous pouvez changer la taille d'impression de votre document avec la fonction Scaling (Mise à l'échelle).

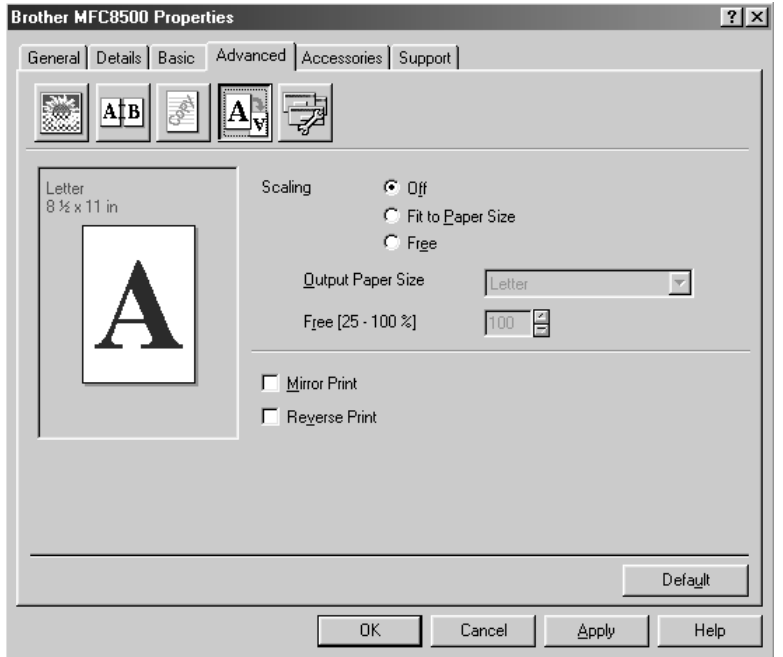

- *1* Sélectionnez Off (Inactif) si vous souhaitez imprimer le document comme il apparaît à l'écran.
- *2* Sélectionnez Fit to Paper Size (Mettre au format du papier), si la taille de votre document est inhabituelle ou si vous disposez seulement du format de papier standard.
- *3* Sélectionnez Free (Libre) si vous souhaitez utilisez l'option Mirror (Miroir) ou Reverse Print (Impression inversée) pour le réglage de la mise en page.

### **Options de périphérique**

Réglez Printer Functions (Fonctions d'imprimante) comme suit :

- Quick Print Setup (Réglage d'impression rapide)
- Administrator (Administrateur)
- Print Date & Time (Impression de la date et de l'heure)

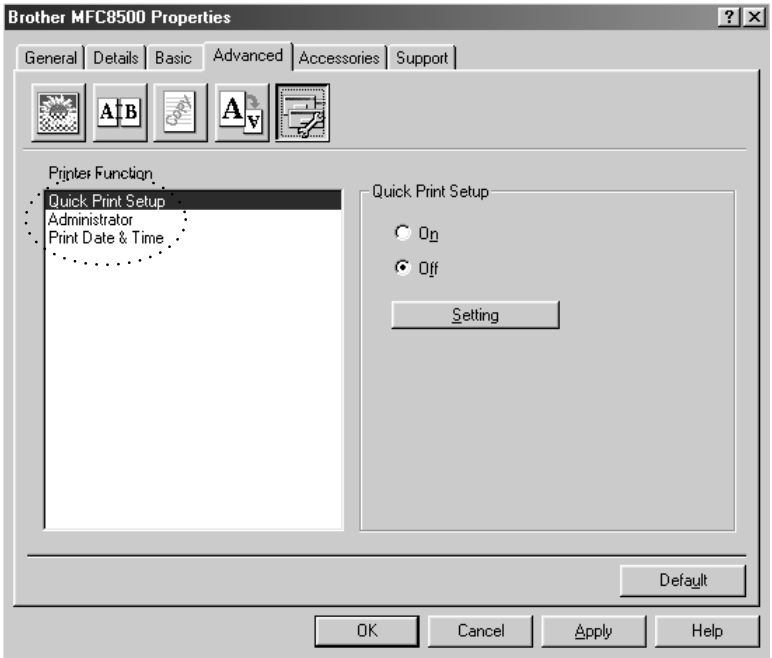

# **Quick Print Setup (Réglage d'impression rapide)**

Cette fonction permet de sélectionner rapidement les réglages du pilote. Pour voir des réglages supplémentaires, cliquez simplement avec le bouton droit de la souris sur l'icône des tâches (illust.). Cette fonction peut être réglée sur ON ou OFF à partir de la section Options de périphérique.

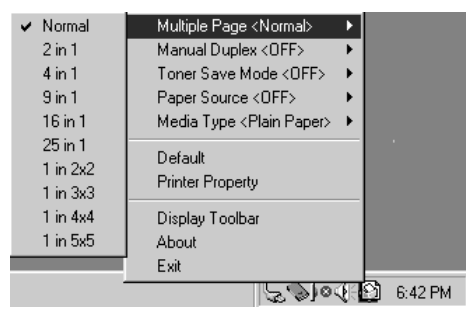

#### **Administrator (Administrateur) (Pour les utilisateurs de Windows® 95/98/98SE/Me seulement)**

La sélection d'Administrator (Administrateur) permet de verrouiller les options de Copy (Copie), Scaling (Mise à l'échelle) et Watermark (Filigrane) et de les protéger à l'aide d'un mot de passe.

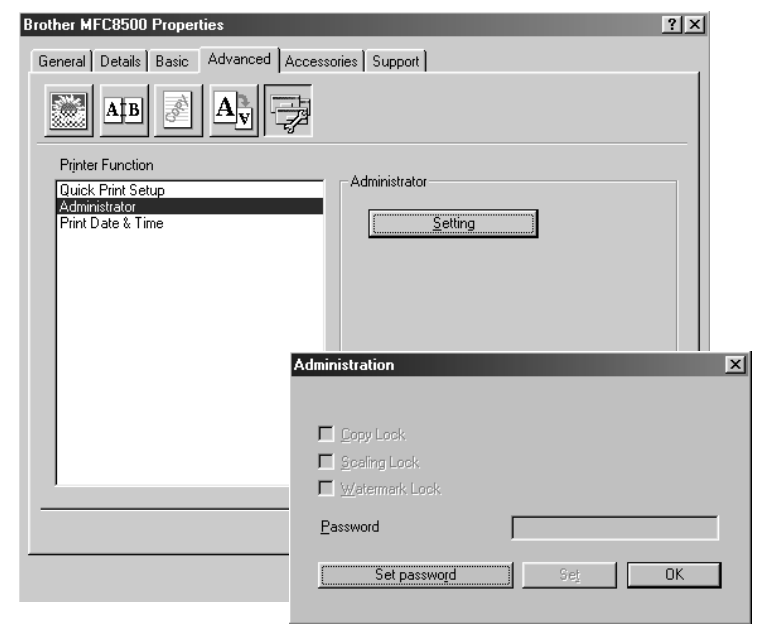

Enregistrez votre mot de passe et gardez-le en lieu sûr pour référence ultérieure. Si vous oubliez votre mot de passe, vous ne pourrez pas accéder à ces réglages.

#### **Print Date & Time (Impression de la date et de l'heure)**

Lorsqu'elle est validée, cette fonction imprime automatiquement la date et l'heure de l'horloge du système de votre ordinateur sur votre document.

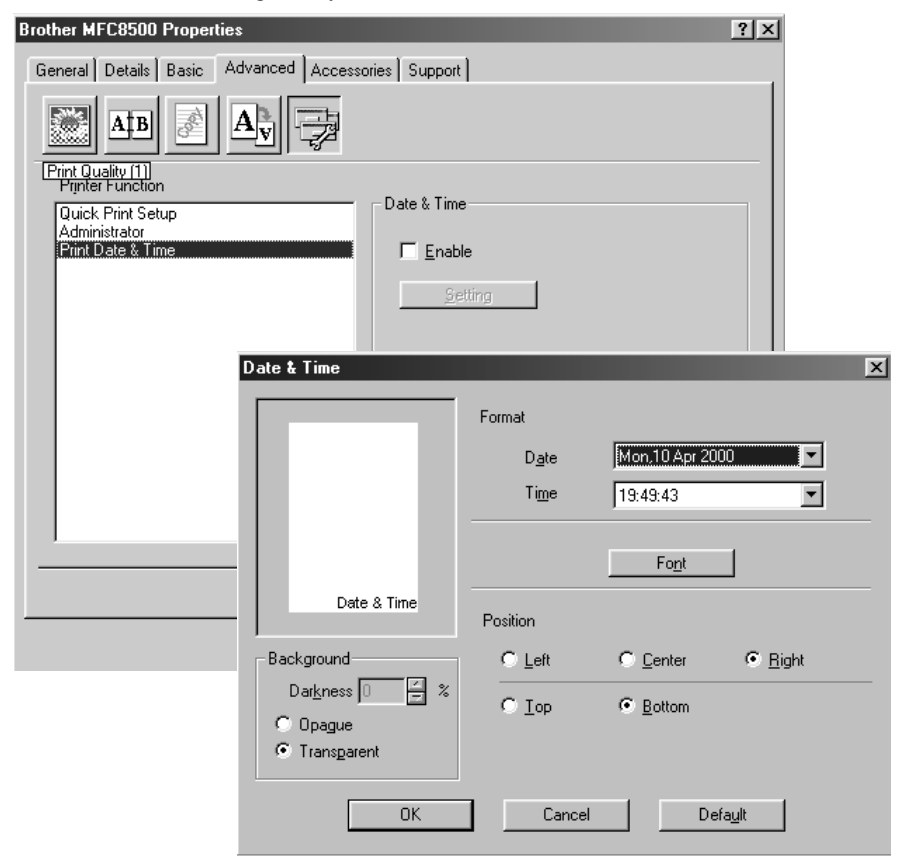

Cliquez sur le bouton Setting pour changer les réglages de Format, Position et Font (police) de Date & Time. Pour inclure un arrière-plan avec la date et l'heure, sélectionnez Opaque. Quand Opaque est sélectionné, vous pouvez régler Darkness (Noirceur) de l'arrière-plan de Date et Time (Heure) en changeant le pourcentage.

La date et l'heure indiquées dans la case de sélection représentent le format dans lequel elles seront imprimées. La date et l'heure actuellement imprimées sur votre document seront automatiquement extraites des réglages de l'ordinateur.

# *Onglet Accessories (Accessoires)*

L'onglet Accessories comprend les réglages de configuration du pilote d'imprimante pour le format de papier utilisé pour chaque source de papier. Cet onglet installe aussi toutes les options supplémentaires dans les réglages du pilote.

## **Paper Source Setting (Réglage de la source de papier)**

Afin de configurer le format de papier pour chaque source de papier, mettez en évidence la source dans la liste **Paper Source Setting (Réglage de la source de papier)**. Sélectionnez la taille de papier dans le menu déroulant **Paper Size (Format de papier)** et cliquez sur **Update (Mettre à jour)**. (Les réglages de Paper Source Setting sont utilisés quand vous sélectionnez **Auto Select (Sélection automatique)** dans l'onglet Basic.

## **Default Source (Source par défaut)**

Default Source (Source par défaut) permet de choisir quelle source de papier sera utilisée si le format de papier du document ne correspond pas aux réglages de Paper Source Setting (Réglage de la source de papier).

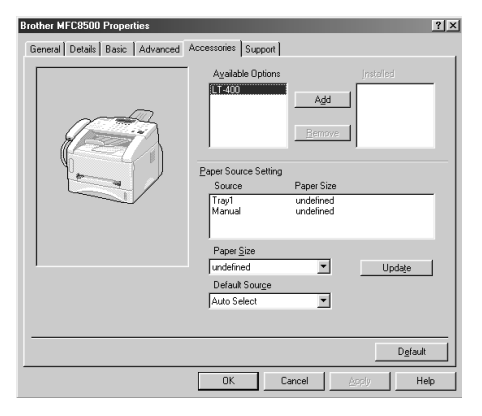

# **Available Options (Options disponibles)**

De façon à avoir accès au second bac papier, l'option doit être installée dans le pilote. Mettez le numéro de modèle en évidence dans la liste **Available Options (Options disponibles)** et cliquez sur **Add (Ajouter)**. Le bac papier en option apparaîtra dans la liste et l'illustration affichée montrera le second bac papier.

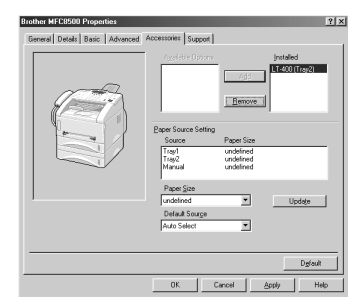

# *Support*

L'onglet Support offre des informations sur la version du pilote et sur la configuration. Vous y trouverez aussi des liens vers le site Web Brother Solutions Center et le site de mise à jour des pilotes Web Update (Mise à jour sur le Web).

--------------

### **Brother Solutions Center**

Le Brother Solutions Center est un site Web offrant des informations sur votre produit Brother, y compris une foire aux questions (FAQ), des guides d'utilisateur, des mises à jour de pilotes et des conseils pour l'utilisation de votre appareil.

# **Web update (Mise à jour sur le Web)**

Web update (Mise à jour sur le Web) recherche les pilotes mis à jour sur le site web Brother et télécharge et met à jour automatiquement le pilote installé dans votre ordinateur.

# **Check Setting (Vérification des réglages)**

La sélection de Check Setting (Vérification des réglages) affiche une liste de vos réglages de pilotes actuels.

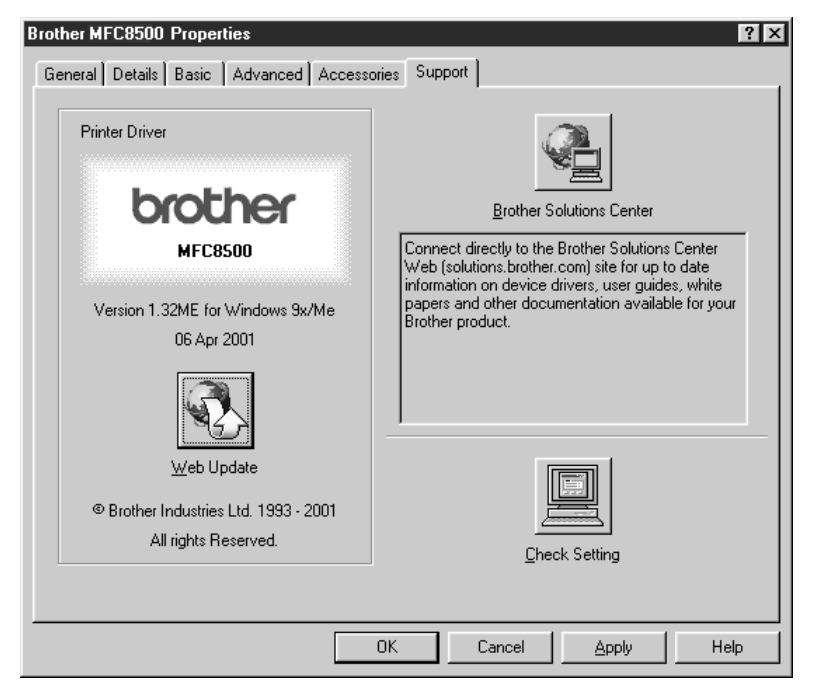

# *15 <sup>15</sup>***Utilisation de Brother MFL-Pro Control Center basé sur Windows®**

# *Control Center Brother*

Le logiciel Control Center Brother est un logiciel utilitaire qui apparaît à l'écran du PC chaque fois que du papier est introduit dans le chargeur automatique de documents. Vous pouvez ainsi accéder facilement, en quelques clics de la souris, aux applications de numérisation les plus fréquemment utilisées. L'utilisation de Control Center Brother élimine la nécessité de lancer manuellement les applications spécifiques.

Control Center Brother offre trois catégories de fonctions :

- *1* La numérisation directe dans un fichier ou dans le logiciel de courrier électronique, de traitement de texte, ou graphique de votre choix
- *2* Des fonctions de copie
- *3* La télécopie PC à l'aide du logiciel PC Fax Brother

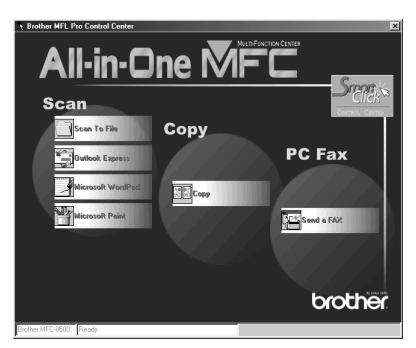

MFC-8500 :

### **Chargement automatique de Control Center Brother**

Control Center Brother est configuré initialement pour être chargé lors de chaque lancement de Windows®. Quand Control Center est chargé, l'icône Control

Center **1** apparaît dans la barre des tâches. Si vous ne voulez pas que Control Center Brother soit chargé automatiquement, vous pouvez désactiver AutoLoad (Chargement automatique).

Si l'icône Control Center  $\sum_{n=1}^{\infty} n$ 'apparaît pas dans la barre des tâches, vous devrez installer ce logiciel.

Dans le menu **Start**, sélectionnez **Programs**, **PaperPort**, puis cliquez deux fois sur **Brother Smart UI PopUp**.

#### **Comment désactiver AutoLoad**

- *1* Cliquez avec le bouton gauche de la souris sur l'icône Control Center , puis cliquez sur **Show**.
- *2* Quand l'icône apparaît, cliquez avec le bouton gauche de la souris sur le bouton

Smart Click  $\frac{1}{2}$  de Control Center. Une boîte de dialogue avec une case d'option intitulée "AutoLoad Pop-Up" (Charger automatiquement menu en mode fenêtre) apparaîtra :

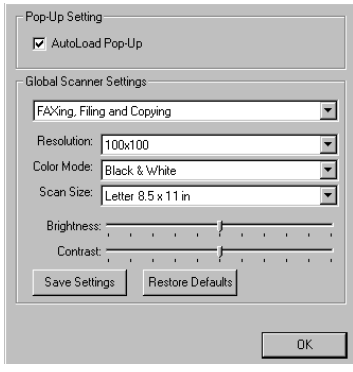

*3* Désélectionnez l'option AutoLoad Pop-up (Charger automatiquement menu en mode fenêtre).

# *Utilisation des touches Numériser*

Vous pouvez utiliser les touches Numériser du panneau de contrôle pour numériser des documents dans votre logiciel de traitement de texte, votre logiciel graphique ou votre logiciel de courrier électronique.

L'utilisation de la touche Numériser est avantageuse car vous pouvez éviter les clics de la souris requises pour numériser à partir de votre PC.

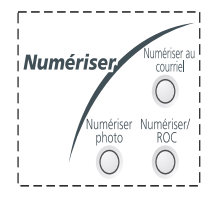

# *Utilisation des touches du panneau de contrôle*

Si vous avez raccordé un Macintosh, les touches du panneau de contrôle ne fonctionneront pas avec votre ordinateur.

Avant d'utiliser les touches Scan du panneau de contrôle, vous devez avoir raccordé le MFC au PC basé sur Windows® et chargé les pilotes Brother appropriés pour votre version de Windows®. Quand vous êtes prêt à utiliser les touches Scan, assurez-vous que l'application Control Center Brother fonctionne bien sur votre PC. (Pour des détails sur la façon de programmer les boutons de Control Center Brother pour lancer l'application de votre choix à l'aide des touches Scan, voir *[Caractéristiques de Control Center Brother](#page-134-0)*, pages [15-4](#page-134-0) à [15-6](#page-136-0).)

#### **Numériser photo**

Vous pouvez numériser une image dans votre logiciel graphique pour sa visualisation et son édition.

- *1* Chargez l'original face vers le bas dans le chargeur automatique de documents.
- *2* Appuyez sur **Numériser photo**.

Le MFC numérisera le document et exportera une image vers le logiciel graphique.

# **Numériser / ROC**

Si votre original est un texte, vous pouvez le faire convertir automatiquement par ScanSoft™ TextBridge® en fichier texte éditable, et afficher dans votre logiciel de traitement de texte pour édition.

- *1* Chargez l'original face vers le bas dans le chargeur automatique de documents.
- *2* Appuyez sur **Numériser / ROC**.
- *3* Le MFC numérisera le document, effectuera la reconnaissance optique de caractères dans ScanSoft™ TextBridge®, puis affichera le résultat dans votre logiciel de traitement de texte pour visualisation et édition.

#### **Numériser au courriel**

Vous pouvez numériser un document dans votre logiciel de courrier électronique sous forme de pièce jointe. Bien que Control Center Brother puisse être configuré pour envoyer seulement des pièces jointes noir et blanc, vous pouvez facilement changer ce réglage. (Pour les détails, voir *[Scan to E-mail](#page-138-0)  [\(Numériser au courriel\)](#page-138-0)*, pages [15-8](#page-138-0) à [15-10](#page-140-0).)

- *1* Chargez l'original face vers le bas dans le chargeur automatique de documents.
- *2* Appuyez sur **Numériser au courriel**.
- *3* Le MFC numérisera le document, créera une pièce jointe, puis lancera votre logiciel de courrier électronique, en affichant le nouveau message en attente d'envoi.

# <span id="page-134-0"></span>*Caractéristiques de Control Center Brother*

### **Configuration automatique**

Pendant le processus d'installation, Control Center vérifie votre système pour déterminer quelles sont les applications par défaut pour le courrier électronique, le traitement de texte et le lecteur/éditeur d'images. Par exemple, si vous utilisez Outlook comme logiciel de courrier électronique par défaut, Control Center créera automatiquement un lien et un bouton d'application de numérisation pour Outlook.

Vous pouvez changer une application par défaut en cliquant avec le bouton droit de la souris sur n'importe lequel des boutons de numérisation de Control Center et en sélectionnant une application différente. Par exemple, vous pouvez

changer un bouton de numérisation de MS Word **M** Nicoson Mod 2000 à MS Word Pad

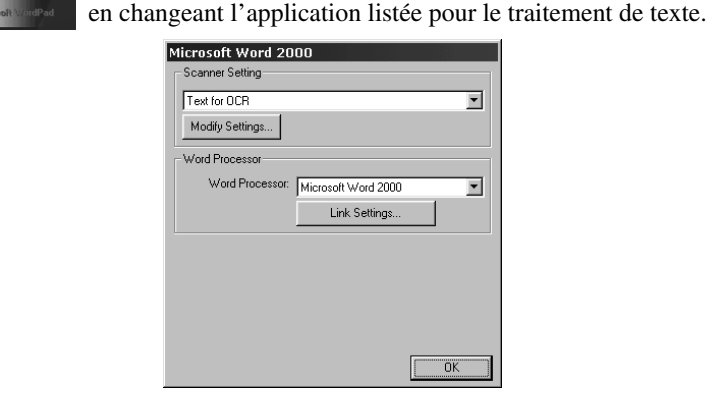

### **Opérations de numérisation**

*Scan to File (Numériser dans fichier)*—permet de numériser directement un document dans un fichier du disque en deux clics de la souris. Vous pouvez changer le type de fichier, le répertoire de destination et le nom de fichier comme vous le souhaitez.

*Scan to E-mail (Numériser au courriel)*—permet en deux clics de la souris de numériser directement un document image ou texte dans un logiciel de courrier électronique sous forme de pièce jointe standard. Vous pouvez aussi sélectionner le type de fichier et la résolution pour la pièce jointe.

*Scan to Word Processor (Numériser vers logiciel de traitement de texte)*—permet en deux clics de la souris de numériser un document texte, d'utiliser le logiciel de reconnaissance optique de caractères ScanSoft TextBridge et d'insérer le texte (pas des images) dans un fichier de traitement de texte. Vous pouvez aussi sélectionner le logiciel de traitement de texte de destination, tel que Word Pad, MS Word, Word Perfect, etc.

*Scan to Graphic Application (Numériser vers logiciel graphique)*—permet de numériser une image directement dans un lecteur/éditeur d'images quelconque. Vous pouvez sélectionner un logiciel de destination tel que MS Paint ou Corel PhotoPaint.

### **Opérations de copie**

*Copy (Copie)*—permet d'utiliser le PC et un pilote d'imprimante Windows® quelconque pour des fonctions de copie avancées. Vous pouvez numériser la page sur le MFC Brother et imprimer les copies à l'aide d'une des fonctions du pilote d'imprimante MFC Brother—**OU**—vous pouvez diriger la copie vers n'importe lequel des pilotes d'imprimante Windows® standard installés dans le  $PC$ 

# **Opération de télécopie PC**

*Send a Fax (Envoyer une télécopie)*—permet de numériser une page ou un document et d'envoyer l'image automatiquement sous forme de télécopie depuis le PC à l'aide du logiciel MFL Pro Fax Brother.

#### **Réglages du scanner pour les touches Scan, Copy et PC Fax**

Quand la fenêtre Pop-Up est affichée, vous pouvez accéder à la boîte de dialogue Scanner Settings.

Cliquez sur l'icône Smart Click  $\frac{5\pi n}{n}$  en haut et à droite de l'écran Control Center—**OU**—cliquez sur le bouton **Modify Settings... (Changer réglages)** dans l'un quelconque des écrans de configuration.

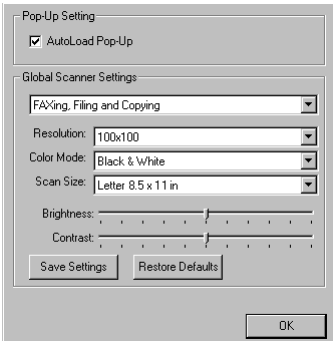

# **Réglages généraux**

*AutoLoad Pop-Up*—Cliquez dans cette case si vous souhaitez que MFL Control Center Brother soit chargé quand vous démarrez votre ordinateur.

#### <span id="page-136-0"></span>**Réglage de la configuration du scanner**

L'application Pop-Up offre huit modes de numérisation différents. A chaque numérisation, vous choisirez le mode de numérisation approprié parmi les suivants :

*Faxing, Filing and Copying (Télécopie, classement et copie) Text for OCR (Texte pour reconnaissance optique de caractères) Photos (Photographies) Photos (High Quality) (Photographies haute qualité) Photos (Quick Scan) (Photographies avec numérisation rapide) Custom (Réglages personnalisés) Draft Copy (Copie brouillon) Fine Copy (Copie bonne qualité)*

Chaque mode a son propre groupe de réglages mémorisés. Vous pouvez conserver les réglages par défaut ou les changer n'importe quand :

*Resolution (Résolution)*—Sélectionnez la résolution de numérisation que vous utilisez le plus souvent.

*Color Mode (Mode de couleur)*—Sélectionnez le mode de couleurs dans le menu déroulant.

*Scan size (Format de numérisation)*—Sélectionnez le format de numérisation dans le menu déroulant.

*Brightness (Luminosité)*—Faites glisser le curseur de défilement de 0% à 100% pour régler la luminosité.

*Contrast (Contraste)*—Faites glisser le curseur de défilement de 0% à 100% pour régler le contraste.

Cliquez sur **OK** pour sauvegarder vos changements. En cas d'erreur ou si vous décidez plus tard de revenir au réglage par défaut d'origine, cliquez simplement sur le bouton **Restore Defaults (Restaurer valeurs par défaut)** quand le mode de numérisation est affiché.

#### **Pour accéder à l'écran de configuration du scanner :**

- *1* Mettez un document dans le chargeur de documents automatique.
- *2* Cliquez avec le bouton droit de la souris sur le bouton approprié de Control Center pour afficher *Configurations...*, puis cliquez dessus. L'écran de configuration pour ce bouton de **Control Center** apparaîtra.
- *3* Pour sauvegarder vos réglages, appuyez sur le bouton **OK**—**OU**—pour revenir aux réglages par défaut, appuyez sur le bouton **Restore Defaults (Restaurer valeurs par défaut)**.

### **Exécution d'une opération depuis l'écran Control Center**

L'affichage de cette fenêtre indique que vous avez cliqué avec le bouton gauche de la souris sur un bouton dans la fenêtre Control Center sans avoir mis de document dans le chargeur de documents automatique.

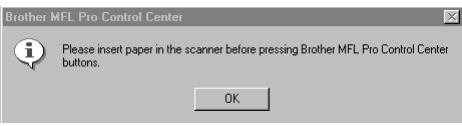

Mettez un document dans le chargeur automatique de documents de l'appareil Brother, puis appuyez sur **OK** pour revenir à la fenêtre de Control Center.

# *Scan to File (Numériser dans fichier)*

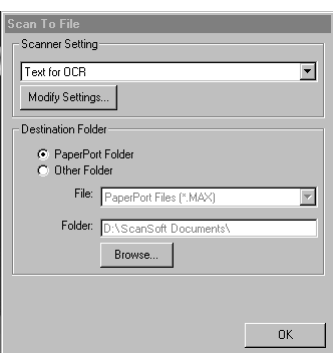

#### **Scanner Settings (Réglages du scanner)**

Sélectionnez dans le menu déroulant le mode de numérisation approprié pour le type de fichier : Faxing, Filing and Copying (Télécopie, classement et copie) ; Text for OCR (Texte pour reconnaissance optique de caractères) ; Photos (Photographies); Photos (High Quality) (Photographies haute qualité) ; Photos (Quick Scan) (Photographies avec numérisation rapide) ; Custom (Réglages personnalisés) ; Draft Copy (Copie brouillon) ou Fine Copy (Copie bonne qualité).

Pour changer un des réglages pour ce mode, cliquez sur le bouton **Modify Settings... (Changer réglages)**.

#### <span id="page-138-0"></span>**Destination Folder (Fichier de destination)**

*PaperPort Folder (Dossier PaperPort)*—Sélectionnez cette option pour numériser le document et le classer dans votre dossier PaperPort.

*Other Folder (Autre dossier)*—Sélectionnez cette option pour numériser le document dans un autre format de fichier et/ou dans un autre répertoire/dossier.

*File (Fichier)*—Si vous avez sélectionné Other Folder (Autre dossier), sélectionnez le type de fichier dans le menu déroulant :

*PaperPort Files (\*.MAX) (Fichiers PaperPort (\*.MAX)) Self Viewing Files (\*.EXE) (Fichiers Self Viewing Files (\*.EXE)) PaperPort 5.0 Files (\*.MAX) (Fichiers PaperPort 5.0 Files (\*.MAX)) PaperPort 4.0 Files (\*.MAX) (Fichiers PaperPort 4.0 Files (\*.MAX)) PaperPort 3.0 Files (\*.MAX) (Fichiers PaperPort 3.0 Files (\*.MAX)) Windows Bitmap (\*.BMP) PC Paintbrush (\*.PCX) Multi-page PCX (\*.DCX)) JPEG Image Files (\*.JPG) (Fichiers d'images JPEG (\*.JPG)) TIFF-Uncompressed (\*.TIF) (TIFF-non-compressé (\*.TIF)) TIFF Group 4 (\*.TIF) (TIFF Groupe 4 (\*.TIF)) TIFF Class F (\*.TIF) (TIFF Classe F (\*.TIF)) Multi-Page TIFF Uncompressed (\*.TIF) (Multi-Page TIFF non-compressé (\*.TIF)) Multi-Page TIFF Group 4 (\*.TIF) (Multi-Page TIFF Groupe 4 (\*.TIF)) Multi-Page TIFF Class F (\*.TIF) (Multi-Page TIFF Classe F (\*.TIF)) PDF Files (\*.PDF) (Fichiers PDF (\*.PDF)) Portable Network Graphics (\*.PNG) FlashPix (\*.FPX) HFX Fax Files (\*.HFX) (Fichiers de télécopie HFX (\*.HFX))*

Pour chercher dans votre système le répertoire et dossier souhaités, cliquez sur le bouton **Browse... (Parcourir...)**. Cliquez sur **OK** pour sauvegarder vos réglages.

# *Scan to E-mail (Numériser au courriel)*

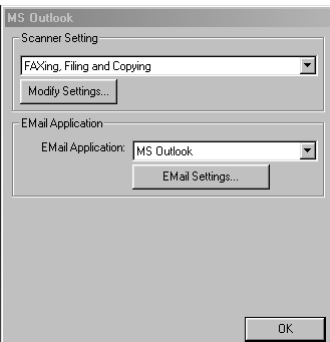

## **Scanner Settings (Réglages du scanner)**

Sélectionnez dans le menu déroulant le mode de numérisation approprié pour le type de fichier : Faxing, Filing and Copying (Télécopie, classement et copie) ; Text for OCR (Texte pour reconnaissance optique de caractères) ; Photos (Photographies); Photos (High Quality) (Photographies haute qualité) ; Photos (Quick Scan) (Photographies avec numérisation rapide) ; Custom (Réglages personnalisés) ; Draft Copy (Copie brouillon) ou Fine Copy (Copie bonne qualité).

Pour changer un des réglages pour ce mode, cliquez sur le bouton **Modify Settings... (Changer réglages)**.

# **E-mail Application (Logiciel de courrier électronique)**

*E-mail Application (Logiciel de courrier électronique)*—Sélectionnez dans le menu déroulant votre logiciel de courrier électronique.

*E-mail Settings (Réglages de courrier électronique)*— Cliquez sur le bouton **E-Mail Settings... (Réglages de courrier électronique)** pour établir des liens.

La fenêtre Links Preference (Préférences des liens) apparaîtra :

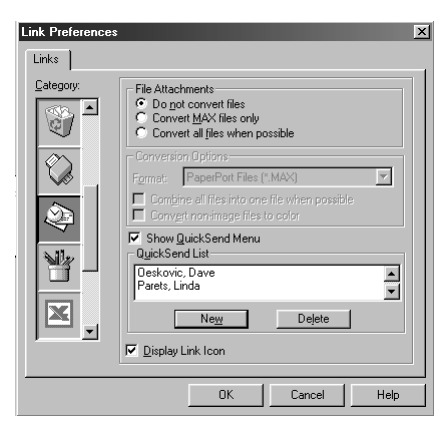

# **File Attachments (Pièces jointes)**

*Do not convert files (Ne pas convertir les fichiers)*—Sélectionnez cette option si vous ne souhaitez pas changer le format de fichier des pièces jointes. Les options de conversion ne seront pas disponibles (grisées).

*Convert MAX files only (Convertir les fichiers MAX seulement)*—Sélectionnez cette option si vous souhaitez convertir seulement les pièces jointes qui sont des fichiers PaperPort.

*Convert all files when possible (Convertir tous les fichiers si possible)*— Sélectionnez cette option si vous souhaitez changer le format de fichier de toutes les pièces jointes.

## <span id="page-140-0"></span>**Conversion Options (Options de conversion)**

#### **Format**

*Combine all files into one file when possible (Combiner tous les fichiers en un fichier si possible)*—Sélectionnez cette option pour combiner tous les fichiers du même format dans un seul fichier.

(Pour les modèles Brother seulement)

*Convert non-images files to color (Convertir les fichiers non-images en couleur)*—Sélectionnez cette option pour convertir en couleur tous les fichiers traités par le logiciel de reconnaissance optique de caractères.

#### **Show QuickSend Menu (Afficher menu QuickSend)**

Sélectionnez cette option si vous souhaitez que la fenêtre Select QuickSend Recipient (sélectionner destinataire QuickSend) soit affichée quand vous choisissez Scan to E-Mail. Cette fonction est effective seulement avec les applications de courrier électronique de type MAPI, telles que Microsoft Exchange, Microsoft Outlook et Eudora.

#### **QuickSend List (Liste QuickSend)**

Vous pouvez créer une liste de noms et adresses de courrier électronique pour une sélection rapide.

Cliquez sur le bouton **New (Nouveau)** pour ajouter un ou des nom(s) à votre liste QuickSend. Votre carnet d'adresses sera affiché, de telle façon que vous puissiez sélectionner les noms mémorisés ou en créer de nouveaux :

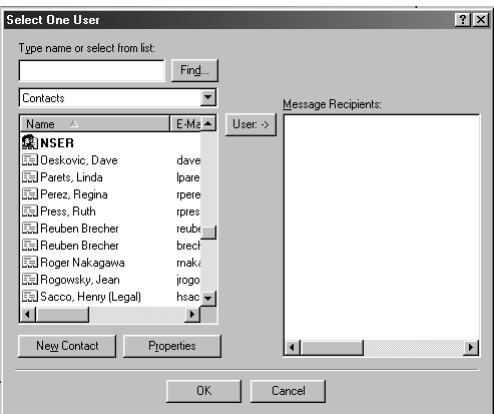

Mettez en évidence le ou les nom(s) que vous souhaitez ajouter à la liste, cliquez sur le bouton **User (Utilisateur)**, puis cliquez sur **OK** pour revenir à la fenêtre Link Preference.

Pour supprimer un nom de la liste QuickSend, mettez en évidence le nom dans la fenêtre Link Preference, et cliquez sur le bouton **Delete (Supprimer)**.

# *Scan to Word Processor (Numériser vers logiciel de traitement de texte)*

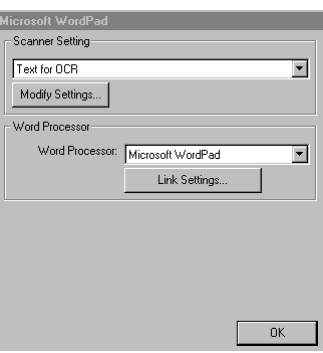

## **Scanner Settings (Réglages du scanner)**

Sélectionnez dans le menu déroulant le mode de numérisation approprié pour le type de fichier : Faxing, Filing and Copying (Télécopie, classement et copie) ; Text for OCR (Texte pour reconnaissance optique de caractères) ; Photos (Photographies); Photos (High Quality) (Photographies haute qualité) ; Photos (Quick Scan) (Photographies avec numérisation rapide) ; Custom (Réglages personnalisés) ; Draft Copy (Copie brouillon) ou Fine Copy (Copie bonne qualité).

Pour changer un des réglages pour ce mode, cliquez sur le bouton **Modify Settings... (Changer réglages)**.

### **Word Processor (Traitement de texte)**

*Word Processor (Traitement de texte)*—Sélectionnez dans le menu déroulant le logiciel de traitement de texte que vous souhaitez utiliser.

Cliquez sur le bouton **Link Settings... (Réglages de lien)** pour afficher une fenêtre vous permettant de créer un lien vers la version du logiciel de reconnaissance optique de caractères et le format de document que vous souhaitez utiliser :

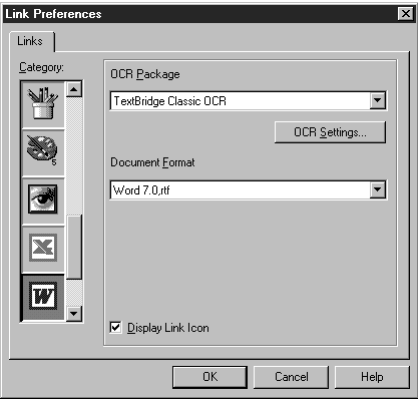

*OCR Package (Logiciel de reconnaissance optique de caractères)*—Sélectionnez *TextBridge Classic OCR* dans le menu déroulant si vous souhaitez utiliser le logiciel de reconnaissance optique de caractères qui a été installé avec le logiciel Brother.

Cliquez sur le bouton **OCR Settings... (Réglages du logiciel de reconnaissance optique de caractères)** pour choisir comment le logiciel de reconnaissance optique de caractères lira les pages que vous exporterez dans votre logiciel de traitement de texte.

La fenêtre de préférences apparaîtra :

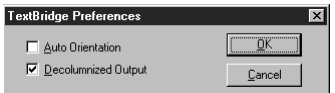

Sélectionnez votre réglage et cliquez sur **OK**.

- *Auto Orientation (Orientation automatique)*—Cochez cette case si vous souhaitez que votre application de traitement de texte lise la page dans sa mise en page actuelle.
- *Decolumnized Output (Sortie sans colonnes)*—Cochez cette case si vous souhaitez que votre application de traitement de texte lise la page entière de gauche à droite.
- *Document Format (Format du document)*—Sélectionnez dans le menu déroulant le format de fichier que vous souhaitez utiliser pour votre traitement de texte ou vos documents texte.

# *Bouton défini par l'usager*

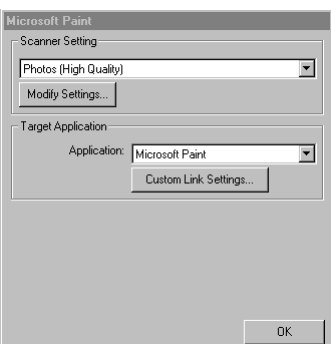

### **Scanner Settings (Réglages du scanner)**

Sélectionnez dans le menu déroulant le mode de numérisation approprié pour le type de fichier : Faxing, Filing and Copying (Télécopie, classement et copie) ; Text for OCR (Texte pour reconnaissance optique de caractères) ; Photos (Photographies); Photos (High Quality) (Photographies haute qualité) ; Photos (Quick Scan) (Photographies avec numérisation rapide) ; Custom (Réglages personnalisés) ; Draft Copy (Copie brouillon) ou Fine Copy (Copie bonne qualité).

Pour changer un des réglages pour ce mode, cliquez sur le bouton **Modify Settings... (Changer réglages)**.

# **Target Application (Application cible)**

*Application*—Sélectionnez dans le menu déroulant l'application que vous souhaitez ajouter à ce menu en mode fenêtre.

Cliquez sur le bouton **Custom Link Settings... (Réglages de lien personnalisés)** pour créer des liens pour votre logiciel personnalisé.
# *Copy (Copie)*

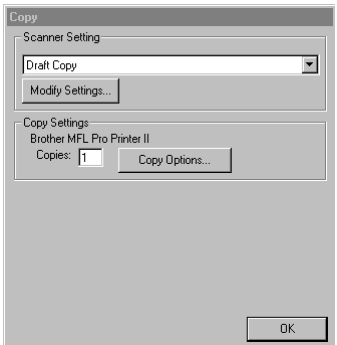

----------------

#### **Scanner Settings (Réglages du scanner)**

Sélectionnez dans le menu déroulant le mode de numérisation approprié pour le type de fichier : Faxing, Filing and Copying (Télécopie, classement et copie) ; Text for OCR (Texte pour reconnaissance optique de caractères) ; Photos (Photographies); Photos (High Quality) (Photographies haute qualité) ; Photos (Quick Scan) (Photographies avec numérisation rapide) ; Custom (Réglages personnalisés) ; Draft Copy (Copie brouillon) ou Fine Copy (Copie bonne qualité).

Pour changer un des réglages pour ce mode, cliquez sur le bouton **Modify Settings... (Changer réglages)**.

#### **Copy Settings (Réglages de copie)**

MFC-8500 Brother

*Copies*—Entrez le nombre de copies que vous souhaitez imprimer.

Pour changer les options de copie, cliquez sur le bouton **Copy Options... (Options de copie)**.

Cliquez sur le bouton **OK** pour enregistrer vos réglages de copie.

## *Send a Fax (Envoyer une télécopie)*

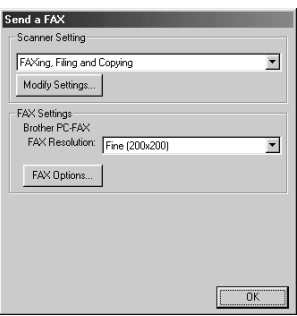

#### **Scanner Settings (Réglages du scanner)**

Sélectionnez dans le menu déroulant le mode de numérisation approprié pour le type de fichier : Faxing, Filing and Copying (Télécopie, classement et copie) ; Text for OCR (Texte pour reconnaissance optique de caractères) ; Photos (Photographies); Photos (High Quality) (Photographies haute qualité) ; Photos (Quick Scan) (Photographies avec numérisation rapide) ; Custom (Réglages personnalisés) ; Draft Copy (Copie brouillon) ou Fine Copy (Copie bonne qualité). Pour changer un des réglages pour ce mode, cliquez sur le bouton **Modify Settings... (Changer réglages)**.

#### **Fax Settings (Réglages de télécopie)**

#### *PC-FAX Brother*

*FAX Resolution (Résolution de télécopie)*—Fine (200 × 200)

*1* Pour changer les options de télécopie, cliquez sur le bouton **FAX Options... (Options télécopie)**.

La fenêtre Brother PC-FAX Properties (Propriétés de télécopie PC Brother) apparaîtra :

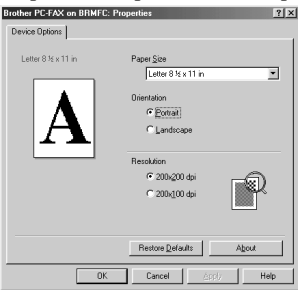

*2* Sélectionnez *Paper Size (format de papier)* et *Orientation* (Portrait ou Landscape) et cliquez sur **OK**.

Pour revenir aux réglages par défaut, cliquez sur le bouton **Restore Defaults (Restaurer valeurs par défaut)**.

# <span id="page-146-0"></span>*16 <sup>16</sup>***Utilisation de ScanSoft™ PaperPort® pour Brother et ScanSoft™ TextBridge®**

#### *Utilisation de ScanSoft™ PaperPort® et TextBridge®*

ScanSoft™ PaperPort<sup>®</sup> pour Brother est un logiciel de gestion de documents. Vous l'utiliserez pour afficher les télécopies reçues et les documents numérisés. PaperPort® offre un système d'archivage sophistiqué et simple à utiliser pour vous aider à organiser vos documents. Il vous permet d'associer ou "d'empiler" des documents de différents formats pour l'impression, la télécopie ou le classement. Vous pouvez accéder à PaperPort® par le groupe de programmes PaperPort®. Voir *On-Line Documentation for Multi-Function Link® Pro (documentation en ligne pour Multi-Function Link® Pro)* dans le CD-ROM. .

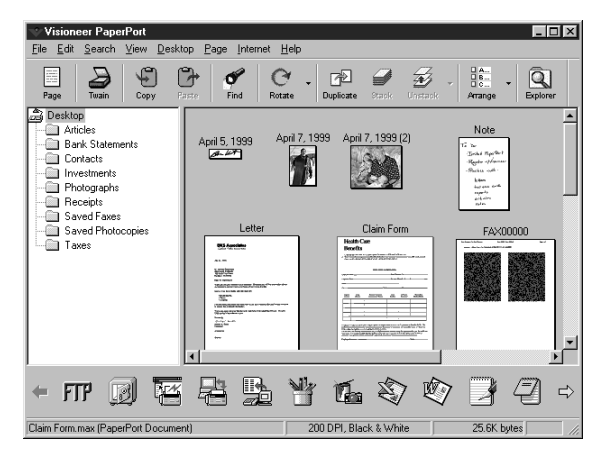

Le Manuel complet d'utilisation de ScanSoft™ PaperPort®, y compris les instructions pour ScanSoft™ TextBridge® OCR, se trouve dans la documentation en ligne du CD-ROM. Ce chapitre n'est qu'une introduction aux opérations de base.

Quand vous installez Multi-Function Link® Pro, ScanSoft™ PaperPort® pour Brother et ScanSoft™ TextBridge® OCR sont aussi installés automatiquement.

#### **Pour désinstaller PaperPort® et ScanSoft™ TextBridge®**

*Pour Windows® 95/98/98SE et Windows NT® Workstation 4.0, Windows® ME et Windows® 2000 Professional :*

Sélectionnez Start, Settings, Control Panel, Add/Remove Programs et l'onglet Install/Uninstall. Sélectionnez PaperPort® dans la liste et cliquez sur le bouton Add/Remove.

#### **Affichage des éléments**

PaperPort® propose différents modes de visualisation des éléments : **Desktop View** affiche une **vue réduite**, petit graphique représentant chaque élément dans un bureau ou un dossier. Les éléments présents dans le dossier sélectionné apparaissent sur le bureau PaperPort®. Vous pouvez afficher les éléments PaperPort® (fichiers MAX) et non-PaperPort® (fichiers créés à l'aide d'autres applications).

Les éléments non-PaperPort<sup>®</sup> intègrent une icône qui indique l'application utilisée pour créer l'élément ; un élément non-PaperPort® est représenté par un petit rectangle et non par l'image réelle.

**Page View** affiche un gros plan d'une page unique. Vous pouvez ouvrir un élément PaperPort® en cliquant deux fois dessus. Si l'application appropriée est installée dans votre ordinateur, vous pourrez aussi cliquer deux fois sur un élément non-PaperPort® pour l'ouvrir et l'afficher.

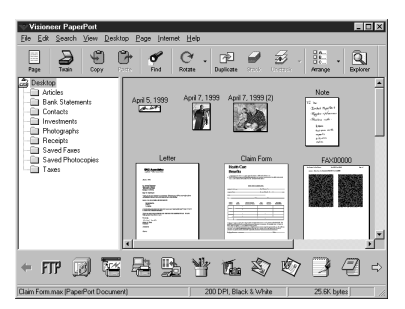

La vue Bureau affiche les vues réduites

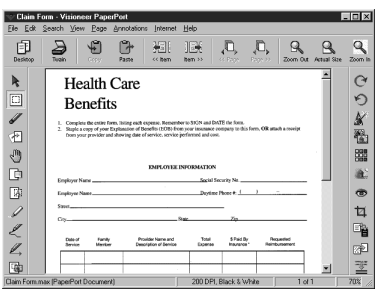

La vue Page affiche chaque élément sous forme de page

#### **Organisation de vos éléments en dossiers**

PaperPort® intègre un système de classement de vos éléments simple à utiliser. Ce système consiste en dossiers et éléments que vous sélectionnez pour les afficher en vue Bureau. Il peut s'agir d'éléments PaperPort<sup>®</sup> ou non-PaperPort<sup>®</sup> :

- Les dossiers sont organisés en arborescence en vue Dossier. Utilisez ce volet pour choisir les dossiers et afficher leurs éléments en vue Bureau.
- Il vous suffit de glisser-déposer un élément dans un dossier. Lorsque le dossier est mis en évidence, relâchez le bouton de la souris pour que l'élément soit stocké dans ce dossier.
- Les dossiers peuvent être "imbriqués", c'est-à-dire stockés dans d'autres dossiers.
- Lorsque vous cliquez deux fois sur un dossier, ses éléments (fichiers MAX PaperPort® et autres) apparaissent sur le bureau.
- Vous pouvez également utiliser Windows® Explorer pour gérer les dossiers et les éléments présentés en vue Bureau.

#### **Liens vers de nombreuses autres applications**

PaperPort® reconnaît automatiquement d'autres applications installées dans votre ordinateur et crée un "lien de travail" avec elles. La barre de liens en bas de la vue Bureau présente les icônes de ces applications liées. Pour utiliser un lien, faites glisser un élément sur l'une des icônes pour lancer l'application représentée par l'icône. Un usage type de la barre de liens consiste à sélectionner un élément pour le télécopier.

Cet exemple de barre de liens présente plusieurs applications comportant des liens avec PaperPort®.

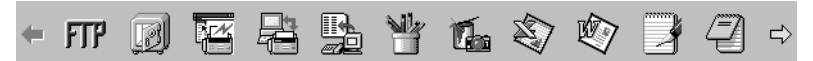

Si PaperPort® ne reconnaît pas automatiquement l'une des applications installées sur l'ordinateur, vous pourrez créer manuellement un lien à l'aide de la commande **Create New Link**. (Voir *PaperPort® Help* pour en savoir plus sur la création de liens.)

#### **Utilisation du logiciel de reconnaissance optique des caractères ScanSoft™ TextBridge® (conversion de texte sous forme d'image en texte éditable)**

S. Logiciel créé par : **ScanSoft** 

ScanSoft™ TextBridge® est installé automatiquement avec PaperPort® quand vous installez Multi-Function Link® Pro sur votre ordinateur.

PaperPort® peut convertir rapidement le texte d'un élément PaperPort® (qui n'est en réalité qu'une image du texte) en texte que vous pouvez éditer dans un logiciel de traitement de texte. PaperPort® utilise le logiciel de reconnaissance optique des caractères ScanSoft™ TextBridge® livré avec PaperPort®—**OU**—PaperPort® utilise votre logiciel s'il est déjà installé dans l'ordinateur. Vous pouvez convertir tout l'élément ou, à l'aide de la commande **Copy As Text**, sélectionner seulement une partie du texte à convertir.

Un glisser-déposer d'un élément sur une icône de lien de type traitement de texte lance le logiciel de reconnaissance optique des caractères intégré à PaperPort® ou votre propre logiciel de reconnaissance optique.

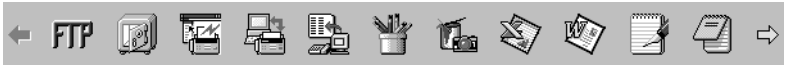

#### **Importation d'éléments depuis d'autres applications**

Outre la numérisation d'éléments, vous pouvez intégrer des éléments à PaperPort® et les convertir en fichiers PaperPort® (MAX) de différentes manières :

- Imprimer dans la vue Bureau depuis une autre application, par exemple Microsoft Excel.
- Importer les fichiers enregistrés dans d'autres formats, par exemple Windows® Bitmap (BMP) ou Tag Image File Format (TIFF).

#### **Exportation d'éléments dans d'autres formats**

Vous pouvez exporter ou enregistrer des éléments PaperPort® dans différents formats de fichier populaires. Avec Windows® 95/98/98SE, Windows NT® Workstation Version 4.0, Windows® 2000 Professional et Windows® Me, vous pouvez exporter dans les formats BMP, PCX, DCX, JPG, TIF, PDF, PNG, FPX, HFX, ou autoaffichage.

#### **Exportation d'un fichier image**

- *1* Sélectionnez la commande Export dans le menu déroulant File de la fenêtre PaperPort®. La boîte de dialogue Export 'XXXXX' As apparaîtra.
- *2* Sélectionnez le disque et le répertoire d'enregistrement du fichier.
- *3* Entrez le nouveau nom de fichier et choisissez le type ou sélectionnez un nom dans la zone de texte File Name. (Vous pouvez faire défiler les listes Directories (répertoires) ou File Name (nom de fichier).)
- *4* Cliquez sur le bouton **OK** pour enregistrer le fichier, ou sur **Cancel (Annuler)** pour revenir à PaperPort® sans l'enregistrer.

#### **Accès au scanner**

Pour choisir TWAIN\_32 Brother MFL Pro comme pilote de scanner, sélectionnez-le dans la case d'option "Select scanner"—**OU**—la case d'option "Select source" de votre logiciel.

Dans la fenêtre PaperPort®, sélectionnez **Acquire** dans le menu déroulant File ou cliquez sur le bouton **TWAIN** ou **Scan**. La boîte de dialogue MultiFunction Link® Pro Scanner Setup apparaîtra.

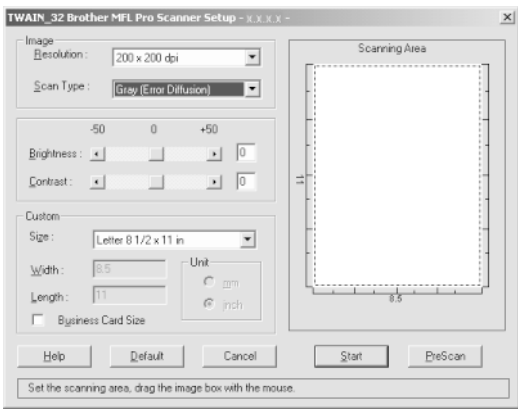

#### **Numérisation d'un document dans le PC**

- *1* Insérez le(s) document(s) face vers le bas dans le chargeur de documents de l'appareil.
- *2* Réglez les paramètres suivants, si nécessaire, dans la boîte de dialogue Scanner Setup :
	- Resolution (résolution)
- Scan Type (Black & White, Gray [Error Diffusion], True Gray) (Type de numérisation (noir et blanc, gris [diffusion des erreurs], vrai gris))
- Brightness (luminosité)
- Contrast (contraste)
- Size (format)
- *3* Cliquez sur le bouton **Start (Démarrer)** de la fenêtre Scanner.

Quand la numérisation est terminée, fermez la fenêtre Scanner. La fenêtre PaperPort® apparaîtra, montrant l'image numérisée mise en évidence en rouge.

#### **Paramètres de la fenêtre Scanner**

#### **Image**

#### *Resolution (Résolution)*

Choisissez la résolution de la numérisation dans le menu déroulant Resolution. Les résolutions plus élevées utilisent plus de mémoire et de temps de transfert, mais l'image numérisée est plus nette.

Quand le réglage choisi est True Gray (Vrai gris),  $200 \times 100$  dpi ( $200 \times 100$ ) ppp) et  $200 \times 400$  dpi  $(200 \times 400$  ppp) ne sont pas disponibles.

#### *Gray Scale (Échelle de gris)*

Affectez à l'image la valeur Black & White pour le texte ou les dessins. Pour les photographies, choisissez Gris (Error Diffusion) (diffusion des erreurs) ou True Gray comme type d'image.

Gris (Error Diffusion) (diffusion des erreurs) est utilisé pour les documents qui contiennent des photographies ou des graphiques. (la diffusion des erreurs est une méthode permettant de créer des images dont les gris sont simulés par placement de points noirs dans une matrice spécifique au lieu de points réellement gris.)

Le mode True Gray est utilisé aussi pour des documents contenant des images photographiques ou des graphiques. Il nécessite plus de mémoire et le temps de transfert le plus élevé.

#### *Brightness (Luminosité)*

Réglez ce paramètre pour obtenir la meilleure image possible. Multi-Function Link® Pro Brother offre 100 réglages de luminosité (-50 à 50). La valeur par défaut est 0 qui représente un réglage "moyen".

Vous pouvez modifier le niveau de luminosité en déplaçant le curseur de défilement vers la droite pour éclaircir l'image ou vers la gauche pour l'assombrir. Vous pouvez également entrer une valeur dans la zone de texte pour modifier le réglage.

Si l'image numérisée est trop claire, utilisez une valeur de luminosité inférieure et numérisez à nouveau le document.

Si l'image numérisée est trop sombre, utilisez une valeur de luminosité supérieure et numérisez à nouveau le document.

#### **Contrast (Contraste)**

Le paramètre de contraste ne peut être modifié que lorsque vous avez choisi l'un des réglages de niveaux de gris. Il ne peut pas être modifié lorsque Black & White est choisi comme niveau de gris.

L'augmentation du niveau de contraste (en déplaçant le curseur de défilement vers la droite) assombrit les zones sombres et éclaircit les zones claires de l'image. Sa réduction (en déplaçant le curseur de défilement vers la gauche) réduit les détails dans les zones de gris. Au lieu d'utiliser le curseur de défilement, vous pouvez entrer une valeur dans la boîte de dialogue pour modifier le réglage du contraste.

#### **Custom (Format personnalisé)** *Size (Format)*

Affectez à Size (Format) une des valeurs suivantes :

- Letter  $(8.5 \times 11 \text{ inches})$   $(8.5 \times 11 \text{ pouces})$
- A4  $(210 \times 297 \text{ mm})$
- Legal  $(8.5 \times 14 \text{ inches})$   $(8.5 \times 14 \text{ pouces})$
- A5 ( $148 \times 210$  mm)
- B5  $(182 \times 257 \text{ mm})$
- Executive  $(7.25 \times 10.5 \text{ inches})$   $(7.25 \times 10.5 \text{ pounces})$
- Business Card (60  $\times$  90 mm) (Carte de visite (60  $\times$  90 mm))
- Custom (User adjustable from  $0.35 \times 0.35$  inches to  $8.5 \times 14$  inches) (Personnalisé réglage par l'utilisateur de  $0.35 \times 0.35$  pouces à  $8.5 \times 14$  pouces)

*Après* avoir choisi un format personnalisé, vous pouvez modifier la zone de numérisation en utilisant le bouton gauche de la souris pour faire glisser le cadre en pointillés délimitant la zone de numérisation. Cette opération est nécessaire pour recadrer une image à numériser.

#### *Business Card Size (Format carte de visite)*

Pour numériser des cartes de visite, sélectionnez le format Business Card  $(60 \times 90)$ mm) et placez la carte sur la partie supérieure centrale d'une feuille de support.

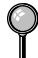

Les feuilles de support sont en vente chez votre distributeur.

Lorsque vous numérisez des photographies ou d'autres images pour les utiliser dans un logiciel de traitement de texte ou un logiciel graphique, essayez différents réglages de contraste, de mode et de résolution pour déterminer la configuration produisant les meilleurs résultats.

#### **Prénumérisation d'une image**

La prénumérisation permet de numériser une image rapidement à une faible résolution. Une image réduite apparaîtra dans Scanning Area (zone de numérisation). Ce n'est qu'un aperçu de l'image qui vous permet de prévisualiser cette dernière. Le bouton PreScan (Prénumériser) permet aussi de prévisualiser une image pour en supprimer toute partie non voulue. Lorsque l'aperçu vous satisfait, cliquez sur le bouton **Start (Démarrer)** pour numériser l'image.

- *1* Insérez le document face vers le bas dans le chargeur de documents de l'appareil.
- *2* Cliquez sur le bouton **PreScan (Prénumériser)**.

Le document sera entièrement numérisé dans le PC et apparaîtra dans Scanning Area (Zone de numérisation) de la fenêtre Scanner.

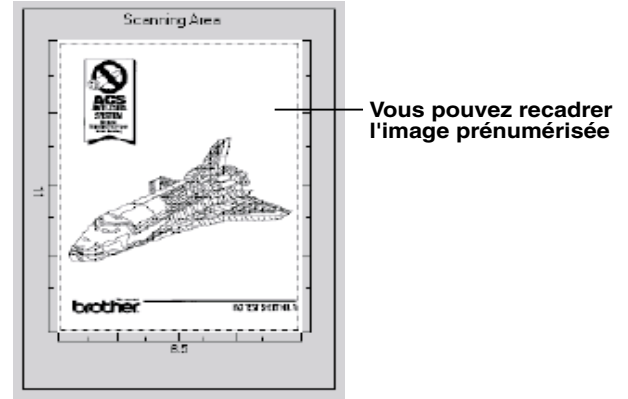

- *3* Pour sélectionner et numériser une partie du document, cliquez sur un des bords ou coins de la ligne en pointillés dans Scanning Area (Zone de numérisation) avec le bouton gauche de la souris. Déplacez la ligne jusqu'à ce qu'elle entoure seulement la partie du document que vous souhaitez numériser.
- *4* Insérez à nouveau le document dans le chargeur de documents de l'appareil.
- *5* Réglez les paramètres Resolution (Résolution), Scan Type (Gray Scale) ((Type de numérisation) (niveaux de gris)), Brightness (Luminosité), Contrast (Contraste) et Size (Format) dans la boîte de dialogue Scanner Setup (Configuration du scanner), si nécessaire.
- *6* Cliquez sur **Start (Démarrer)**.

Cette fois-ci, seule la zone sélectionnée du document apparaîtra dans la fenêtre PaperPort<sup>®</sup>.

*7* Dans la fenêtre PaperPort®, utilisez les options du menu déroulant Markups et l'option Crop du menu déroulant Options pour affiner l'image.

# *17 <sup>17</sup>***Configuration et utilisation de PC FAX (Pour Windows® seulement)**

## *Introduction*

Ce chapitre donne un aperçu des logiciels Brother, afin que vous puissiez commencer à utiliser le logiciel Multi-Function Link® Pro Suite. Des instructions détaillées sur l'installation et la configuration sont présentes dans la section On-Line Documentation du CD-ROM Brother fourni avec votre MFC.

Consultez le fichier en ligne **README.WRI** présent dans le répertoire racine du CD-ROM pour des informations importantes de dernière heure sur l'installation et le dépannage qui ne figurent pas dans la documentation en ligne.

Le logiciel Multi-Function Link® Pro Suite pour votre MFC comprend PaperPort® pour Brother et ScanSoft™ TextBridge®. (Voir le chapitre 16, *[Utilisation de](#page-146-0)  [ScanSoft™ PaperPort® pour Brother et ScanSoft™ TextBridge®](#page-146-0)*.)

#### **Resource Manager Brother**

L'application Resource Manager Brother doit être exécutée pour que vous puissiez utiliser votre appareil Brother avec un ordinateur Windows®. Multi-Function Link® Pro Suite et le pilote d'imprimante MFL Pro Suite chargent automatiquement Resource Manager, si nécessaire. Resource Manager permet au port parallèle bidirectionnel unique du MFC de simuler un port de communication pour l'envoi de télécopies et la numérisation, ainsi qu'un port parallèle pour l'impression Windows® GDI.

# *MFC Remote Setup*

L'application MFC Remote Setup permet de configurer rapidement le MFC en tirant profit de la facilité et de la vitesse de programmation offertes par votre PC. Quand vous accédez à cette application, les réglages du MFC sont téléchargés automatiquement vers le PC et apparaissent à l'écran. Si vous modifiez les réglages, vous pouvez les télécharger directement vers le MFC.

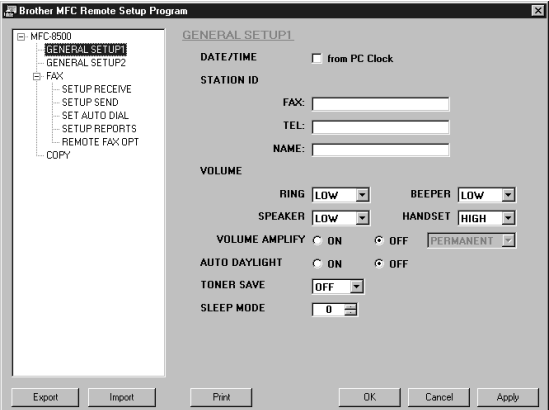

#### **OK**

Utilisez ce bouton pour lancer le processus de téléchargement des données vers le MFC et quitter le programme Remote Setup. Si un message d'erreur est affiché, entrez de nouveau les données correctes, puis cliquez sur **OK**.

#### **Cancel (Annuler)**

Utilisez ce bouton pour quitter le logiciel Remote Setup sans télécharger les données vers le MFC.

#### **Apply (Appliquer)**

Utilisez ce bouton pour télécharger les données vers le MFC sans quitter le logiciel Remote Setup.

#### **Print (Imprimer)**

Cette commande permet d'imprimer les éléments sélectionnés dans le MFC. Vous pouvez imprimer les données seulement après leur téléchargement vers le MFC. Cliquez sur **Apply (Appliquer)** pour télécharger les nouvelles données vers le MFC et cliquez sur **Print (Imprimer)**.

#### **Export (Exporter)**

Cette commande permet d'enregistrer les réglages de la configuration actuelle dans un fichier.

#### **Import (Importer)**

Cette commande permet de lire les réglages enregistrés dans un fichier.

#### *Envoi de télécopie PC (Pour Windows® seulement)* . . . . . . . . . . . . . . . . . . . .

La fonction de télécopie PC Brother permet d'utiliser un PC pour l'envoi d'un fichier. Vous pouvez créer un fichier dans un logiciel quelconque de votre PC, puis l'envoyer sous forme de télécopie PC. Vous pouvez même joindre une page de couverture. Tout ce que vous avez à faire est d'enregistrer vos correspondants comme noms ou groupes dans votre carnet d'adresses de télécopie PC. Vous pourrez ensuite utiliser la fonction de recherche du carnet d'adresses pour les trouver rapidement et leur envoyer une télécopie.

#### **Enregistrement des informations de l'utilisateur**

*1* Accédez à User Information depuis la boîte de dialogue FAX Sending en

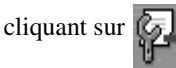

—**OU**—

#### Dans le menu **Start (Démarrer)**, sélectionnez **Programs, Brother, Brother MFL Pro Suite**, puis sélectionnez **PC-FAX Setting**.

La boîte de dialogue Brother PC Fax Setup (Configuration de télécopie PC Brother) apparaîtra :

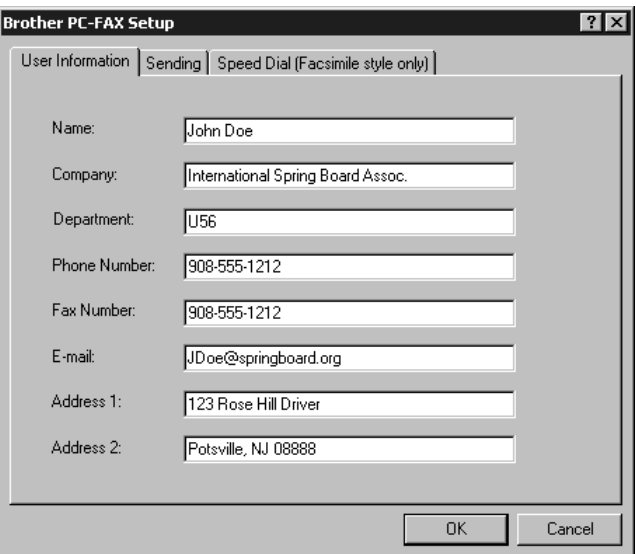

- *2* Entrez les informations User Information (Informations de l'utilisateur) nécessaires. Ces informations sont nécessaires pour créer l'en-tête et la page de couverture.
- *3* Pour enregistrer les informations de l'utilisateur, cliquez sur **OK**.

#### **Configuration de Sending**

Pour accéder aux paramètres de l'onglet **Sending (Envoi)** de la boîte de dialogue Brother PC-FAX Setup (Configuration de télécopie PC Brother), cliquez sur l'onglet.

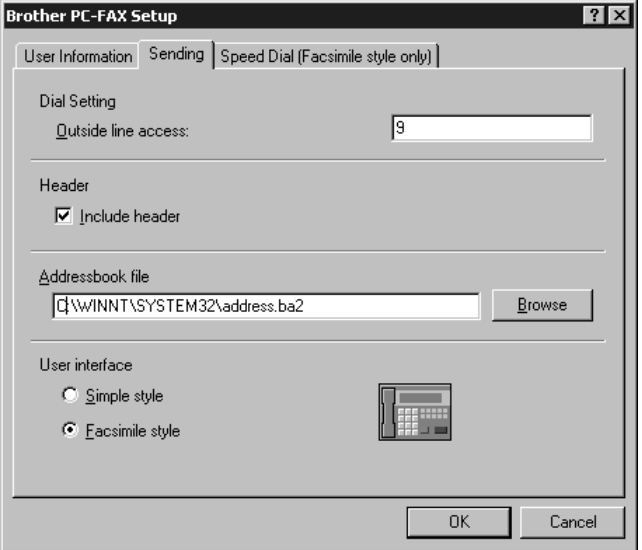

#### **Outside line access (Accès à une ligne extérieure)**

Entrez le numéro nécessaire pour accéder à une ligne extérieure. Cette opération est parfois requise par le système téléphonique PBX local.

#### **Include header (Inclure en-tête)**

Pour ajouter des informations d'en-tête en haut des pages de télécopie envoyées, cochez la case Header.

#### **Addressbook file (Fichier carnet d'adresses)**

Vous pouvez sélectionner différents fichiers de base de données à utiliser avec le carnet d'adresses. Vous devez entrer le chemin et le nom de fichier du fichier de base de données ou utiliser le bouton Browse (Parcourir) pour chercher le fichier souhaité dans le système.

#### **User Interface (Interface utilisateur)**

Pour sélectionner User Interface (interface utilisateur) pour la boîte de dialogue d'envoi. Vous avez le choix entre Simple Style (Style simple) et Facsimile Style (Style télécopieur).

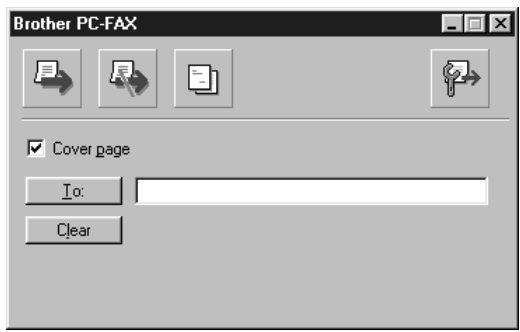

#### **Simple Style (Style simple)**

#### **Facsimile Style (Style télécopieur)**

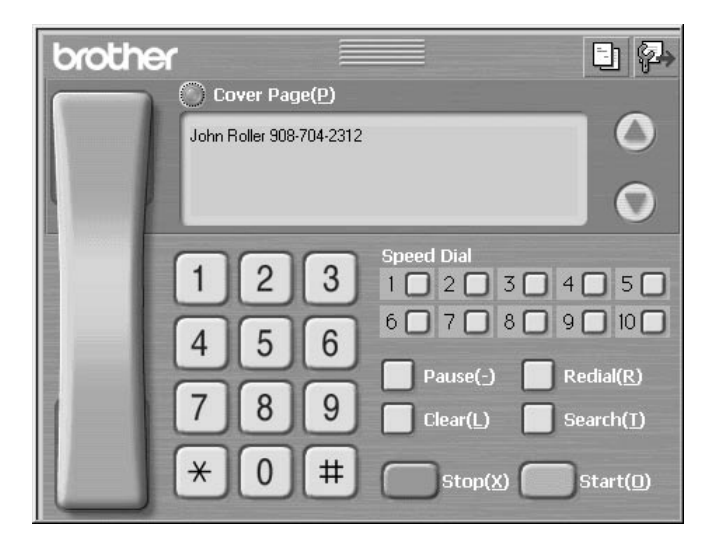

## *Configuration de Speed Dial*

Pour accéder aux paramètres de l'onglet **Speed Dial (Composition abrégée)** de la boîte de dialogue Brother PC-FAX Setup (Configuration de télécopie PC Brother), cliquez sur l'onglet. (Pour utiliser cette fonction, vous devez sélectionner l'interface utilisateur Facsimile Style.)

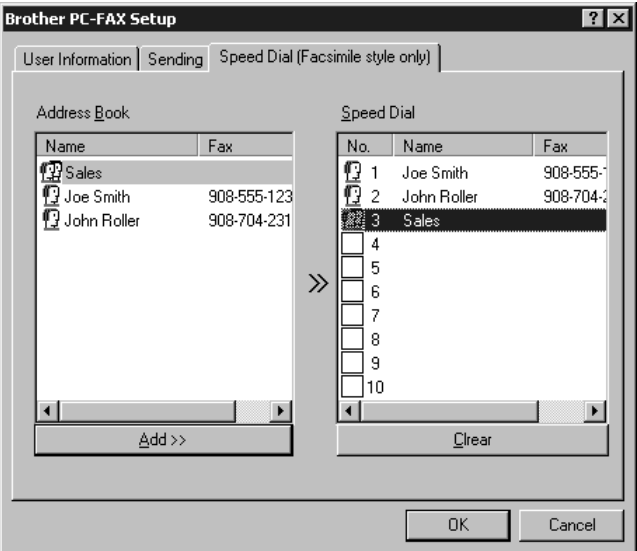

Vous pouvez enregistrer une adresse ou un groupe quelconque sur l'une des dix touches de composition abrégée.

Pour enregistrer une adresse sur un numéro Speed Dial (Composition abrégée) :

- *1* Cliquez sur le numéro Speed Dial (Composition abrégée) que vous souhaitez programmer.
- *2* Cliquez sur l'adresse ou le groupe que vous souhaitez assigner au numéro Speed Dial (Composition abrégée).
- *3* Cliquez sur le bouton **Add>> (Ajouter>>)** pour programmer le numéro Speed Dial.

Pour supprimer un numéro Speed Dial (Composition abrégée) :

- *1* Cliquez sur le numéro Speed Dial (Composition abrégée) que vous souhaitez supprimer.
- *2* Cliquez sur le bouton **Clear (Supprimer)**.

#### **Carnet d'adresses**

Dans le menu **Start (Démarrer)**, sélectionnez **Programs, Brother, Brother MFL Pro Suite**, puis cliquez sur **Address Book (Carnet d'adresses)**.

La boîte de dialogue Brother Address Book (Carnet d'adresses Brother) apparaîtra :

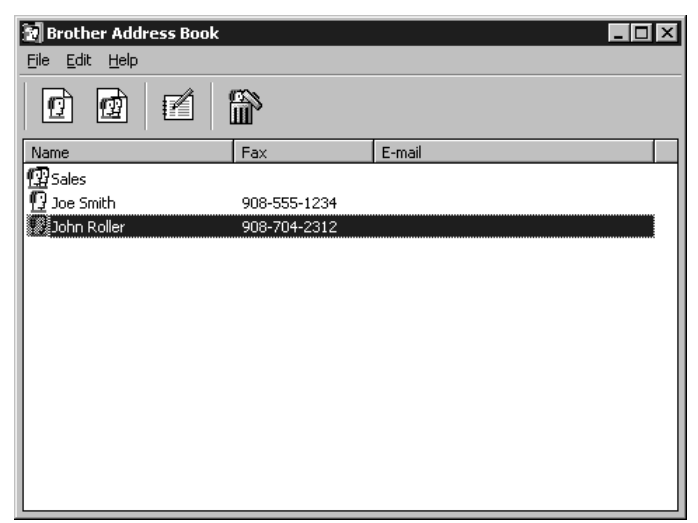

#### **Enregistrement d'un nom dans le carnet d'adresses**

Dans la boîte de dialogue Brother Address Book (Carnet d'adresses Brother), vous pouvez ajouter, éditer et supprimer des informations enregistrées pour les noms et les groupes.

*1* Dans la boîte de dialogue Brother Address Book (Carnet d'adresses Brother),

cliquez sur l'icône pour ajouter un nom.

La boîte de dialogue Brother Address Book Member Setup (Enregistrement d'un nom dans le carnet d'adresses Brother) apparaît :

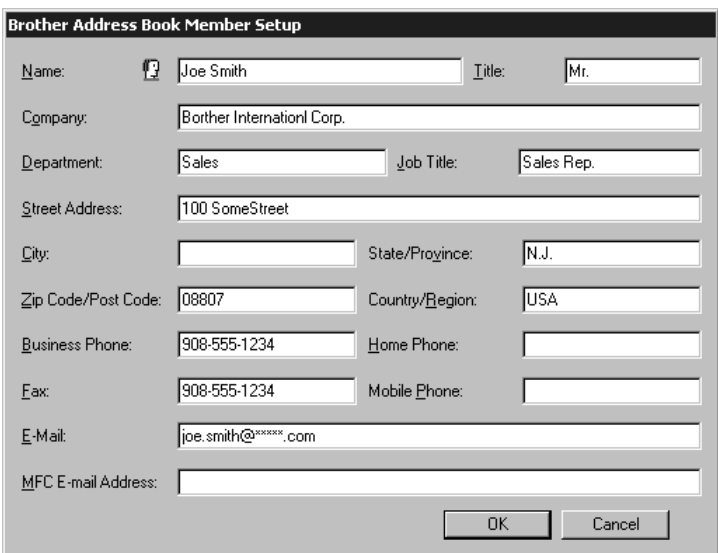

*2* Dans la boîte de dialogue Brother Address Book Member Setup (Enregistrement d'un nom dans le carnet d'adresses Brother), entrez les informations individuelles. **Name (Nom)** et **Fax (Télécopieur)** sont des champs devant être remplis. Cliquez sur le bouton **OK** pour sauvegarder les informations individuelles.

#### **Enregistrement d'un groupe pour la diffusion**

Si vous devez envoyer plusieurs fois la même télécopie PC à plusieurs correspondants, vous pouvez réunir plusieurs noms dans un groupe.

*1* Dans la boîte de dialogue Brother Address Book (Carnet d'adresses Brother),

cliquez sur l'icône  $\boxed{r}$  pour créer un groupe.

La boîte de dialogue Brother Address Book Group Setup (Enregistrement d'un groupe dans le carnet d'adresses Brother) apparaît :

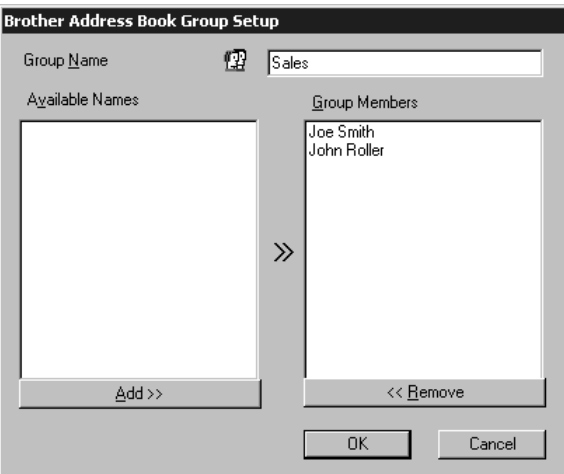

- *2* Entrez le nom du nouveau groupe dans la zone de texte **Group Name (Nom de groupe)**.
- *3* Dans la fenêtre Available Names (Noms disponibles), sélectionnez chaque nom à inclure dans le groupe, puis cliquez sur **Add>> (Ajouter>>)**. Les noms ajoutés au groupe seront listés dans la fenêtre Group Members (Noms du groupe).
- *4* Une fois que tous les noms auront été ajoutés, cliquez sur **OK**.

#### **Édition des informations du carnet d'adresses**

Pour éditer un membre ou un groupe :

- *1* Sélectionnez le membre ou le groupe dont vous souhaitez éditer les informations.
- 2 Cliquez sur l'icône d'édition  $\mathbb{R}$

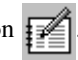

- *3* Éditez les informations du membre ou du groupe.
- *4* Cliquez sur **OK** pour enregistrer les changements.

#### **Suppression d'un nom ou d'un groupe**

Pour supprimer un nom ou un groupe :

- *1* Sélectionnez le nom ou le groupe que vous souhaitez supprimer.
- 2 Cliquez sur l'icône d'effacement **in**
- *3* Cliquez sur OK quand le message Delete OK? apparaît.

#### **Exportation du carnet d'adresses**

Vous pouvez exporter le carnet d'adresses vers un fichier texte ASCII (\*.csv).

Pour exporter le carnet d'adresses actuel :

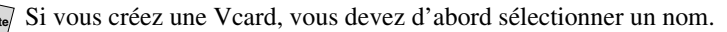

*1* Dans le carnet d'adresses, sélectionnez **File (Ficher)**, sélectionnez **Export (Exporter)**, puis cliquez sur **Text**—**OU**—Cliquez sur **Vcard** et passez à l'étape 5.

*2* Sélectionnez les champs de données que vous souhaitez exporter dans la colonne **Available Items (Paramètres disponibles)**, puis cliquez sur **Add>> (Ajouter>>)**.

I Sélectionnez les paramètres dans l'ordre dans lequel vous souhaitez les voir affichés.

- *3* Si vous exportez vers un fichier ASCII, sélectionnez **Divide Character (Caractère de division) - Tab (Tabulation)** ou **Comma (Virgule)**. Cette sélection insère respectivement une tabulation ou une virgule entre chaque champ de données quand les champs sont exportés.
- *4* Cliquez sur le bouton **OK** pour enregistrer les données.

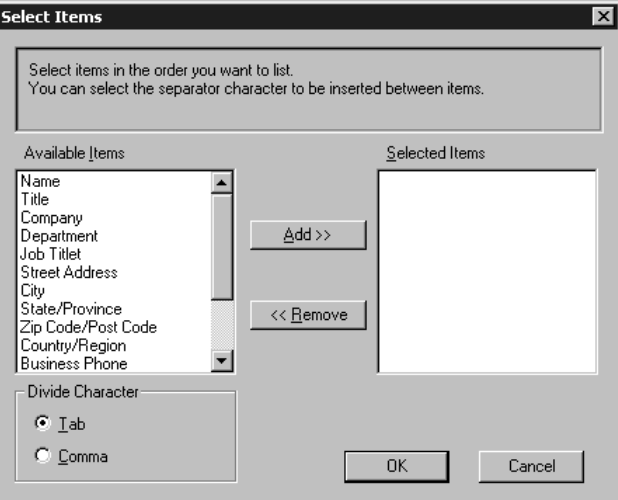

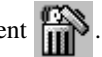

*5* Entrez le nom du fichier, puis sélectionnez **Save (Enregistrer)**.

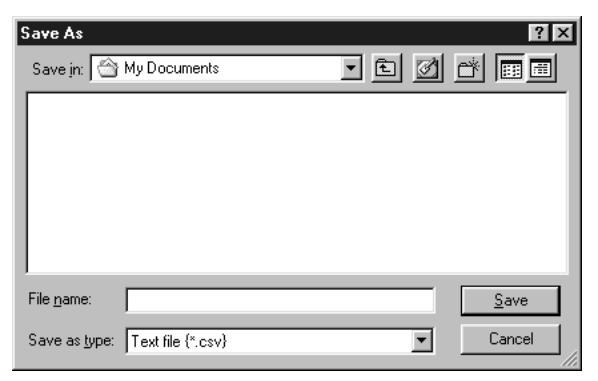

#### **Importation vers le carnet d'adresses**

Vous pouvez importer des fichiers texte ASCII (\*.csv) ou Vcards dans votre carnet d'adresses.

Pour importer un fichier texte ASCII :

*1* Dans le carnet d'adresses, sélectionnez **File (Ficher)**, sélectionnez **Import (Importer)**, puis cliquez sur **Text**—**OU**—Cliquez sur **Vcard** et passez à l'étape 5.

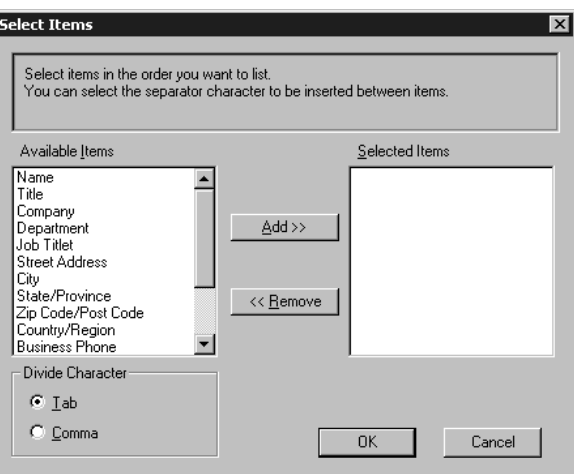

*2* Sélectionnez les champs de données que vous souhaitez importer dans la colonne **Available Items (Paramètres disponibles)**, puis cliquez sur **Add>> (Ajouter>>)**.

**Note** Sélectionnez les paramètres dans l'ordre dans lequel vous souhaitez les voir affichés.

- *3* Sélectionnez **Divide Character (Caractère de division) Tab (Tabulation)** ou **Comma (Virgule)** en fonction du format de fichier à importer.
- *4* Cliquez sur le bouton **OK** pour importer les données.

*5* Entrez le nom du fichier, puis sélectionnez **Open (Ouvrir)**.

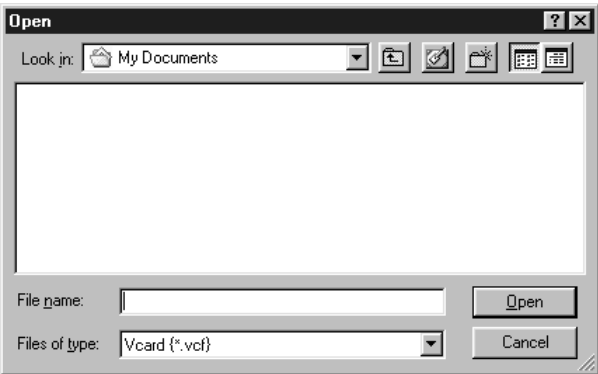

#### **Configuration de la page de couverture**

Accédez aux réglages de page de couverture de télécopie PC Brother depuis la boîte de dialogue FAX Sending en cliquant sur  $\boxed{\overline{-} \phantom{0}}$ . La boîte de dialogue Brother PC-FAX Cover Page Setup (Configuration de la page de couverture de télécopie PC Brother) apparaîtra :

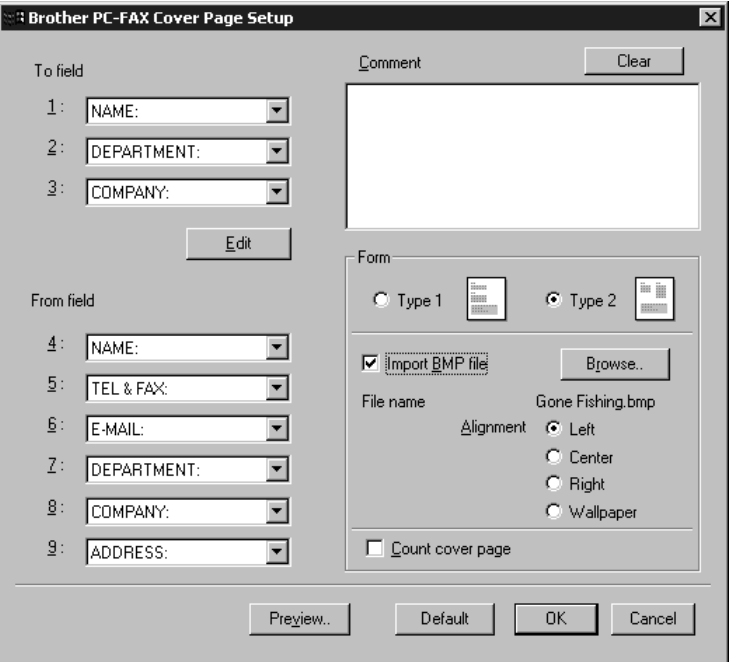

#### **To (A)**

Vous pouvez entrer des informations dans chaque champ.

**Note** Si vous envoyez une télécopie à plusieurs correspondants, le champ To ne sera pas imprimé sur la page de couverture.

#### **From (De)**

Vous pouvez entrer des informations dans chaque champ.

#### **Comment (Commentaire)**

Entrez le commentaire que vous souhaitez ajouter à la page de couverture.

#### **Select Cover Page Form (Sélectionnez le formulaire de page de couverture)**

Sélectionnez le formulaire de page de couverture souhaité.

#### **Import BMP file (Importer fichier BMP)**

Vous pouvez insérer un fichier bitmap, tel que le logo de votre compagnie, dans la page de couverture.

Sélectionnez le fichier BMP en utilisant le bouton Browse, puis sélectionnez le style d'alignement.

#### **Count Cover Page (Compter page de couverture)**

Quand cette option est sélectionnée, la page de couverture est incluse dans la numérotation des pages. Quand cette option n'est pas sélectionnée, la page de couverture n'est pas incluse.

#### **Envoi d'un fichier comme télécopie PC avec Style Simple**

- *1* Créez un fichier dans Word, Excel, Paint, Draw ou tout autre logiciel de votre PC.
- *2* Dans le menu **File (Ficher)**, sélectionnez **Print (Impression)**.

La boîte de dialogue Print (Impression) apparaît:

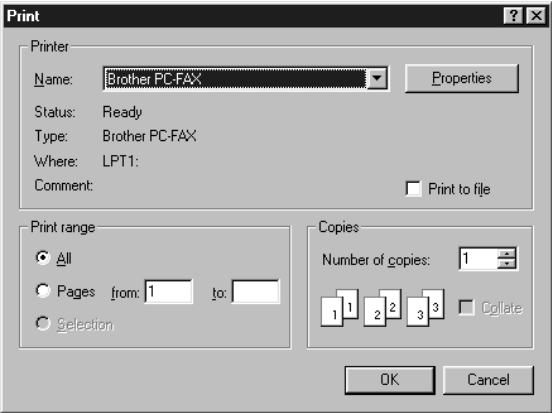

*3* Sélectionnez **Brother PC-FAX (Télécopie PC Brother)** comme imprimante, puis cliquez sur **OK**.

La boîte de dialogue FAX Sending apparaîtra :

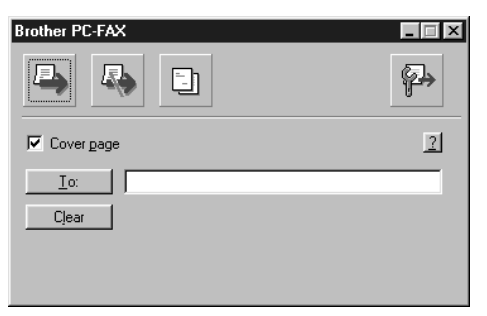

- *4* Dans le champ **To: (A :)**, entrez le numéro de télécopieur du correspondant. Vous pouvez aussi utiliser le carnet d'adresses pour sélectionner les numéros de télécopieur à appeler. En cas d'erreur de composition du numéro, cliquez sur le bouton **Clear (Supprimer)** pour supprimer toutes les entrées.
- *5* Pour envoyer une page de couverture et une note, cliquez sur la case de sélection **Cover Page (Page de couverture)**.
- *6* Quand vous êtes prêt à envoyer votre télécopie, cliquez sur l'icône d'envoi .

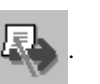

*7* Si vous souhaitez annuler la télécopie, cliquez sur l'icône .

#### **Envoi d'un fichier comme télécopie PC avec Style Facsimile**

- *1* Créez un fichier dans Word, Excel, Paint, Draw ou tout autre logiciel de votre PC.
- *2* Dans le menu **File (Ficher)**, sélectionnez **Print (Impression)**. La boîte de dialogue Print (Impression) apparaît:

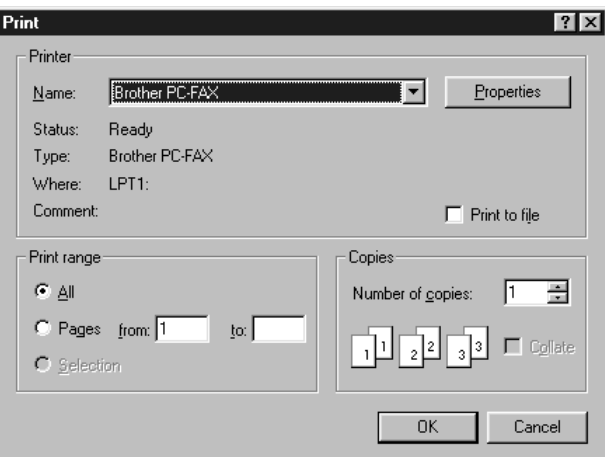

*3* Sélectionnez **Brother PC-FAX (Télécopie PC Brother)** comme imprimante, puis cliquez sur **OK**.

La boîte de dialogue FAX Sending apparaîtra :

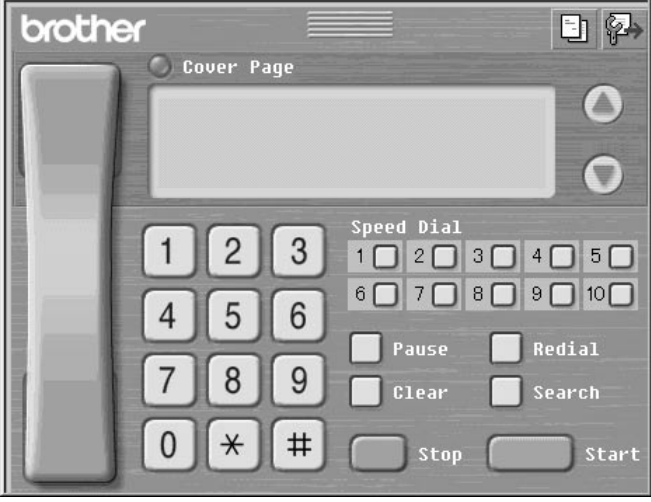

- *4* Vous pouvez entrer un numéro de téléphone en utilisant une des méthodes suivantes :
	- a. Entrez le numéro à l'aide du clavier numérique.
	- b. Cliquez sur une des 10 touches **Speed Dial (Composition abrégée)**.
	- c. Cliquez sur le bouton **Address Book (Carnet d'adresses)**, puis sélectionnez un nom ou groupe dans le carnet d'adresses.

**Note** En cas d'erreur, vous pouvez cliquer sur la touche **Clear (Supprimer)** pour supprimer toutes les entrées.

- *5* Si vous souhaitez envoyer une page de couverture, sélectionnez l'option **Cover Page (Page de couverture)**. Vous pouvez aussi cliquer sur le bouton **Cover Page (Page de couverture)** pour créer ou éditer une page de couverture existante.
- *6* Cliquez sur **Start (Démarrer)** pour envoyer la télécopie.
- *7* Si vous souhaitez annuler l'envoi, cliquez sur **Stop (Arrêt)**.

#### **Redial**

Si vous souhaitez recomposer un numéro, appuyez sur le bouton **Redial (Recomposer)** pour faire défiler les cinq derniers numéros de télécopieur, cliquez sur **Start (Démarrer)**.

# *Configuration pour la réception de télécopies PC*

Vous pouvez configurer votre PC pour qu'il reçoive les télécopies dans votre PC.

#### **Configuration du MFC**

- *1* Appuyez sur **Menu**, **2**, **1**, **8**.
- 2 Appuyez sur  $\bigoplus$  ou  $\bigoplus$  pour sélectionner **ON** (ou **OFF**), puis appuyez sur **Régler**.
- *3* Appuyez sur **Arrêt/Sortie**.

#### **Opération de réception de télécopie PC**

Dans le menu **Start (Démarrer)**, sélectionnez **Program File, Brother, Brother MFL Pro Suite**, puis sélectionnez "PC-FAX Receiving".

L'icône de télécopie PC  $\frac{1}{2}$   $\frac{1}{2}$   $\frac{10:40}{2}$  apparaîtra dans la barre des tâches du PC pour cette session Windows®.

#### **Configuration du PC**

*1* Cliquez avec le bouton droit de la souris sur l'icône de télécopie PC

金 思 de la barre des tâches du PC, puis cliquez sur **PC-Fax RX Setup (Réglages de réception de télécopie PC Brother)**.

*2* La boîte de dialogue PC-Fax RX Setup (Réglages de réception de télécopie PC Brother) apparaîtra :

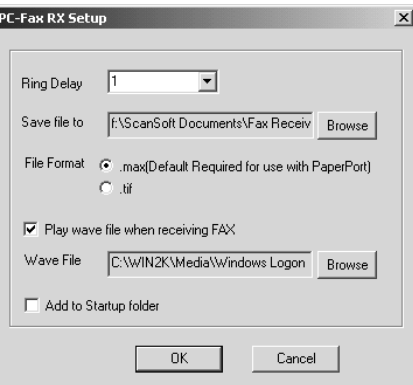

- *3* Dans **Ring Delay (Longueur de sonnerie)**, sélectionnez le nombre de sonneries avant que votre PC réponde aux appels entrant.
- *4* Dans **Save file to (Enregistrer fichier dans)**, utilisez le bouton Browse si vous souhaitez changer le chemin vers lequel les fichiers PC seront enregistrés.
- *5* Assurez-vous que **File Format (Format de fichier)** est sélectionné pour .*max (Default Required to use with PaperPort)*.
- *6* Si vous le souhaitez, vous pouvez cocher la case de sélection **Play wave file when receiving FAX (Jouer un fichier wave à la réception d'une télécopie)**, puis entrez le chemin.
- *7* Pour activer la réception de télécopie PC *automatiquement* quand vous lancez Windows®, sélectionnez l'option **Add to Startup folder (Ajouter à dossier de démarrage)**.

#### **Visualisation des nouveaux messages de télécopie PC**

Chaque fois que vous commencez à recevoir une télécopie PC, les icônes bleu et rouge

**EU** dignotent dans la barre des tâches du PC. L'icône rouge restera allumée.

- *1* Exécutez PaperPort.
- *2* Ouvrez le dossier Fax Received.
- *3* Cliquez deux fois sur une des nouvelles télécopies pour l'ouvrir et la visualiser.

Exemple de titre de message PC non lu. "Fax 2-20-2002 16:40:21 max"

# *18 <sup>18</sup>***Utilisation d'Automatic E-Mail Printing**

# *Pour Windows® 95, 98, 98SE, Me seulement*

#### **Fonctions principales**

- Vous pouvez utiliser Automatic E-Mail Printing avec d'autres logiciels de courrier électronique : Automatic E-Mail Printing Brother comprend des fonctions spéciales que d'autres logiciels de courrier électronique tels que Netscape Navigator™ ou MS Internet Mail ne supportent pas.
- Automatic E-Mail Printing peut être configuré pour un compte d'utilisateurs multiples : Avec Automatic E-Mail Printing Brother, vous pouvez paramétrer plusieurs comptes de courriel sur un seul ordinateur, de manière à imprimer automatiquement les messages dans chaque compte.
- Un accès automatique à votre serveur POP3 spécifié à l'heure spécifiée : Vous pouvez spécifier l'heure à laquelle Automatic E-Mail Printing Brother doit accéder automatiquement au serveur pour contrôler les nouveaux messages.

■ Pilote d'imprimante chargé en mémoire : Vous pouvez recevoir et imprimer en même temps des données de courrier électronique, en recherchant une chaîne de caractères spécifique dans l'en-tête du message. Vous pouvez ainsi afficher le nom de l'expéditeur, l'objet et les parties importantes du message.

#### **Avant d'utiliser ce logiciel**

Veuillez lire *Using Automatic E-Mail Printing (utilisation d'Automatic E-Mail Printing)* dans **On-Line Documentation (documentation en ligne)** du CD-ROM. Consultez le fichier en ligne README.WRI présent dans le répertoire racine du CD-ROM pour des informations importantes de dernière heure et des conseils de dépannage qui ne figurent pas dans la documentation en ligne.

#### **Pour accéder à la documentation en ligne**

**Note** Après avoir installé le(s) pilote(s) Brother pour votre modèle et votre système d'exploitation, cliquez sur **View On-Line Documentation** pour les instructions d'exploitation.

#### **Pour installer Automatic E-Mail Printing (Application optionnelle)**

- *1* Insérez le CD-ROM MFL Pro dans le lecteur de CD-ROM.
- *2* Cliquez sur **Install Software** de l'écran principal du CD-ROM.
- *3* Cliquez sur **Automatic E-Mail Printing**.

*Automatic E-Mail Printing est un logiciel optionnel et n'est pas nécessaire aux opérations d'impression, de télécopie et de numérisation.*

**L'option** *"Automatic E-Mail Printing"* **n'est PAS disponible pour Windows NT®4.0 et Windows® 2000 Professional.**

# *19 <sup>19</sup>***Utilisation du MFC Brother avec un nouveau Power Macintosh® G3, G4 ou iMac™/iBook**

#### *Raccordement de votre Macintosh® G3, G4, iMac™ ou iBook Apple® avec port USB et Mac OS 8.5/8.51/8.6/9.0/9.0.4/9.1*

<sup>1</sup> Avant de raccorder le MFC à votre Macintosh<sup>®</sup>, vous devez acheter un câble USB d'une longueur inférieure à 6 pieds (1,8 mètre).

Pour fonctionner avec votre MFC, votre Macintosh® Apple® avec port USB doit être configuré avec Mac OS 8.5/8.51/8.6/9.0/9.0.4/9.1 (Le pilote de scanner Brother fonctionne seulement avec Mac OS 8.6/9.0/9.0.4/9.1)

### *Utilisation du pilote d'imprimante Brother avec votre Macintosh® Apple®*

#### **Pour sélectionner l'imprimante :**

*1* Dans le menu pomme, ouvrez **Chooser (Sélecteur)**.

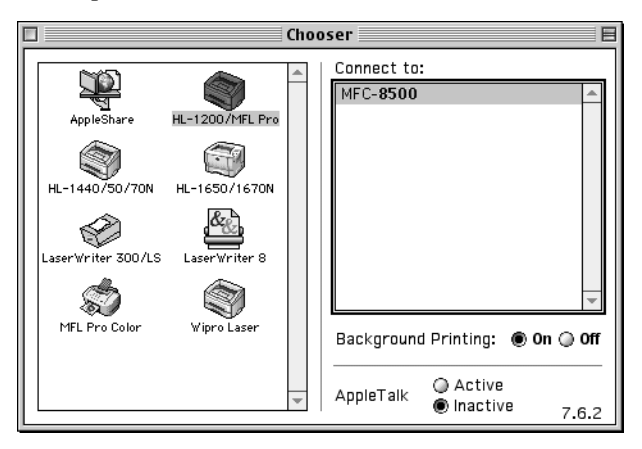

*2* Cliquez sur l'icône HL-1200/MFL Pro. A droite de Chooser (Sélecteur), cliquez sur l'imprimante avec laquelle vous souhaiter imprimer. Fermez Chooser (Sélecteur).

#### **Pour imprimer le document :**

*3* Dans un logiciel d'application tel que PaperPort®, cliquez sur *File (Ficher) menu* et sélectionnez *Page Setup*. Vous pouvez changer les réglages de **Paper Size (Format de papier), Orientation** et **Scaling (Mise à l'échelle)**, puis cliquez sur **OK**.

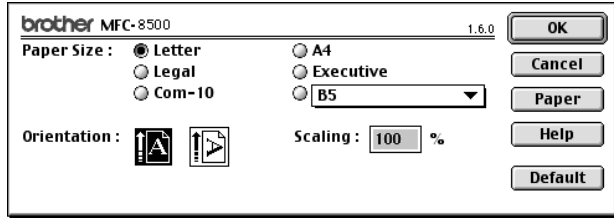

*4* Dans un logiciel d'application tel que PaperPort®, cliquez sur *File (Ficher) menu et sélectionnez Print (Imprimer)*. Cliquez sur **Print (Imprimer)** pour commencer l'impression.

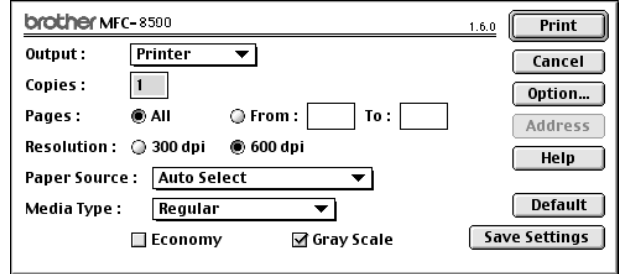

**Note** Si vous souhaitez changer **Copies, Pages, Resolution (Résolution), Paper Source (Source de papier) et Media Type (Type de support)**, sélectionnez vos réglages avant de cliquer sur **Print (Imprimer)**.

Option Setup permet de sélectionner **Duplex (Duplexage)**.

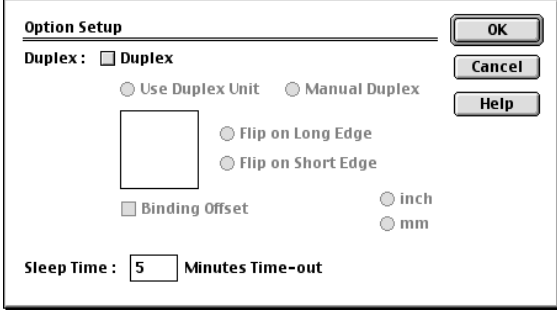

# <span id="page-173-0"></span>*Envoi d'une télécopie depuis votre logiciel Macintosh®*

Vous pouvez envoyer une télécopie directement depuis votre logiciel Macintosh® en suivant la procédure ci-dessous :

- *1* Créez un document dans un logiciel Macintosh.
- *2* Pour commencer la transmission de la télécopie, sélectionnez **Print (Imprimer)** du menu **File (Ficher)**. La boîte de dialogue Printer apparaîtra :

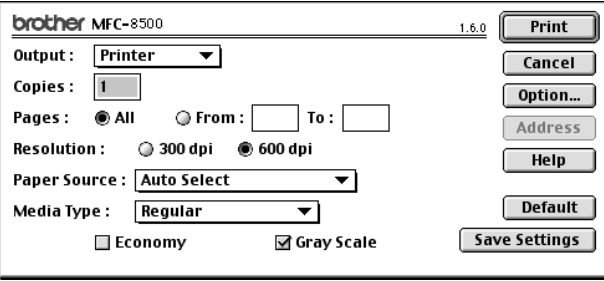

Quand **Printer** est sélectionné, le bouton le plus en haut indique **Print (Imprimer)** et le bouton **Address (Adresse)** est grisé.

*3* Dans le menu en mode fenêtre **Output (Sortie)**, sélectionnez **Facsimile (Télécopie)**.

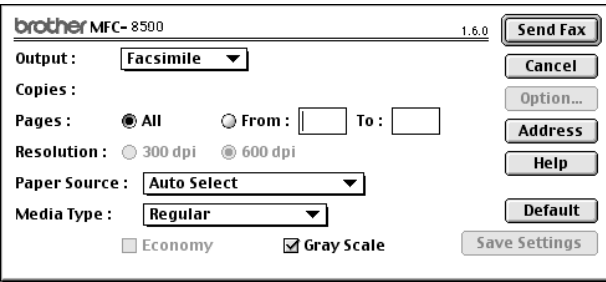

Quand **Facsimile (Télécopie)** est sélectionné, le bouton le plus en haut indique **Send Fax (Envoyer télécopie)** et le bouton **Address (Adresse)** est disponible.

#### *4* Cliquez sur **Send Fax (Envoyer télécopie)**.

La boîte de dialogue *Send Fax (Envoyer télécopie)* apparaîtra :

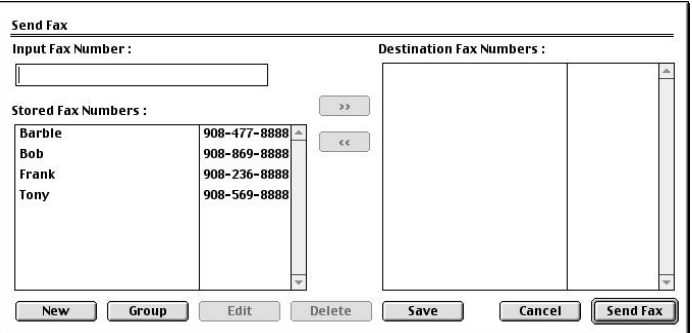

La boîte de dialogue Address Book (Carnet d'adresses) comporte deux fenêtres de choix. La fenêtre à gauche indique tous les numéros **Stored Fax Numbers (Numéros de télécopieurs enregistrés)** ; la boîte à droite indique les numéros **Destination Fax Numbers (Numéros des télécopieurs de vos correspondants)** quand vous les sélectionnez.

*5* Pour envoyer la télécopie, entrez un numéro de télécopieur dans la zone de texte **Input Fax Number (Entrer numéro de télécopieur)**. —**OU**—

Sélectionnez un nom/numéro dans la fenêtre **Stored Fax Numbers (Numéros de télécopieurs enregistrés)**, puis cliquez sur  $\boxed{\rightarrow}$ . Votre correspondant apparaîtra dans la fenêtre **Destination Fax Numbers (Numéros des télécopieurs de vos correspondants)**.

**Note** Vous pouvez sélectionner plusieurs numéros enregistrés en même temps en utilisant les touches Shift et Ctrl.

*6* Si vous le souhaitez, vous pouvez ajouter de nouveaux destinataires dans le carnet d'adresses à ce moment en cliquant sur **New (Nouveau)** pour ouvrir la boîte de dialogue Address Book (Carnet d'adresses). (Voir *[Ajout d'un nouveau nom](#page-175-0)*, Page 19-5.) —**OU**—

Vous pouvez ajouter un nouveau groupe en cliquant sur **Group (Groupe)**. (Voir *[Ajout](#page-176-0)  [d'un nouveau groupe](#page-176-0)*, Page 19-6.)

*7* Si vous avez fini d'adresser la télécopie, cliquez sur **Send Fax (Envoyer télécopie)**.

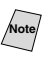

Pour sélectionner et envoyer certaines pages seulement du document, entrez le numéro des pages dans les zones de texte From et To : de la boîte de dialogue Facsimile.

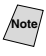

Quand vous cliquez sur Send Fax sans adresser votre télécopie, le message d'erreur suivant apparaît :

<span id="page-175-0"></span>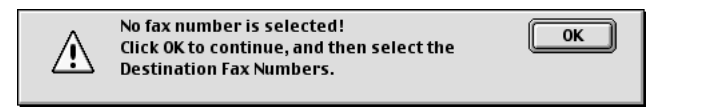

Cliquez sur **OK** pour revenir à la boîte de dialogue Send Fax (Envoyer télécopie).

#### **Configuration de votre carnet d'adresses**

Vous pouvez ajouter de nouveaux noms et groupes à votre carnet d'adresses, même pendant l'envoi d'une télécopie.

#### **Ajout d'un nouveau nom**

*1* Pour ajouter un nouveau nom au carnet d'adresses, cliquez sur **Address (Adresse)** dans la boîte de dialogue Facsimile.

La boîte de dialogue Address Book (Carnet d'adresses) apparaîtra :

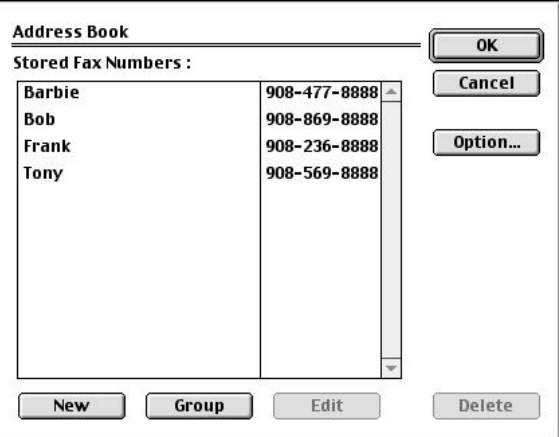

*2* Cliquez sur **New (Nouveau)**. La boîte de dialogue suivante apparaîtra :

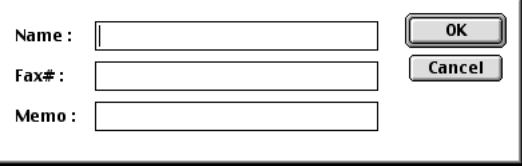

- *3* Entrez le nom et le numéro de télécopieur.
- *4* Si vous le souhaitez, vous pouvez enregistrer un commentaire dans la zone de texte Memo (Mémo) (jusqu'à 15 caractères).
- *5* Cliquez sur **OK** pour revenir à la boîte de dialogue Address Book (Carnet d'adresses).

#### <span id="page-176-0"></span>**Ajout d'un nouveau groupe**

Vous pouvez configurer un groupe de plusieurs correspondants.

*1* Cliquez sur **Group (Groupe)**.

La boîte de dialogue Group Setting (Configuration du groupe) apparaîtra :

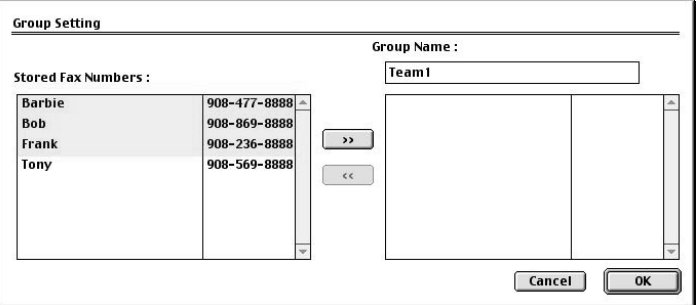

- *2* Dans la zone de texte Group Name (Nom du groupe), entrez un nom pour votre groupe.
- *3* Dans la fenêtre **Stored Fax Numbers (Numéros de télécopieurs enregistrés)**, sélectionnez les correspondants pour votre groupe, puis cliquez sur  $\boxed{\longrightarrow}$ . Votre sélection apparaîtra dans la fenêtre sous la zone de texte **Group Name (Nom du groupe)**.
- *4* Cliquez sur **OK**.

La boîte de dialogue Address Book (Carnet d'adresses) réapparaîtra :

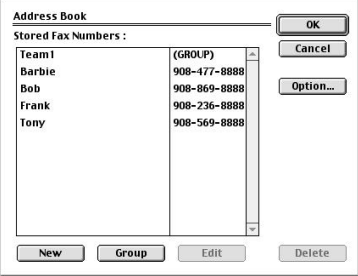

*5* Cliquez sur **OK**.

la boîte de dialogue Print/Facsimilé réapparaîtra :

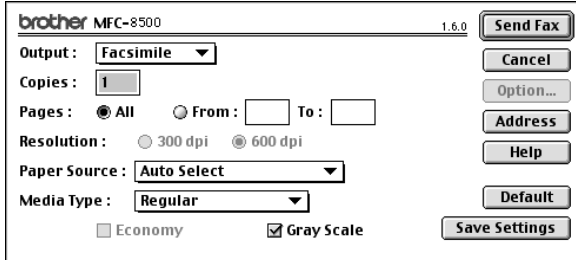

*6* Si vous êtes prêt à envoyer votre télécopie, cliquez sur **Send Fax (Envoyer télécopie)**. (Suivez la procédure de la page [19-3](#page-173-0) pour l'envoi d'une télécopie.)

#### *Utilisation du pilote de scanner TWAIN Brother avec votre Macintosh® Apple®*

Le logiciel MFC Brother comporte un pilote de scanner TWAIN pour Macintosh®. Ce pilote de scanner TWAIN Macintosh® peut être utilisé avec n'importe quel logiciel supportant la spécification TWAIN. Vous pouvez utiliser PaperPort® pour la numérisation.

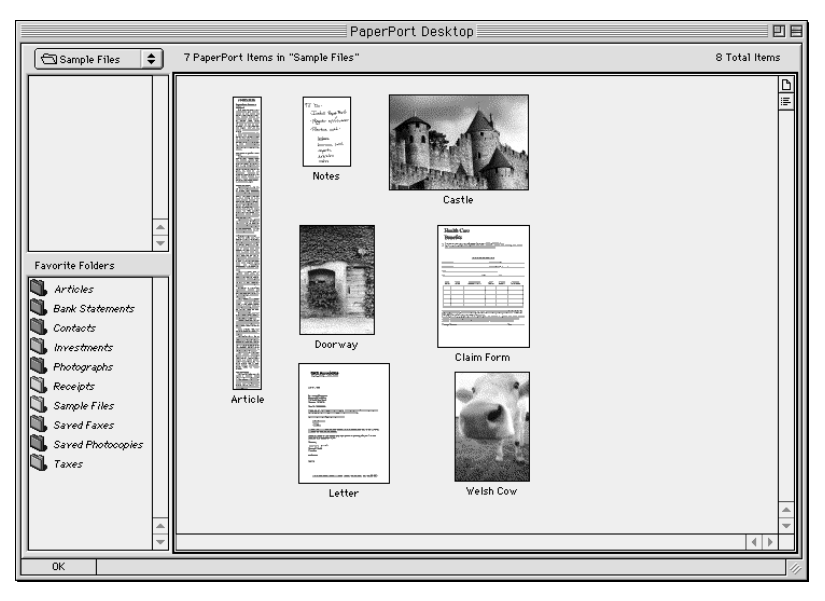

#### **Accès au scanner**

Exécutez votre logiciel PaperPort®. Vous verrez l'icône **PaperPort®** dans le coin supérieur droit de l'écran. La première fois que vous utilisez le pilote TWAIN Brother, réglez-le comme pilote par défaut en choisissant *Select Source* en cliquant sur l'icône *PaperPort*®. Choisissez ensuite *Acquire image* pour chaque original numérisé en cliquant sur l'icône *PaperPort*®. La boîte de dialogue Scanner Setup apparaîtra.

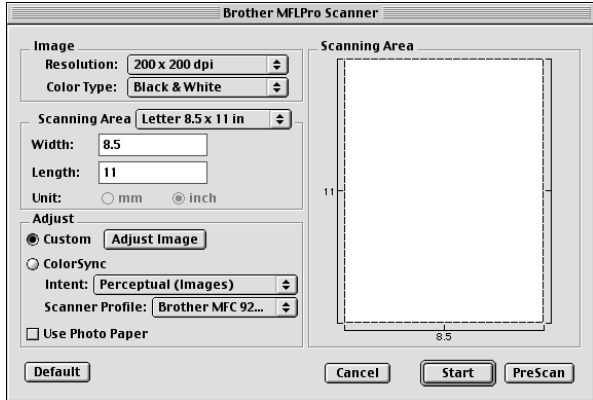

#### **Numérisation d'une image dans votre Macintosh G3, G4 ou iMac**

- *1* Insérez le document face vers le bas dans le chargeur automatique de documents.
- *2* Réglez les paramètres suivants, si nécessaire, dans la boîte de dialogue Scanner Setup :

*Resolution (Résolution) Color Type (Type de couleur) Brightness (Luminosité) Contrast (Contraste) Scanning Area (Zone de numérisation)*

*3* Cliquez sur **Start (Démarrer)**.

Quand la numérisation est terminée, l'image apparaît dans votre logiciel graphique.

#### **Paramètres de la fenêtre Scanner**

#### **Image**

#### *Resolution (Résolution)*

Choisissez la résolution de numérisation dans le menu déroulant Resolution. Les résolutions plus élevées utilisent plus de mémoire et de temps de transfert, mais l'image obtenue est plus nette.

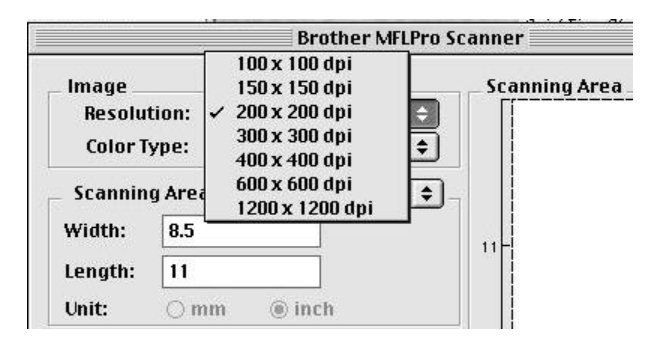

#### **Scanning Area (Zone de numérisation)**

Affectez à **Size (Format)** une des valeurs suivantes :

- *Letter*  $(8.5 \times 11$  inches)  $(8.5 \times 11$  pouces)
- $A4$  (210  $\times$  297 mm)
- *Legal*  $(8.5 \times 14 \text{ inches}) (8.5 \times 14 \text{ pouces})$
- $A5(148 \times 210 \text{ mm})$
- *B5* (182  $\times$  257 mm)
- *Executive*  $(7.25 \times 10.5 \text{ inches})$   $(7.25 \times 10.5 \text{ pouces})$
- *Business Card* (90 × 60 mm) (*Carte de visite* (90 × 60 mm))
- *Custom* (User adjustable from  $0.35 \times 0.35$  inches to  $8.5 \times 14$  inches) (Personnalisé réglage par l'utilisateur de  $0.35 \times 0.35$  pouces à  $8.5 \times 14$ pouces)

Après avoir choisi un format personnalisé, vous pouvez modifier la zone de numérisation. Cliquez en continu avec le bouton de la souris et faites glisser la souris pour recadrer l'image.

```
Width (largeur) : Entrez la largeur du format personnalisé.
Length (longueur) : Entrez la longueur du format personnalisé.
```
#### **Format Carte de visite**

Pour numériser des cartes de visite, sélectionnez le format Carte de visite  $(90 \times$ 60 mm) et placez la carte sur la partie supérieure centrale d'une feuille de support.

Les feuilles de support sont en vente chez votre distributeur.

Lorsque vous numérisez des photographies ou d'autres images pour les utiliser dans un logiciel de traitement de texte ou un logiciel graphique, essayez différents réglages de Contrast (Contraste), de mode et de résolution pour déterminer la configuration produisant les meilleurs résultats.

#### **Divers**

#### *Brightness (Luminosité)*

Réglez ce paramètre pour obtenir la meilleure image possible. Le pilote de scanner TWAIN Brother offre 100 réglages de luminosité (-50 à 50). La valeur par défaut est 0 qui représente un réglage "moyen".

Vous pouvez modifier le niveau de Brightness (Luminosité) en déplaçant le curseur de défilement vers la droite pour éclaircir l'image ou vers la gauche pour l'assombrir. Vous pouvez également entrer une valeur dans la zone de texte pour modifier le réglage. Cliquez sur **OK**.

Si l'image numérisée est trop claire, utilisez une valeur de Brightness (Luminosité) inférieure et numérisez à nouveau le document.

Si l'image numérisée est trop sombre, utilisez une valeur de Brightness (Luminosité) supérieure et numérisez à nouveau le document.

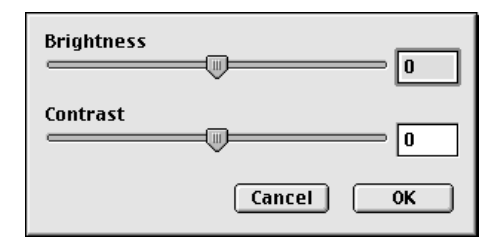

#### **Contrast (Contraste)**

Le paramètre de Contrast (Contraste) ne peut être modifié que lorsque vous avez choisi l'un des réglages de niveaux de gris. Il ne peut pas être modifié lorsque Black & White est choisi comme réglage de niveau de gris.

L'augmentation du niveau de Contrast (Contraste) (en déplaçant le curseur de défilement vers la droite) assombrit les zones sombres et éclaircit les zones claires de l'image. Sa réduction (en déplaçant le curseur de défilement vers la gauche) réduit les détails dans les zones de gris. Au lieu d'utiliser le curseur de défilement, vous pouvez entrer une valeur dans la zone de texte pour modifier le réglage du Contrast (Contraste). Cliquez sur **OK**.

#### **Prénumérisation d'une image**

La prénumérisation permet de numériser une image rapidement à une faible résolution. Une image réduite apparaîtra dans Scanning Area (Zone de numérisation). Ce n'est qu'un aperçu de l'image qui vous permet de prévisualiser cette dernière. Le bouton PreScan permet aussi de prévisualiser une image pour en supprimer toute partie non voulue. Lorsque l'aperçu vous satisfait, cliquez sur le bouton **Start (Démarrer)** pour numériser l'image.

- *1* Insérez le document face vers le bas dans le chargeur automatique de documents.
- *2* Cliquez sur **PreScan (Prénumériser)**. Le document sera entièrement numérisé dans votre Macintosh G3 ou iMac et apparaîtra dans Scanning Area (Zone de numérisation) de la boîte de dialogue Scanner :
- *3* Pour numériser une partie seulement de l'image prénumérisée, cliquez et faites glisser la souris pour recadrer l'image.

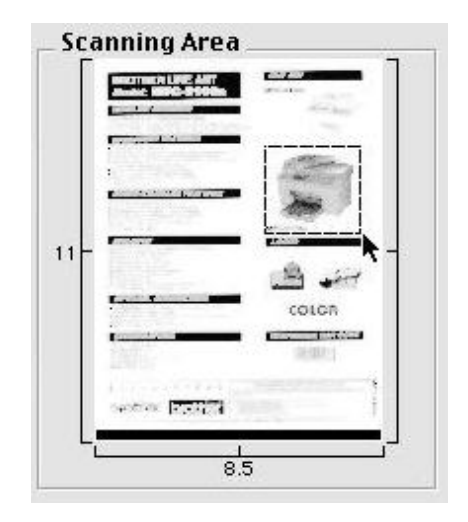

- *4* Insérez à nouveau le document dans le chargeur automatique de documents du MFC Brother.
- *5* Réglez les paramètres Resolution (Résolution), Color Type (Type de couleur) (niveaux de gris), Brightness (luminosité), Contrast (Contraste) et Size (format) dans la boîte de dialogue Scanner Setup (Configuration du scanner), si nécessaire.
- *6* Cliquez sur **Start (Démarrer)**.

Cette fois-ci, seule la zone sélectionnée du document apparaîtra dans Scanning Area (Zone de numérisation).

*7* Utilisez votre logiciel graphique pour éditer et affiner l'image.

*20 <sup>20</sup>***Accessoires facultatifs**

## *Bac papier 2 (Option)*

Vous pouvez acheter l'accessoire bac papier 2 (**LT400**) pour utiliser une troisième source de papier. Le bac 2 contient jusqu'à 250 feuilles de papier 20 lb.  $(75 \text{ g/m}^2)$ .

. . . . . . . .

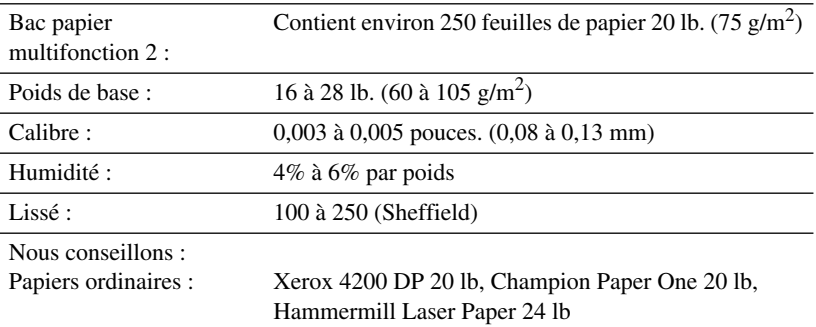

# *21 <sup>21</sup>***Informations importantes**

## *Avis standard téléphonique et FCC*

#### **Ces avis s'appliquent aux modèles commercialisés et utilisés aux États-Unis.**

**Cet équipement est compatible avec l'aide auditive.**

#### **Lorsque vous programmez des numéros d'urgence et effectuez des tests d'appel aux numéros d'urgence :**

- Restez en ligne et expliquez brièvement au standardiste la raison de l'appel avant de raccrocher.
- Effectuez ces activités aux heures creuses, par exemple tôt le matin ou tard le soir.

Cet équipement est conforme aux termes de la section 68 des règlements de la FCC. Son panneau arrière comporte une étiquette indiquant, entre autres, le numéro d'enregistrement FCC et l'indice d'équivalence de sonnerie (IES) pour cet équipement. Vous devez fournir à votre compagnie de téléphone ces informations lorsqu'elle vous les demande.

Vous pouvez connecter cet équipement au réseau téléphonique à l'aide d'un connecteur modulaire standard, USOC RJ11C.

Cet équipement est fourni avec un cordon téléphonique conforme FCC doté d'une prise modulaire. Il est destiné à être branché sur le réseau téléphonique ou sur des câbles de locaux à l'aide d'un connecteur modulaire compatible conforme à la section 68. Pour plus de détails, reportez-vous à la section Installation de ce manuel.

L'IES (indice d'équivalence de sonnerie) est utile pour déterminer le nombre d'appareils que vous pouvez connecter à la ligne téléphonique pour que ceux-ci continuent à sonner lorsque quelqu'un appelle votre numéro de téléphone. Pratiquement partout, la somme des numéros IES de tous les appareils connectés à une même ligne ne doit pas dépasser cinq (5). Pour être sûr du nombre d'appareils que vous pouvez connecter à la ligne par rapport au numéro IES, prenez contact avec votre compagnie de téléphone locale qui vous indiquera le nombre maximum pour votre zone d'appel. Si votre MFC-8500 endommage le réseau téléphonique, la compagnie de téléphone peut interrompre momentanément votre service. Si possible, vous en serez préalablement informé. Si cela n'est pas possible, vous serez contacté le plus rapidement possible. Vous serez informé de votre droit de déposer une plainte contre le FCC.

Votre compagnie de téléphone peut modifier ses installations, son équipement, son fonctionnement ou ses procédures, modifications pouvant affecter le bon fonctionnement de votre équipement. Dans ce cas, vous serez informé par avance, ce qui vous évitera toute interruption de service.

En cas de problème avec votre MFC-8500, veuillez contacter un centre agréé Brother pour obtenir des informations sur l'entretien ou la réparation. La compagnie de téléphone peut vous demander de déconnecter cet appareil du réseau téléphonique jusqu'à résolution du problème ou lorsque vous êtes sûr que l'équipement fonctionne correctement.

Si vous n'arrivez pas à résoudre un problème concernant votre MFC, contactez le Service clientèle Brother. (Voir *[Numéros Brother](#page-3-0)*, Page ii.)

### **A** AVERTISSEMENT

Pour éviter tout risque d'électrocution, déconnectez toujours les câbles de la prise murale avant de réparer, de modifier ou d'installer l'équipement.

Cet équipement ne doit pas être utilisé sur des lignes publiques fournies par la compagnie de téléphone ni connecté à des lignes partagées.

Brother rejette toute responsabilité financière ou autre qui résulterait de l'utilisation de ces informations, y compris les dommages directs, accessoires ou indirects. Aucune garantie n'est étendue ou accordée par ce document.

#### **Sécurité laser**

Cet équipement est certifié être un produit laser de classe I conforme à la norme de performances de radiations établie par le Département américain de la santé et des services selon l'Acte "Radiation Control for Health and Safety" de 1968. Cela signifie que l'équipement ne produit pas de radiations laser dangereuses.

Les radiations émises à l'intérieur de l'équipement étant totalement confinées par des logements de protection et des capots externes, le faisceau laser ne peut pas s'échapper de l'appareil à aucun moment lors de son utilisation.

#### **Règlements FDA**

La "Food and Drug Administration" (FDA) américaine a mis en place des règlements pour les produits laser fabriqués à partir du 2 août 1976. La conformité est obligatoire pour les produits commercialisés aux États-Unis. L'étiquette suivante apposée à l'arrière de l'appareil indique la conformité avec les règlements FDA et doit figurer sur tous les produits laser commercialisés aux États-Unis.

**Fabrication** BROTHER CORP. (ASIA), LTD. BROTHER BUJI NAN LING FACTORY Gold Garden Industr, Nan Line Village, Bull. Rona Gane, Shanzen. Chine Ce produit est conforme aux normes relatives aux performances des radiations de la FDA, 21 CFR Subchapter J.

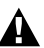

#### **AVERTISSEMENT**

L'utilisation de contrôles, de réglages ou de performances de procédures autres que ceux spécifiés dans ce manuel peut entraîner une exposition à des radiations dangereuses invisibles.

#### **Attention**

Tout changement ou modification non approuvée expressément par Brother Industries, Ltd. peut annuler le droit de l'utilisateur à utiliser l'équipement.

#### **A** AVERTISSEMENT

#### **Important—À propos du câble d'interface**

Un câble d'interface blindé inclus avec l'appareil doit être utilisé pour assurer la conformité avec les limites d'un équipement numérique de classe B.

#### **Déclaration de conformité FCC (États-Unis seulement)**

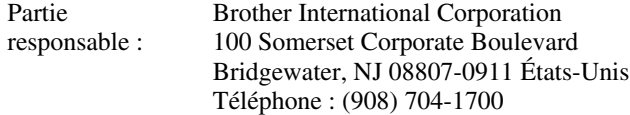

déclare que les produits

Nom de produit : MFC-8500

sont conformes à l'article 15 des règles FCC. Le fonctionnement est soumis aux deux conditions suivantes : (1) Cet appareil ne peut pas provoquer d'interférence dangereuses et (2) Cet équipement doit accepter la réception de toutes les interférences, y compris celles qui peuvent provoquer un fonctionnement non voulu.

Cet appareil a été testé et les résultats ont montré qu'il répondait aux tolérances pour un dispositif numérique de classe B, conformément au paragraphe 15 du règlement de la FCC. Ces tolérances sont destinées à assurer un niveau de protection raisonnable contre les interférences nuisibles dans une installation résidentielle. Cet appareil génère, utilise et peut émettre de l'énergie sous forme de radiofréquences et, s'il n'est pas installé et utilisé conformément aux instructions, peut entraîner des interférences nuisibles aux télécommunications radio. Il n'est toutefois pas garanti que des interférences ne se présenteront pas dans une installation particulière. Si cet appareil devait causer des interférences sur la réception radio ou télévisée, ce qui peut être vérifié en mettant l'appareil sous et hors tension, l'utilisateur est encouragé à essayer de les supprimer en prenant une ou plusieurs des mesures suivantes:

- Réorienter l'antenne de réception ou la repositionner.
- Éloigner l'appareil du récepteur.
	- Brancher l'appareil sur une prise secteur différente de façon à raccorder l'appareil et le récepteur à des circuits électriques différents.

• Consulter un revendeur ou un technicien de radio/télévision expérimenté pour une assistance.

#### **Important**

Toute modification ou tout réglage non expressément approuvés par Brother Industries, Ltd. pourront conduire à l'interdiction de l'utilisation de cet appareil.

#### **Avis de conformité industrielle canadienne (Canada seulement)**

Cet appareil numérique de la classe B est conforme à la norme NMB-003 du Canada.

#### **Garantie**

Vous devez utiliser le câble parallèle blindé IEEE-1284 fourni par Brother Industries, Ltd. (Voir *[Accessoires et consommables](#page-4-0)*, Page iii.)

#### **Avis de conformité ENERGY STAR® international**

En tant que partenaire ENERGY STAR®, Brother Industries, Ltd. a décidé que ce produit serait conforme aux spécifications du programme.

Onergi

## *Instructions de sécurité importantes*

- *1* Lisez ces instructions attentivement.
- *2* Gardez-les pour vous y reporter ultérieurement.
- *3* Respectez toutes les instructions et tous les avertissements qui figurent sur l'appareil.
- *4* Débranchez cet appareil de la prise murale avant de le nettoyer. N'utilisez pas de nettoyants liquides ni d'aérosol, mais un chiffon humide.
- *5* Ne placez pas cet appareil sur un support ou une table instable. Il risquerait de tomber, ce qui pourrait le détériorer gravement.
- *6* Les logements et ouvertures pratiqués dans le boîtier ainsi que sur les panneaux inférieur et arrière sont prévus pour ventiler les composants. Pour assurer un fonctionnement fiable de l'appareil et pour le protéger de tout risque de surchauffe, ces ouvertures ne doivent pas être bouchées ni couvertes. Vous devez donc éviter de poser l'appareil sur un lit, un divan, un tapis ou toute surface semblable. Ce produit ne doit pas être posé à proximité de ou sur un radiateur ou appareil de chauffage. Ce produit ne doit jamais être installé dans un espace clos, à moins qu'une ventilation adéquate ne soit fournie.
- *7* Cet appareil doit être utilisé avec la source d'alimentation indiquée sur l'étiquette. Si vous n'êtes pas sûr de la source d'alimentation dont vous disposez, prenez contact avec votre revendeur ou la compagnie d'électricité locale.
- *8* Cet appareil est équipé d'un connecteur à 3 broches avec terre, une broche étant destinée à la terre. Ce connecteur ne s'adapte que dans les prises d'alimentation avec terre. Il s'agit-là d'une mesure de sécurité. Si vous n'arrivez pas à insérer le connecteur dans la prise, prenez contact avec votre électricien pour remplacer la prise obsolète. N'essayez pas de passer outre le principe de terre qu'utilise la prise.
- *9* Ne placez pas le cordon d'alimentation sous un objet. Évitez de placer l'appareil à un endroit où des personnes pourraient marcher sur le cordon.
- *10* Si vous utilisez une rallonge électrique avec cet appareil, assurez-vous que l'ampérage total des appareils connectés à la rallonge ne dépasse pas l'ampérage maximum pour cette rallonge. De même, vérifiez que la quantité totale de tous les produits connectés à la prise murale ne dépasse pas 15 ampères (États-Unis seulement).
- *11* N'insérez aucun objet à l'intérieur des logements du boîtier. Ils pourraient en effet venir au contact de points de tension dangereux ou court-circuiter des pièces, et provoquer ainsi un incendie ou une électrocution. Ne renversez jamais de liquide sur l'appareil.
- *12* Ce produit n'est pas équipé d'un interrupteur de mise sous/hors tension. Pour cette raison, il est très important que vous ayez facilement accès à la fiche du câble d'alimentation et à la prise sur laquelle la fiche est branchée, au cas où l'alimentation principale du MFC devrait être coupée rapidement.
- *13* Débranchez cet appareil de la prise murale et amenez-le au centre de réparation agréé dans les cas suivants :
	- A Lorsque le cordon d'alimentation est endommagé ou usé.
	- B Si du liquide s'est renversé dans l'appareil.
	- C Si l'appareil a été soumis à la pluie ou à de l'eau.
	- D Si l'appareil ne fonctionne pas normalement alors que les instructions sont respectées. N'utilisez que les commandes documentées dans les instructions d'utilisation. Un réglage incorrect des autres commandes risque de provoquer une détérioration et la résolution du problème peut nécessiter une charge de travail considérable pour le technicien qualifié.
	- E Si l'appareil est tombé ou si le boîtier est endommagé.
	- F Si l'appareil subit une baisse notable des performances, ce qui indique un besoin de réparation.
- *14* N'essayez pas de réparer cet appareil vous-même. L'ouverture ou la fermeture des panneaux risque de vous soumettre à des tensions dangereuses et/ou à d'autres risques et pourrait annuler la garantie. Reportez toute réparation à un centre d'entretien. La liste de ces centres est livrée avec l'appareil. Vous pouvez également appeler les numéros suivants pour connaître le centre d'entretien Brother le plus proche. (Voir *[Numéros Brother](#page-3-0)*, Page ii.)
- *15* Pour protéger votre appareil contre les surtensions, nous vous conseillons d'utiliser un dispositif de protection (parasurtenseur).
- *16* Lorsque vous utilisez votre équipement téléphonique, des précautions de sécurité élémentaires doivent être suivies pour limiter le risque d'incendie, d'électrocution et de blessures, notamment :
	- N'utilisez pas ce produit près de l'eau (par exemple, près d'une baignoire, d'un évier, d'une piscine ou dans une cave humide).
	- N'utilisez pas le téléphone de l'appareil pendant un orage (il existe un faible risque d'électrocution) ou pour signaler une fuite de gaz dans les environs immédiats de la fuite.

------------------

• N'utilisez que le cordon d'alimentation indiqué dans ce manuel.

## *Marques déposées*

Le logo Brother est une marque déposée de Brother Industries, Ltd.

Brother est une marque déposée de Brother Industries, Ltd.

Multi-Function Link Pro est une marque déposée de Brother Industries, Ltd.

© Copyright 2001 Brother Industries, Ltd. Tous droits réservés.

© Copyright 2001 Visioneer, Inc. Tous droits réservés.

Macintosh est une marque déposée, et iMac est une marque de fabrique de Apple Computer, Inc.

TextBridge et PaperPort sont des marques déposées de ScanSoft, Inc.

Windows, Microsoft, MS-DOS, Excel et Word sont des marques déposées de Microsoft aux États-Unis et dans d'autres pays.

NT et une marque de fabrique de Northern Telecom Limited.

TrueType est une marque commerciale d'Apple Computer, Inc.

Centronics est une marque commerciale de Genicom Corporation.

Epson est une marque déposée et FX-80 et FX-850 sont des marques commerciales de Seiko Epson Corporation.

Hewlett Packard est une marque déposée et HP LaserJet II, IIP et IID sont des marques commerciales de Hewlett-Packard Company.

IBM, IBM PC et Proprinter sont des marques déposées de International Business Machines Corporation.

Hammermill copyplus white est une marque déposée de International Paper.

**Toutes les autres marques cités dans ce manuel sont des marques déposées de leurs sociétés respectives.**

## <span id="page-189-0"></span>*22 <sup>22</sup>***Dépannage et entretien**

## *Dépannage*

#### **IMPORTANT**

---------------

Pour une assistance technique et opérationnelle, vous devez appeler le pays où vous avez acheté le MFC. Les appels doivent être effectués *dans* ce pays.

#### **Messages d'erreur**

Vous risquez de rencontrer occasionnellement un problème. Le plus souvent, votre appareil l'identifie et affiche un message d'erreur. La liste ci-dessous décrit les messages d'erreur les plus courants. Vous pouvez corriger la plupart des problèmes vous-même.

Si vous avez besoin de plus d'aide, appelez le système de renvoi de télécopies Brother. (Voir *[Numéros Brother](#page-3-0)*, Page ii.)

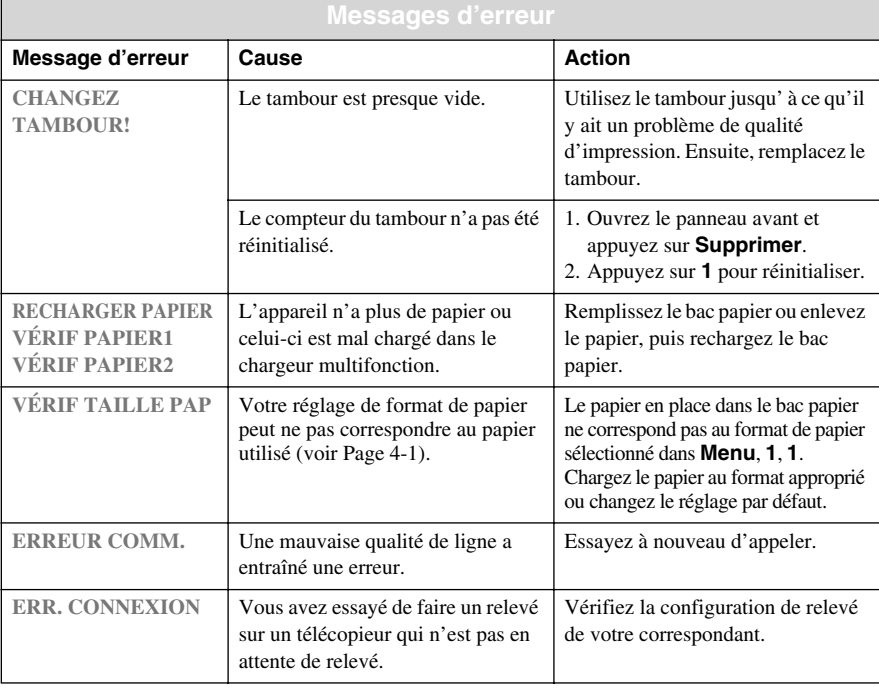

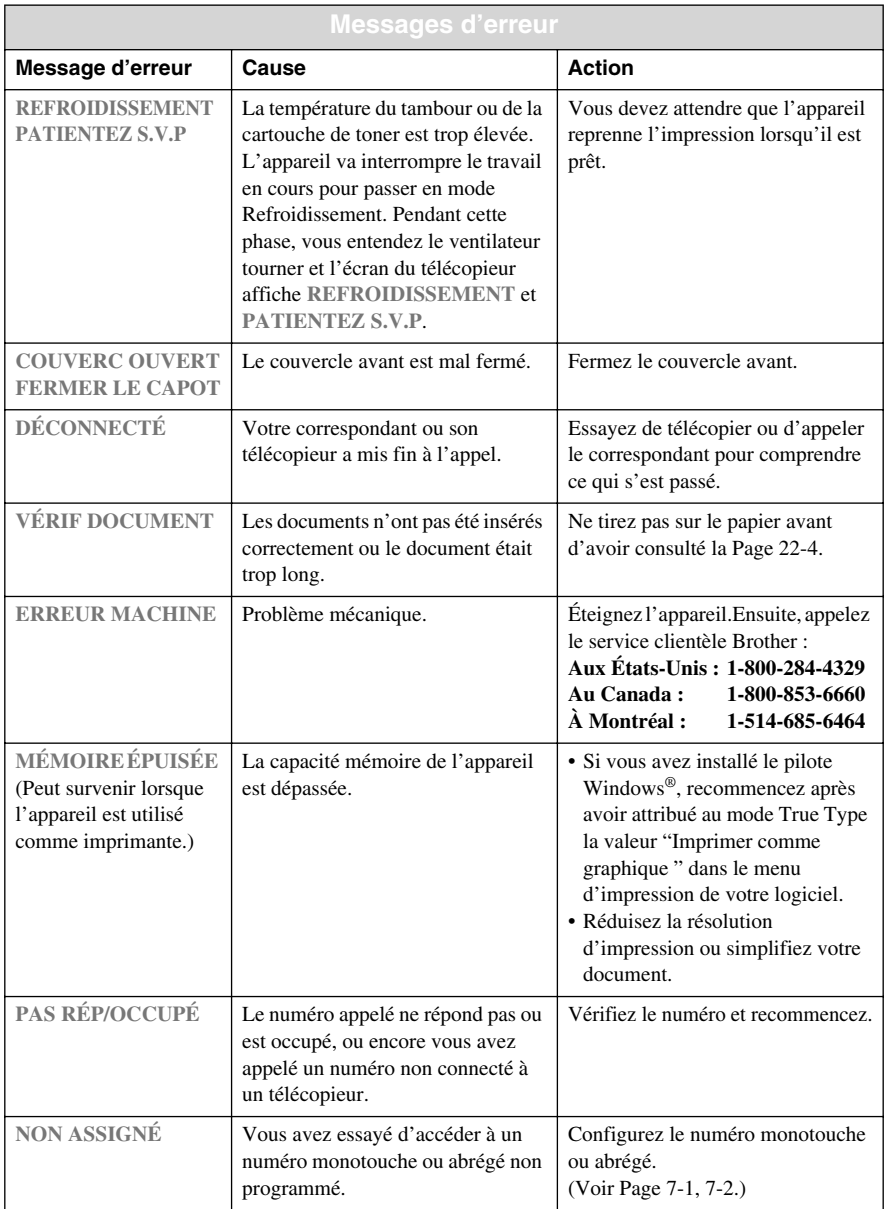

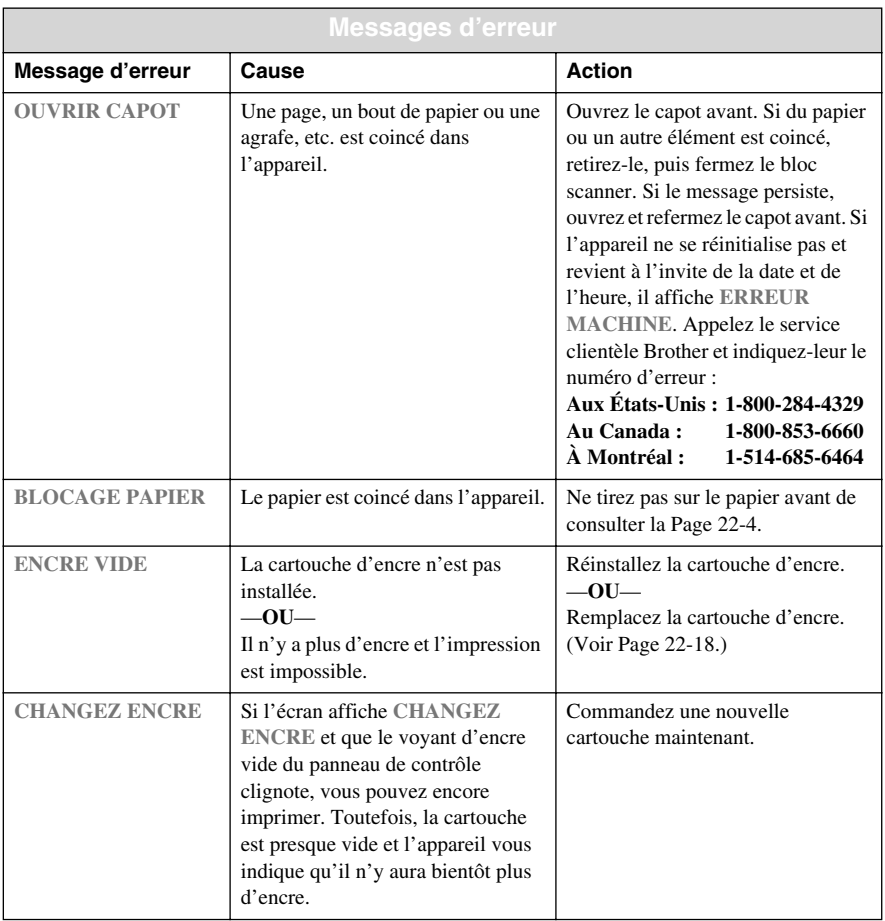

#### <span id="page-192-0"></span>**Bourrage de documents**

Les documents n'ont pas été entraînés correctement, ou étaient trop longs.

- *1* Ouvrez le panneau de contrôle.
- *2* Tirez délicatement le document vers l'avant de l'appareil.

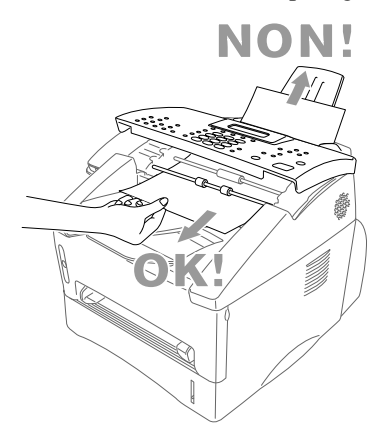

- *3* Fermez le panneau de contrôle.
- *4* Appuyez sur **Arrêt/Sortie**.

#### **Bourrage imprimante**

Avant de corriger un bourrage, vous devez déterminer son emplacement. Il existe trois types de bourrages.

#### **AVERTISSEMENT**

Ne tirez pas sur le papier bloqué depuis le bac papier : vous risqueriez d'endommager l'appareil et le toner pourrait se répandre sur les prochaines pages.

Après l'utilisation de l'appareil, certaines parties internes sont extrêmement **BRÛLANTES !** Lorsque vous ouvrez le couvercle avant ou le couvercle arrière, ne touchez jamais les parties indiquées en gris dans le schéma suivant.

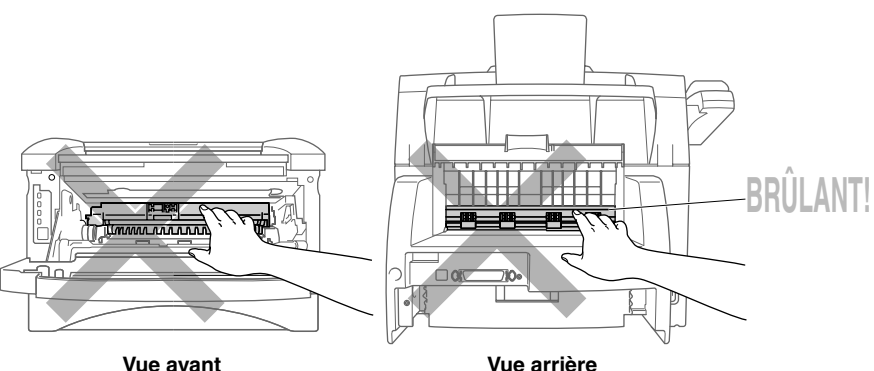

#### **Le papier est bloqué dans le chargeur multifonction**

- *1* Retirez le bac papier de l'appareil.
- *2* Retirez les feuilles déchirées.

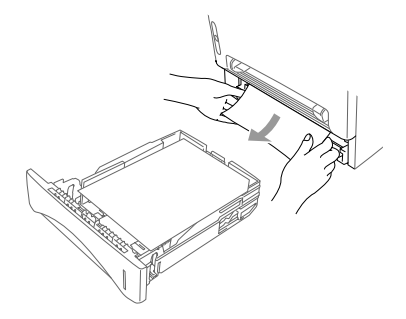

- *3* Adaptez les guides-papier.
- *4* Appuyez sur le papier dans le bac pour l'aplanir.
- *5* Réinstallez le bac papier.

#### **Le papier est bloqué près du tambour**

- *1* Ouvrez le couvercle avant.
- *2* Retirez le tambour sans forcer si vous n'arrivez pas à le retirer. Tirez sur le bord du papier bloqué dans le bac papier.

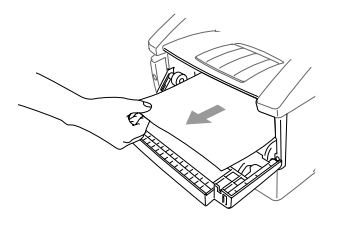

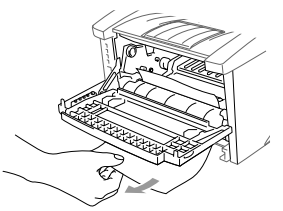

- *3* Retirez délicatement le papier bloqué.
- *4* Réinstallez le tambour.
- *5* Fermez le couvercle avant.

#### **Le papier est bloqué dans le bloc fusible**

- *1* Ouvrez le couvercle arrière.
- *2* Tirez sur le papier bloqué. Lors de cette opération, le fusible peut être sali par de la poudre de toner, ce qui entraîne des taches sur les prochaines impressions. Imprimez quelques copies de la page de test jusqu'à ce que l'impression soit propre.
- *3* Fermez le couvercle arrière.

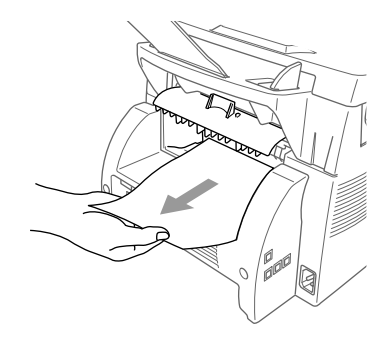

#### **En cas de problème avec l'appareil**

Si vous pensez que votre appareil a un problème, *commencez par faire une copie*. Si la copie est correcte, le problème ne provient probablement pas de l'appareil. Vérifiez le tableau ci-dessous et suivez les conseils de dépannage.

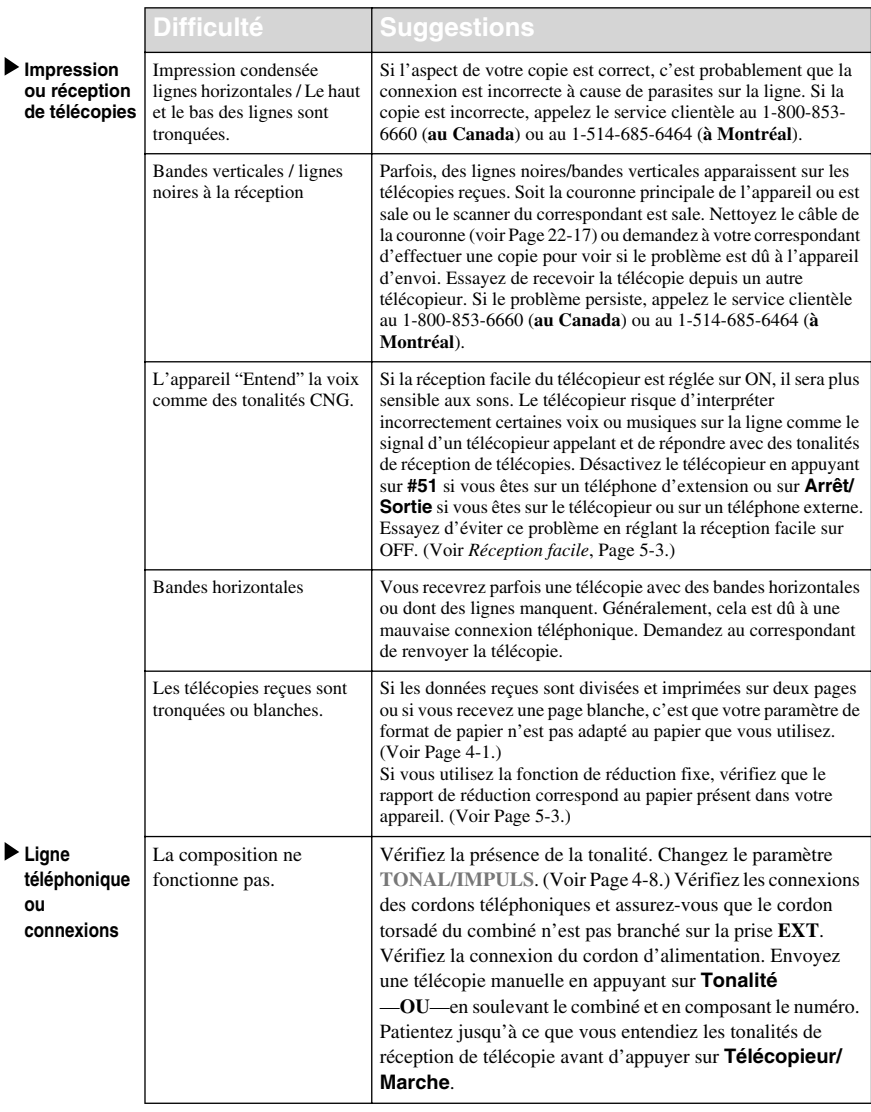

 $\blacktriangleright$  Impr **ou** *n* 

de te

**ou** 

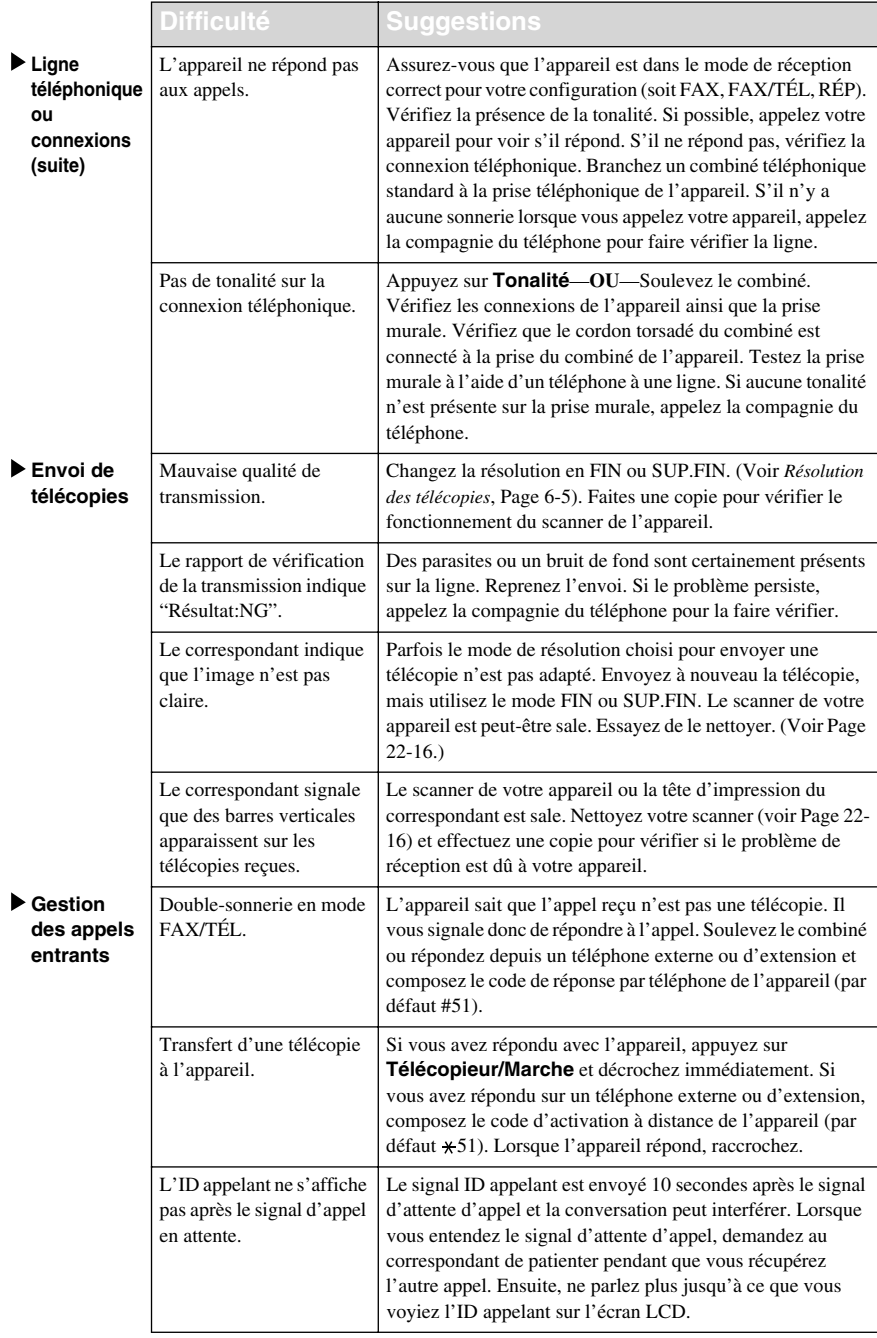

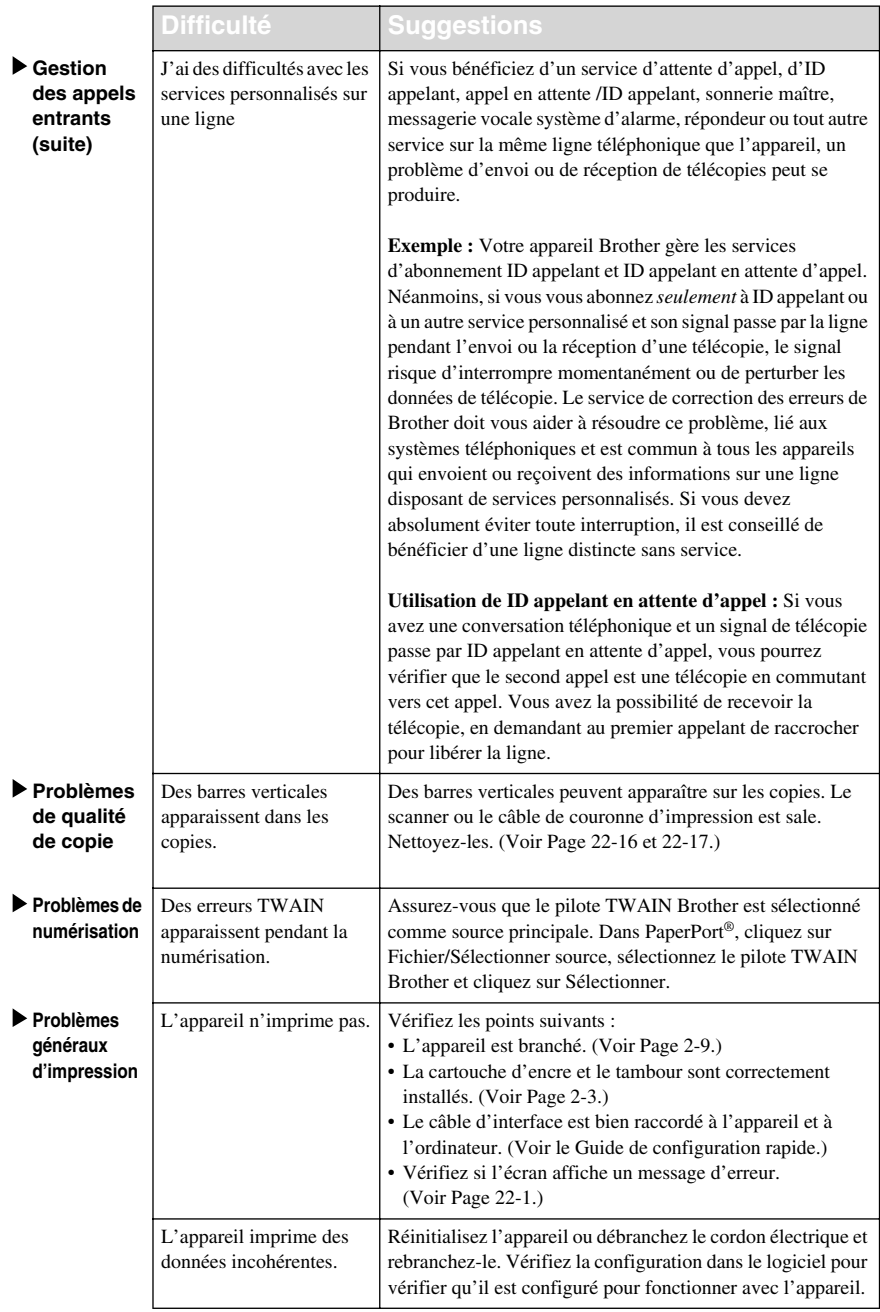

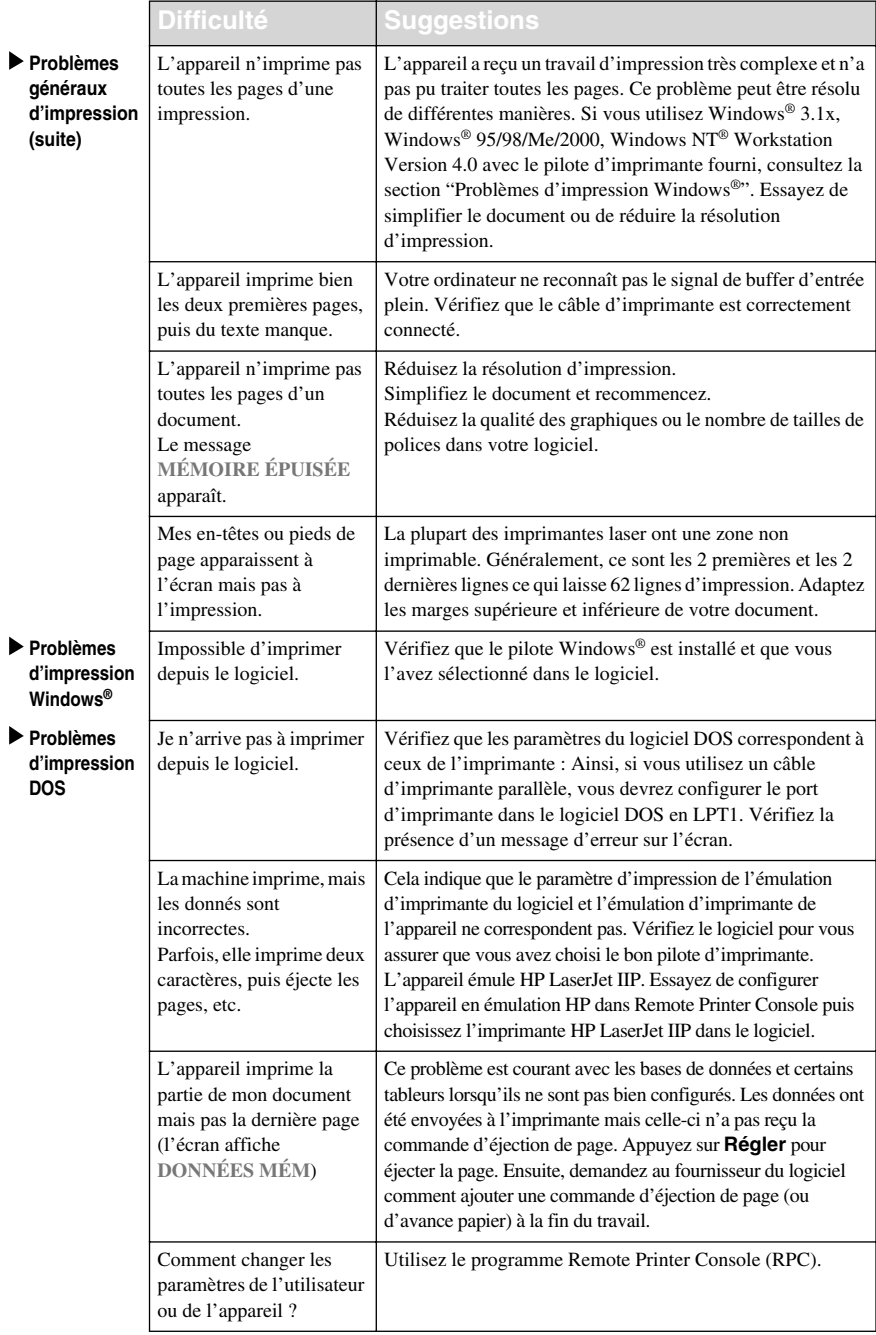

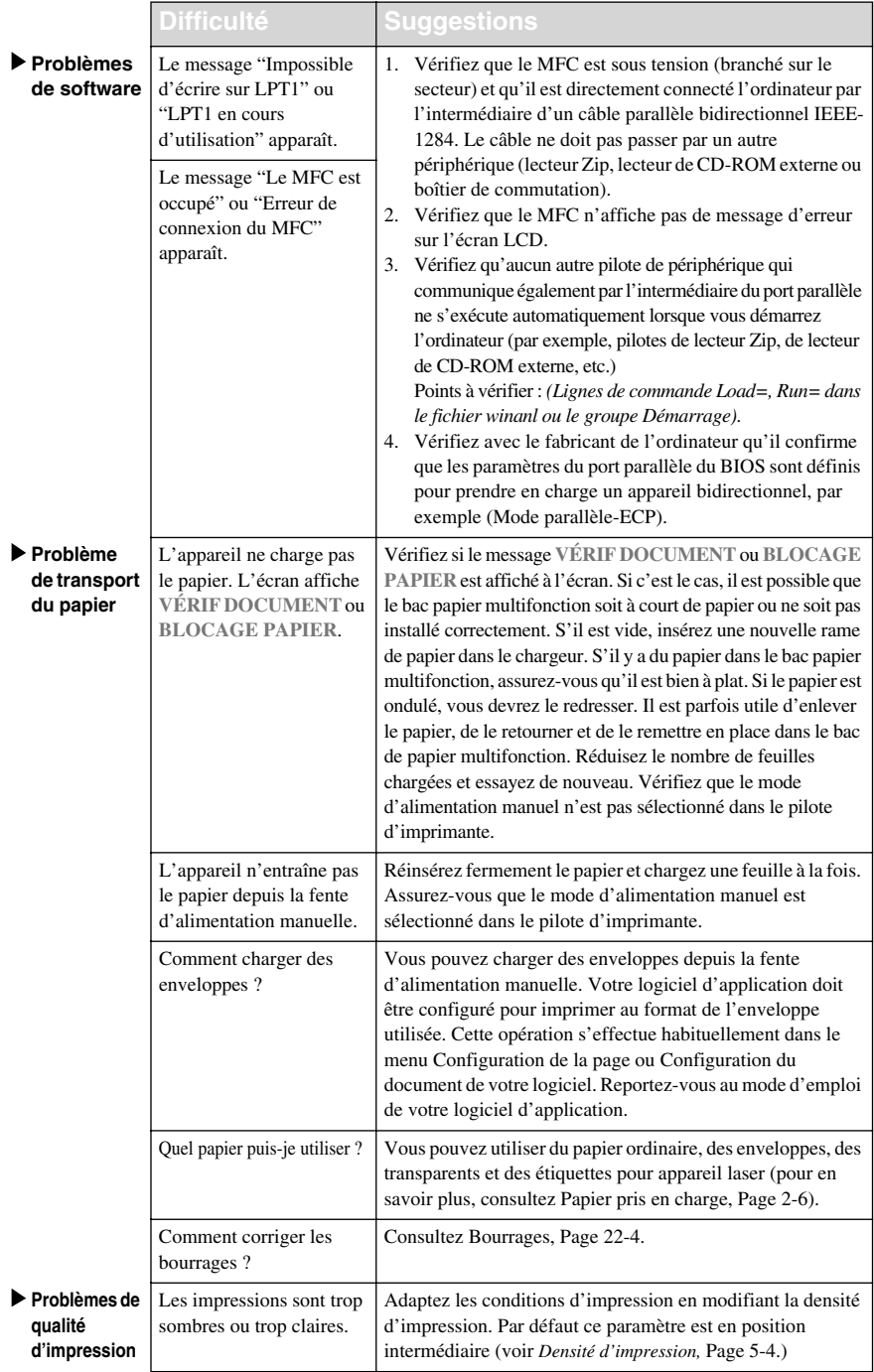

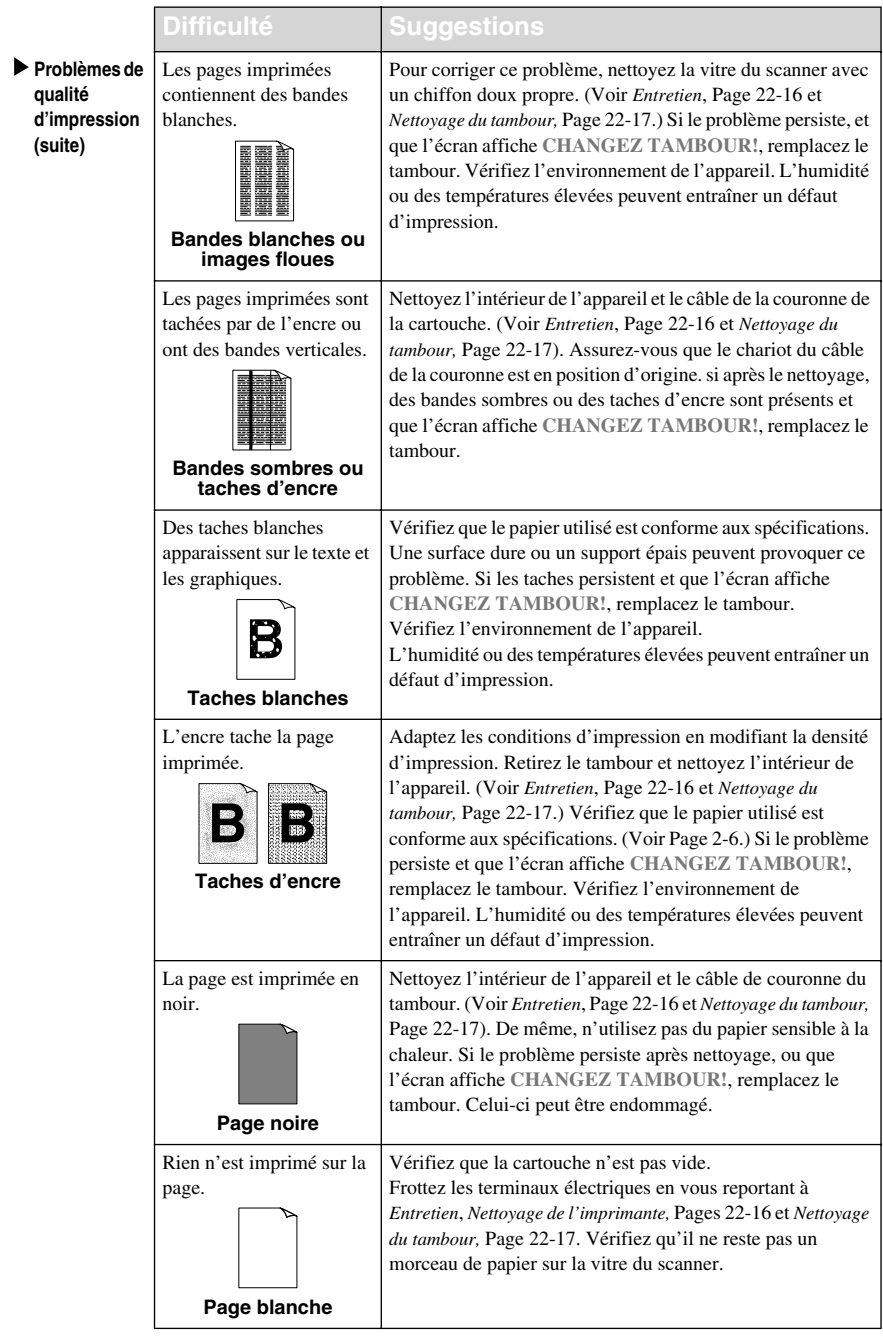

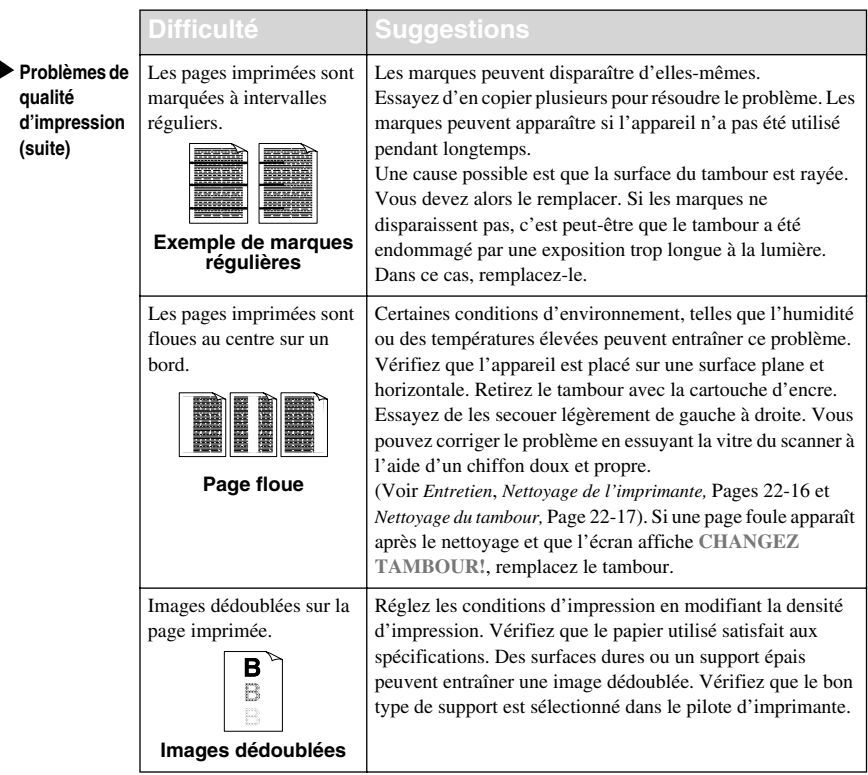

Le tambour est un consommable qui doit être changé régulièrement.

## *Emballage et transport du télécopieur*

Lorsque vous transportez l'appareil, utilisez les emballages d'origine. De même, suivez les étapes ci-dessous pour emballer l'appareil pour éviter de l'endommager, ce qui annulerait la garantie qui le couvre.

- *1* Retirez le cordon de la ligne téléphonique et débranchez le MFC de la prise d'alimentation.
- *2* Ouvrez le couvercle avant.
- *3* Retirez le tambour.

#### **Attention**

Retirez le bloc tambour et cartouche d'encre. Laissez la cartouche d'encre installée dans le tambour.

- *4* Placez le tambour et la cartouche dans le sac plastique et fermez celui-ci hermétiquement.
- *5* Fermez le couvercle avant. Repliez l'extension du bac de sortie avant, retirez le cordon téléphonique, le bac de documents, le support de documents, le combiné et le cordon torsadé, et emballez-les.
- *6* Si le bac papier 2 est raccordé, débranchez le câble modulaire de la prise modulaire de l'appareil Brother.

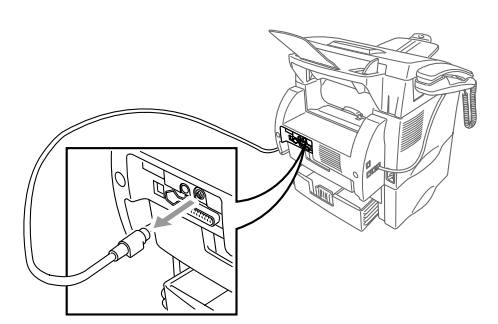

*7* Si vous avez le bac papier 2 en option, soulevez soigneusement l'appareil et enlevez le bac papier 2 pour l'emballer *séparément*.

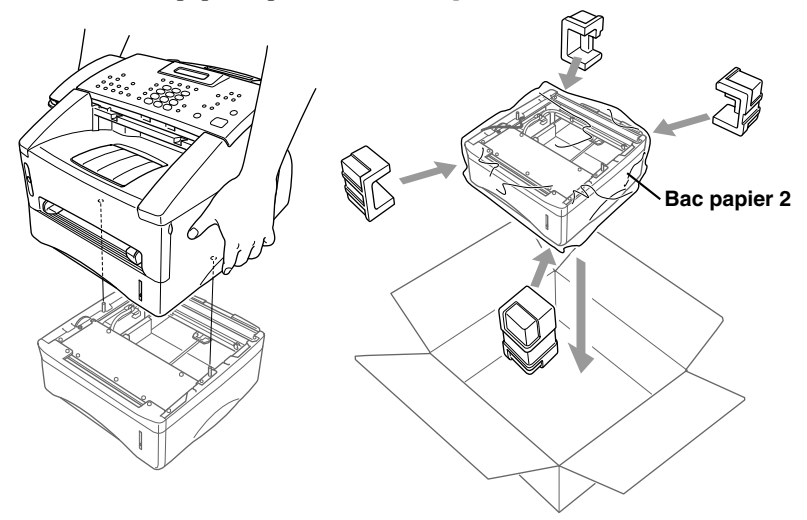

*8* Emballez les pièces supplémentaires (cordon, bac papier, documentation imprimée) dans le carton.

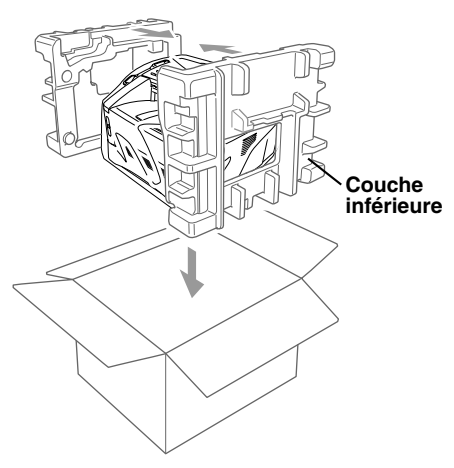

**Note** Si vous renvoyez votre appareil à Brother dans le cadre du Service d'échange, n'emballez que le MFC. Gardez les pièces séparées et la documentation pour les utiliser avec l'appareil reçu en échange.

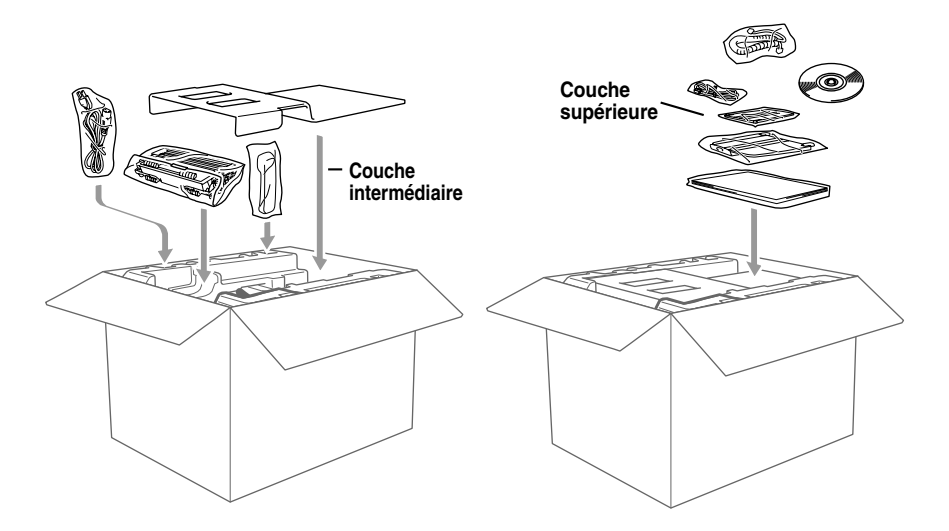

*9* Fermez le carton d'emballage à l'aide de ruban adhésif.

## <span id="page-204-0"></span>*Entretien*

Vous pouvez garder l'appareil en bon état en le nettoyant régulièrement. Il est conseillé de nettoyer le tambour pendant cet entretien. Évitez d'utiliser des diluants ou d'autres solvants organiques et n'employez pas d'eau.

#### **Nettoyage du scanner**

- *1* Débranchez la ligne téléphonique et le cordon d'alimentation. Lorsque vous rebrancherez ces lignes, commencez par le cordon *d'alimentation*, puis la ligne téléphonique.
- *2* Ouvrez le couvercle du panneau de contrôle.
- *3* Nettoyez la barre blanche et le couvercle en verre situé sous la barre blanche. Humidifiez un chiffon propre non pelucheux avec de l'alcool isopropylène et nettoyez délicatement le couvercle en verre et la barre blanche du scanner.

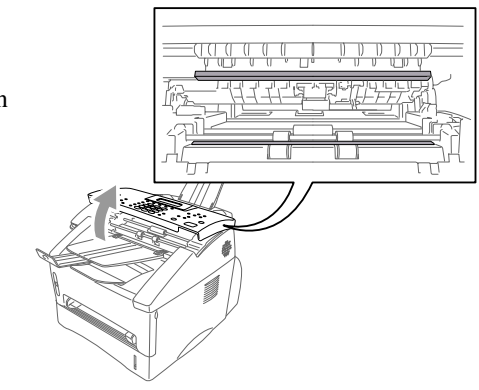

#### **Nettoyage de l'imprimante**

#### **Attention**

- *N'utilisez pas* d'alcool isopropylène pour nettoyer le panneau de contrôle. Vous risqueriez de le fissurer.
- *N'utilisez pas* d'alcool isopropylène pour nettoyer la vitre du scanner.
- *Ne touchez pas* la vitre du scanner avec vos doigts.
- Manipulez le tambour avec précaution car il contient de l'encre. Si de l'encre se répand sur vos mains ou vos vêtements, frottez-les ou lavez-les immédiatement à l'eau froide.
- *1* Ouvrez le couvercle avant.
- *2* Retirez le tambour.

<span id="page-205-0"></span>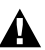

#### **A** AVERTISSEMENT

Immédiatement après utilisation, certaines pièces internes de l'appareil sont **BRÛLANTES !** Lorsque vous ouvrez le couvercle supérieur du télécopieur, ne touchez pas les parties en gris présentées dans l'illustration ci-dessous.

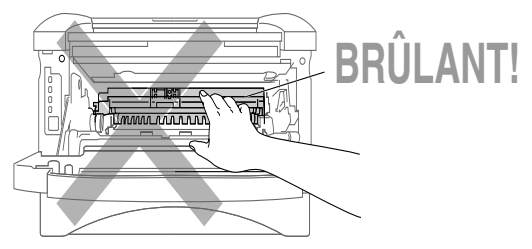

*3* Nettoyez délicatement la vitre du scanner avec un chiffon doux. *N'utilisez pas* d'alcool isopropylène.

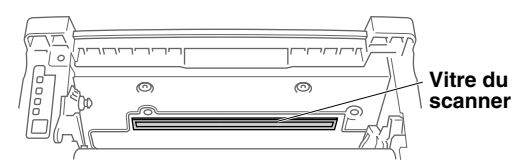

#### **Nettoyage du tambour**

Nous vous conseillons de placer le tambour sur un vieux chiffon ou un grand morceau de papier jetable pour éviter toute tâche.

- *1* Nettoyez le câble principal de la couronne à l'intérieur du tambour en déplaçant délicatement le chariot de droite à gauche plusieurs fois.
- *2* Replacez le chariot dans sa position d'origine (▼).

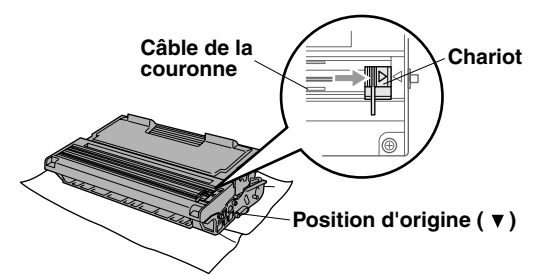

#### **Attention**

Si le chariot n'est pas en position d'origine, les pages risquent de s'imprimer avec des bandes verticales.

- <span id="page-206-0"></span>*3* Réinstallez le tambour dans l'appareil. (Voir *[Remplacement du tambour](#page-209-0)*, Page 22-21.)
- *4* Fermez le couvercle avant.
- *5* Branchez *d'abord* le cordon d'alimentation, puis le cordon téléphonique.

#### **Remplacement de la cartouche de l'encre**

L'appareil peut imprimer *jusqu'à 6 000* pages avec une cartouche d'encre *standard*. Lorsqu'il n'y a presque plus d'encre, l'écran affiche **CHANGEZ ENCRE**. L'appareil est livré avec une cartouche de démarrage que vous devez remplacer après 3 000 pages. Le nombre réel de pages dépend du type des documents que vous imprimez habituellement (lettre standard ou graphiques détaillés).

Il est conseillé de garder une cartouche prête pour l'utiliser lorsque le message de changement apparaît.

Jetez la cartouche vide en respectant les règlements locaux. Si vous n'êtes pas sûr de les connaître, adressez-vous au service clientèle Brother. Pensez à fermer la cartouche d'encre hermétiquement afin d'éviter que de la poudre ne se répande. Lorsque vous vous débarrassez des cartouches, ne les jetez pas avec les ordures domestiques.

Il est conseillé de nettoyer l'appareil lorsque vous remplacez la cartouche d'encre.

#### **Indicateur d'encre vide**

Lorsque la cartouche d'encre est presque vide, l'écran affiche **CHANGEZ ENCRE** et le voyant d'encre vide du panneau de contrôle clignote.

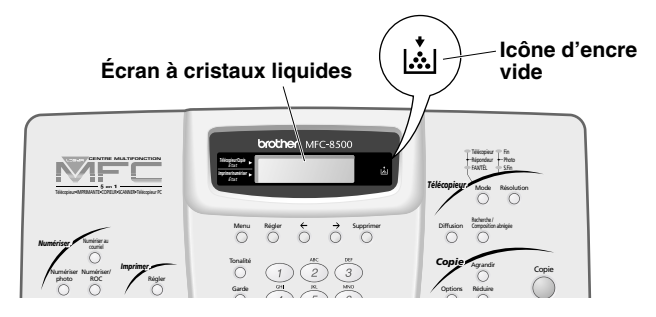

L'icône d'encre vide apparaît et l'écran affiche **ENCRE VIDE** pour indiquer qu'il n'y a plus d'encre. Si ce message apparaît, l'appareil ne reprendra l'impression que lorsque vous aurez installé une nouvelle cartouche.

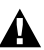

#### **A** AVERTISSEMENT

Après utilisation, certaines pièces internes de l'appareil sont **BRÛLANTES !** Aussi, ne touchez jamais les pièces représentées en gris dans l'illustration cidessous.

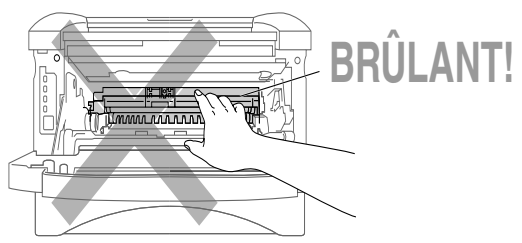

*1* Ouvrez le couvercle avant et retirez le tambour.

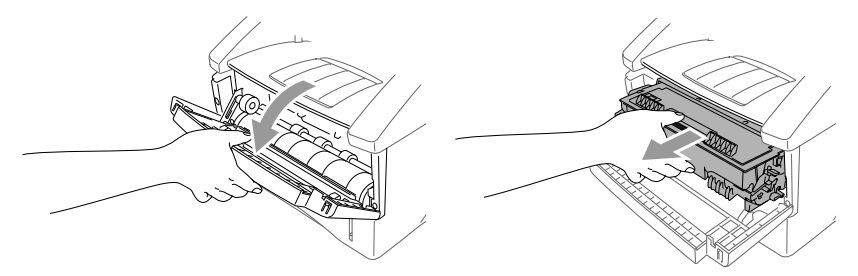

Placez le tambour sur un vieux chiffon ou un grand morceau de papier à jeter pour éviter toute tache.

*2* Maintenez le levier de verrouillage à droite et extrayez la cartouche du tambour.

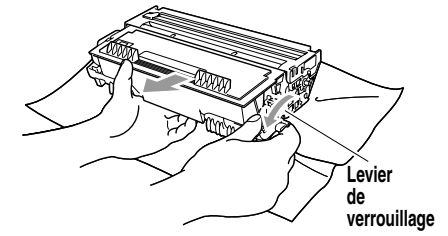

#### **Attention**

Tenez la cartouche d'encre avec soin. Si de l'encre tâchait vos mains ou vos vêtements, nettoyez-les ou lavez-les immédiatement à l'eau froide.

*3* Déballez la nouvelle cartouche d'encre. Placez la cartouche usagée dans le sac d'aluminium et jetez-la selon les règlements locaux.

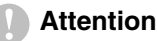

- Ne déballez la cartouche d'encre qu'immédiatement avant de l'installer dans l'appareil. Si une cartouche d'encre n'est pas emballée pendant une longue période, la durée de vie de l'encre est raccourcie.
- Vous devez utiliser seulement une cartouche d'encre Brother authentique (**TN-430 ou TN-460**), spécialement conçue pour assurer une excellente qualité d'impression. L'utilisation d'une cartouche d'une autre marque peut annuler la garantie qui couvre le télécopieur.
- *4* Secouez délicatement la cartouche d'encre de gauche à droite cinq ou six fois pour équilibrer le toner.
- *5* Retirez le couvercle de protection.

*6* Installez la nouvelle cartouche dans le tambour jusqu'à ce qu'elle s'enclenche.

*7* Nettoyez le câble principal de la couronne à l'intérieur du tambour en déplaçant le chariot bleu de gauche à droite plusieurs fois. Ramenez le chariot bleu en position d'origine avant de réinstaller le tambour.

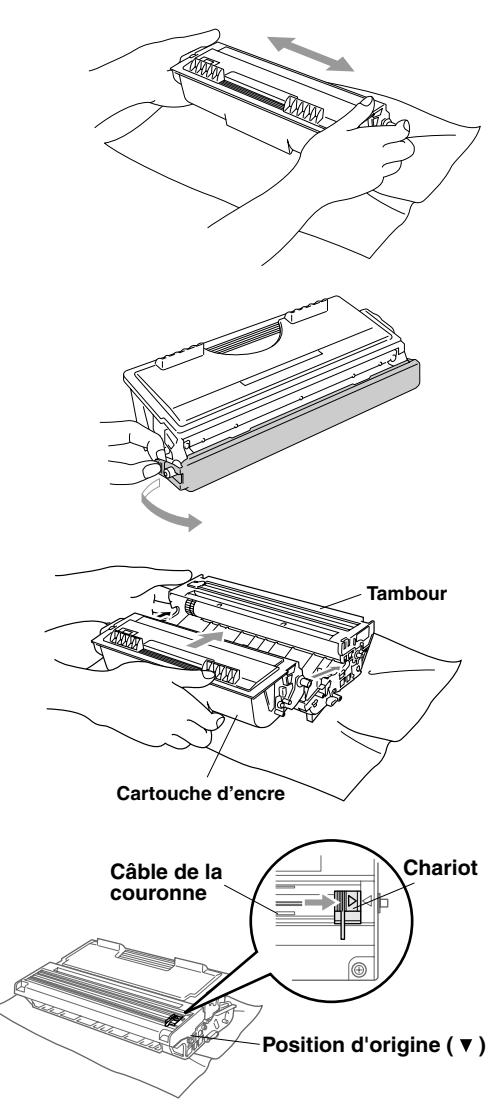

<span id="page-209-0"></span>*8* Réinstallez le tambour et fermez le couvercle avant.

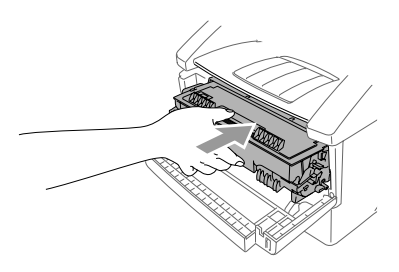

#### **Remplacement du tambour**

L'appareil utilise un tambour pour créer les images d'impression sur du papier. Si l'écran affiche **CHANGEZ TAMBOUR!**, le tambour est presque vide. Achetez-en un nouveau pour le remplacer.

Même si l'écran affiche **CHANGEZ TAMBOUR!**, vous pouvez continuer à imprimer sans remplacer le tambour pendant un moment. Toutefois, si vous notez une baisse de la qualité d'impression même avant l'affichage de **CHANGEZ TAMBOUR!**, remplacez le tambour. Profitez-en pour toujours nettoyer l'appareil lorsque vous remplacez le tambour. (Voir [Page 22-17](#page-205-0).)

#### **Attention**

Lorsque vous retirez le tambour, manipulez-le avec précaution car il contient de l'encre. Si de l'encre tache vos mains ou vos vêtements, frottez-les ou nettoyezles à l'eau froide immédiatement.

Le tambour est un consommable et vous devez le remplacer régulièrement. De nombreux facteurs déterminent la durée de vie réelle du tambour, par exemple la température, l'humidité, le type de papier et l'encre que vous utilisez, ainsi que le nombre de pages par travail d'impression, etc. La durée de vie du tambour est estimée à environ 20 000 pages. Le nombre réel de pages peut être significativement inférieur aux estimations. Parce que nous n'avons aucun contrôle sur les nombreux facteurs qui déterminent la durée de vie réelle, nous ne pouvons pas garantir un nombre minimum de pages imprimées.

#### **AVERTISSEMENT**

Immédiatement après utilisation, certaines pièces internes de l'appareil sont BRÛLANTES ! Manipulezles avec précaution.

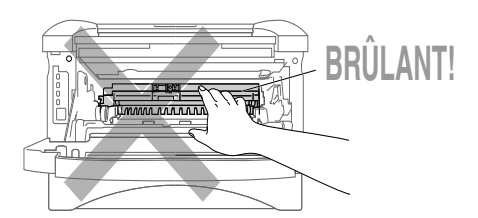

#### **Pour remplacer le tambour, procédez comme suit :**

- *1* Ouvrez le couvercle avant.
- *2* Retirez l'ancien tambour. Placez-le sur un vieux chiffon ou une grande feuille de papier à jeter pour éviter de répandre de l'encre.
- *3* Maintenez le levier de verrouillage à droite et extrayez la cartouche d'encre du tambour. (Voir *[Remplacement de la](#page-206-0)  [cartouche de l'encre](#page-206-0)*, Page 22-18.)

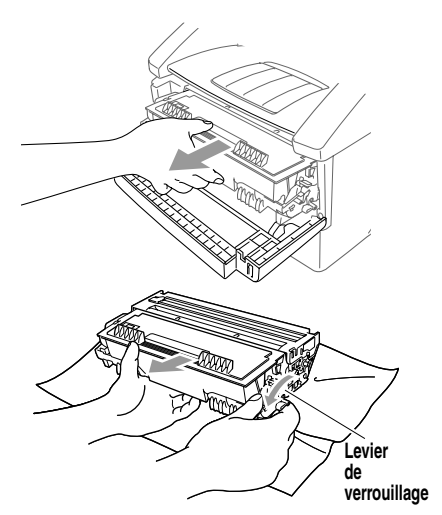

- Débarrassez-vous du tambour selon les règlements locaux. Si vous ne les connaissez pas, appelez les autorités locales. Pensez à fermer hermétiquement le tambour, afin d'éviter que l'encre ne se répande. Lorsque vous vous débarrassez de tambours, ne les jetez pas avec les ordures ménagères.
- *4* Ne déballez le nouveau tambour qu'immédiatement avant de l'installer. Placez l'ancien tambour dans le sac en aluminium et jetez-le selon les règlements locaux.
- *5* Réinstallez la cartouche d'encre dans le nouveau tambour. (Voir *[Remplacement](#page-206-0)  [de la cartouche de l'encre](#page-206-0)*, Page 22-18.)
- *6* Réinstallez le nouveau tambour en laissant le couvercle avant *ouvert*.
- *7* Appuyez sur **Supprimer**.
- *8* Appuyez sur **1** et lorsque l'écran affiche **CONFIRMÉ**, et fermez le couvercle avant.

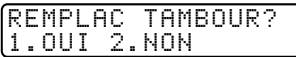

#### **Attention**

Si de l'encre venait à tacher vos mains ou vos vêtements, frottez-les ou nettoyezles immédiatement avec de l'eau froide.

#### **Vérification de la durée de vie du tambour**

Vous pouvez connaître le pourcentage de la durée de vie restante du tambour.

- *1* Appuyez sur **Menu**, **2**, **0**, **3**.
- *2* Pendant 5 secondes, l'écran affiche le pourcentage de la durée de vie restante du tambour.

3.VIE TAMBOUR

VIE TAMBOUR DISPONIBLE:70%

Même si la durée de vie restante du tambour est de 0%, vous pouvez continuer à utiliser le tambour, tant que vous n'avez pas de problèmes de qualité

## *Glossaire*

**Accès double** L'appareil peut émettre des télécopies ou des travaux programmés dans la mémoire en même temps qu'il envoie, reçoit ou imprime une télécopie.

--------------------

- **Activation distante** Permet de transférer un appel de télécopie répondu sur un téléphone d'extension, vers l'appareil.
- **ADF (Chargeur de documents automatique)** Indique le nombre de pages pouvant être insérées dans le chargeur de documents et traitées en une fois.
- **Annuler un travail** Annuler un travail programmé, par exemple une télécopie retardée ou un appel sélectif.
- **Appel sélectif** Opération consistant pour un télécopieur, d'appeler un autre télécopieur pour récupérer des messages de télécopie en attente.
- **Bip sonore** Son émis en cas de pression sur une touche, d'apparition d'erreurs ou lorsqu'un document a été reçu ou envoyé.
- **Cartouche d'encre** Accessoire contenant l'encre dans le tambour des modèles laser Brother.
- **Code d'accès à distance** Code à quatre chiffres (159<sup>\*</sup>) vous permettant d'appeler et d'accéder à votre appareil depuis un emplacement distant.
- **Code de réponse téléphonique (mode FAX/TÉL seulement)** Lorsque l'appareil répond à un appel vocal, il sonne deux fois. Vous pouvez répondre à un téléphone d'extension ou externe en composant ce code (#51).
- **Composition abrégée** Numéro préprogrammé facilitant la numérotation. Vous devez appuyer sur la touche puis sur un code à deux chiffres pour démarrer la procédure de composition.
- **Contraste** Paramètre permettant de corriger des documents trop clairs ou trop sombres, en les éclaircissant ou en les assombrissant.
- **Durée de sonnerie F/T** Durée pendant laquelle l'appareil sonne (lorsque le mode de réponse a la valeur FAX/TÉL) pour vous signaler que l'appel est un appel vocal.
- **Échelle de gris** Tons de gris disponibles pour copier et télécopier des photographies.
- **Économie encre** Procédure consistant à affecter moins d'encre à la page pour prolonger la durée de vie de la cartouche d'encre. L'impression des télécopies reçues est par conséquent relativement plus claire.
- **Écran LCD (écran à cristaux liquides)** Écran de l'appareil qui affiche des messages interactifs pendant la programmation à l'écran, ou l'heure et la date lorsque la machine est inactive.
- **Émission** Possibilité d'envoyer le même message de télécopie à plusieurs destinataires.
- **Enregistrement des télécopies** L'appareil peut enregistrer des télécopies en mémoire ce qui vous permet de les récupérer depuis un emplacement distant.
- **Erreur de communication (ou Erreur comm.)** Erreur pendant l'envoi ou la réception de télécopie, généralement provoquée par des interférences ou une mauvaise ligne.
- **FAX/TÉL** Vous pouvez recevoir des télécopies et des appels vocaux. N'utilisez pas ce mode avec un répondeur.
- **Groupe de compatibilité** Capacité d'un télécopieur de communiquer avec un autre. La compatibilité est assurée entre groupes ITU-T.
- **ID appelant** Service souscrit auprès de l'entreprise de téléphone permettant de voir le numéro (ou le nom) de la personne qui vous appelle.
- **ID appelant d'appel en attente** Les personnes qui souscrivent à ce service auprès de la société du téléphone peuvent voir l'ID appelant d'un second appel lorsqu'ils sont au téléphone pour passer alternativement d'un appel à l'autre.
- **ID station** Informations enregistrées qui apparaissent en haut de chaque page télécopiée. Contient le nom et le numéro de télécopie de l'envoyeur.
- **Impulsion (Canada seulement)** Type de composition sur une ligne téléphonique.
- **Intervalle** Période de temps préprogrammée entre deux impressions automatiques de journaux d'activité. Vous pouvez imprimer des journaux d'activité à la demande, sans interrompre ce cycle.
- **Liste d'aide** Imprime tout le menu pour vous aider à programmer l'appareil quand vous n'avez pas le manuel d'utilisation sous la main.
- **Liste de composition automatique** Liste numérique des noms et des numéros enregistrés en mémoire monotouche et abrégée.
- **Liste des réglages personnalisés** Rapport imprimé affichant les paramètres actuels de l'appareil.
- **Message de page de couverture** Commentaire qui apparaît sur la page de couverture. Cette fonction est programmable.
- **Méthode de codage** Méthode de codage des informations contenues dans un document. Tous les télécopieurs doivent utiliser un standard minimum MH (Huffman modifié). Votre appareil peut prendre en charge des méthodes de compression supérieures, MR (Lecture modifiée) et MMR (Lecture modifiée modifiée), si l'appareil de réception offre la même fonction.
- **Minuterie** Vous pouvez programmer une heure de chaque jour à laquelle toutes les télécopies enregistrées en mémoire seront envoyées.
- **Mode de correction d'erreurs (ECM)** Détecte les erreurs pendant la transmission des télécopies et envoie la ou les pages du document concerné.
- **Mode Fin** Résolution de 203 × 196 ppp. Utilisé pour les petits caractères et les graphiques.
- **Mode Menu** Mode de programmation pour changer les réglages du l'appareil.
- **Mode Outre-mer** Modifie temporairement les tonalités de l'appareil pour gérer les parasites présents dans les communications longue distance.
- **Mode Photo** Paramètre de résolution utilisant différents tons de gris pour représenter au mieux les photographies.
- **Monotouches** Touches présentes sur le panneau de contrôle de l'appareil vous permettant d'enregistrer des numéros pour chaque composition. Vous devez utiliser une touche distincte pour chaque numéro.
- **Multi-Function Link® Pro** Transforme votre appareil en imprimante et en scanner et autorise l'envoi de télécopie PC à l'aide de l'appareil.
- **Numérisation** Processus consistant à transférer une image électronique d'un document papier dans un ordinateur.
- **Numéro de groupe** Combinaison de numéros monotouches et abrégés enregistrés dans une monotouche pour la diffusion.
- **Page de couverture** Imprime une page sur le télécopieur de réception, indiquant le nom et le numéro de télécopie de l'envoyeur, le nombre de pages et un commentaire. Vous pouvez créer une page de couverture électronique à l'aide d'informations préprogrammées depuis la mémoire ou imprimer un exemple de page de couverture à télécopier avec votre document.
- **Page de couverture électronique** Page de couverture préprogrammée transmise depuis la mémoire de l'appareil, qui élimine le besoin de composer des pages de couverture manuellement.
- **Paramètre temporaire** Vous pouvez choisir certaines options pour chaque transmission de télécopie sans modifier les paramètres par défaut.
- **Pause** Permet d'insérer un retard de 3,5 secondes dans la séquence de composition enregistrée dans les numéros monotouches et abrégés.
- **Polices True Type** Polices utilisées dans les systèmes d'exploitation Windows®. Si vous installez les polices True Type Brother, vous disposerez de plus de polices pour les applications Windows®.
- **Rapport d'activité du télécopieur** Imprime des informations sur les 200 dernières télécopies reçues et envoyées. TX signifie transmise ; RX signifie reçue.
- **Rapport de vérification de la transmission** Rapport relatif à chaque transmission indiquant l'ID appelant, la date, l'heure et le nombre de pages.
- **Réacheminement de télécopie** Envoie une télécopie reçue en mémoire vers un autre numéro de télécopie préprogrammé.
- **Réception de télécopies** Composez ce code ( $\star$ 51) lorsque vous répondez à un appel de télécopie depuis un téléphone d'extension ou externe.
- **Réception facile** Active l'appareil pour qu'il réponde aux tonalités CNG si vous arrêtez un appel de télécopie en y répondant.
- **Réception sans papier** Reçoit des télécopies dans la mémoire de l'appareil lorsque l'appareil n'a plus de papier.
- **Recherche** Liste électronique alphabétique des numéros de composition monotouche, des numéros abrégés et des numéros groupés enregistrés.
- **Recomposition automatique** Si la télécopie n'a pas pu être envoyée parce que la ligne était occupée, ou parce qu'il n'y avait pas de réponse, le télécopieur recomposera le numéro.
- **Réduction d'impression** Réduit le format des télécopies reçues.
- **Résolution** Nombre de lignes horizontales et verticales par pouces. Voir : Standard, Super Fin et Photo.
- **Résolution standard**  $203 \times 98$  ppp. Utilisée pour le texte standard et la transmission la plus rapide.
- **Résolution super fine** 203 × 392 ppp. Adaptée pour les petits caractères et les graphiques.
- **Retard de sonnerie** Nombre de sonneries avant lequel l'appareil répond en mode FAX.
- **Sonnerie spéciale** Service souscrit auprès de l'entreprise du téléphone offrant un nouveau numéro de téléphone sur une ligne téléphonique existante. L'appareil Brother utilise le nouveau numéro pour simuler une ligne dédiée aux télécopies.
- **Tambour** Périphérique d'impression de votre appareil.
- **Téléappel** Fonction permettant à votre télécopieur d'appeler votre dispositif de téléappel lorsqu'un message de télécopie arrive en mémoire.
- **Télécopie différée** Envoie votre télécopie plus tard le même jour.
- **Télécopie manuelle** Envoi consistant à appuyez sur **Tonalité**—**OU**—à soulever le combiné afin d'entendre l'appareil répondre avant d'appuyer sur **Télécopieur/ Marche** pour commencer la transmission.
- **Téléphone d'extension** Téléphone présent sur le même numéro de télécopie, mais connecté à une prise murale distincte.
- **Téléphone externe** Répondeur ou téléphone connecté à la prise EXT de votre appareil.
- **Tonalité** Forme de numérotation sur la ligne téléphonique utilisée pour les téléphones à touches.
- **Tonalités CNG** Tonalités spéciales (bips) émises par les télécopieurs pendant la transmission automatique pour s'identifier auprès du télécopieur de réception.
- **Tonalités de télécopie** Signaux envoyés par les télécopieurs d'envoi et de réception lorsqu'ils communiquent des informations.
- **Transmission** Procédure d'envoi de documents via des lignes téléphoniques depuis l'appareil vers un télécopieur de réception.
- **Transmission automatique de télécopie** Envoi d'une télécopie sans soulever le combiné ni appuyer sur **Tonalité**.
- **Transmission par lots** Toutes les télécopies différées au même numéro de télécopie sont envoyées en une seule transmission, ce qui permet de réaliser une économie.
- **Travaux restants** Vous pouvez vérifier les travaux en attente en mémoire et les annuler individuellement.
- **Volume de la sonnerie** Paramètre de volume de la sonnerie de l'appareil.
- **Volume du haut-parleur** Vous pouvez configurer le volume de l'appareil lorsqu'il est en mode **Tonalité**.

## *<sup>1</sup>Spécifications*

#### **Description du produit**

Six modes de fonctionnement sont disponibles pour le modèle 5en1 MFC-8500 : Télécopieur, Imprimante, Photocopieur, Scanner et Télécopie PC.

-------------------------

#### **Télécopieur**

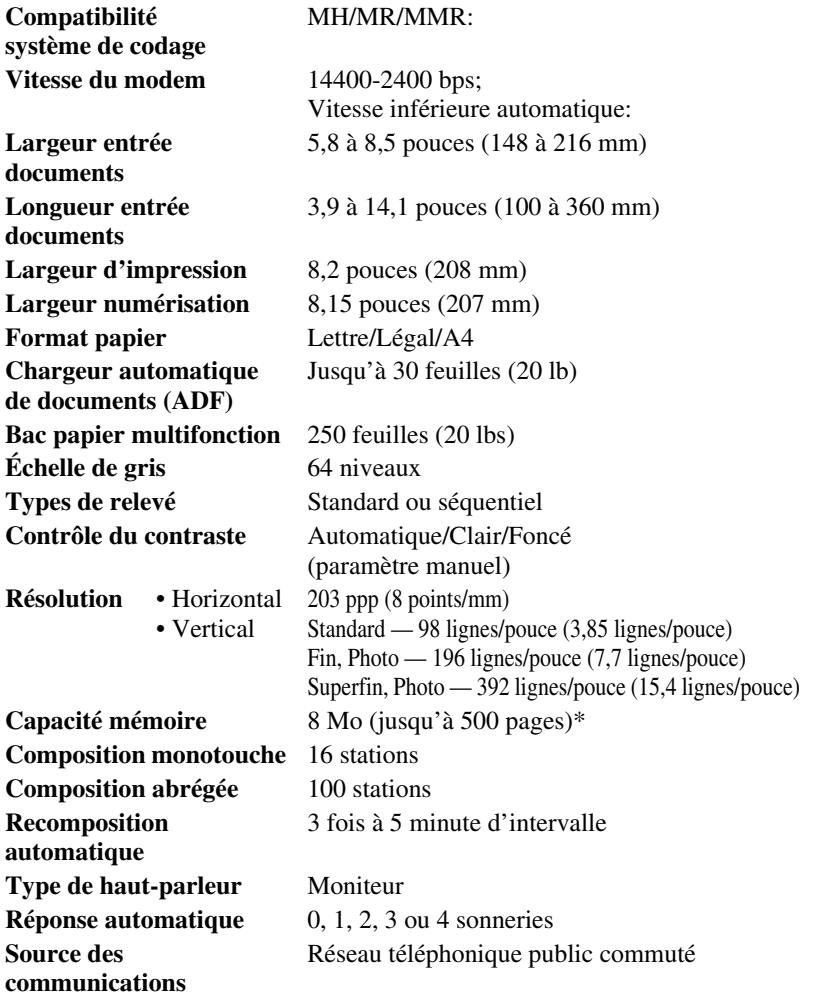

\* "Pages" fait référence au "tableau standard Brother No. 1" avec code MMR et résolution standard. Les spécifications et la documentation imprimée sont sujettes à modifications pour amélioration sans préavis.
# <span id="page-216-0"></span>*Imprimante*

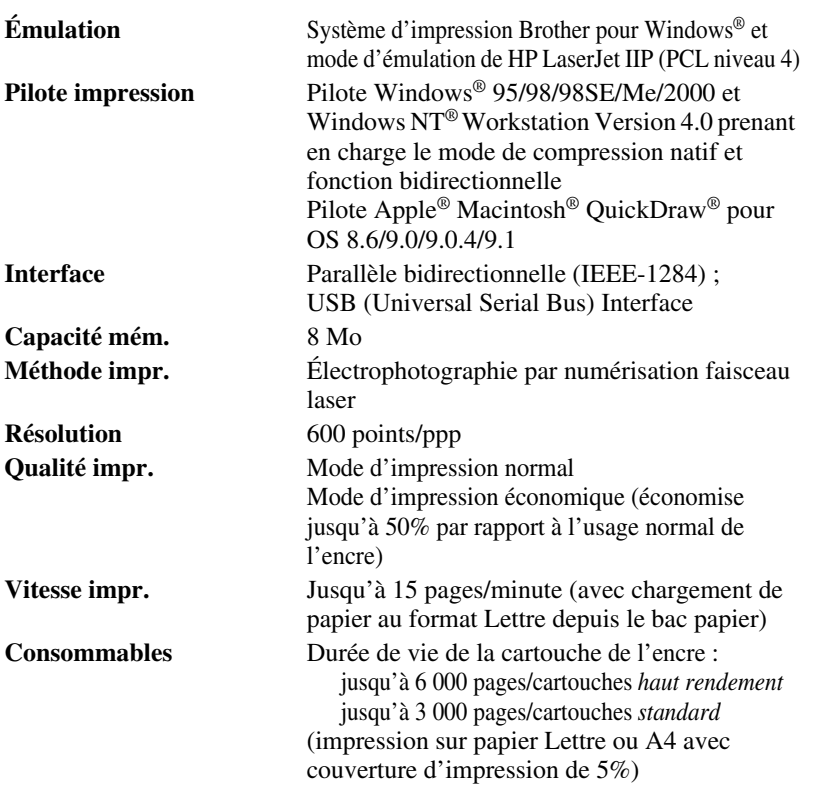

La durée de vie de l'encre varie selon le type de travaux d'impression.

Durée de vie du tambour : jusqu'à 20 000 pages

Plusieurs facteurs déterminent la durée de vie réelle du tambour, notamment la température, l'humidité, le type de papier, l'encre utilisée et le nombre de pages par travail, etc.

**Polices TrueType sur CD-ROM**

35 Polices compatibles TrueType pour Windows® sur le CD-ROM fourni

........................

# **Configuration de l'ordinateur**

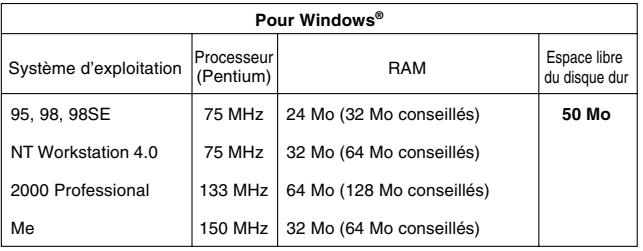

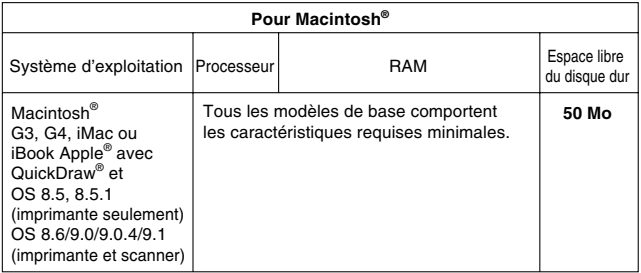

## **Électricité et environnement**

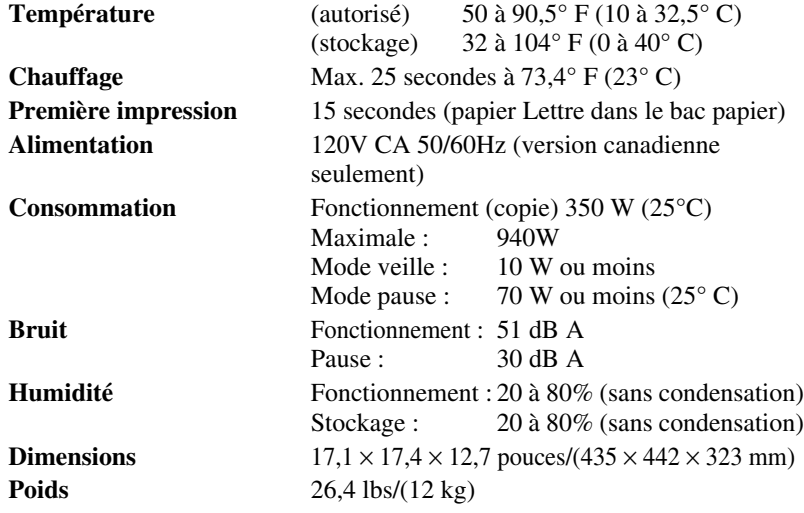

## **Spécifications de l'interface parallèle**

Connecteur d'interface Côté Amphenol FCN-685J036-L/X ou équivalent. Un câble blindé doit être utilisé

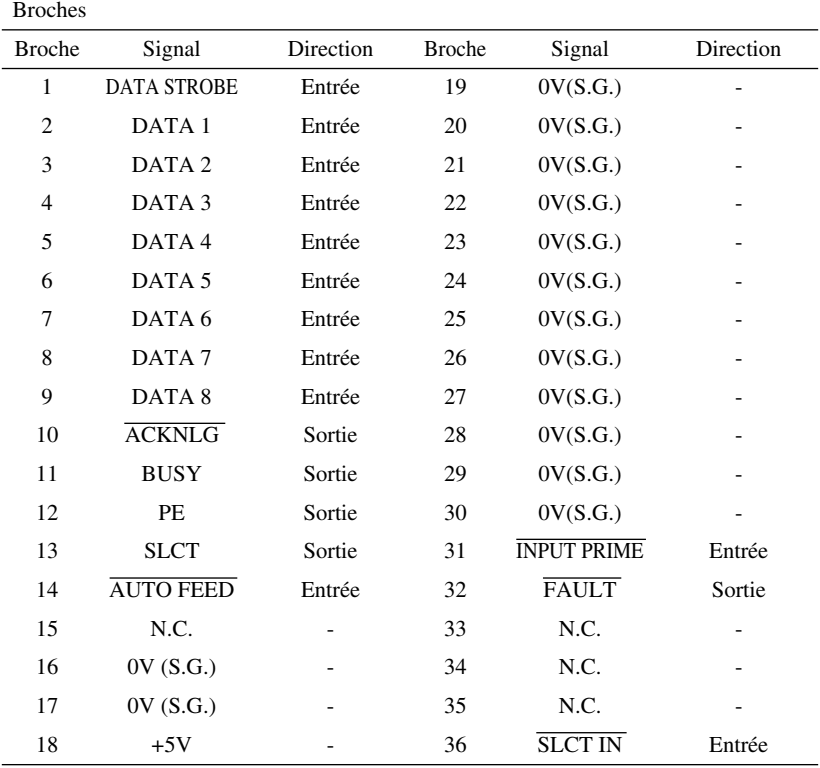

## **Spécifications de l'interface USB (Universal Serial Bus)**

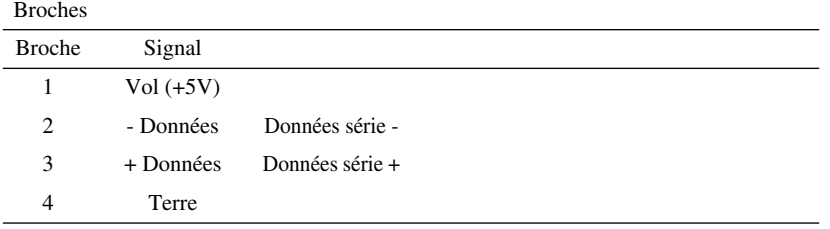

## **Polices résidentes**

Les polices Bitmap suivantes résident dans l'appareil. Brougham 10 (12 points) vertical/normal Brougham 12 (10 points) vertical/normal Letter Gothic 16,66 (8,5 points) vertical/normal (Les modes Portrait et Paysage sont disponibles.)

## **Jeux de symboles/Jeux de caractères \*Mode HP**

- ISO14 JIS ASCII Roman 8
- ISO57 Chinois ISO Latin 1
- ISO11 Suédois (ECMA-94)
- HP Espagnol ISO60 Norvégien 1
- ISO17 Espagnol ISO61 Norvégien 2
- ISO10 Espagnol ISO4 Royaume-Uni
- ISO16 Portugais ISO25 Français
- ISO84 Portugais ISO69 Français
- ISO85 Espagnol HP Allemand
- PC-8 ISO21 Allemand
- PC-8 D/N ISO15 Italien
- PC-8 Turc ISO6 ASCII
- PC-850 Légal
	-
- PC-852 ISO2 IRV
- PC-860 PC-863
- PC-865

Pour savoir quels caractères se trouvent dans quel jeu de symboles/caractères, imprimez le fichier CHARSETS.PRN dans l'option "The Print Form" du menu Direct Access de Remote Printer Console.

#### HP Laser. Jet IIP

```
Roman 8
```

```
ISO Latin1
```
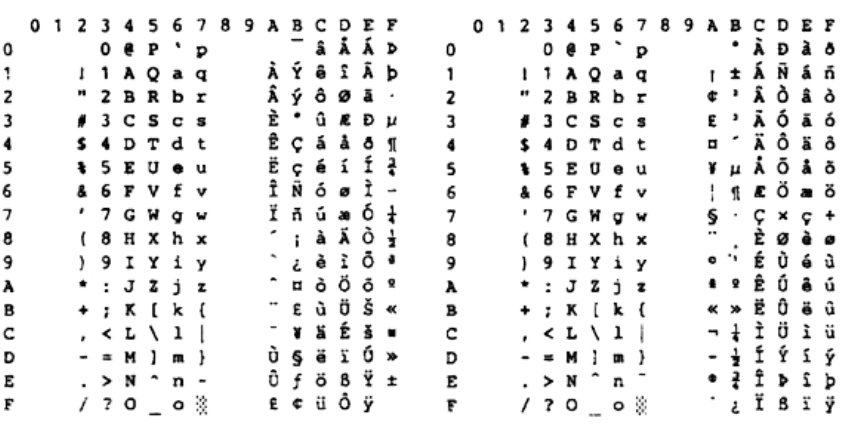

Le tableau suivant présente les caractères disponibles uniquement dans le jeu de caractères correspondant. Les nombres en haut du tableau sont des valeurs de code avec lesquels les caractères doivent être remplacés dans le jeu de caractères Roman 8. Pour les autres caractères, reportez-vous au jeu de caractères Roman 8.

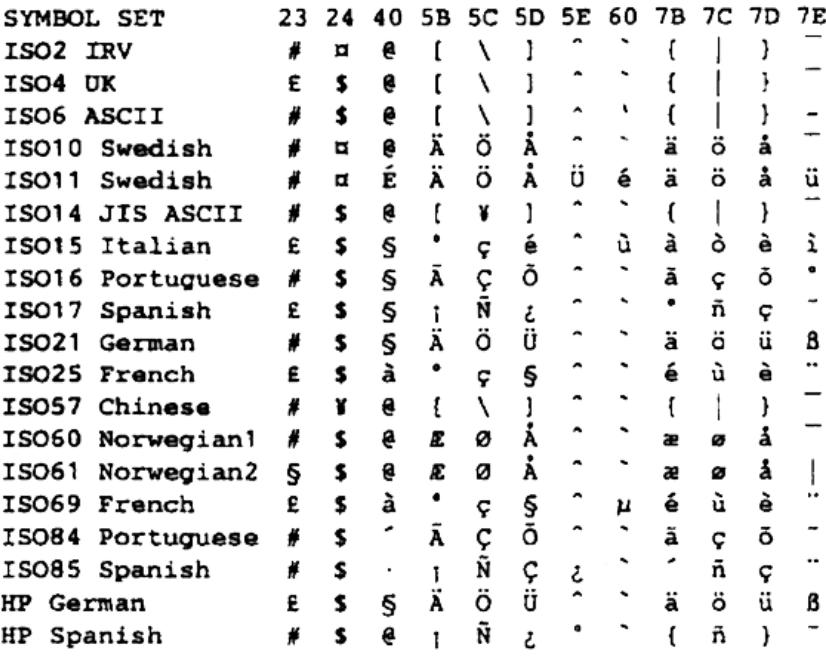

# **Index**

## **A**

[Accès à distance 9-4](#page-93-0) code d'accès [modification 9-3](#page-92-0) [utilisation 9-4](#page-93-0) [commandes 9-5](#page-94-0) [récupération des télécopies 9-6](#page-95-0) [Accessoires et consommables iii](#page-4-0) Alimentation [cordon 2-9](#page-38-0) [coupure de courant 4-7](#page-56-0) [prise électrique 2-9](#page-38-0) Annulation [réacheminement de télécopies 9-1,](#page-90-0) [9-5,](#page-94-0)   [9-6](#page-95-0) [téléappel 9-5](#page-94-0) [travaux en attente de recomposition 6-4](#page-69-0) [travaux en mémoire 5-8](#page-65-0) Appels vocaux [FAX/TEL \(double sonnerie\) 5-2](#page-59-0) Automatique [composition 7-5](#page-81-0) [réception de télécopie 5-1](#page-58-0) [recomposition 6-2](#page-67-0) [recomposition automatique 6-2](#page-67-0) [transmission 6-2](#page-67-0) [Avis FCC 21-1](#page-183-0)

#### **B**

[Bac multifonction 2-8](#page-37-0) [Bourrage de documents 22-4](#page-192-0) [Bourrage imprimante 22-4](#page-192-0) Brother [accessoires et consommables iii](#page-4-0) [feuille de test, envoi 1-3](#page-26-0) garantie [Canada v](#page-6-0) [limitation de garantie iv](#page-5-0) [numéros de téléphone Brother ii](#page-3-0) [service Clientèle ii](#page-3-0)

système de renvoi de télécopie ii

#### **C**

[CallManage 8-5](#page-88-0) [Cartes de crédit, enregistrement 7-7](#page-83-0) Cartouche d'encre [économie d'encre 4-8](#page-57-0) [installation 2-3](#page-32-0) Cartouche encre [remplacement 22-18](#page-206-0) [Chargeur automatique de documents 6-1](#page-66-0) [Code d'accès à distance 9-4](#page-93-0) [Code de réponse par téléphone 5-5](#page-62-0) [Codes d'accès pour téléphones externes 5-](#page-62-0) 5 [Codes d'accès, enregistrement 7-7](#page-83-0) Codes de télécopie [code d'accès à distance 9-3](#page-92-0) [code de réception de télécopie 5-5](#page-62-0) [dépannage 5-5](#page-62-0) Codes de télécopie(s) [Code de réponse par téléphone 5-5](#page-62-0) Composition [cartes de crédit 7-7](#page-83-0) [codes d'accès 7-7](#page-83-0) [groupes 7-6](#page-82-0) [impulsion \(Canada\) 7-7](#page-83-0) [numéros abrégés 7-5](#page-81-0) [numéros monotouches 7-5](#page-81-0) [recomposition automatique 6-2](#page-67-0) Connexion [multilignes \(PBX\) 2-14](#page-43-0) [Connexion d'un téléphone externe 2-10](#page-39-0) Control Center Brother [utilisation et configuration 15-1,](#page-131-0) [15-15](#page-145-0) [Conversion des prises téléphoniques mu](#page-41-0)rales 2-12 Copie [contraste 11-6](#page-103-0) [paramètres par défaut 11-6](#page-103-0) [touches 11-1](#page-98-0)

copie(s) [agrandissement 11-3](#page-100-0) [exemplaire unique 11-1](#page-98-0) [exemplaires multiples 11-1](#page-98-0) [paramètres temporaires 11-2](#page-99-0) [photographies 11-4,](#page-101-0) [11-6](#page-103-0) [qualité 22-8](#page-196-0) [réduction 11-3](#page-100-0) [tri 11-5](#page-102-0)

## **D**

[Date et heure, Réglages 4-2](#page-51-0) Dépannage [bourrage de documents 22-4](#page-192-0) en cas de problème [appels entrant 22-7](#page-195-0) [configuration d'impression sous DOS](#page-197-0) 22-9 [connexions ou ligne téléphonique 22-](#page-194-0) 6 [envoi de télécopies 22-7](#page-195-0) [impression ou réception de télécopies](#page-194-0) 22-6 [problème d'impression 22-8](#page-196-0) [transport du papier 22-10](#page-198-0) [messages d'erreur à l'écran 22-1](#page-189-0) [Diffusion 7-6](#page-82-0) [configuration de groupes 7-3](#page-79-0) [Double accès 6-3](#page-68-0)

#### **E**

[Échelle de gris S-1](#page-215-0) [Éléments livrés 2-1](#page-30-0) [Entretien, routine 22-16](#page-204-0) Enveloppes [tailles 2-6](#page-35-0)

#### **F**

[Fente d'alimentation manuelle 2-6](#page-35-0)

#### **G**

Garantie

[Canada v](#page-6-0) [limitation de garantie iv](#page-5-0) Groupes [composition 7-6](#page-82-0) [configuration 7-3](#page-79-0)

#### **H**

Haut-parleur [Volume 4-5](#page-54-0)

## **I**

[ID appelant 8-3](#page-86-0) [ID appelant appel en attente 8-4](#page-87-0) ID station (entête de télécopie) [loi fédérale 4-4](#page-53-0) [ID station \(entête télécopie\) 4-3](#page-52-0) [Importation 16-3](#page-148-0) [Impression 13-1](#page-110-0) [configuration de votre PC 13-1](#page-110-0) [densité 5-4](#page-61-0) [problèmes 22-6](#page-194-0) [qualité 22-10](#page-198-0) [recto-verso \(duplexage manuel\) 13-2](#page-111-0) [vitesse S-2](#page-216-0) impression [résolution S-2](#page-216-0) [spécifications S-2](#page-216-0) [Impression/télécopie simultanées 13-6](#page-115-0) Imprimante [bourrage 22-4](#page-192-0) [émulation 13-1](#page-110-0) [nettoyage 22-16](#page-204-0) [Instructions de sécurité 21-4](#page-186-0)

## **L**

[LCD \(écran à cristaux liquides\) 3-1](#page-44-0) [Lignes téléphoniques de substitution 2-12](#page-41-0) Logiciel d'application [utilisateurs DOS 12-1](#page-104-0) utilisation [Control Center Brother 15-1](#page-131-0) [ScanSoft™ Paper Port® 16-1](#page-146-0)

ScanSoft™ PaperPort<sup>®</sup> TextBridge<sup>®</sup> OCR 16-1

#### **M**

Manuel [mode 5-1](#page-58-0) [transmission 6-2](#page-67-0) [MCE \(Mode de correction d'erreurs\) 1-6](#page-29-0) Mémorisation [réglages 9-3](#page-92-0) Mémorisation de télécopies [impression 5-6](#page-63-0) [Messages d'erreur à l'écran 22-1-](#page-189-0) [22-3](#page-191-0) [ERREUR COMM. 22-1](#page-189-0) [MÉMOIRE ÉPUISÉE 22-2](#page-190-0) [pendant la numérisation d'un](#page-98-0) document 11-1 [NON ASSIGNÉ 22-2](#page-190-0) [RECHARGER PAPIER 22-1](#page-189-0) [Minuterie 6-9](#page-74-0) [Mode de réponse 5-1](#page-58-0) [FAX 5-1](#page-58-0) [FAX/TEL 5-1](#page-58-0) [MANUEL 5-1](#page-58-0) [répondeur téléphonique, externe 2-10,](#page-39-0)  [5-1](#page-58-0) [Mode FAX/TEL 5-2](#page-59-0) [double sonnerie \(appels vocaux\) 5-2](#page-59-0) [longueur de sonnerie, configuration 5-2](#page-59-0) [réception de télécopies 5-5](#page-62-0) [répondre sur un téléphone externe 5-5](#page-62-0) Mode Menu [programmation conviviale 3-1](#page-44-0) [Mode veille 4-8](#page-57-0) [Montage 2-3](#page-32-0) [cartouche d'encre 2-3](#page-32-0) [combiné 2-9](#page-38-0) [cordon d'alimentation 2-9](#page-38-0) [fixation des supports 2-4](#page-33-0) [installation du tambour 2-3](#page-32-0) [ligne téléphonique 2-9](#page-38-0) [prise trois broches de mise à la terre 2-9](#page-38-0) [support de documents 2-4](#page-33-0) Multi-Function Link® Pro

envoi de télécopies [en cas de problème 22-7](#page-195-0) [impression 13-1](#page-110-0) [pilote 13-1](#page-110-0) [Mode MF Link, activer 5-8](#page-65-0) réception de télécopies [en cas de problème 22-6](#page-194-0)

#### **N**

Numérisation vers un PC [reconnaissance optique de caractères](#page-148-0)  16-3 [ScanSoft™ PaperPort 16-1](#page-146-0) Numéros abrégés [composition 7-5](#page-81-0) [enregistrement 7-2](#page-78-0) [modification 7-2](#page-78-0) Numéros de composition simplifiée [enregistrement 7-1](#page-77-0) [modification 7-2](#page-78-0) Numéros monotouches [composition 7-5](#page-81-0)

## **O**

[Options de télécopie à distance 9-1](#page-90-0) [Outre-mer, transmission de télécopie 6-9](#page-74-0)

#### **P**

Page de couverture [commentaires personnalisés 6-7](#page-72-0) [page de couverture imprimée 6-8](#page-73-0) [pour télécopie suivante uniquement 6-7](#page-72-0) [pour toutes les télécopies 6-8](#page-73-0) [réalisation 6-6](#page-71-0) [panneau de contrôle 1-3](#page-26-0) PaperPort® pour Brother [désinstallation 16-1](#page-146-0) [exportation d'un fichier image 16-4](#page-149-0) numérisation vers un PC [exportation 16-4](#page-149-0) [importation 16-3](#page-148-0) [paramètres 16-5](#page-150-0) numériser vers un PC

[accès 16-4](#page-149-0) [prénumérisation d'une image 16-7](#page-152-0) [visualisation des télécopies et des fichiers](#page-147-0)  16-2 Papier [spécifications S-1](#page-215-0) [taille 2-6,](#page-35-0) [4-1](#page-50-0) [Paramètres de copie 11-2](#page-99-0) [Pause 7-7](#page-83-0) [Pilote d'imprimante 14-1](#page-117-0) Pilotes [impression sous Windows 13-1](#page-110-0) Prise(s) téléphonique(s) [adaptateur triplex 2-12](#page-41-0) [Programmation à l'écran 3-1](#page-44-0)

## **R**

[Rapport de vérification de transmission](#page-97-0)  $10-2$ [Rapports 10-1](#page-96-0) Réacheminement de télécopies [modification à distance 9-5,](#page-94-0) [9-6](#page-95-0) [programmation d'un numéro 9-1](#page-90-0) [Réception facile 5-3](#page-60-0) [Recherche 7-4](#page-80-0) [Recomposition 6-2,](#page-67-0) [7-7](#page-83-0) Réduction [copies 11-3](#page-100-0) [télécopie\(s\) longue\(s\) 5-3](#page-60-0) Relevé [réception 5-7](#page-64-0) [réception séquentielle 5-7](#page-64-0) [transmission 6-11](#page-76-0) [Remote printer console 13-1](#page-110-0) Répondeur téléphonique, externe [connexion 2-10](#page-39-0) [enregistrement d'un message d'accueil](#page-40-0)  2-11 [mode de réponse 5-1](#page-58-0) Résolution [impression S-2](#page-216-0) [numérisation 16-5](#page-150-0) [réglages pour les télécopies suivantes 6-](#page-70-0) 5

[télécopie \(Standard, Fin, Superfin,](#page-215-0)  Photo<sup>5</sup> S-1

## **S**

[Saisie de texte 4-3](#page-52-0) [Saisie vidéo vers un PC 16-1](#page-146-0) [Scanner, nettoyage 22-16](#page-204-0) [Services personnalisés 22-8](#page-196-0) [Services téléphoniques personnalisés 2-14](#page-43-0) [Sonneries, configuration du nombre de 5-2](#page-59-0) [Système à deux lignes 2-12](#page-41-0) [conversion des prises téléphoniques 2-](#page-41-0) 12 [Système de renvoi de télécopie ii](#page-3-1) [Système téléphonique à deux lignes 2-13](#page-42-0)

## **T**

[Tableau des menus 3-2](#page-45-0) Tambour [durée de vie 22-22](#page-210-0) [installation 2-3](#page-32-0) [nettoyage 22-17](#page-205-0) [remplacement 22-21](#page-209-0) Téléappel [programmation d'un numéro 9-2](#page-91-0) Télécopie réception [réacheminement 9-1](#page-90-0) sending [relevé 6-11](#page-76-0) [transmission 6-5](#page-70-0) [annulation des travaux en mémoire 6-](#page-69-0) 4 [de télécopie numérisée en mémoire](#page-68-0) (double accès) 6-3 [différée 6-10](#page-75-0) [diffusion 7-6](#page-82-0) [en temps réel 6-3](#page-68-0) [outre-mer 6-9](#page-74-0) [recomposition automatique 6-2](#page-67-0) [réglage du contraste 6-5](#page-70-0) [résolution 6-5](#page-70-0) [transmission automatique 6-2](#page-67-0) [transmission manuelle 6-2](#page-67-0)

[Télécopie différée, transmission 6-10](#page-75-0) [Télécopie PC \(Windows®\) 17-3](#page-155-0) envoi [carnet d'adresses 17-7](#page-159-0) [enregistrement des informations](#page-155-0) utilisateur 17-3 Télécopie(s) [réception 5-1](#page-58-0) [réduction au format du papier 5-3](#page-60-0) [relevé 5-6](#page-63-0) Télécopies réception [effacer de la mémoire 9-5](#page-94-0) [problèmes 22-6](#page-194-0) [réacheminement 9-5](#page-94-0) [Téléphones externes, utilisation 5-5](#page-62-0) [Transmission en temps réel 6-3](#page-68-0) [transparents 2-5](#page-34-0)

## **U**

Utilisation de la touche Options [options de copie spéciales 11-4](#page-101-0)

#### **V**

Voice mail Volume, Réglages [bip sonore 4-5](#page-54-0) [combiné 4-6](#page-55-0) [amplification \(pour malentendants\)](#page-56-0) 4-7 [haut-parleur 4-5](#page-54-0) [sonnerie 4-5](#page-54-0)

**W**

[Windows® 13-1](#page-110-0)

## **Carte d'accès à distance**

Si vous envisagez de recevoir des messages de télécopies lorsque vous êtes en voyage, emmenez avec vous la carte ci-dessous : Elle vous servira d'aidemémoire pour toutes les procédures de récupération. Il vous suffit de découper la carte, de la plier et de la ranger dans votre porte-feuille ou votre organiseur. Vous pourrez ainsi tirer profit de toutes les fonctions de réacheminement, de téléappel et de récupération à distance.

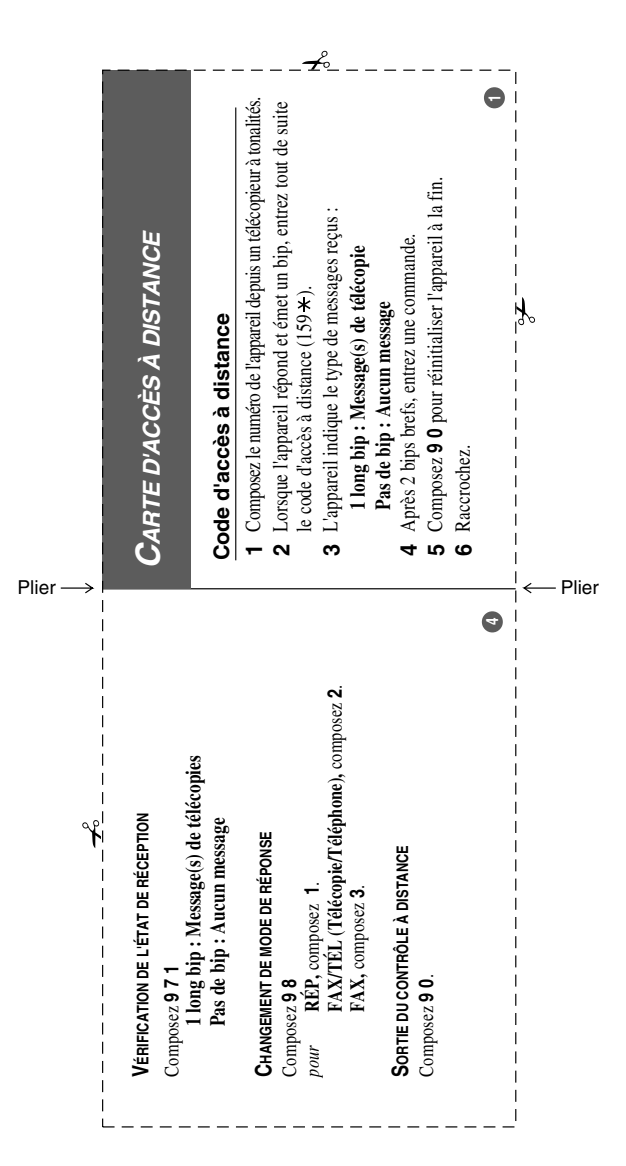

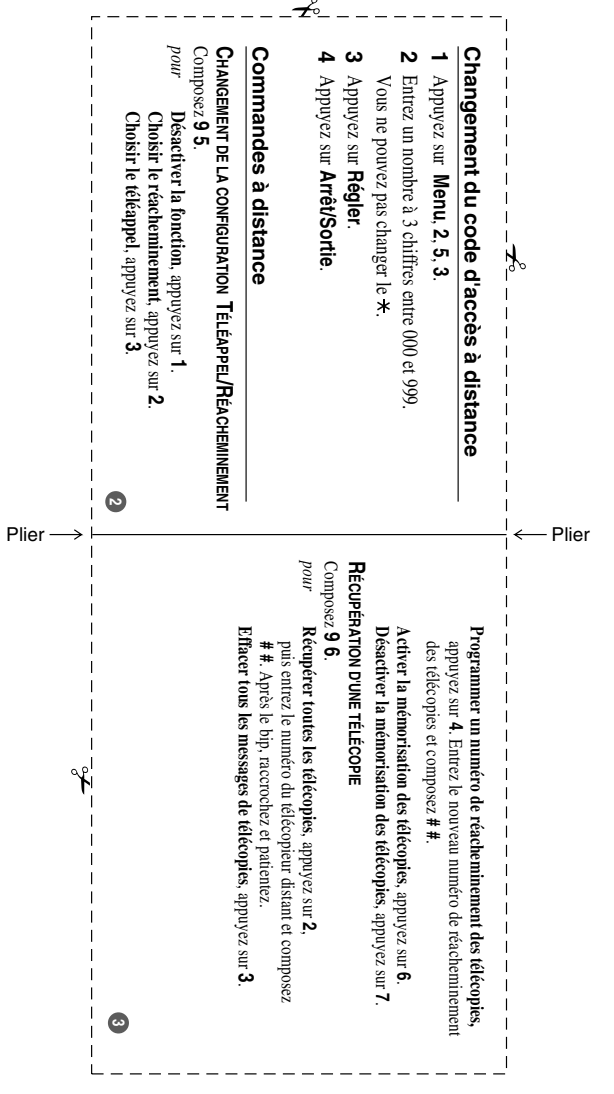

## **RESTRICTIONS CONCERNANT LE RACCORDEMENT DE MATÉRIEL**

## **AVIS :**

L'étiquette d'Industrie Canada identifie le matériel homologué. Cette étiquette certifie que le matériel est conforme aux normes de protection, d'exploitation et de sécurité des réseaux de télécommunications, comme le prescrivent les documents concernant les exigences techniques relatives au matériel terminal. Le Ministère n'assure toutefois pas que le matériel fonctionnera à la satisfaction de l'utilisateur.

Avant d'installer ce matériel, l'utilisateur doit s'assurer qu'il est permis de le raccorder aux installations de l'entreprise locale de télécommunication. Le matériel doit également être installé en suivant une méthode acceptée de raccordement. L'abonné ne doit pas oublier qu'il est possible que la conformité aux conditions énoncées ci-dessus n'empêche pas la dégradation du service dans certaines situations.

Les réparations de matériel homologué doivent être coordonnées par un représentant désigné par le fournisseur. L'entreprise de télécommunications peut demander à l'utilisateur de débrancher un appareil à la suite de réparations ou de modifications effectuées par l'utilisateur ou à cause de mauvais fonctionnement.

Pour sa propre protection, l'utilisateur doit s'assurer que tous les fils de mise à la terre de la source d'énergie électrique, des lignes téléphoniques et des canalisations d'eau métalliques, s'il y en a, sont raccordés ensemble. Cette précaution est particulièrement importante dans les régions rurales.

## **Avertissement :**

L'utilisateur ne doit pas tenter de faire ces raccordements lui-même ; il doit avoir recours à un service d'inspection des installations électriques, ou à un électricien, selon le cas.

## **AVIS :**

L'indice d'équivalence de la sonnerie (IES) assigné à chaque dispositif terminal indique le nombre maximal de terminaux qui peuvent être raccordés à une interface. La terminaison d'une interface téléphonique peut consister en une combinaison de quelques dispositifs, à la seule condition que la somme d'indices d'équivalence de la sonnerie de tous les dispositifs n'excède pas 5 (REN=0.2B).

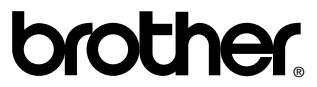

La Corporation Brother Internationale (Canada) Ltée. 1 rue Hôtel de Ville, Dollard-des-Ormeaux, QC, CANADA H9B 3H6

## **Consultez-nous sur le Web http://www.brother.com**

Ces appareils sont destinés aux États-Unis et au Canada seulement. Nous ne pouvons les conseiller pour d'autres pays car ils pourraient violer les règlements en matière de télécommunications et être incompatibles avec les conditions d'alimentation électrique. **L'utilisation des modèles destinés aux États-Unis et au Canada dans d'autres pays s'effectue aux risques de l'utilisateur et elle entraîne l'annulation de la garantie.**